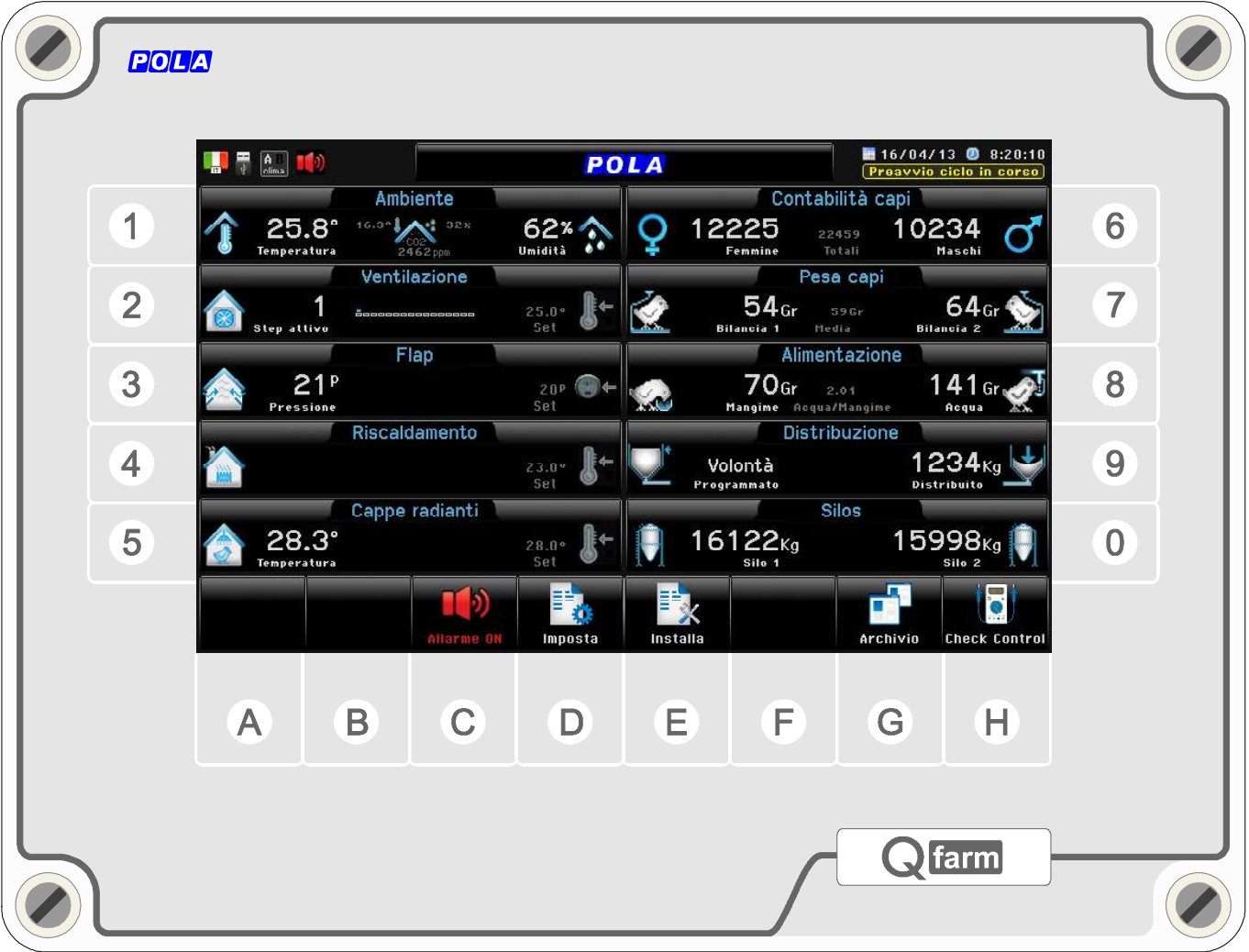

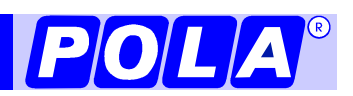

Q farm

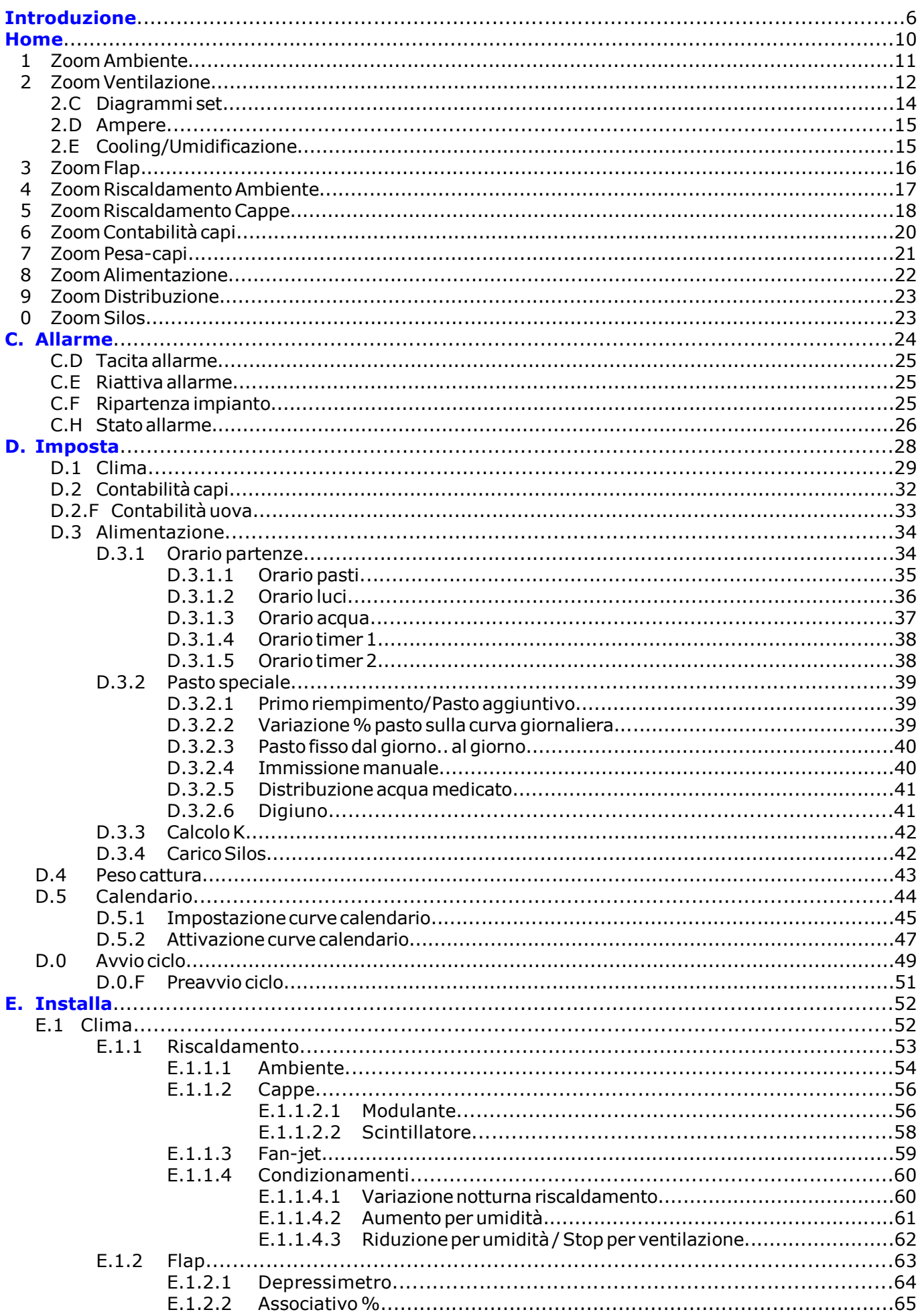

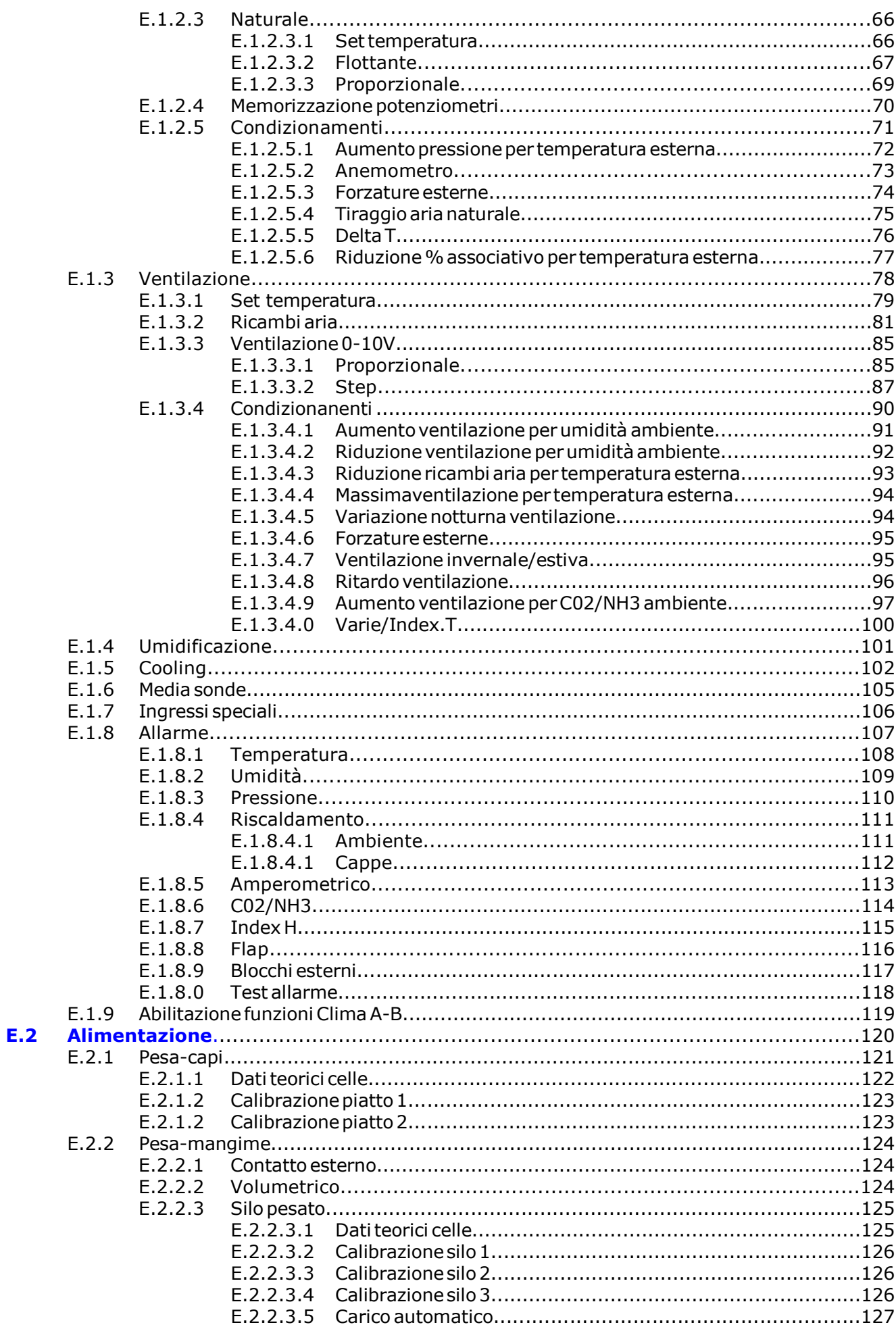

## $Q$  farm

### **Indice**

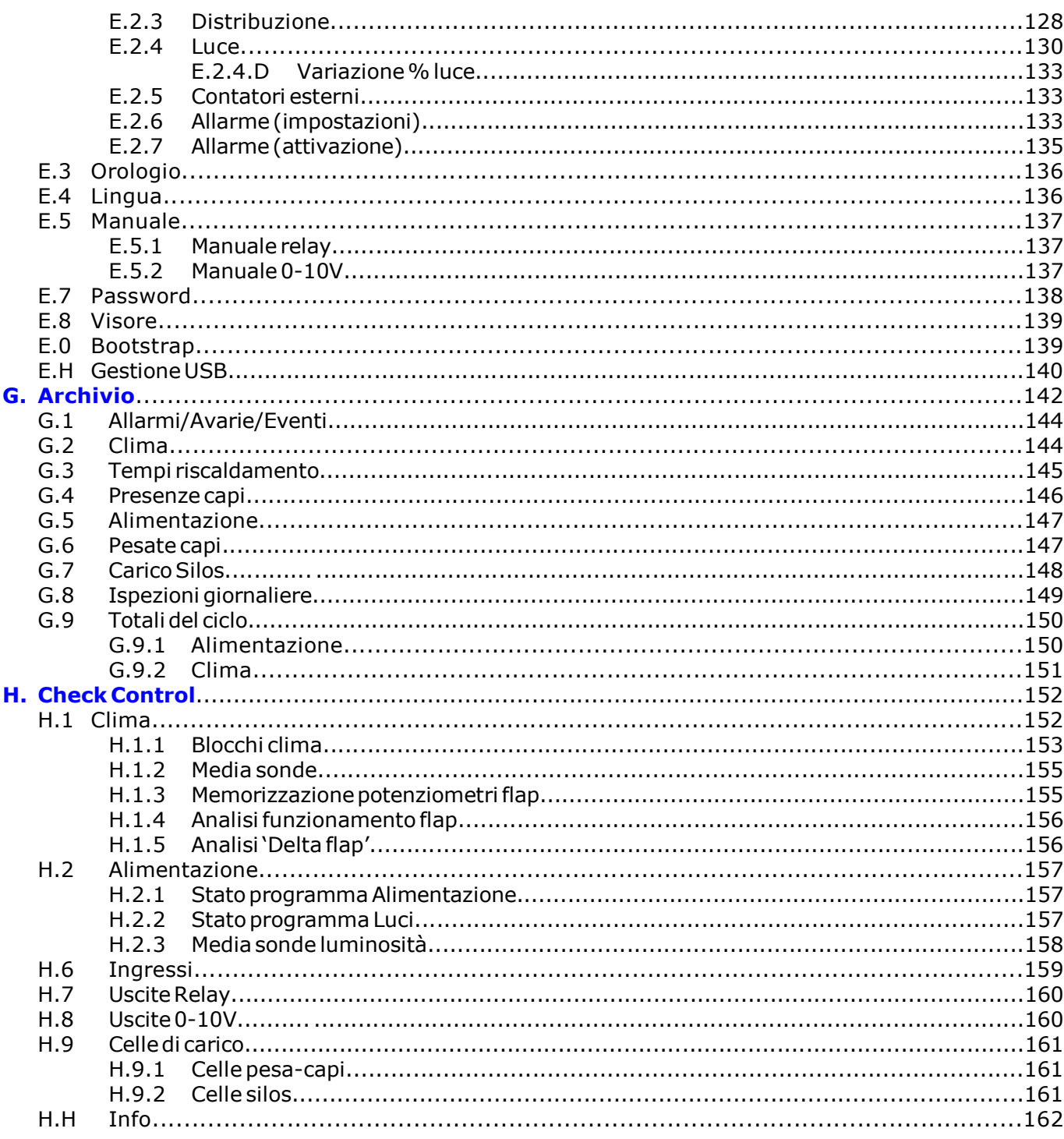

## Introduzione

#### Qfarm

La caratteristica principale di *Qfarm* è l'ampio visore a colori (7") con risoluzione WVGA 800x480 dots con retroilluminazione a led.

L'interfaccia utente è semplice ed immediata: la tastiera easy touch unisce all'immediatezza d'uso di un sistema touch screen, la robustezza e la massima protezione meccanica e l'impermeabilità di una tastiera in policarbonato (IP55).

Ad ogni videata i tasti funzione assumono una grafica diversa, consentendo un utilizzo facile ed immediato del programma: i vari passaggi della programmazione sono accompagnati da videate di help, in modo che l'utilizzo del programma non necessiti la consultazione del manuale d'uso.

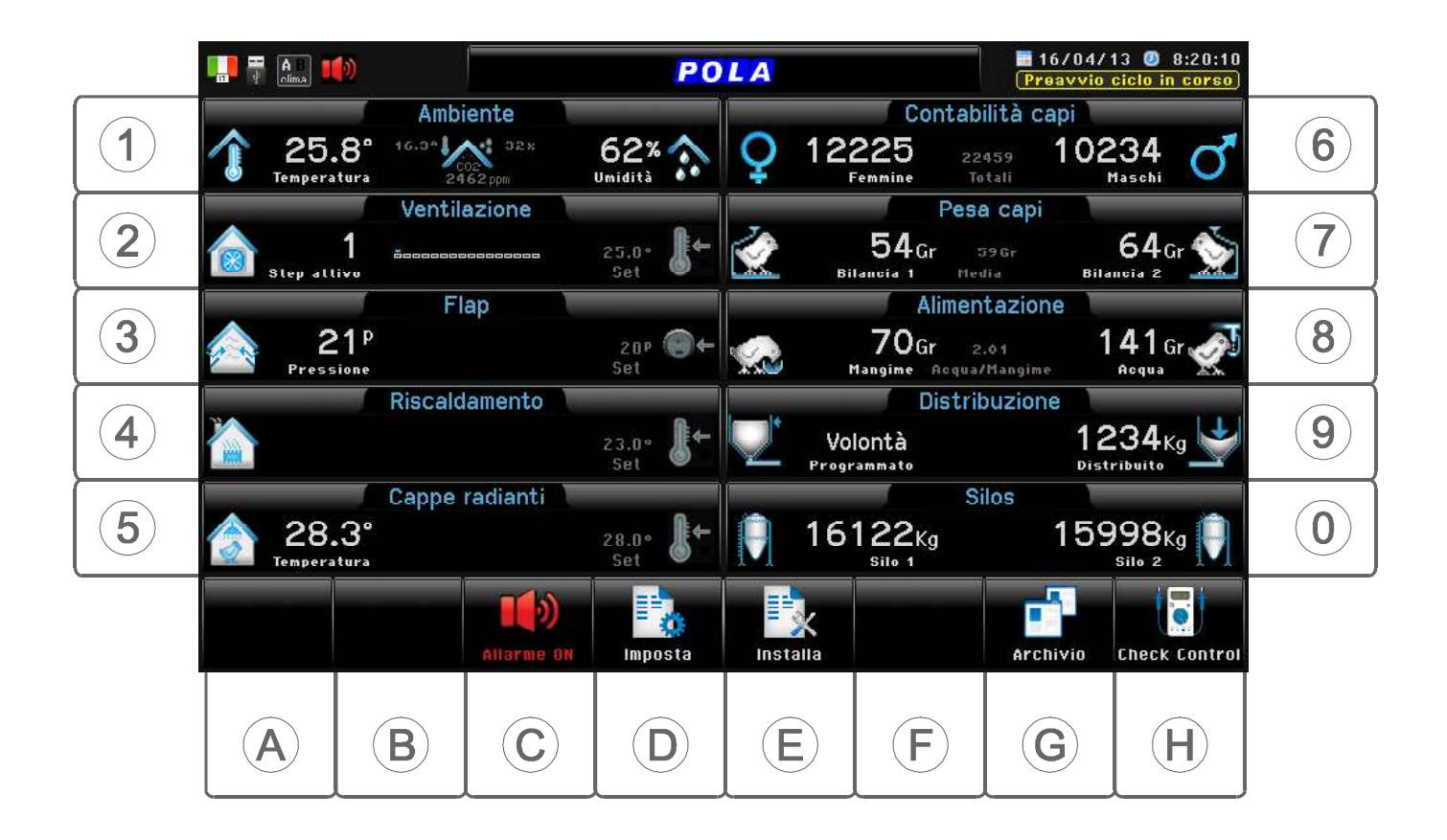

Il grado di protezione IP55 di **Qfarm** (protetto da polvere e da getti d'acqua) consente l'applicazione in ambienti "ostili", o anche direttamente all'esterno.

Il sistema **easy touch** consente un utilizzo facile ed immediato del programma.

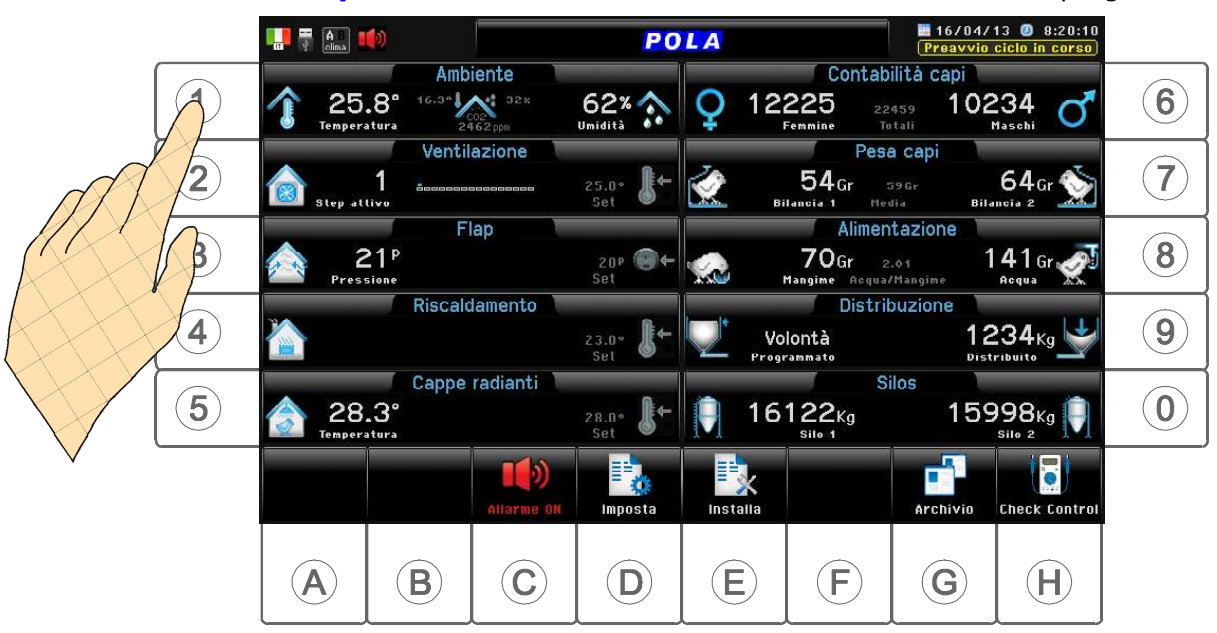

Le impostazioni sono accompagnate da videata di help per un utilizzo facile ed immediato del programma, evitando la consultazione del manuale d'uso.

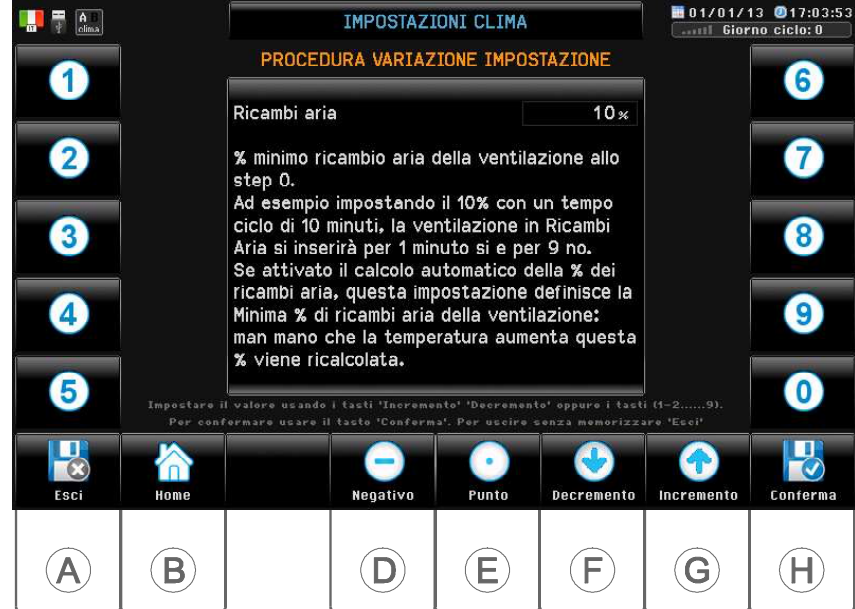

Videata di impostazione set; arrivati alla videata finale il visore si presenta in questa configurazione:

Impostare il valore con i tasti , oppure con i tasti numerici .. .......

Confermare con  $\Box$  , per uscire senza memorizzare premere

Alcuni simboli compaiono frequentemente sul visore:

- = si ritorna alla videata di Home
	- = si ritorna alla videata precedente
- = si va alla pagina successiva
	- = si torna alla pagina precedente

La caratteristica principale di **Qfarm** è la possibilità di personalizzare liberamente il tipo di funzionamento dell'impianto da controllare tramite il collegamento a Personal Computer, realizzato con il software **Qfarm Lab**, che permette di configurare **Qfarm** al tipo di funzionamento dell'impianto da controllare, personalizzando gli ingressi e le uscite che si vogliono utilizzare nel controllo dell'impianto, in modo da ridurre al minimo il costo delle slot di estensione (sono disponibili fino a 112 ingressi, 108 uscite Onoff e 44 uscite 0-10V completamente configurabili).

Qfarm Labintegra inoltre una serie di istruzioni grafiche e di commenti che facilitano la programmazione e la personalizzazione dell'impianto: alla fine della programmazione vengono stampate il numero di estensioni richieste, lo schema elettrico del sistema di controllo e la tipologia dell'impianto controllato. Tutti i dati di programmazione vengono registrati dal P.C. e trasferiti al *Qfarm* tramite chiavetta USB in modo da avere in ogni istante la situazione del file di programmazione di ogni singolo **Qfarm** installato; tali files possono essere in qualsiasi istante richiamati e modificati.

I set di programmazione (temperature, umidità, ecc.) e tutti i set che riguardano il funzionamento dell'impianto sono impostabili direttamente sul modulo **Qfarm**: la programmazione è guidata ed assistita da numerose videate di HELP.

#### Riepilogando:

- Le impostazioni che caratterizzano l'impianto (numero e tipo Riscaldamento, numero e tipo Flap, tipo di Ventilazione, ecc.) vengono impostati da Personal Computer e scaricati sul modulo **Qfarm** tramite il software **Qfarm Lab.** 

- Le impostazioni che riguardano il funzionamento dell'impianto (Set di temperatura, Set di umidità, ecc.) vengono programmate sul modulo **Qfarm.** 

### Trasferimento dati

La comunicazione col mondo esterno avviene mediante chiavetta USB.

I principali parametri di programmazione possono essere personalizzati tramite il collegamento a P.C., come anche lo scaricamento degli archivi e il caricamento di aggiornamenti software: il tutto tramite chiavetta USB (vedi par. E.H).

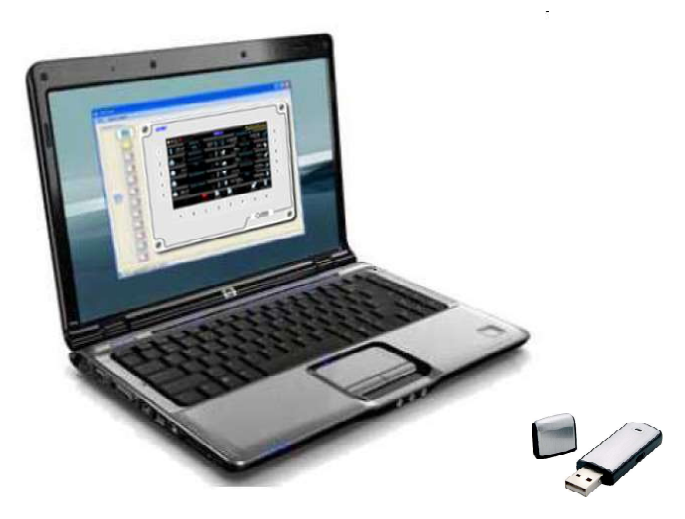

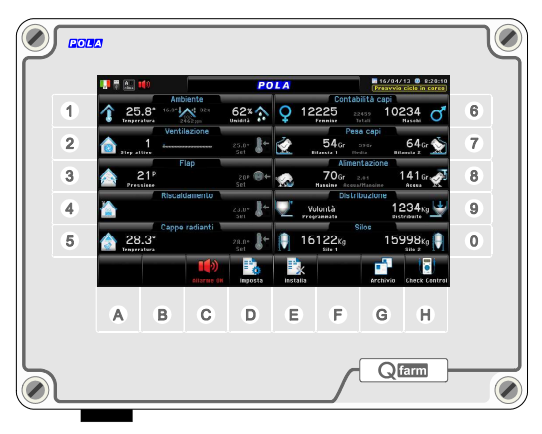

Presa USB

## Configurazione da P.C.

Le impostazioni che caratterizzano l'impianto (numero e tipo Riscaldamento, numero e tipo Flap, tipo di Ventilazione, caratteristiche dell'impianto di alimentazione, ecc.) vengono impostati da Personal Computer e scaricati sul modulo *Qfarm* tramite il software *Qfarm Lab*.

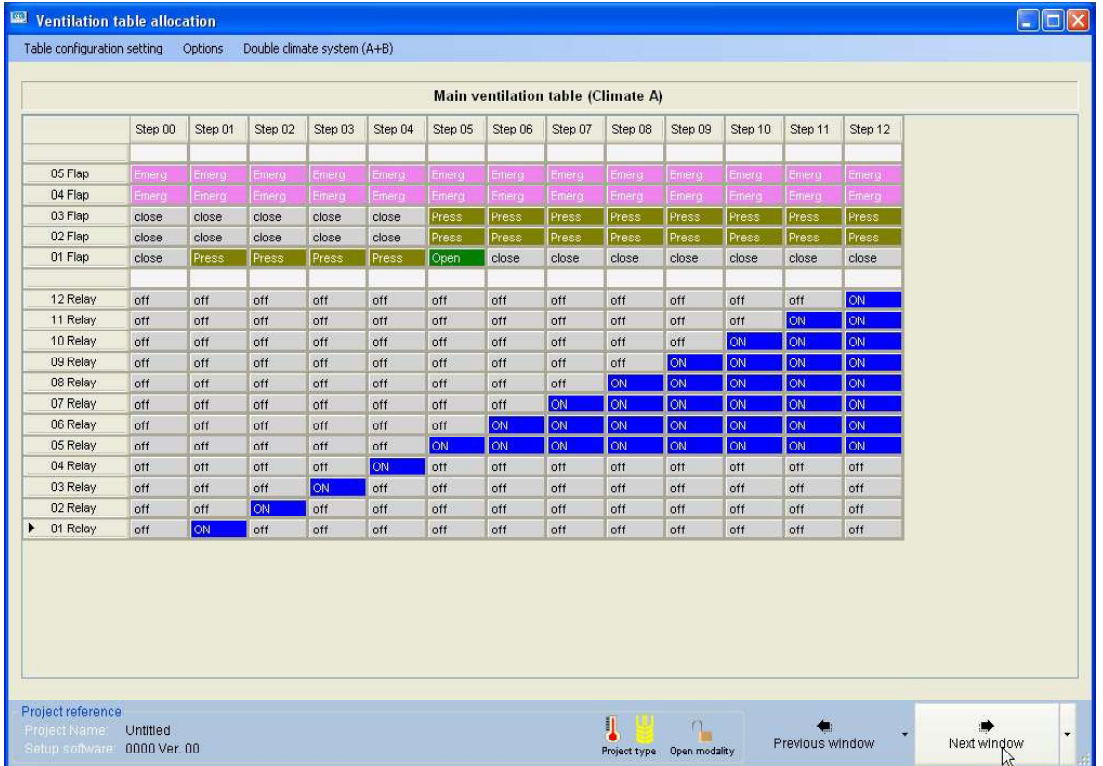

#### Tabella Ventilazione (software Qfarm Lab)

#### Tabella Complementi di Impianto (software Qfarm Lab)

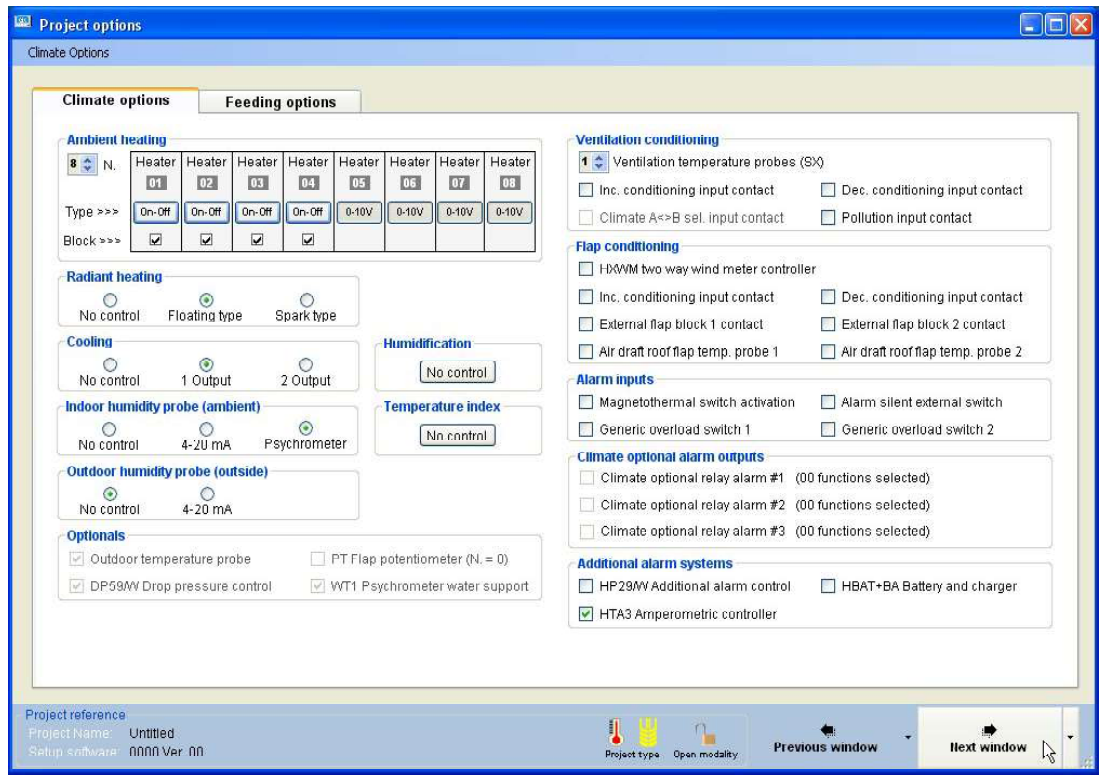

## Home

E' la videata principale di riferimento del **Qfarm** 

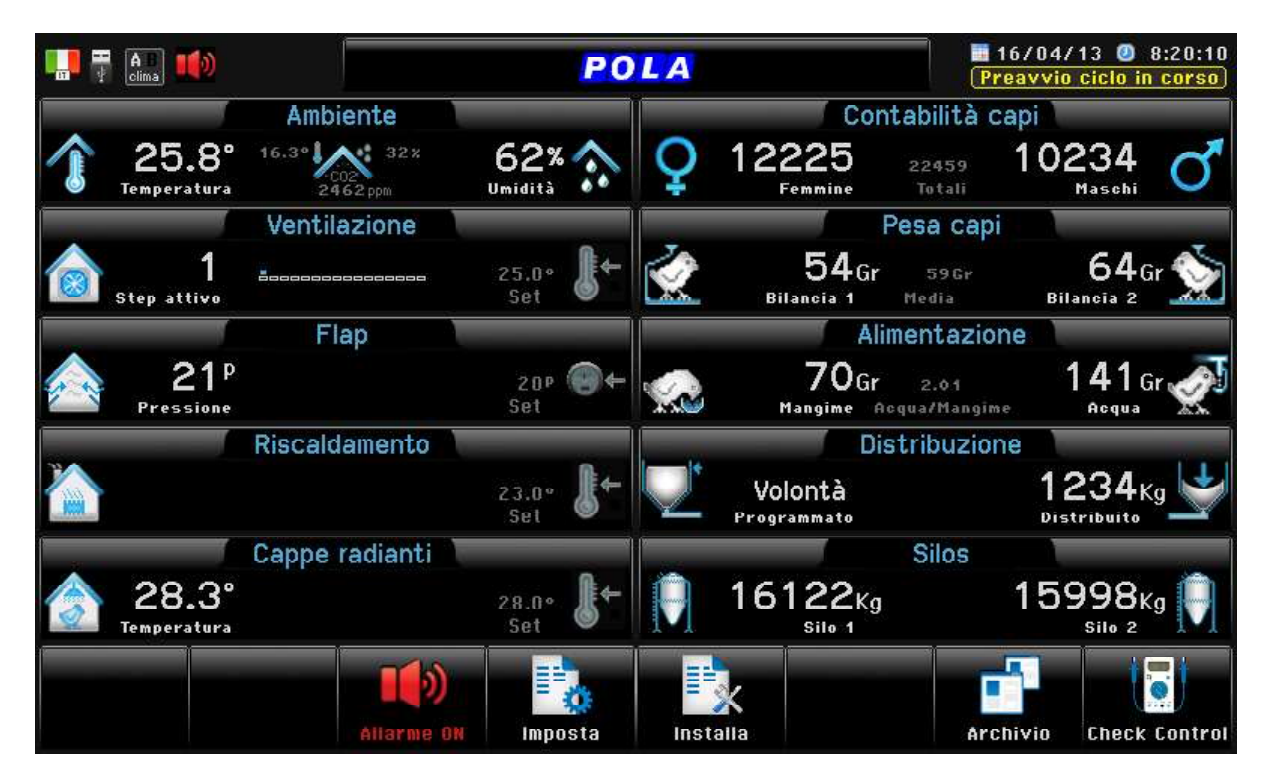

### Dimensioni reali= 153x92mm

E' la videata principale del **Qfarm** che visualizza i parametri principali dell'impianto:

compare all'accensione oppure premendo il tasto

Le varie finestre di visione, come anche determinate impostazioni, compaiono in base al settaggio effettuato con il software di configurazione **Qfarm Lab**.

Dalla videata di Home si ha accesso alle varie videate di Zoom (tasti  $\left( \widehat{\mathbf{1}}$  .  $\left( 2,...,0\right)$ ).

Alcuni simboli compaiono frequentemente sul visore:

- 
- = si ritorna alla videata di Home
- = si ritorna alla videata precedente
- = si va alla pagina successiva
- = si torna alla pagina precedente

VISIONE

## 1. Zoom Ambiente

Percorso: Home>(1)

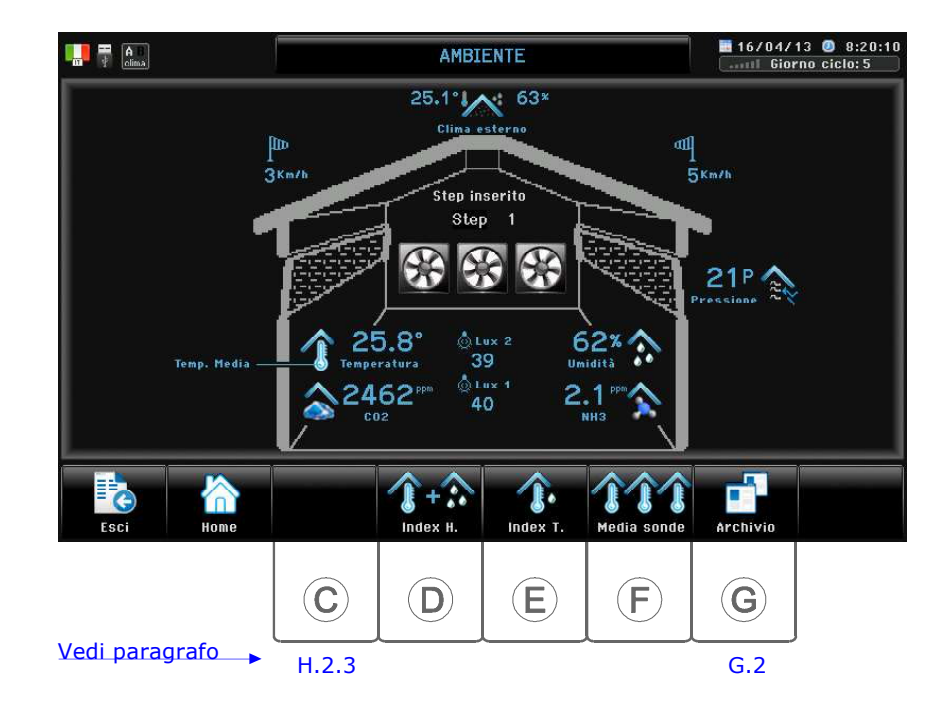

#### $\left(\widehat{\mathbf{D}}\right)$  > Index H.

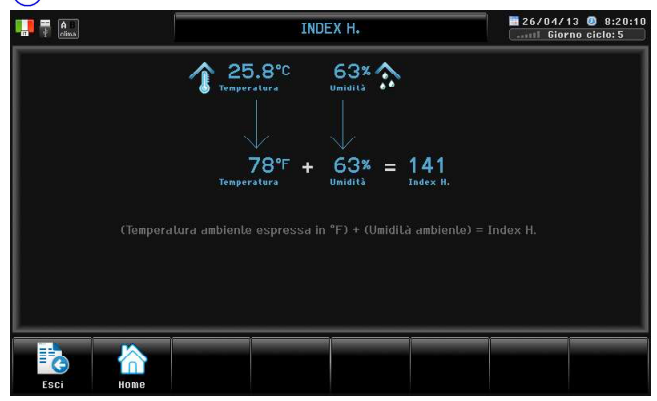

#### $(\widehat{F})$  > Media sonde

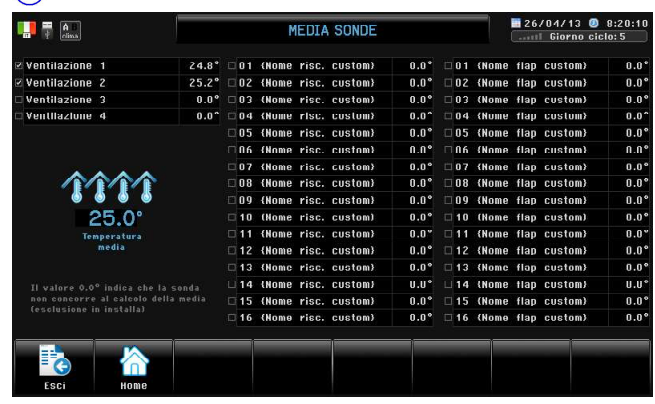

Compare solo se attivata media sonde (par. E.1.6)

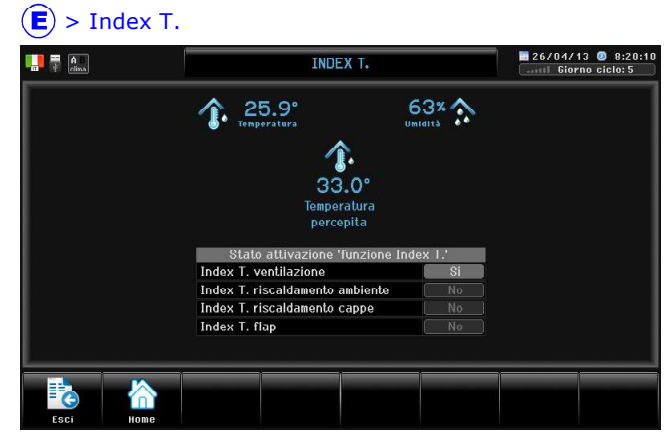

Compare solo se caricata curva Index.T da Qlab

La temperatura percepita (Index.T) viene calcolata mediante la tabella di correlazione temperatura/umidità caricata tramite il Qfarm Lab. Per l'attivazione vedi par. E.1.3.4.0

### 2. Zoom Ventilazione (Ventilazione Normale)

Percorso:  $Home > (2)$ : con azionamento ventilazione di tipo **Normale** compare questa videata.

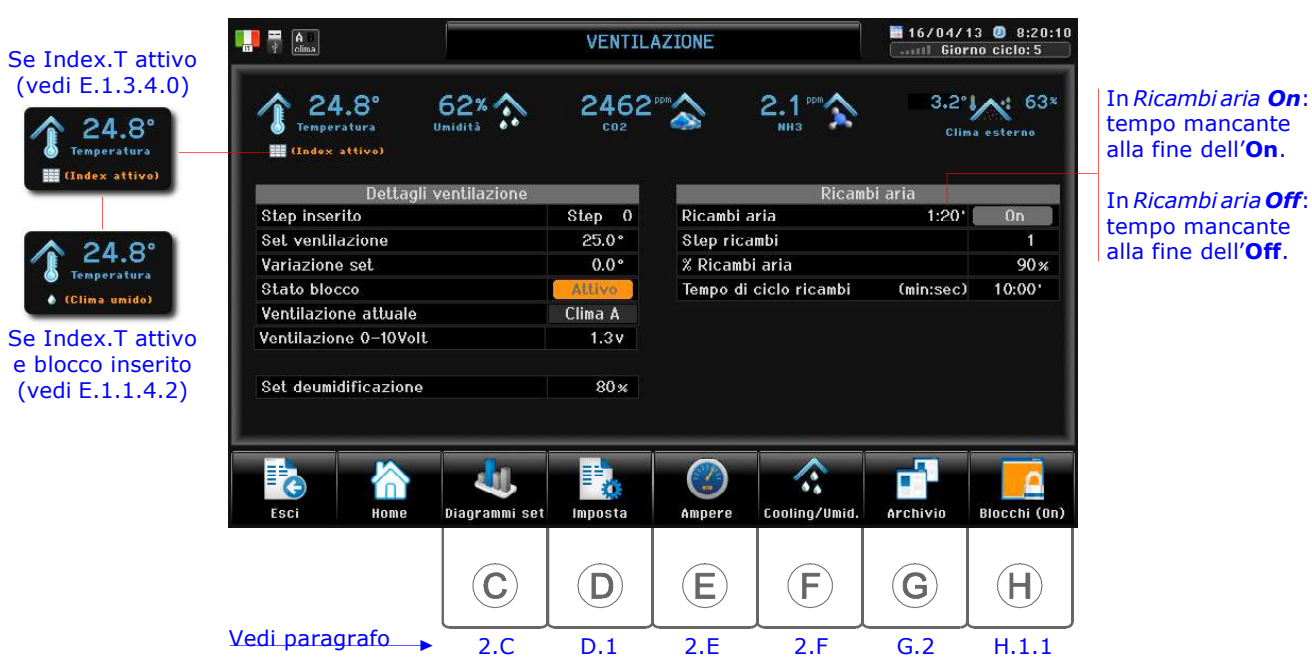

#### Dettagli Ventilazione

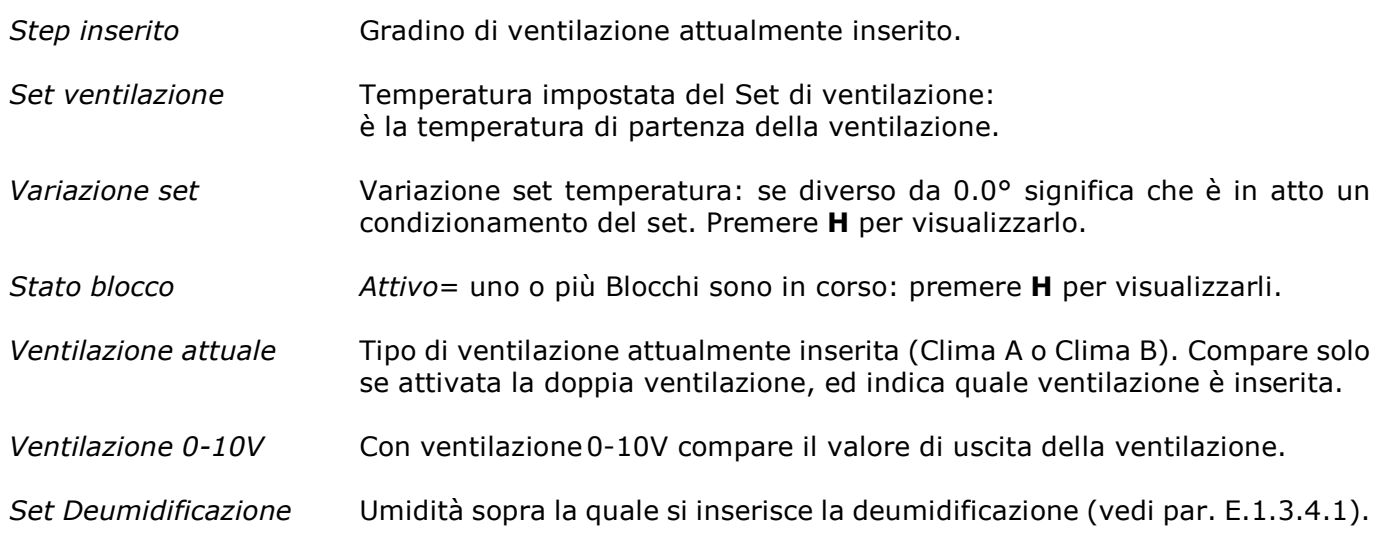

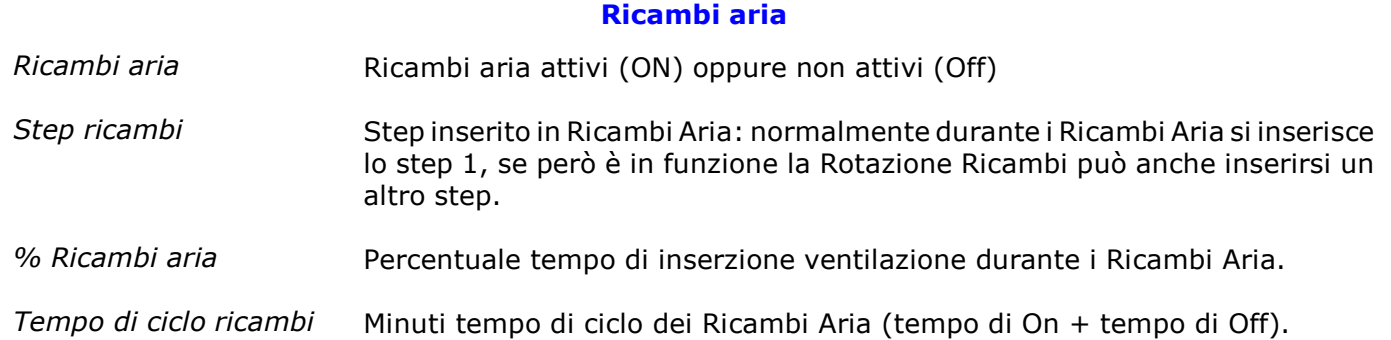

## 2. Zoom Ventilazione (Ventilazione M3/h)

Percorso:  $Home > (2)$ : con azionamento ventilazione di tipo  $M3/h/Kg$  compare questa videata.

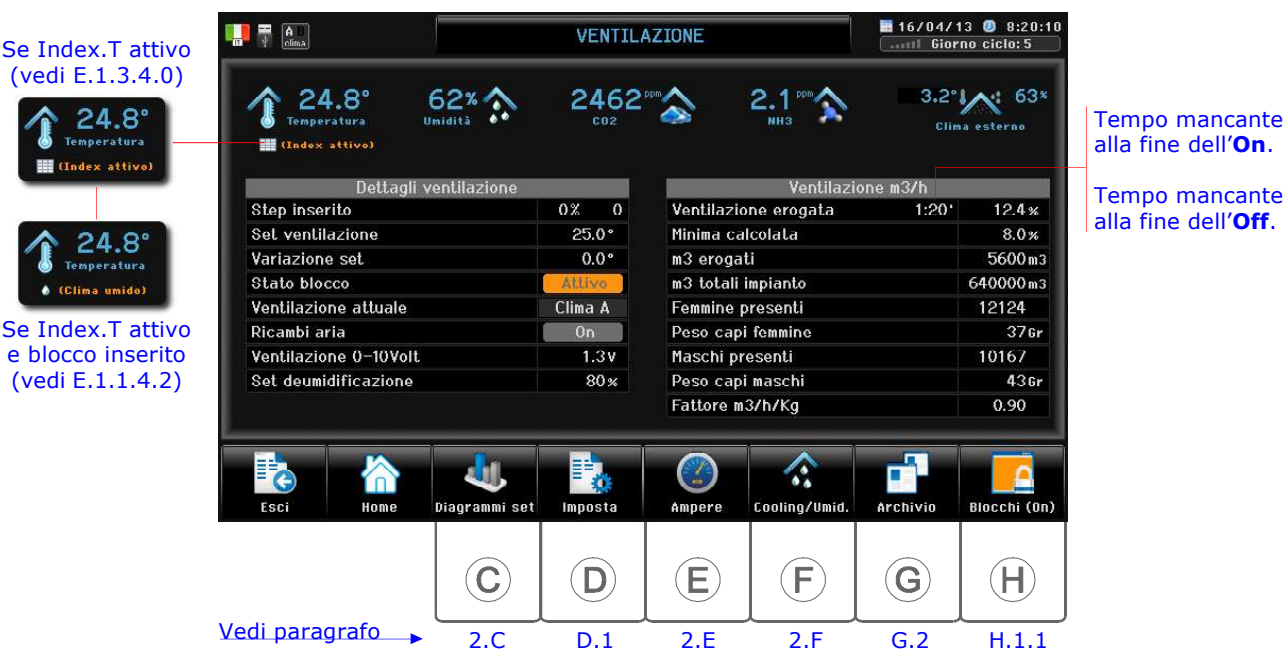

#### Dettagli Ventilazione

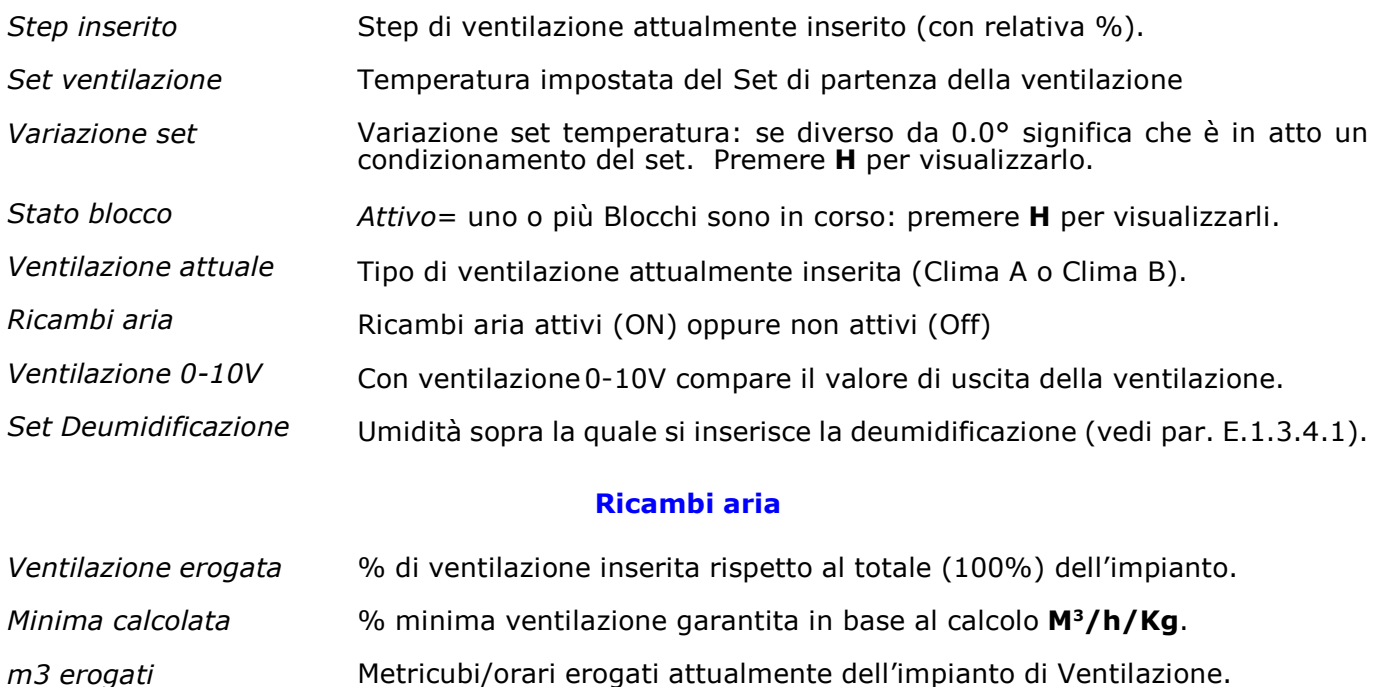

m3 totali impianto Metricubi/orari totali dell'impianto di Ventilazione .

- Femmine presenti Numero di capi femmina attualmente presenti.
- Peso capi femmine Peso di oggi del capo femmina.

Maschi presenti Numero di capi maschi attualmente presenti.

- Peso capi maschi Peso di oggi del capo maschio.
- Fattore m3/h/Kg Metricubi/ora erogati dalla ventilazione per ogni Kg di capi presenti.

 $\overline{\mathsf{fine}}$  dell'On.

fine dell'Off.

## 2.C Diagrammi set

Percorso:  $Home > (2) > (c)$ 

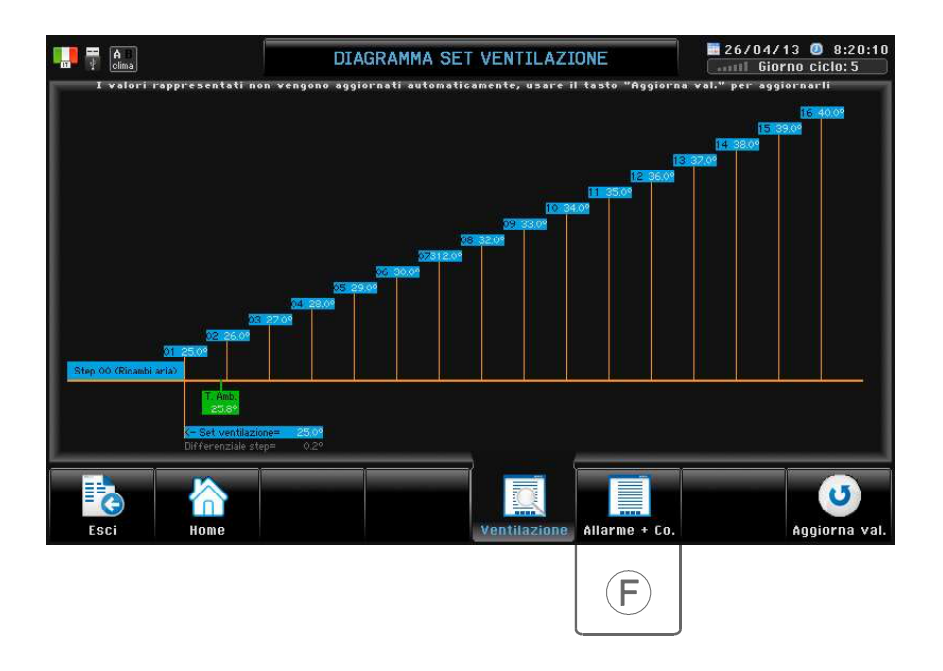

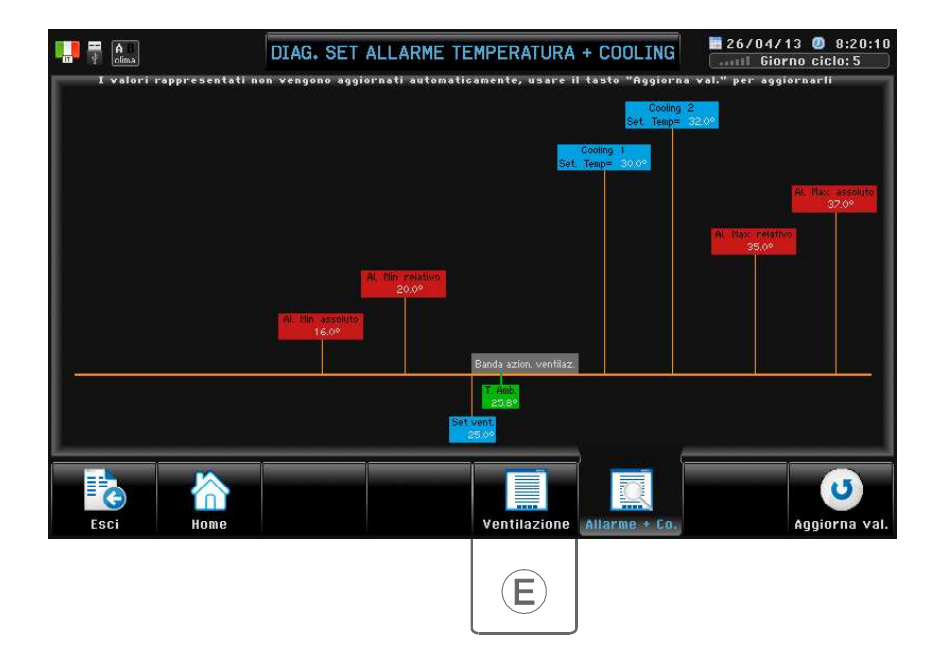

In queste videate vengono rappresentati i vari set di funzionamento impostati sul *Qfarm*.

VISIONE

## 2.E Zoom Amperometrico

Percorso:  $Home$  >  $\left($  >  $\right)$ 

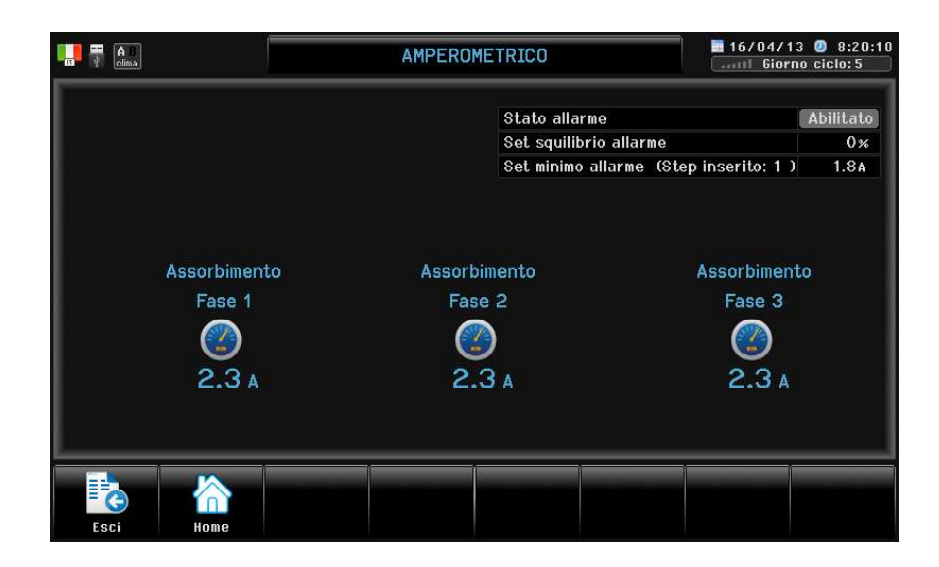

### 2.F Zoom Cooling / Umidificazione

Percorso:  $Home$ > $\left($ 2 $\right)$  > $\left($ F $\right)$ 

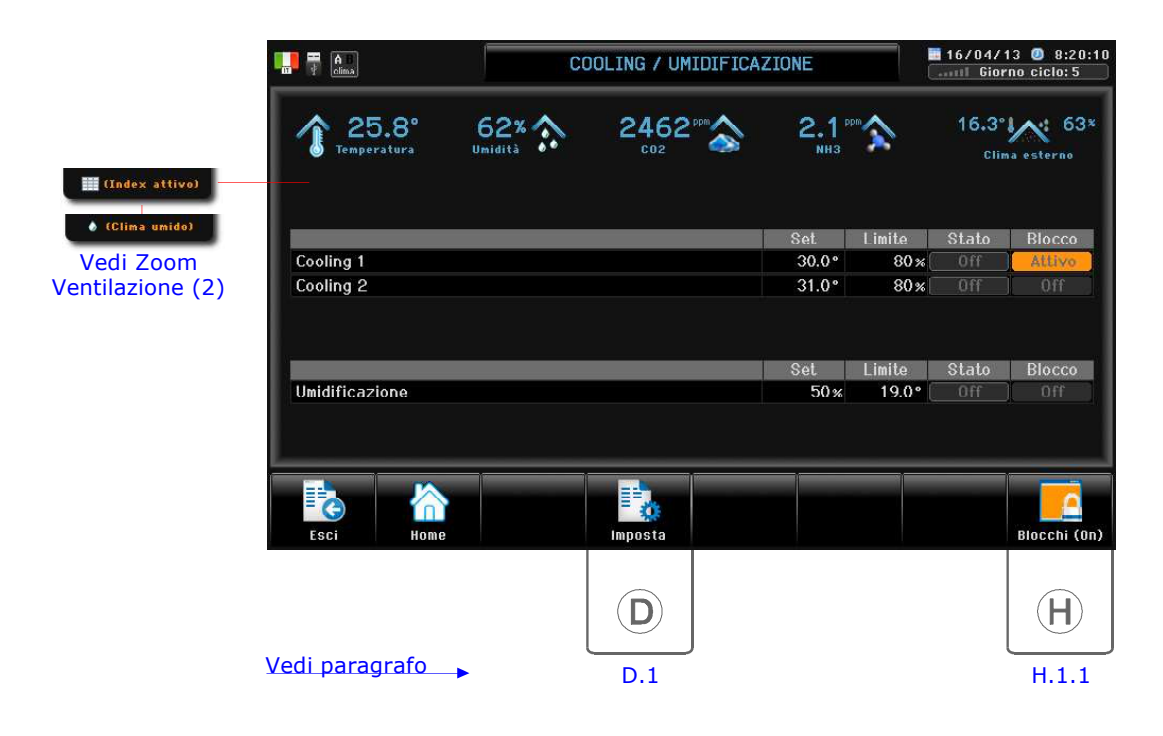

# 3. Zoom Flap

Percorso:  $Home > (3)$ 

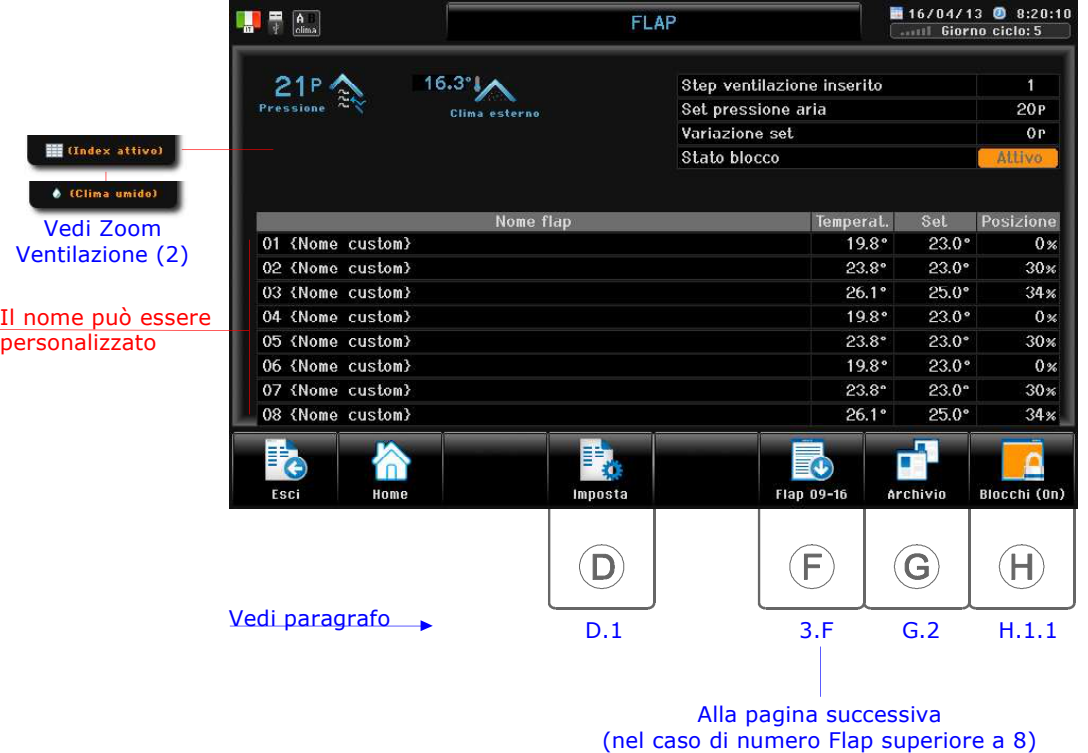

Differenziale di pressione Esterna/Ambiente rilevata dal depressimetro. Pressione

- Set di lavoro pressione. Set Pressione
- Variazione set pressione: se diverso da 0P significa che è in atto un condizionamento del set. Premere H per visualizzarlo. Variazione set

Attivo= uno o più Blocchi sono in corso: premere **H** per visualizzarli. Stato blocco

## 4. Zoom Riscaldamento Ambiente

Percorso:  $Home > (4)$ : con controllo Riscaldamento **Ambiente** compare questa videata.

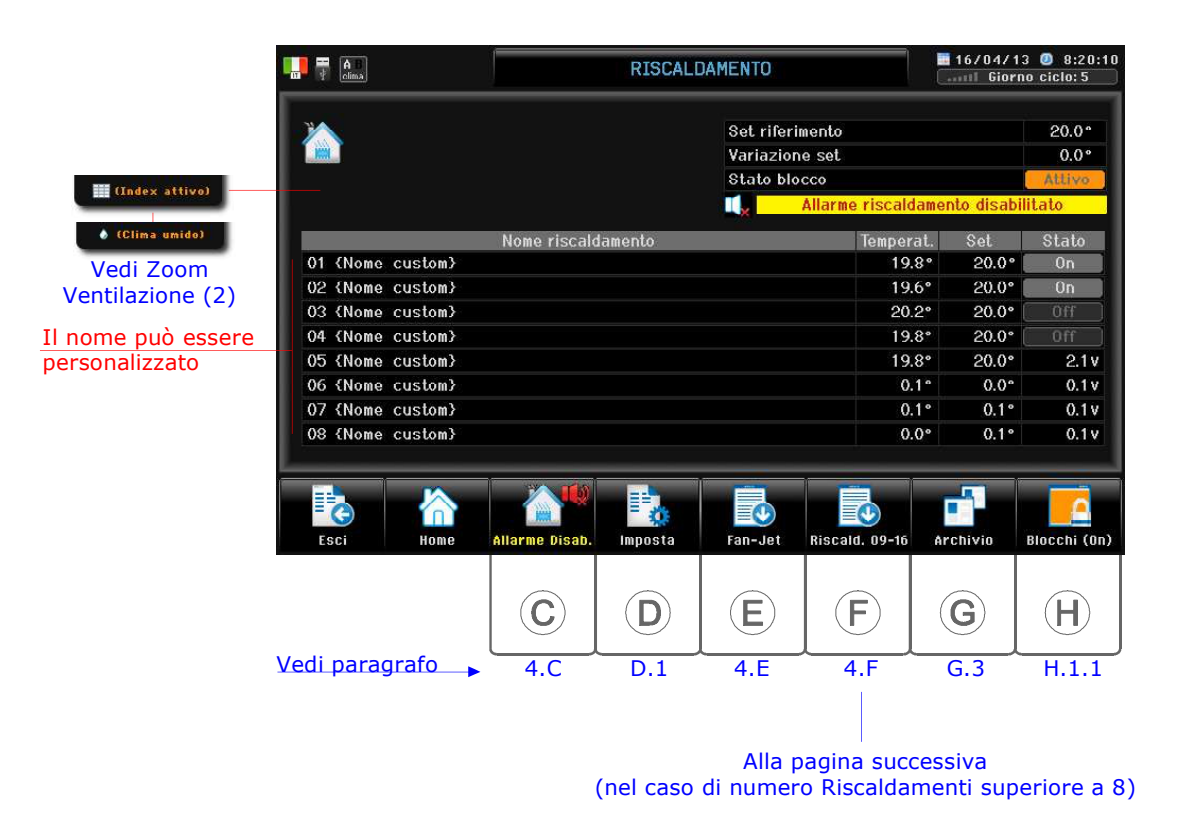

Set temperatura di riferimento del Riscaldamento. Set riferimento

Variazione set riscaldamento: se diverso da 0.0° significa che è in atto un condizionamento del set. Premere H per visualizzarlo. Variazione set

Stato blocco

Attivo= uno o più Blocchi sono in corso: premere  $H$  per visualizzarli.

= esclusione allarme riscaldamento ambiente; consente di escludere l'allarme di minima  $\left( \circled{a}\right)$ 

temperature del Riscaldamento ambiente dopo il periodo iniziale di riscaldamento: entrando nella videata di dettaglio del Riscaldamento ambiente, l'esclusione dell'allarme viene così segnalata

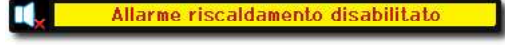

**(viene anche segnalata in Home).** 

Per reinserire l'allarme premere

Tasto  $\left(\widehat{\mathbf{E}}\right)$  = videata visione Fan-jet.

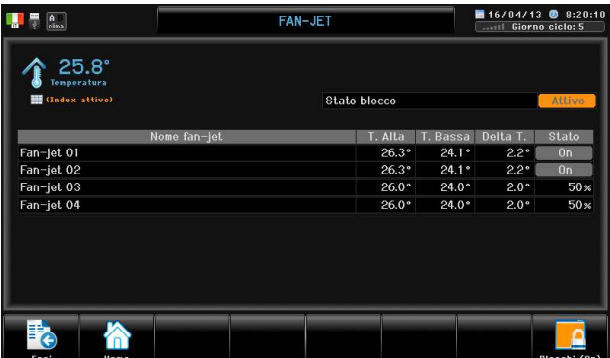

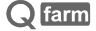

```
Q farm
```
# 5. Zoom Riscaldamento Cappe (Modulante)

Percorso:  $Home > (5)$ : con controllo Riscaldamento cappe **Modulante** compare questa videata.

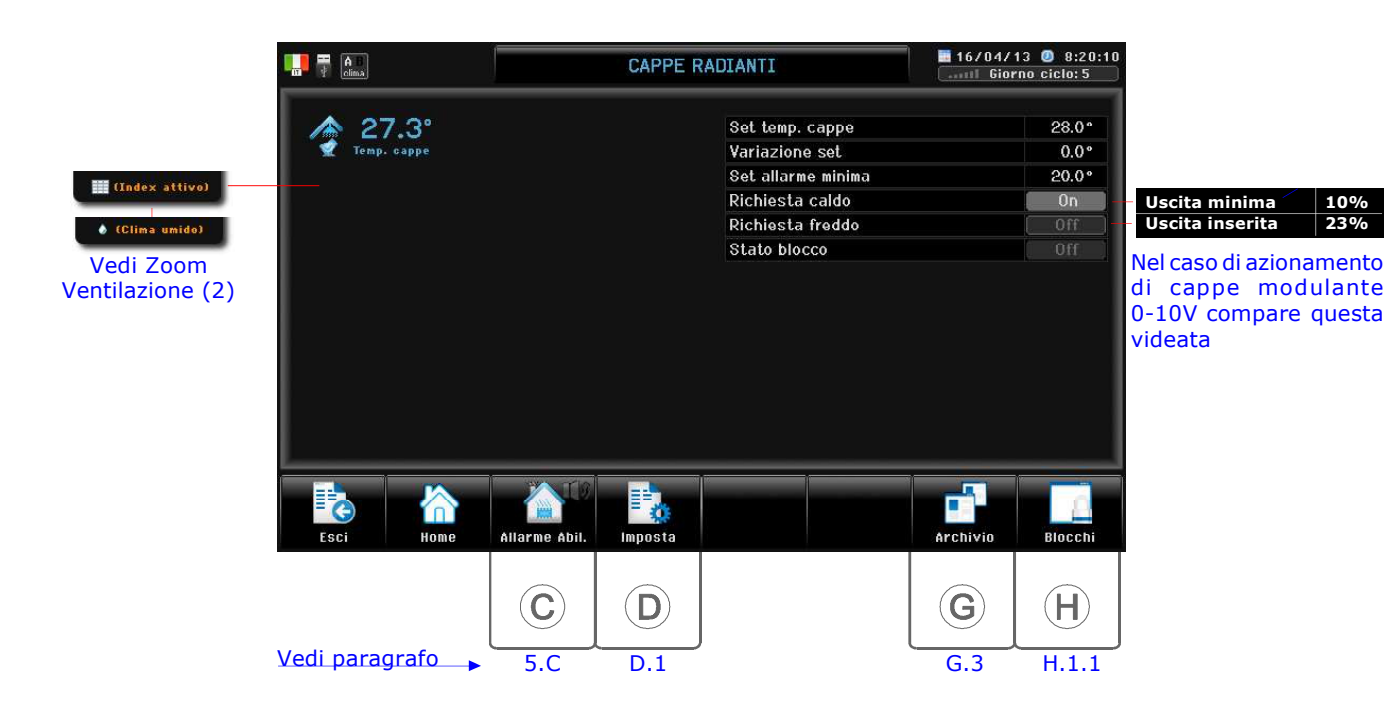

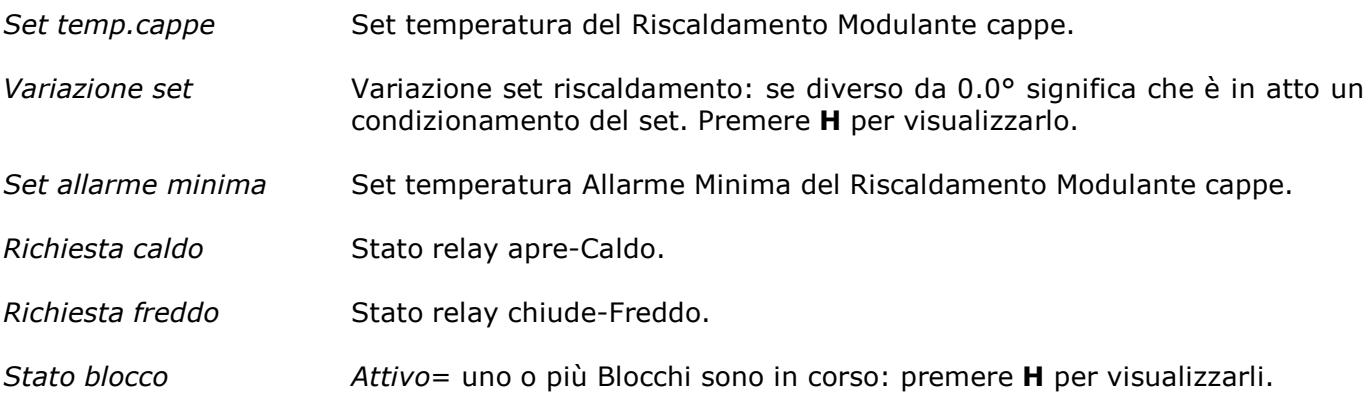

 $\left( \frac{1}{2} \right)$   $\left( \frac{1}{2} \right)$  = esclusione allarme riscaldamento cappe; consente di escludere l'allarme di minima temperature del Riscaldamento cappe dopo il periodo iniziale di riscaldamento: entrando nella videata di dettaglio del Riscaldamento ambiente, l'esclusione dell'allarme viene così segnalata  $\mathbf{u}_k$ Allarme cappe disabilitato (viene anche segnalata in Home).

Per reinserire l'allarme premere

```
Q farm
```
# 5. Zoom Riscaldamento Cappe (Scintillatore)

Percorso:  $Home > (5)$ : con controllo Riscaldamento cappe **Scintillatore** compare questa videata.

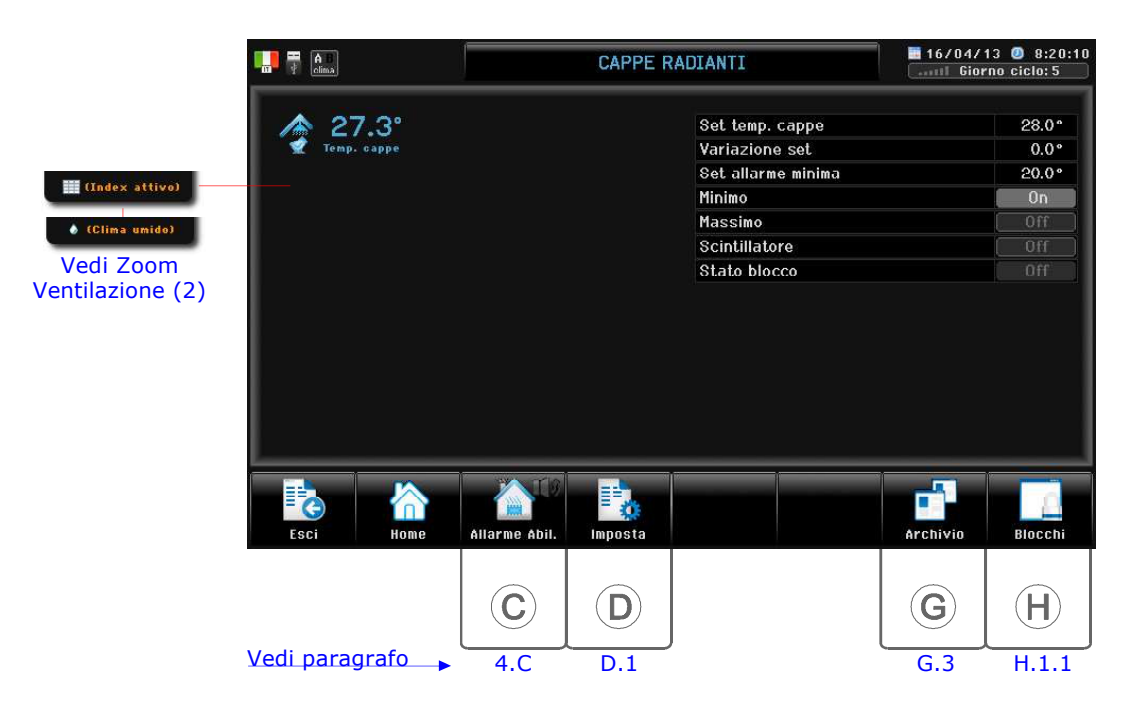

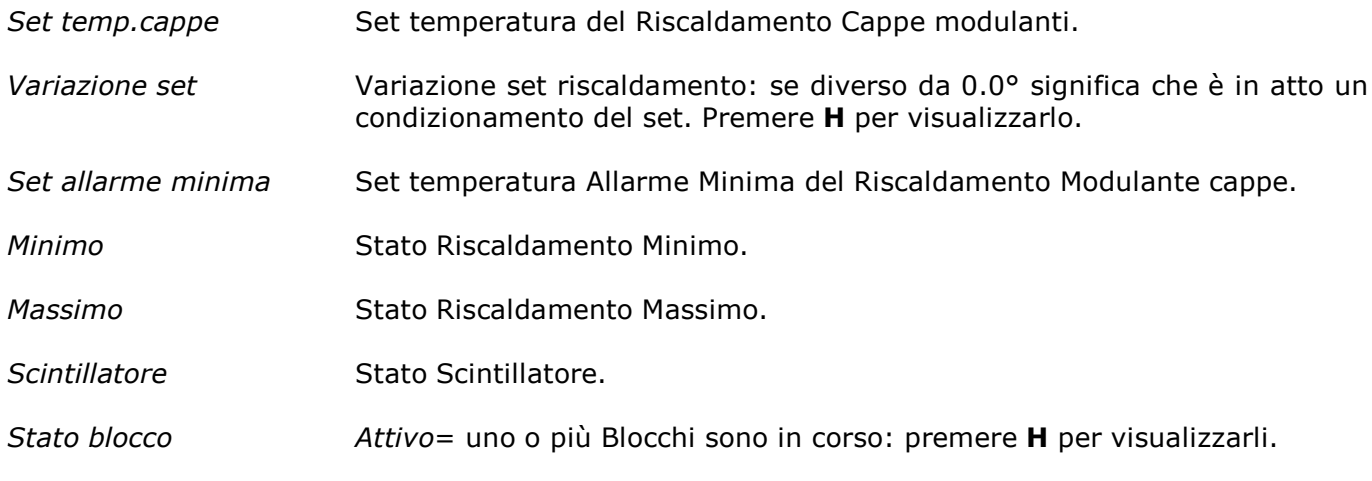

 $(5)$   $(6)$   $(6)$   $(7)$  = esclusione allarme riscaldamento cappe; consente di escludere l'allarme di minima temperature del Riscaldamento cappe dopo il periodo iniziale di riscaldamento: entrando nella videata di dettaglio del Riscaldamento ambiente, l'esclusione dell'allarme viene così segnalata  $\mathbf{I}$  (viene anche segnalata in Home). Allarme cappe disabilitato

Per reinserire l'allarme premere

# 6. Zoom Contabilità capi

Percorso: Home> 6

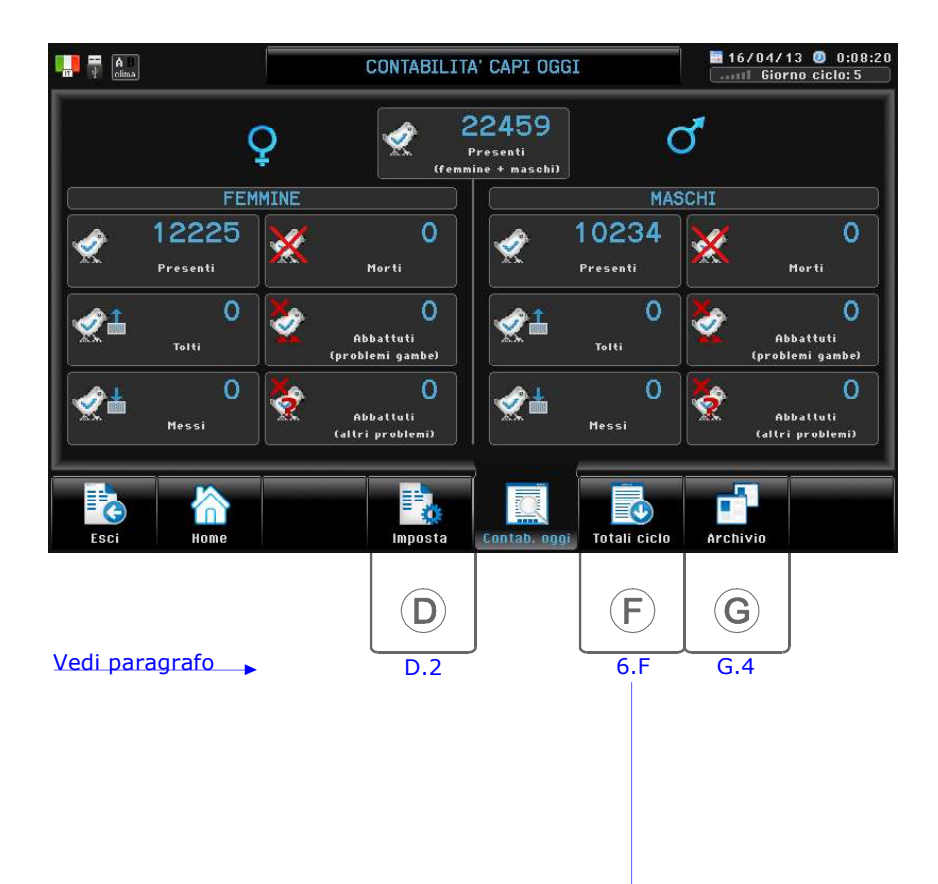

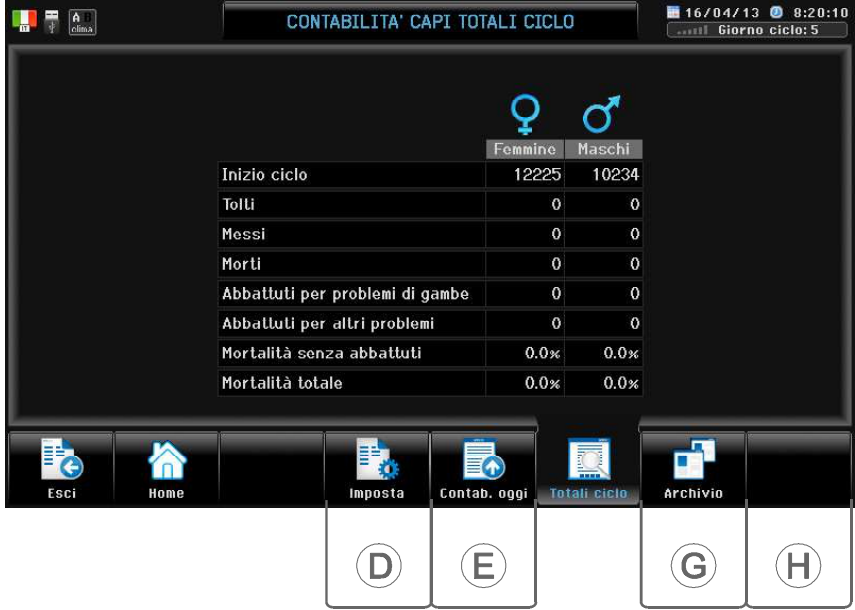

## 7. Zoom Pesa capi

Percorso:  $Home$  $(\widehat{7})$ 

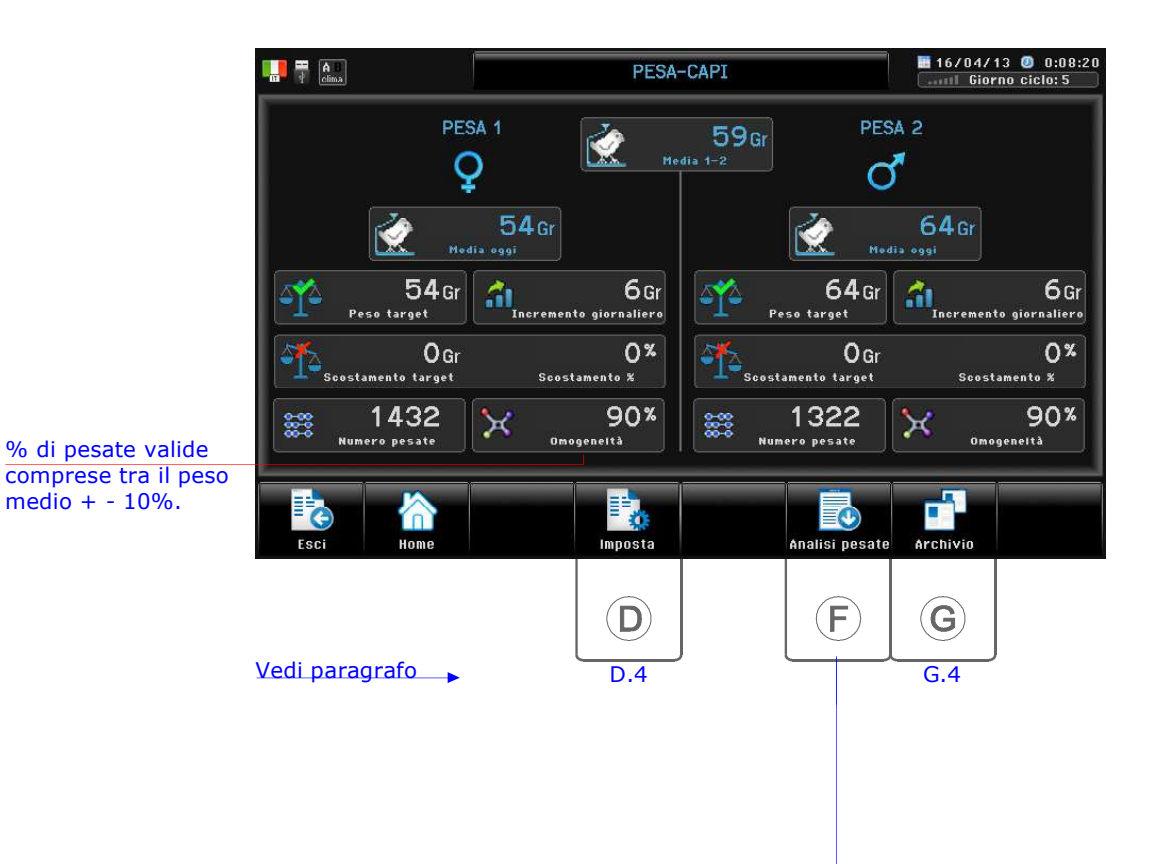

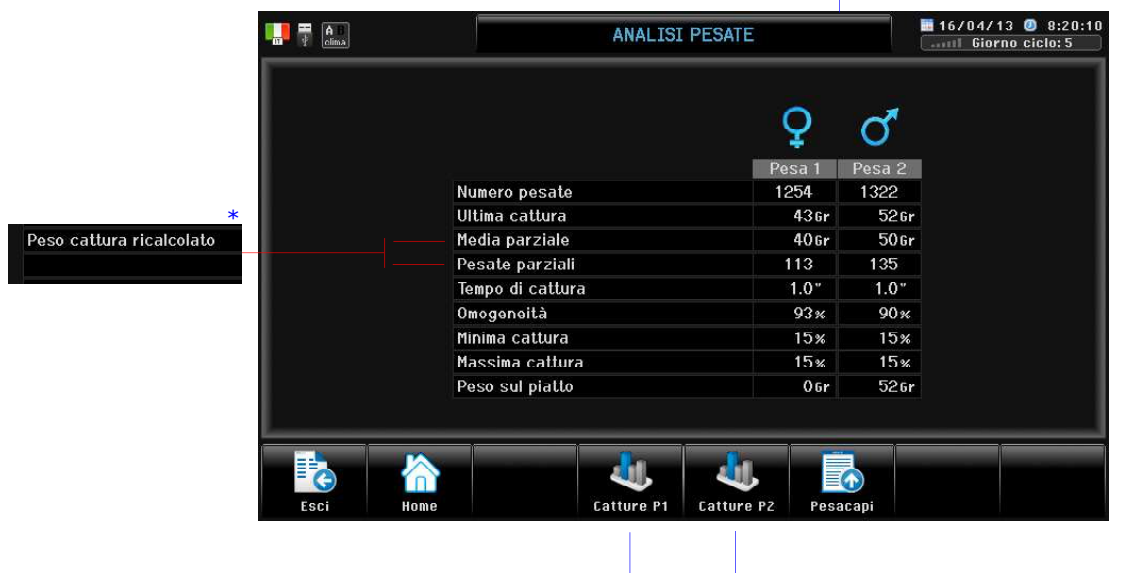

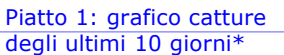

Piatto 2: grafico catture degli ultimi 10 giorni\*

\* Compare solo con Tipo di cattura= Target (E.2.1.1.H.0).

VISIONE

# 8. Zoom Alimentazione

Percorso: Home><sup>(8)</sup>

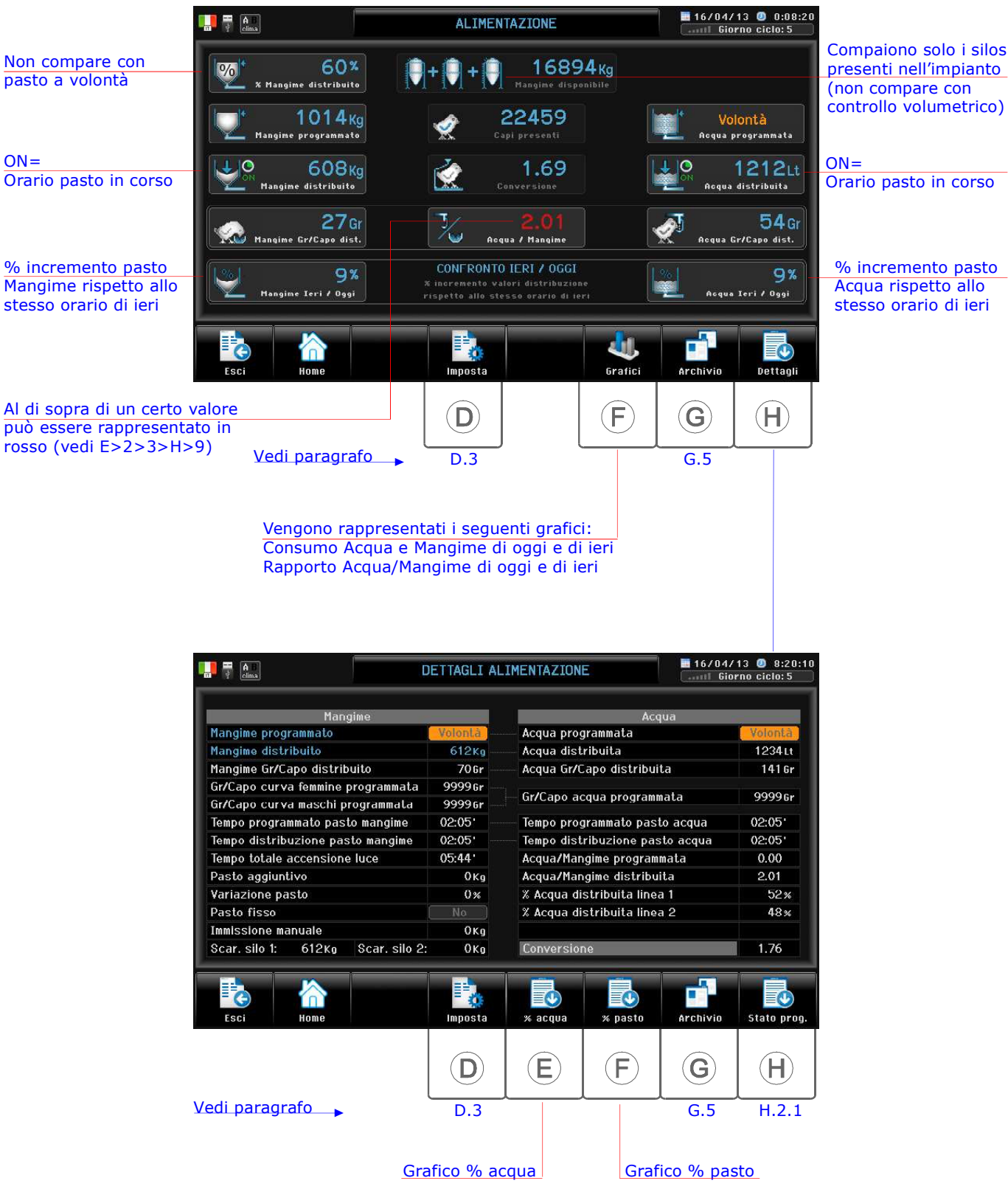

VISIONE

## 9. Zoom Distribuzione

Percorso: Home> 9

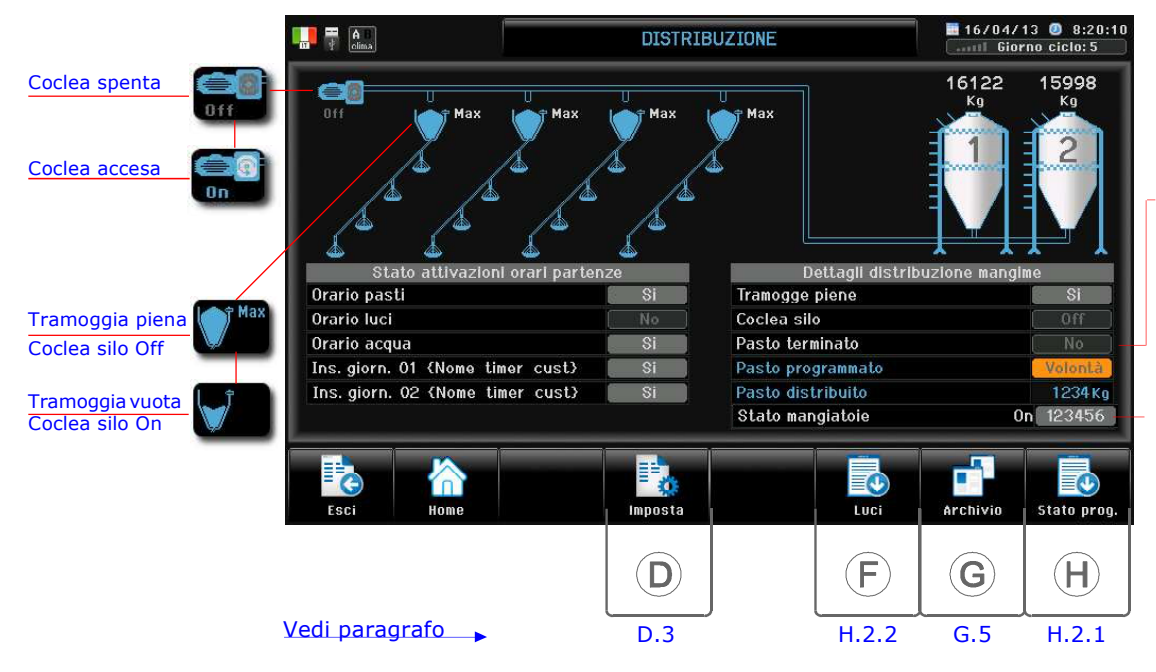

Si considera il Pasto terminato quando il Pasto programmato è stato distribuito, oppure al di fuori dell' Orario pasti.

Se attivata la funzione **Sequenziatore** mangiatoie compare la mangiatoia accesa (1...6), in caso di ritardo compare il messaggio Ritardo.

## 0. Zoom Silos

Percorso: Home> (0)

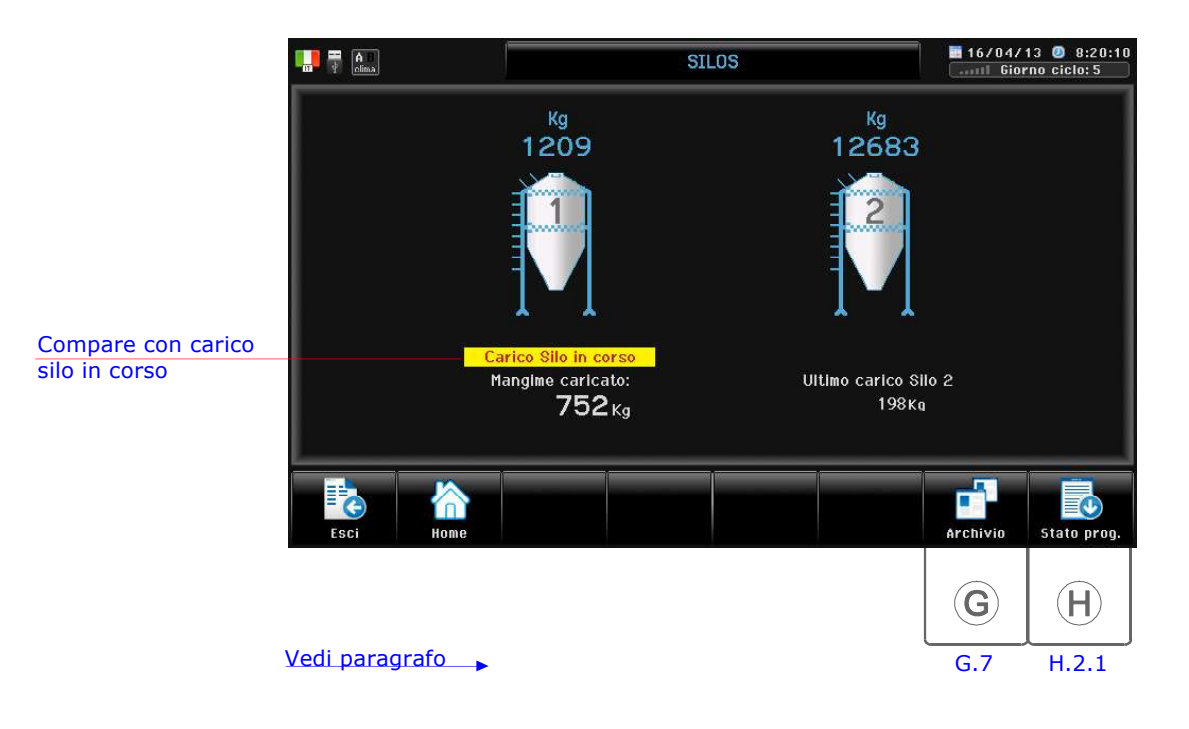

### C. Allarme

L'icona che appare in Home sopra il tasto  $\hat{c}$  indica la situazione generale dell'allarme: tale icona viene

anche ripetuta in tutte le altre videate in alto a sinistra, ad eccezione dell'icona .

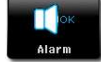

Nessun allarme in corso (allarme comunque abilitato).

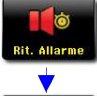

Ritardo intervento allarme: uno o più allarmi in corso. Dopo un minuto di ritardo l'allarme in corso verrà attivato.

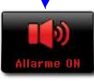

Allarme in corso: uno o più allarmi in corso.

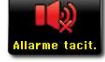

Allarme tacitato (pronto però ad intervenire nel caso di un nuovo allarme).

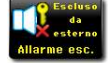

Allarme escluso da selettore esterno: la funzionalità degli allarmi del **Qfarm** rimane invariata, viene segnalato e registrato negli archivi che il circuito di allarme esterno è stato escluso. L'esclusione dell'allarme può essere segnalata da cicalino (vedi par. E.1.8.9.5> Buzzer esclusione allarme.

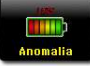

Anomalia tensione batteria interna (attenzione: in questo caso non è garantito il corretto funzionamento del programma).

Percorso:  $Home >$ . si visualizza la situazione dello Stato Allarmi.

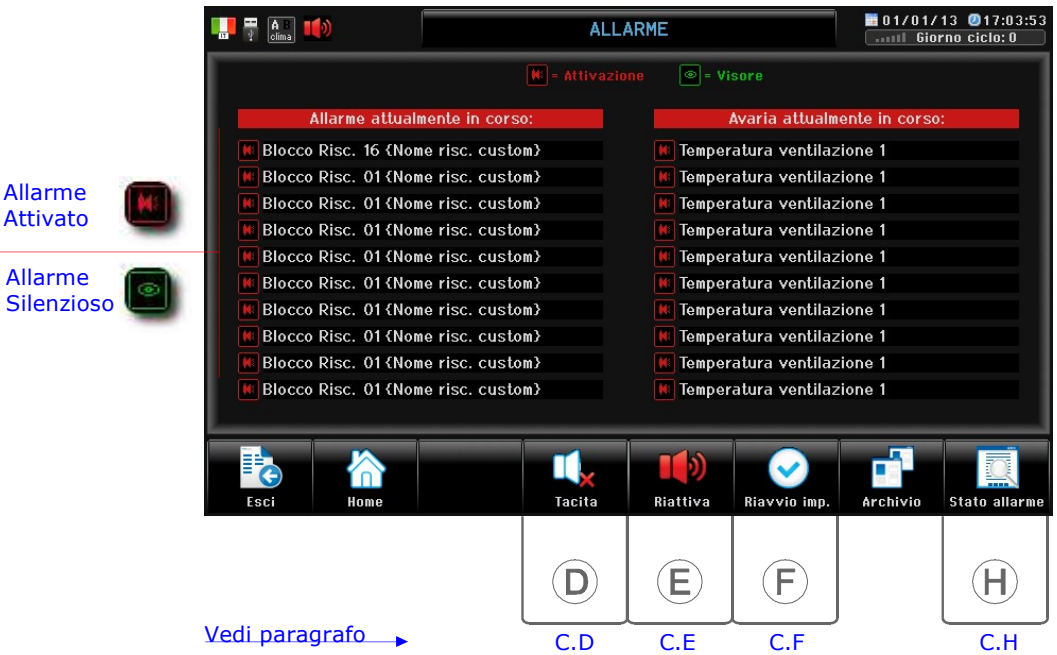

#### Allarme attualmente in corso:

Vengono rappresentati max 10 allarmi contemporanei (per la lista completa vedi par. G.1).

#### Avaria attualmente in corso:

Vengono rappresentate max 10 avarie contemporanee (per la lista completa vedi par. G.1).

Nota: un allarme Attivato **viene** visualizzato e registrato ed interviene il relè di allarme.

un allarme *Silenzioso* viene visualizzato e registrato, ma non viene azionato il relè di allarme.

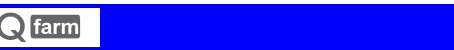

C. Allarme

# C.D Tacita allarme

Percorso: Home> $\odot$  Allarme> $\odot$  Tacita

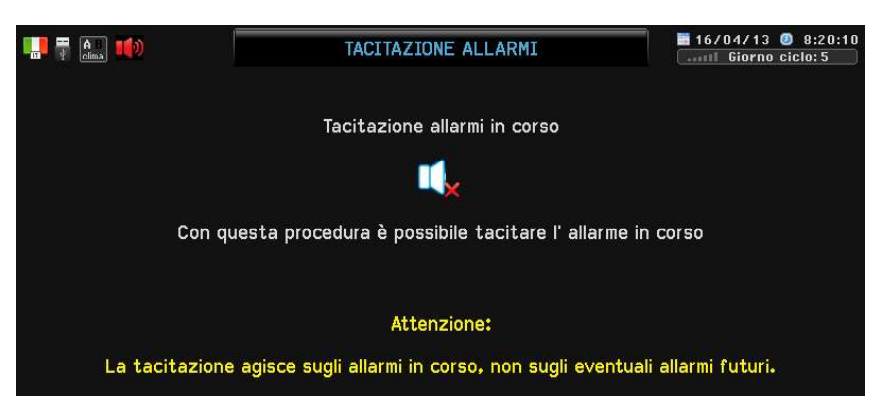

Con questa procedura e' possibile tacitare l'allarme in corso:  $(H)$  per confermare.

Con l'allarme tacitato sulla videata di Home compare il simbolo  $\blacksquare$ 

Attenzione: la Tacitazione agisce sugli allarmi in corso, non sugli eventuali allarmi futuri.

In caso di intervento di un allarme dopo una tacitazione il simbolo del tasto ritorna in |

## C.E Riattiva allarme

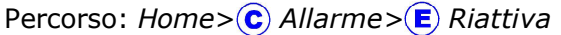

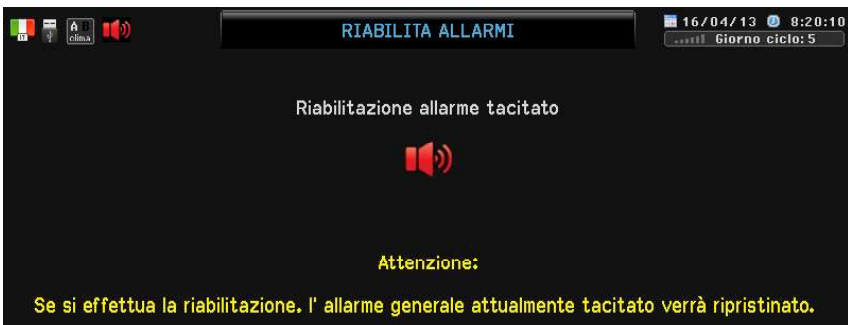

Con questa procedura è possibile riattivare l'allarme in corso (che comunque si riattiverebbe automaticamente all'intervento di un nuovo allarme):  $(H)$  per confermare.

## C.F Ripartenza impianto

Percorso: Home> $\left( \widehat{\mathbf{c}} \right)$  Allarme> $\left( \widehat{\mathbf{F}} \right)$  Ripartenza

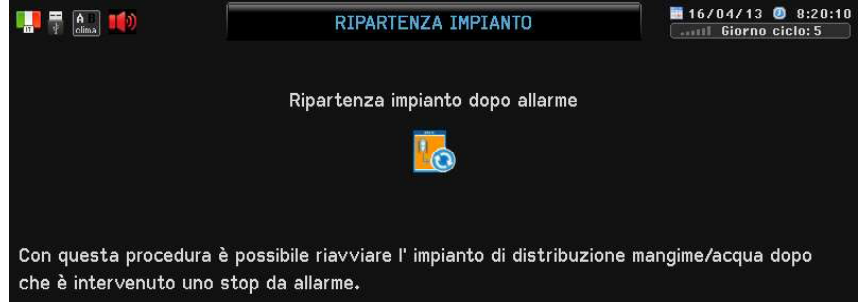

Con questa procedura è possibile riavviare l'impianto di alimentazione mangime/acqua quando è intervenuto uno stop da allarme (vedi par. E.2.6):  $(F)$  per confermare.

### C.H Stato allarme

Percorso: Home> $\textcircled{c}$ ) Allarme> $\textcircled{H}$ ) Stato Allarme

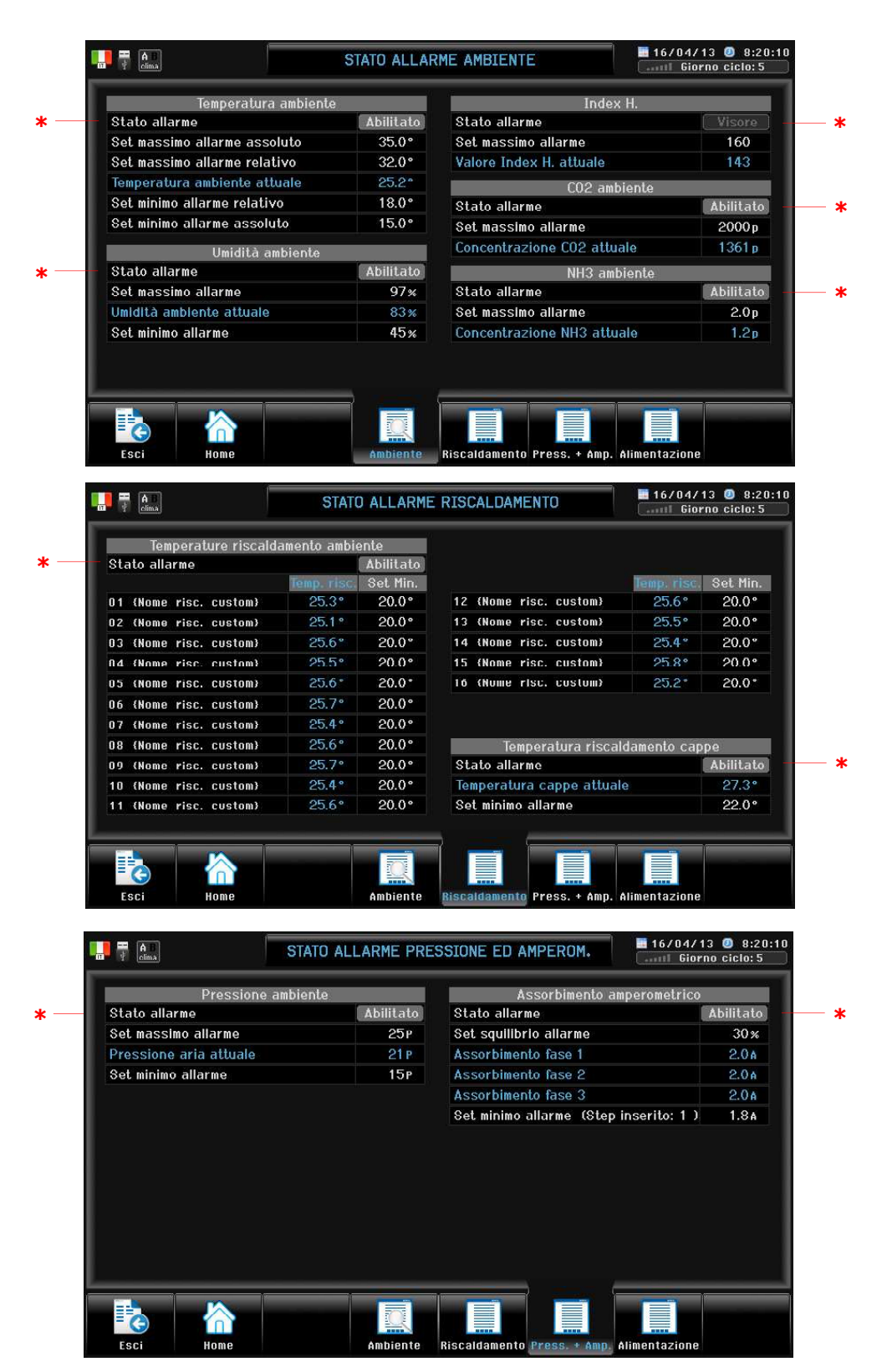

\* Lo stato dell'allarme può essere:

 $On =$  intervento allarme in atto

Abilitato= allarme abilitato

Visore= allarme silenzioso (viene visualizzato e registrato, ma non viene azionato il relè di allarme). La condizione Abilitato o Visore viene settata nel paragrafo Allarme (E.1.8 - E.2.7).

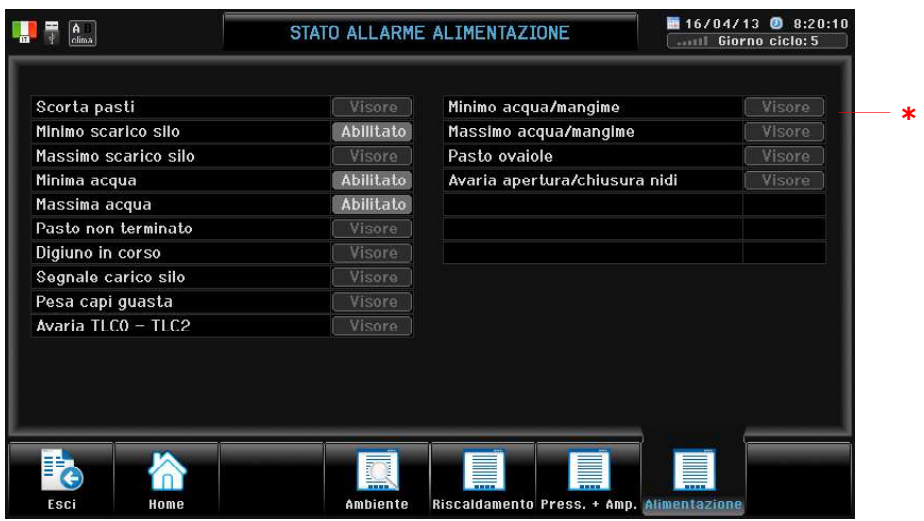

\* Lo stato dell'allarme può essere:  $On =$  intervento allarme in atto Abilitato= allarme abilitato Visore= allarme silenzioso (viene visualizzato e registrato, ma non viene azionato il relè di allarme). La condizione Abilitato o Visore viene settata nel paragrafo Allarme (E.1.8 - E.2.7).

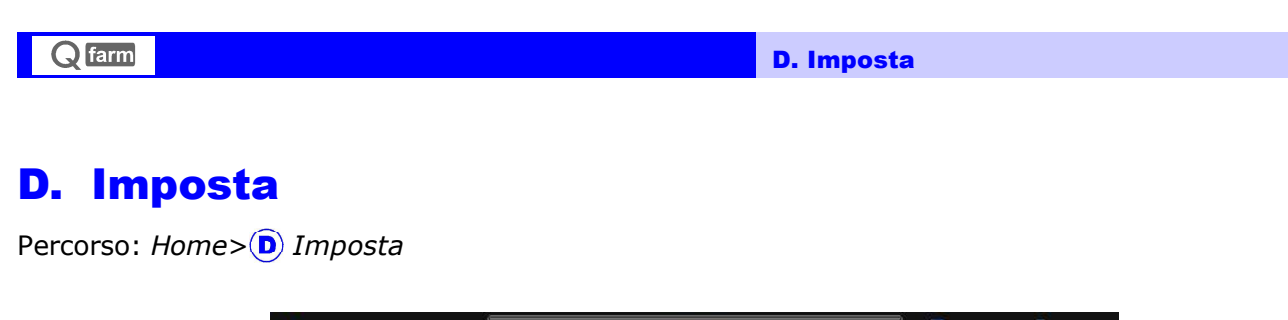

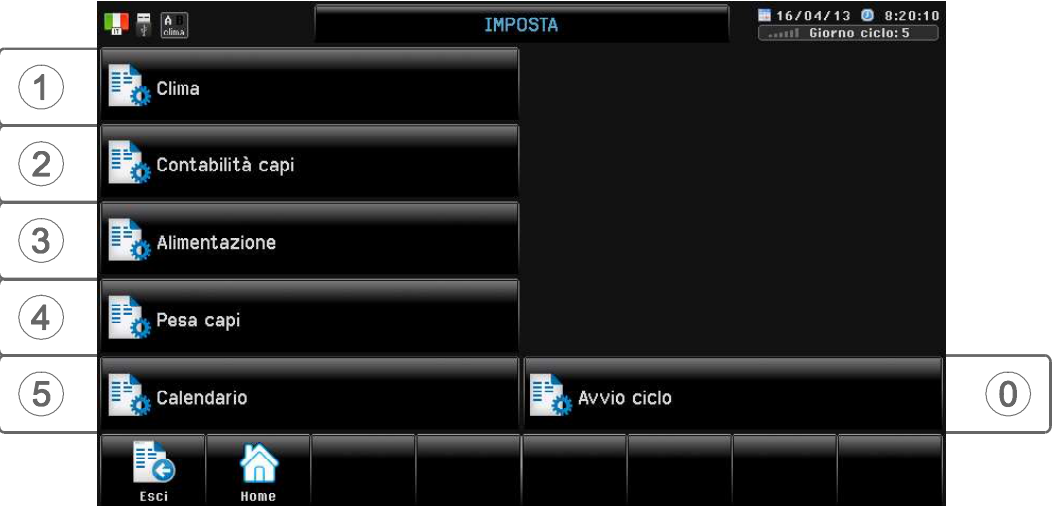

In Imposta si trovano le uniche impostazioni che riguardano l'utilizzatore finale; riguardano l'impostazione dei vari parametri di funzionamento.

In Imposta si può accedere anche direttamente da ogni videata di ZOOM con il tasto  $\left(\widehat{\mathbf{D}}\right)$ .

## D.1 Clima

Percorso: Home> D Imposta> 1 Clima

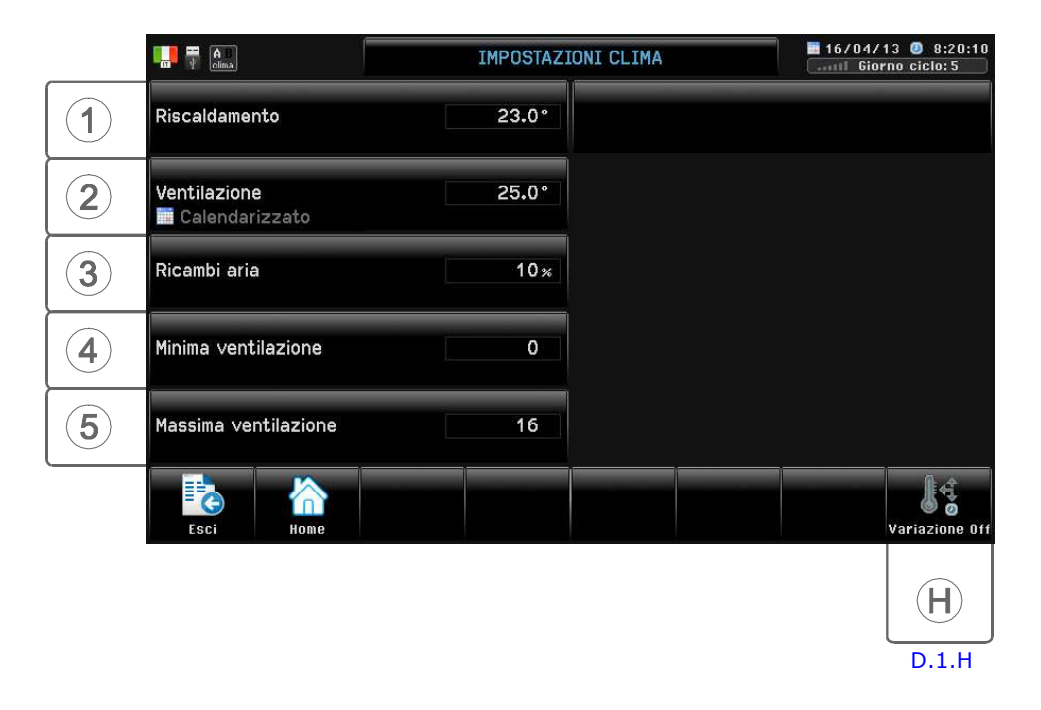

#### Se attivata Ventilazione Normale compare questa videata.

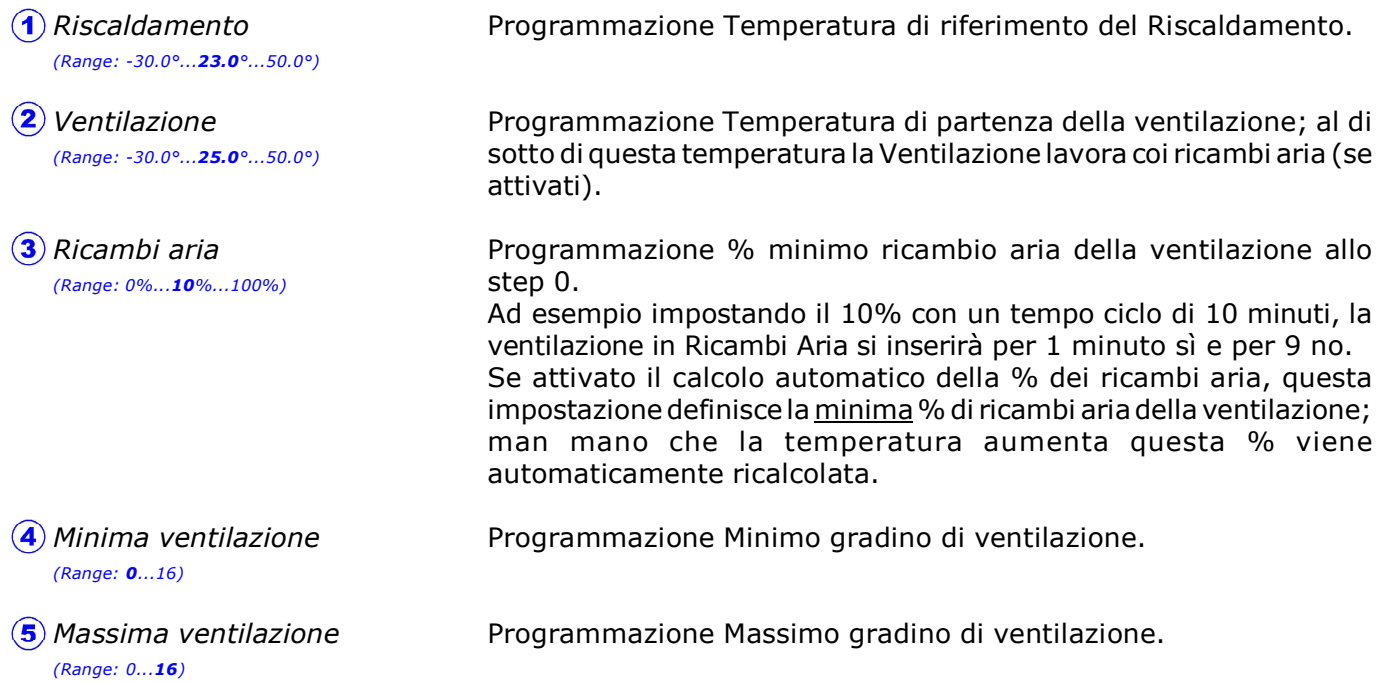

Attivando un calendario sulla videata di programmazione compare l'avviso dell' attivazione calendario.

Esempio attivazione V<br>H calendario Ventilazione

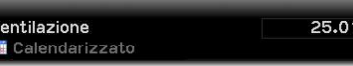

Set inserito dal calendario, non modificabile in Imposta

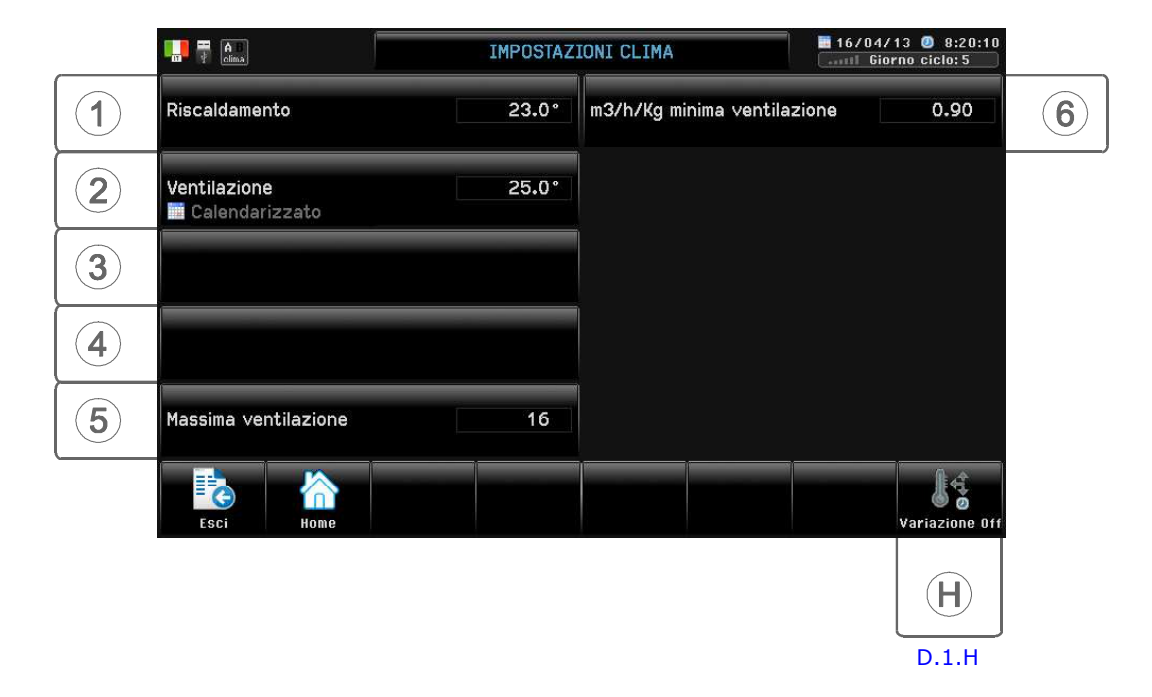

#### Se attivata Ventilazione M3/h compare questa videata.

Programmazione Temperatura di riferimento del Riscaldamento. Programmazione Temperatura di partenza della ventilazione; al di sotto di questa temperatura viene garantita la minima portata aria calcolata dai M<sup>3</sup>/h/Kg. Programmazione Massimo gradino di ventilazione. Parametro m3/h minima ventilazione richiesta per Kg capo. Questo parametro determina il calcolo della minima ventilazione. Riscaldamento (Range: -30.0°...23.0°...50.0°) Ventilazione (Range: -30.0°...25.0°...50.0°) **(5)** Massima ventilazione (Range: 0...16) m3/h/Kg minima ventilazione (Range: 0.10...0.90°...5.00)

Attivando un calendario sulla videata di programmazione compare l'avviso dell' attivazione calendario.

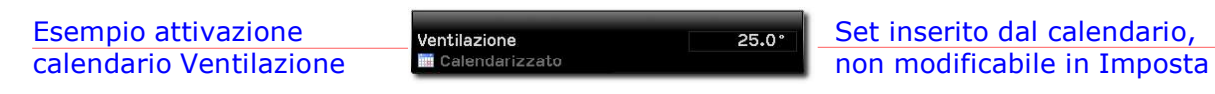

## D.1.H Variazione temporanea Set ventilazione

Percorso: Home> $\boxed{D}$  Imposta> $\boxed{A}$  Clima> $\boxed{H}$  Variazione

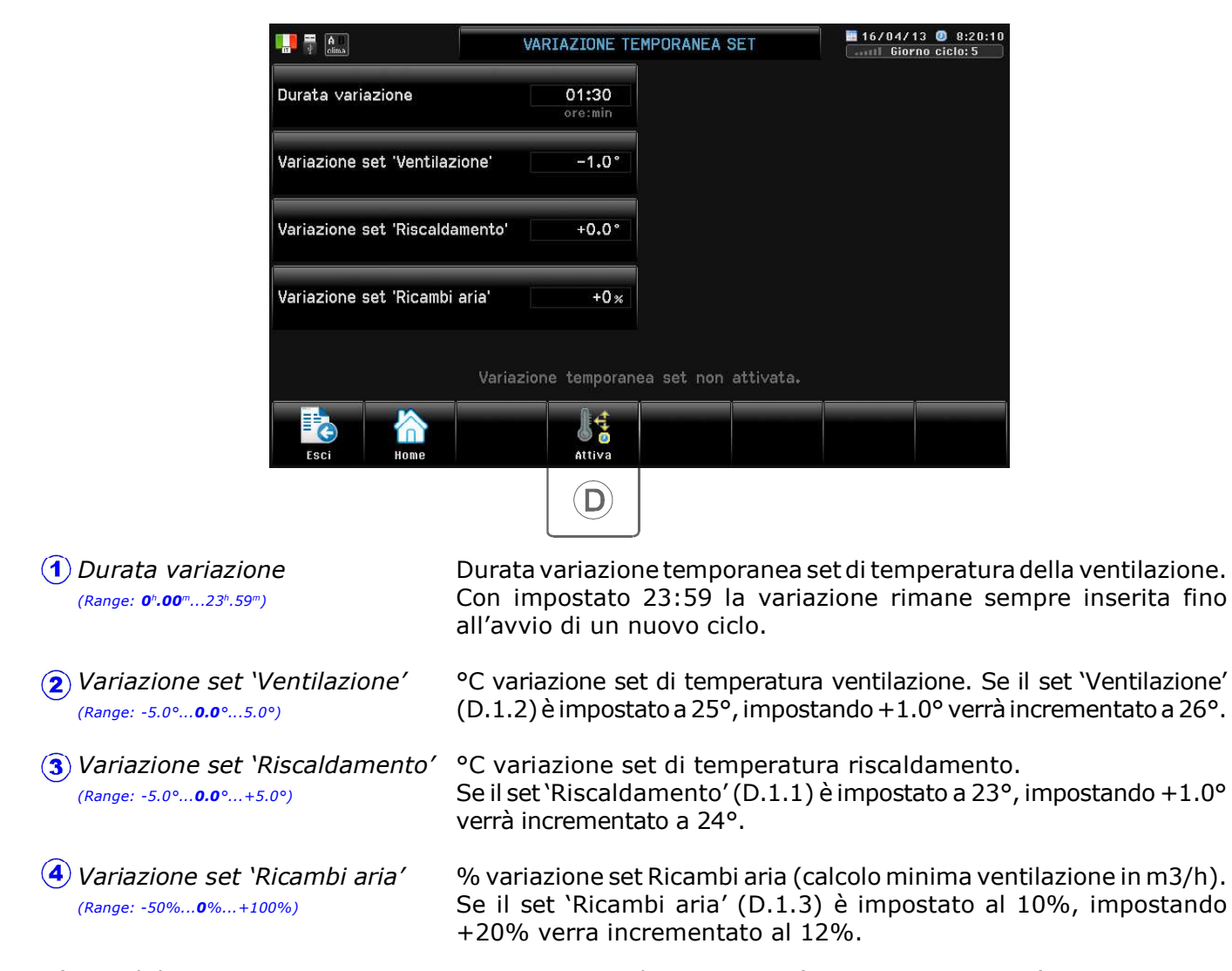

E' possibile inserire una variazione temporanea di questi set (positiva o negativa) per un tempo prefissato (in ore e minuti), dopodichè il Set variato ritorna al valore iniziale. Se attivata la variazione temporanea (premere il tasto **Attiva**) sulla videata comparirà il tempo rimanente alla fine della variazione set. Premendo il tasto Termina si disinserisce la variazione set.

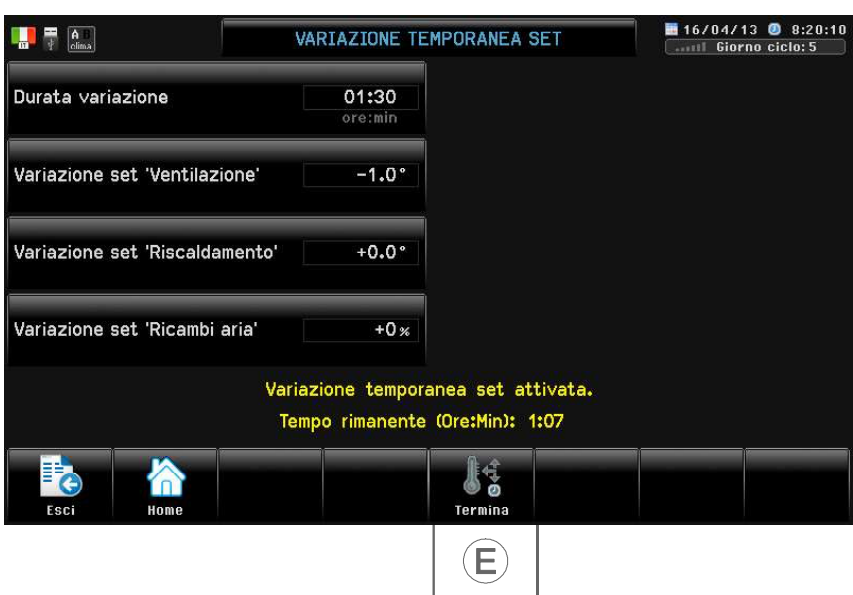

### D.2 Contabilità capi (solo se attivata Ventilazione M3/h/Kg o Alimentazione).

Percorso: Home> $\Omega$  Imposta> $\Omega$  Contabilità capi

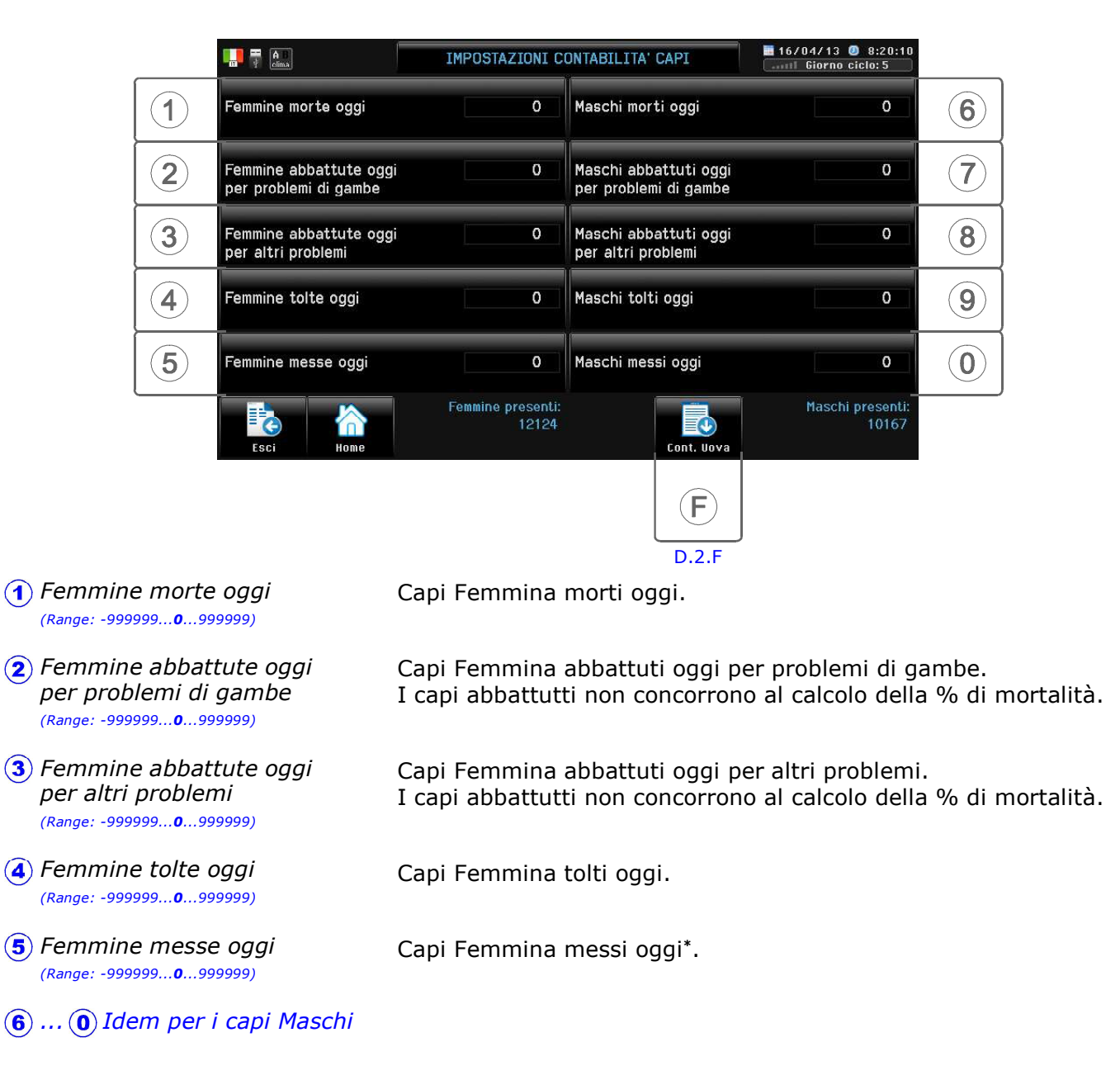

L'impostazione dei capi agisce in tempo reale con la contabilità dei capi (alla prima entrata del giorno trovo il dato =  $0$ , poi invece trovo l'impostazione effettuata precedentemente, che si può anche correggere): viene messa in archivio alle 24:00.

Impostando valori negativi è possibile correggere eventuali errori di impostazione dei giorni precedenti. Una volta impostato il numero di capi totale all'inizio del ciclo (impostazione che si effettua nella procedura di Avvio ciclo vedi par. D.0), è importante giorno per giorno impostare i capi sfoltiti o morti per avere sempre aggiornato il numero di capi presenti, in modo che:

- in Ventilazione M3/h/Kg la minima ventilazione venga calcolata sui capi presenti.

- in Alimentazione razionata venga distribuito il peso esatto di mangime: la variazione del numero di capi aggiorna istantaneamente il calcolo del peso da distribuire (anche con il pasto già iniziato).
- Nel caso di aggiunta di capi per avere aggiornata la conversione bisogna poi aggiungere il mangime consumato in precedenza da questi capi. Per fare questo vedi Pasto speciale>Immissione manuale mangime (par. D.3.2.4).

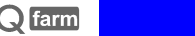

## D.2.F Contabilità uova

Percorso: Home> $\left(\widehat{\mathbf{D}}\right)$  Imposta> $\left(\widehat{\mathbf{2}}\right)$  Contabilità Capi> $\left(\widehat{\mathbf{F}}\right)$  Contabilità uova

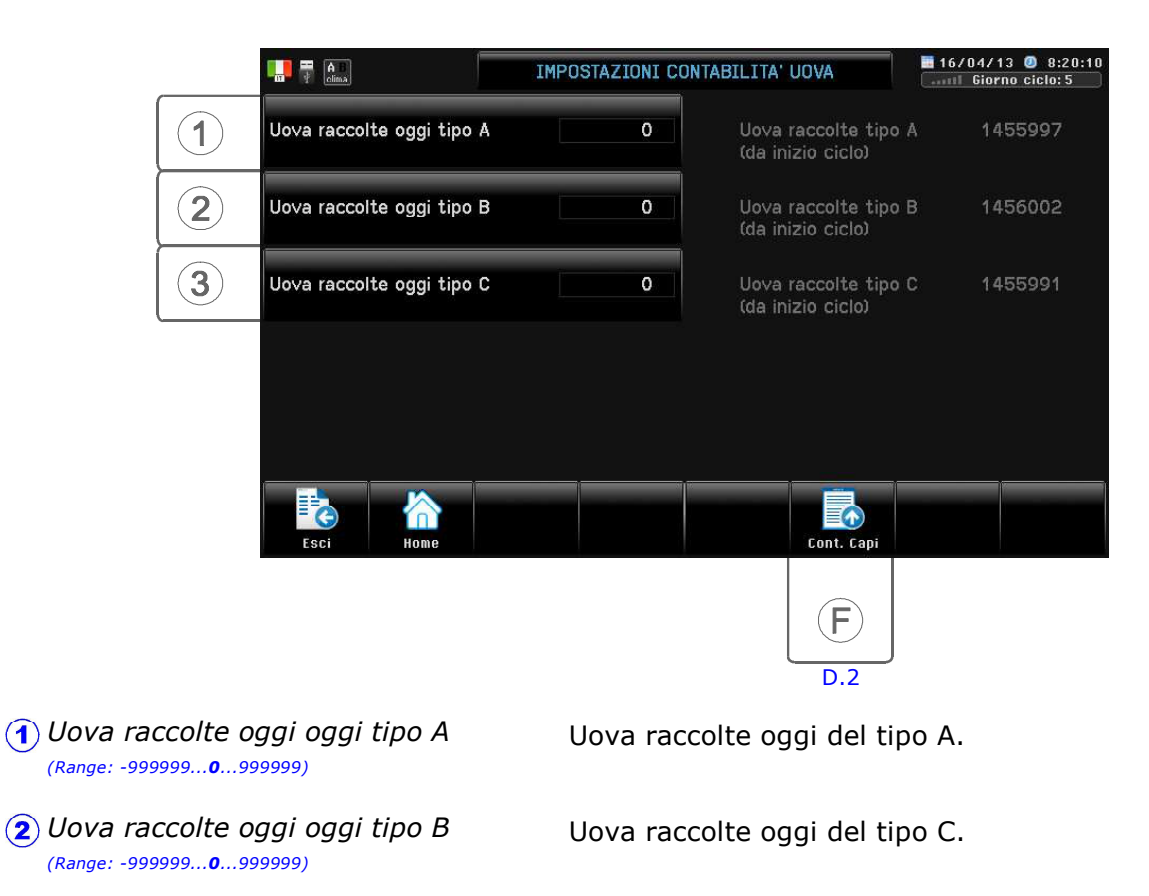

Uova raccolte oggi oggi tipo C (Range: -999999...0...999999)

Uova raccolte oggi del tipo B.

L'impostazione agisce in tempo reale con la contabilità uova (alla prima entrata del giorno trovo il dato  $= 0$ , poi invece trovo l'impostazione effettuata precedentemente, che si può anche correggere): viene messa in archivio alle 24:00.

Impostando valori negativi è possibile correggere eventuali errori di impostazione dei giorni precedenti.

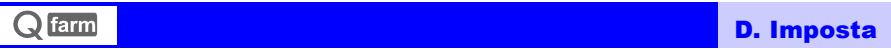

### **D.3 Alimentazione** (solo se attivata Alimentazione).

Percorso: Home> $\circledcirc$  Imposta> $\circledcirc$  Alimentazione

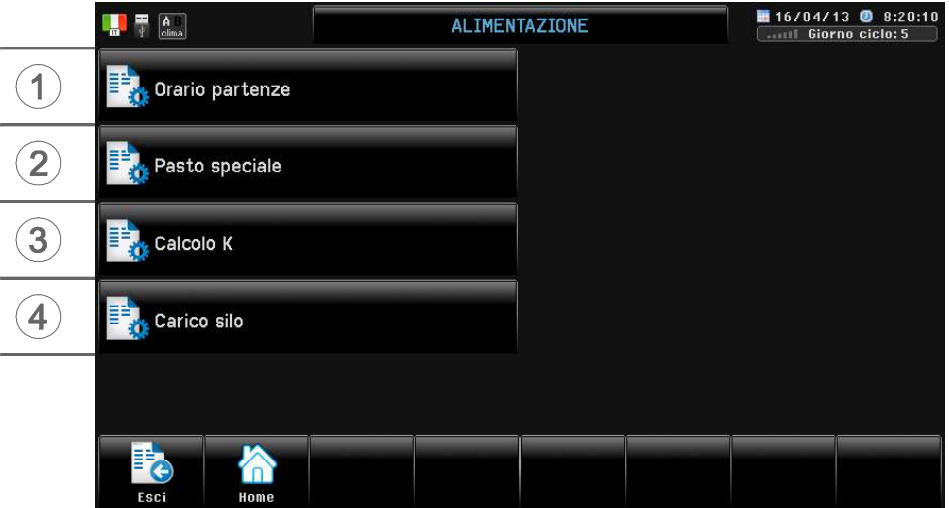

Se attivata **Alimentazione** compare questa videata.

## D.3.1 Orario partenze

Percorso: Home> $\Omega$  Imposta> $\Omega$ ) Alimentazione> $\Omega$ ) Orario partenze

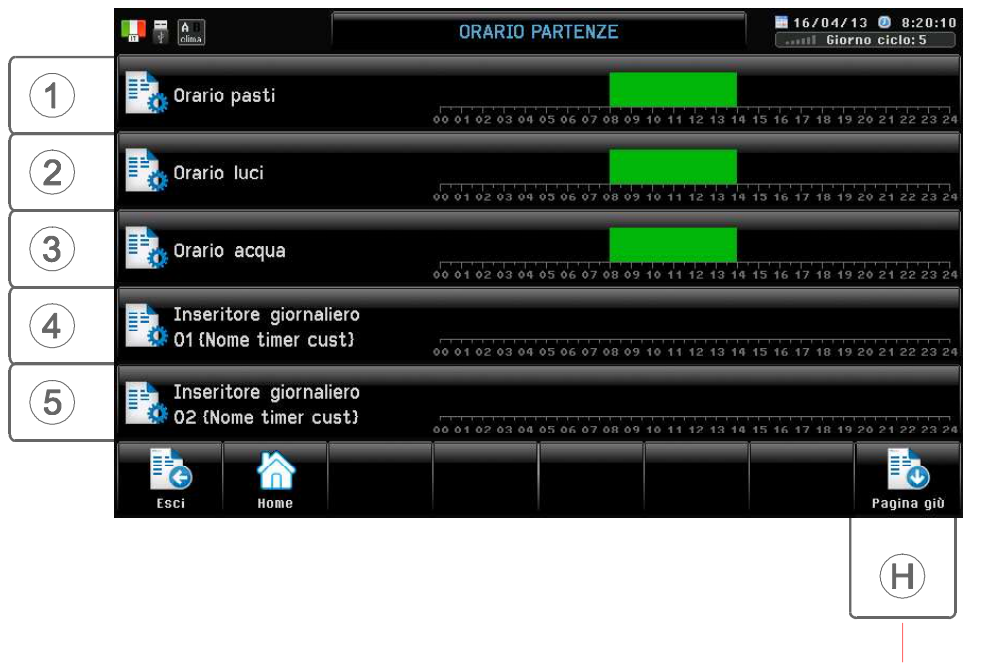

Compare solo se altre funzioni sono state attivate da Qfarm Lab.

### D.3.1.1 Orario pasti

Percorso: Home> $\Omega$  Imposta> $\Omega$ ) Alimentazione> $\Omega$ ) Orario partenze> $\Omega$ ) Orario pasti

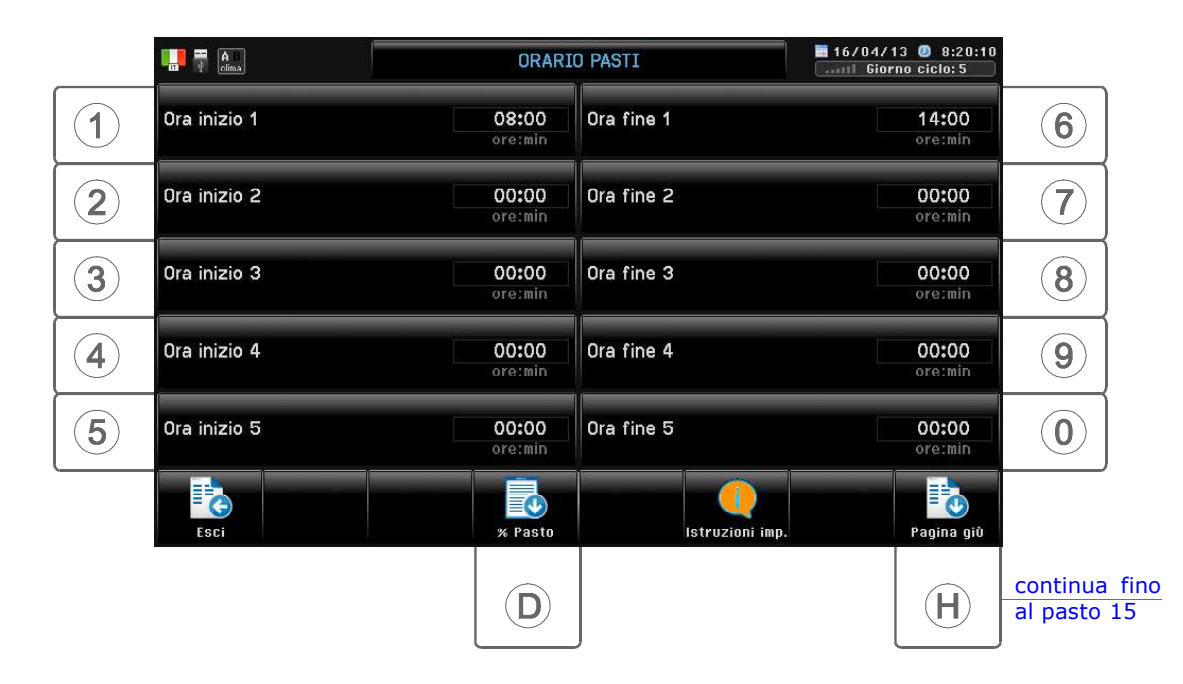

Si possono programmare fino a 15 pasti giornalieri (usare il tasto 'Separatore' per separare le ore dai minuti). Il primo pasto puo' terminare anche dopo le 24.00: in questo caso l'orario di partenza del primo pasto viene considerato come orario di inizio del giorno successivo (all'orario di inizio pasto il 'Giorno del ciclo' si incrementa e non è più possibile ritornare al giorno precedente).

Nota: impostare a 00:00 i periodi che non si usano (impostando un periodo a 00:00 gli eventuali periodi successivi non vengono eseguiti).

Se all'uscita gli orari sono "incoerenti" compare il messaggio Errore inserimento.

Premendo  $\circled{p}$  % Pasto si entra in questa programmazione:

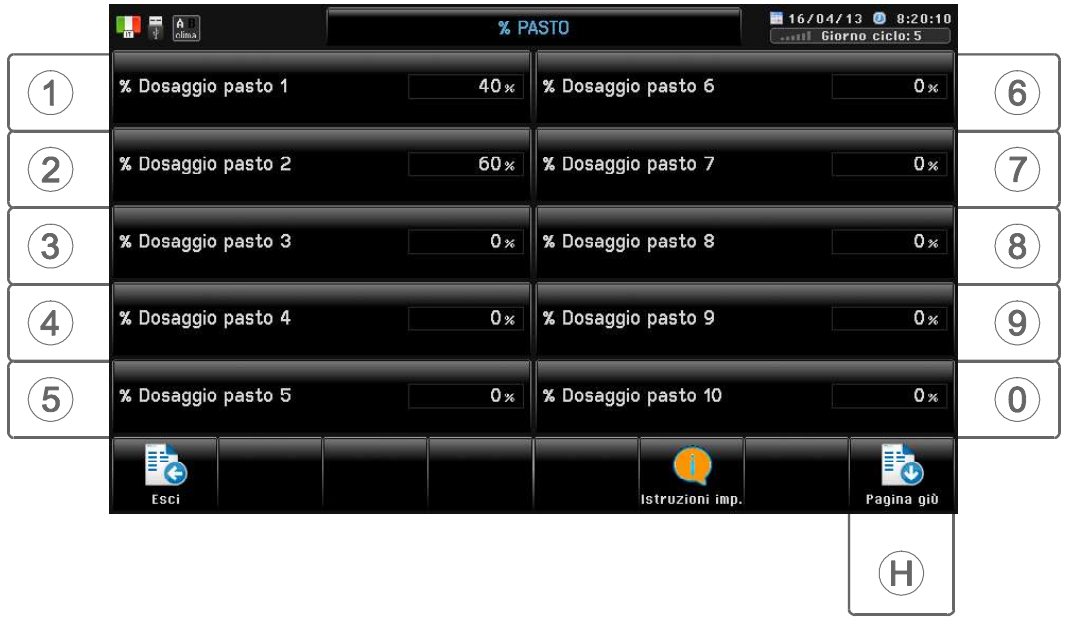

Tramite questa programmazione è possibile distribuire una % diversa di mangime per ogni pasto. La somma dei pasti attivi (in cui si è selezionato un orario) deve essere= 100%, e non deve contenere nessun 0%. In caso contrario il programma divide equamente i pasti in % uguali (in Zoom Alimentazione vengono rappresentate le % pasto applicate).

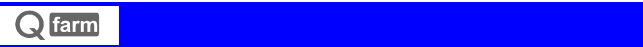

D. Imposta

## D.3.1.2 Orario luci

Percorso: Home> D Imposta> 3) Alimentazione> (1) Orario partenze> (2) Orario luci

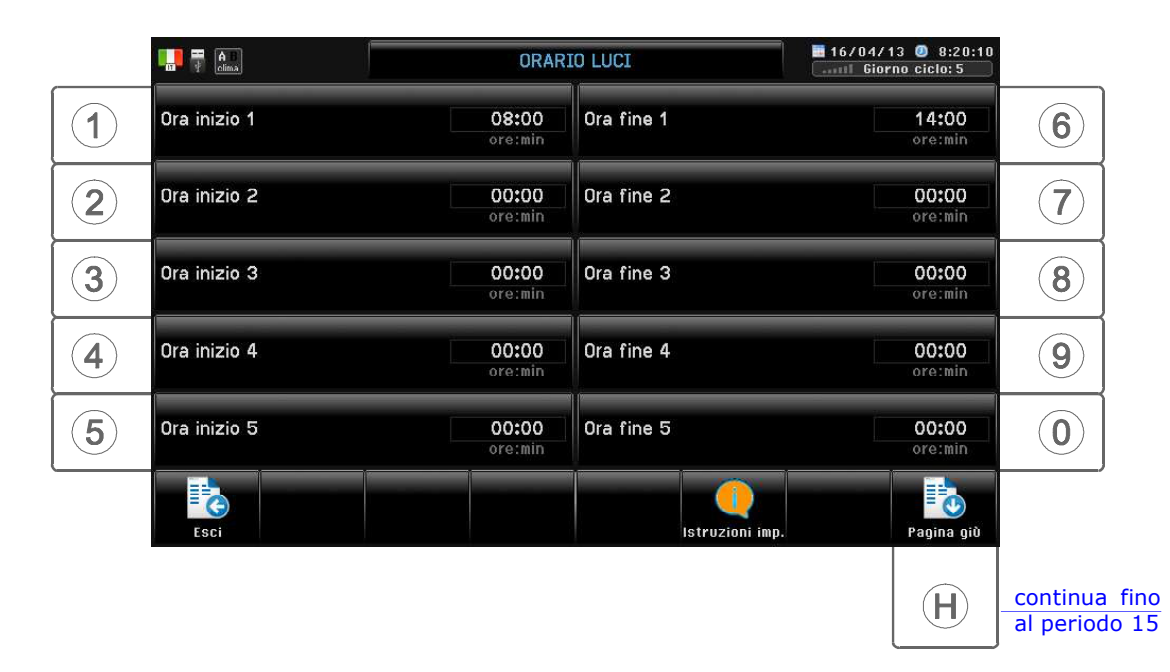

Programmazione orari di partenza Luci: si possono programmare fino a 15 periodi giornalieri (usare il tasto 'Separatore' per separare le ore dai minuti). Il primo periodo puo' terminare anche dopo le 24.00. Nota: impostare a 00:00 i periodi che non si usano (impostando un periodo a 00:00 gli eventuali periodi successivi non vengono eseguiti).

Se all'uscita gli orari sono "incoerenti" compare il messaggio Errore inserimento.
## D.3.1.3 Orario acqua

Percorso: Home>  $\circledcirc$  Imposta>  $\circledcirc$  Alimentazione>  $\circledcirc$  Orario partenze>  $\circledcirc$  Orario acqua

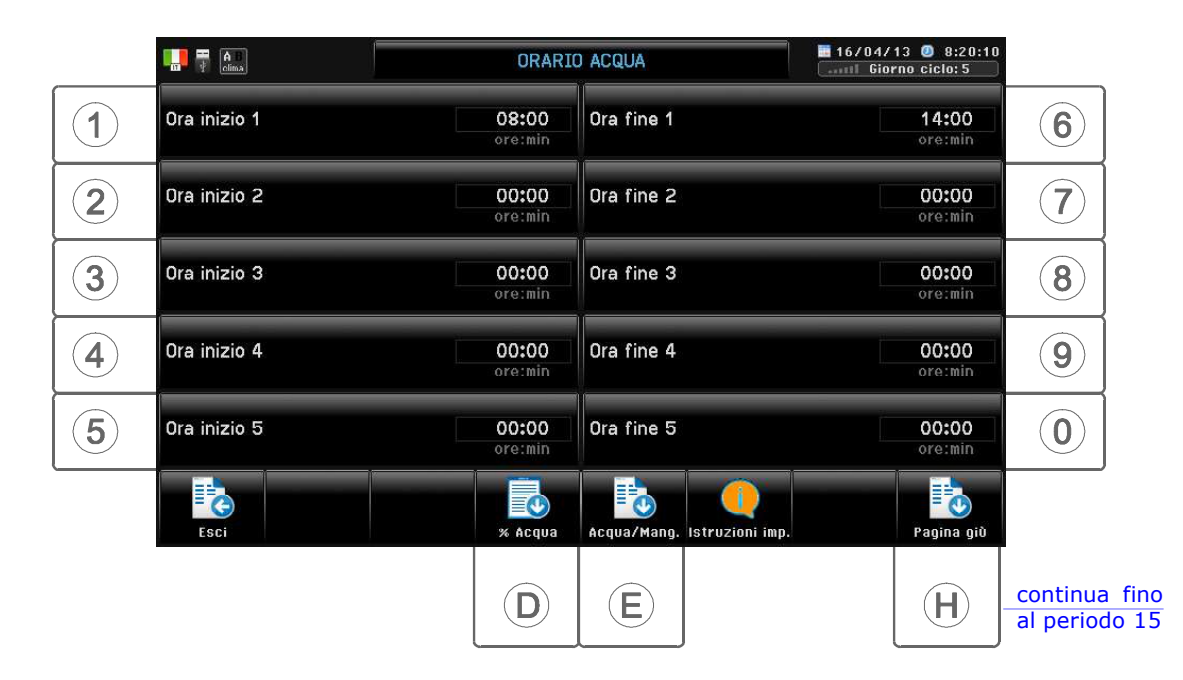

Programmazione orari di partenza Acqua: si possono programmare fino a 15 periodi giornalieri (usare il tasto 'Separatore' per separare le ore dai minuti). Il primo periodo puo' terminare anche dopo le 24.00. Nota: impostare a 00:00 i periodi che non si usano (impostando un periodo a 00:00 gli eventuali periodi successivi non vengono eseguiti).

Se all'uscita gli orari sono "incoerenti" compare il messaggio Errore inserimento.

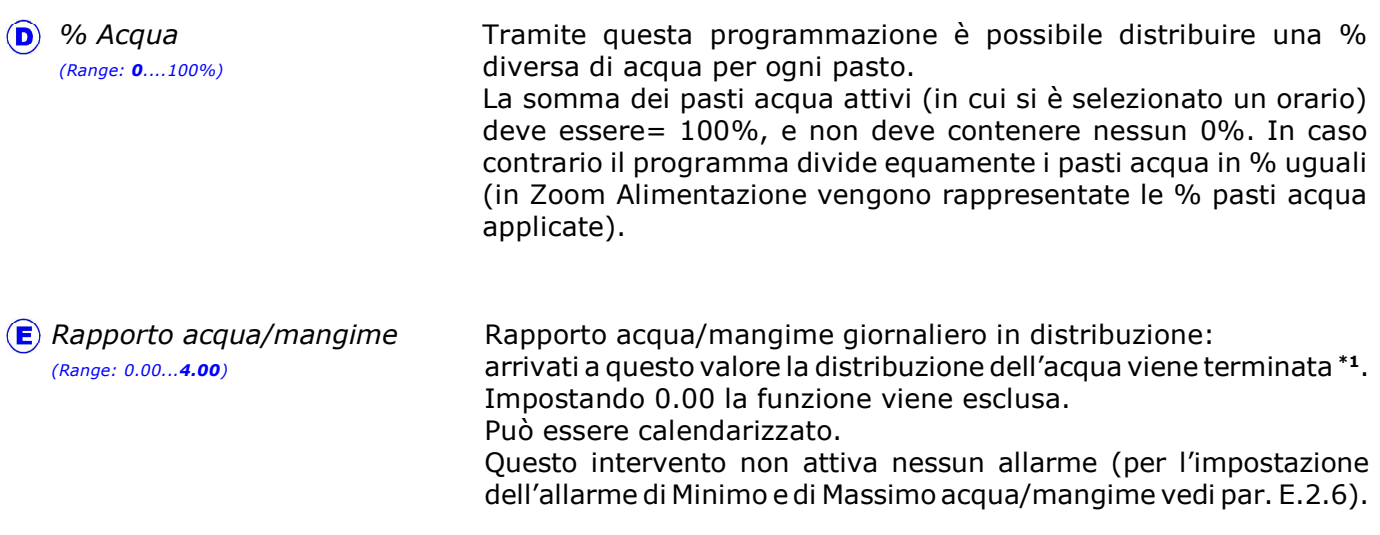

Nota: il rapporto acqua mangime viene calcolato in questo modo:

Acqua attualmente distribuita nella giornata in corso (Litri) Mangime programmato (Femmine+Maschi) per la giornata in corso (Kg)\*1

\*1 Con distribuzione a volontà la distribuzione dell'acqua non viene mai terminata, in quanto il calcolo del rapporto acqua/mangime è coerente solo a fine pasto.

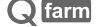

## D.3.1.4 Orario Timer 1 (nominabile da Qfarm Lab)

Percorso: Home> D Imposta> 3) Alimentazione> (1) Orario partenze> (4) Orario Timer 1

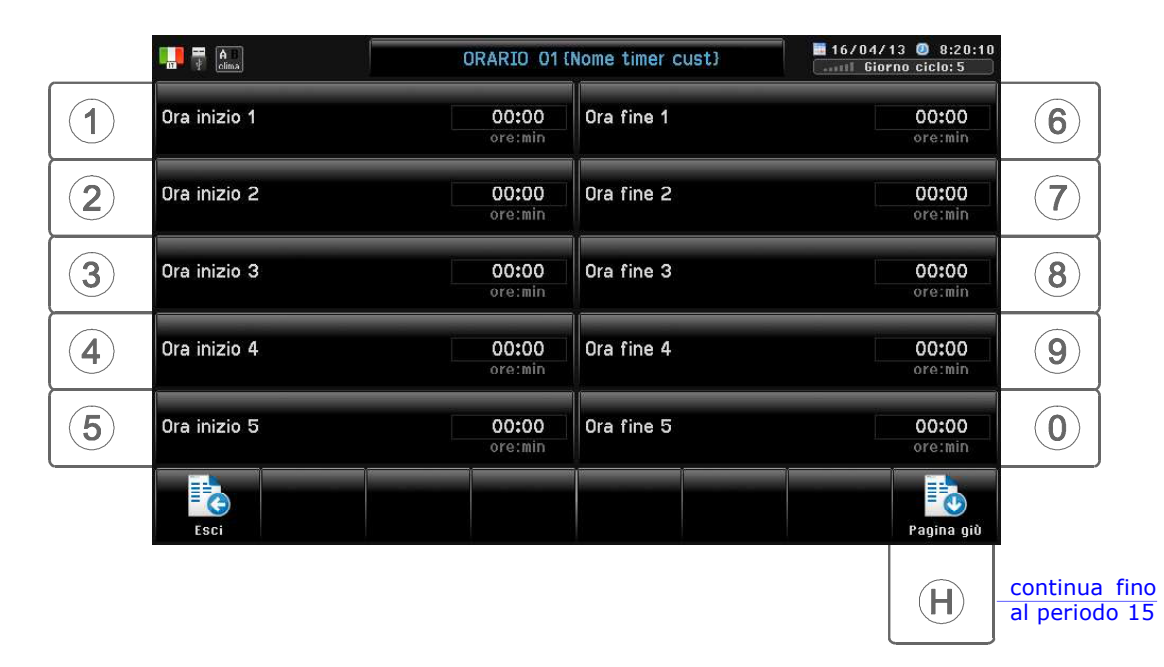

Programmazione orari di partenza Timer: si possono programmare fino a 15 periodi giornalieri (tasto 'Separatore' per separare le ore dai minuti). Il primo periodo puo' terminare anche dopo le 24.00. Nota: impostare a 00:00 i periodi che non si usano (impostando un periodo a 00:00 gli eventuali periodi successivi non vengono eseguiti).

Se all'uscita gli orari sono "incoerenti" compare il messaggio Errore inserimento.

## D.3.1.5 Orario Timer 2 (nominabile da Qfarm Lab)

Percorso: Home> D Imposta> (3) Alimentazione> (1) Orario partenze> (5) Orario Timer 2

Idem a Timer 1

### D.3.1.H Orario partenze (solo se attivato da Qfarm Lab)

Percorso: Home>  $\circled{D}$  Imposta>  $\circled{3}$  Alimentazione>  $\circled{1}$  Orario partenze>  $\circled{H}$ ) Orario partenze

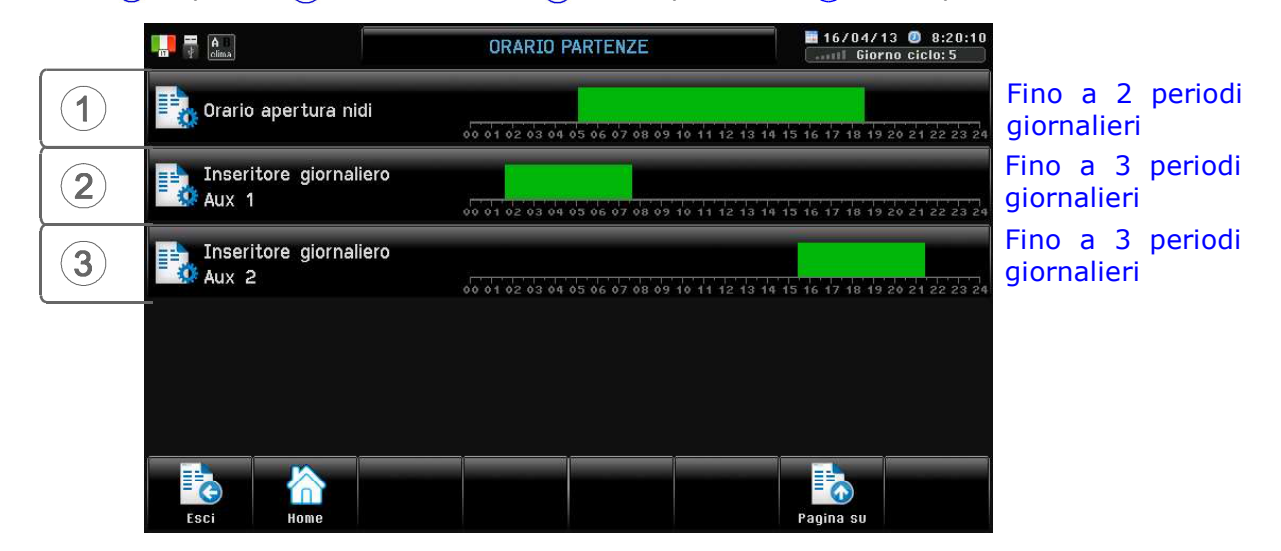

Queste impostazioni (una o più) compaiono solo se attivate da *Qfarm Lab*.

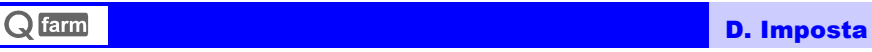

## D.3.2 Pasto speciale

Percorso: Home> $\left(\widehat{\mathbf{D}}\right)$  Imposta> $\left(\widehat{\mathbf{3}}\right)$  Alimentazione> $\left(\widehat{\mathbf{2}}\right)$  Pasto speciale

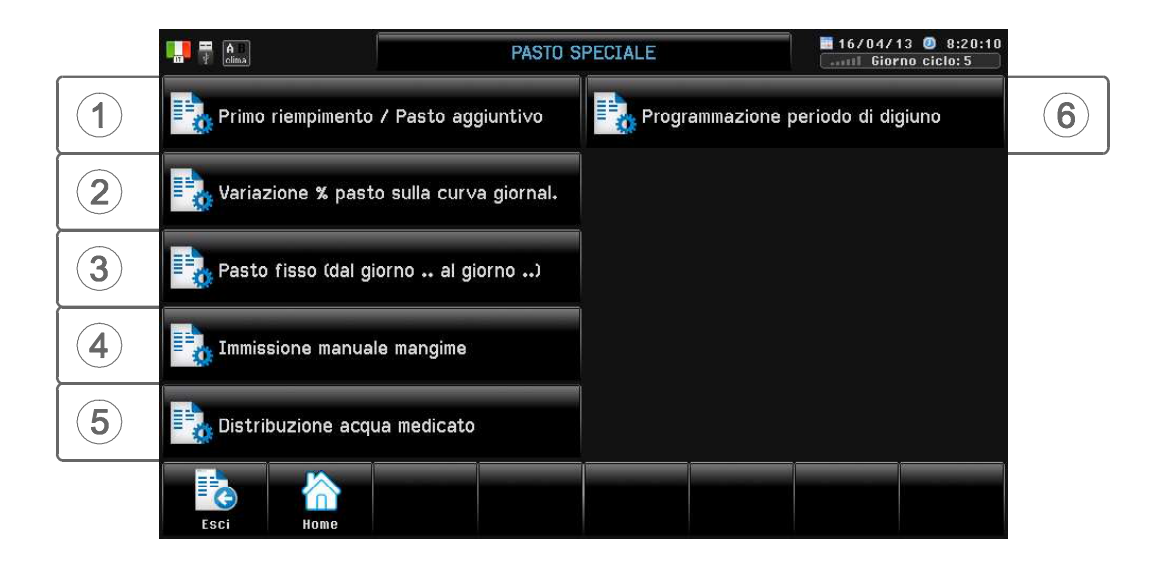

## D.3.2.1 Primo riempimento / Pasto aggiuntivo

Percorso: Home> D Imposta> (3) Alimentazione> (2) Pasto speciale> (1) Primo riempimento / Pasto..

Mangime da distribuire (Range: 0kg...100000kg)

Permette di distribuire la quantità di mangime desiderata sia prima dell'inizio del ciclo che nei primi giorni del ciclo (in questo ultimo caso è necessario che il pasto in corso sia terminato oppure che la curva di Alimentazione in Grammi/capo del giorno in corso sia = 0), ed in generale permette di aggiungere del mangime alla fine del pasto: viene conteggiato nei consumi e viene registrato in Archivio>Alimentazione>Pasto aggiuntivo.

Dopo aver impostato i Kg di mangime da distribuire, premere Enter per iniziare la procedura, premere **ESCI** per uscire ed interrompere la procedura, premere **HOME** per uscire senza interrompere la procedura, che continuerà fino alla distribuzione del mangime programmato.

### D.3.2.2 Variazione % pasto sulla curva giornaliera

Percorso: Home> D Imposta> 3) Alimentazione> 2) Pasto speciale> 2) Variazione % pasto

% Pasto (Range: 80%...100%...200%) E' possibile variare percentualmente il dosaggio del pasto in distribuzione, senza per questo dover modificare la curva originale di alimentazione; questa variazione è valida per tutti i pasti a seguire (in ogni modo avviando un nuovo ciclo la variazione % viene annullata).

100%= pasto come da curva. Minore del 100%= riduzione pasto. Maggiore del 100%= aumento pasto.

### D.3.2.3 Pasto fisso dal giorno.. al giorno..

Percorso: Home> $\circled{D}$  Imposta> $\circled{3}$  Alimentazione> $\circled{2}$  Pasto speciale> $\circled{3}$  Pasto fisso dal giorno.. al giorno..

E' possibile programmare la finestra dei giorni in cui i Gr/capo in distribuzione sono fissi ad una certa quantità: in questo periodo di giorni il pasto in distribuzione non tiene conto del calendario di alimentazione programmato, ma dosa la quantità di mangime in modo fisso.

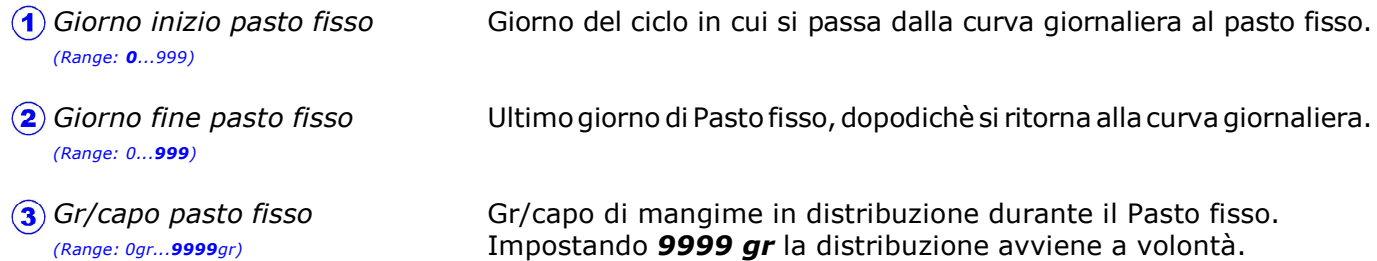

#### Alla consegna viene impostato un pasto fisso dal giorno 0 al giorno 999 di 9999g (Volontà).

Correggere questa impostazione per passare al pasto razionato con calendario curve di crescita (vedi par. D.5): per esempio se dal giorno 20 si vuol passare al pasto razionato impostare Giorno fine pasto fisso=19.

### D.3.2.4 Immissione manuale mangime

Percorso: Home> D Imposta> 3 Alimentazione>  $\hat{2}$  Pasto speciale>  $\hat{4}$  Immissione manuale

Mangime dato manualmente in distribuzione che non è stato pesato dal silo.

L'impostazione dell' Immissione manuale agisce in tempo reale con la contabilità del mangime (alla prima entrata del giorno trovo il dato =  $0$ , poi invece trovo l'impostazione effettuata precedentemente, che si può anche correggere): viene messa in archivio alle 24:00.

Impostando valori negativi è possibile correggere eventuali errori di impostazione dei giorni precedenti.

Mangime dato manualmente in distribuzione che non è stato pesato dal silo. La quantità immessa viene sommata al peso distribuito nella giornata. Agisce in tempo reale (alla prima entrata del giorno trovo il dato =  $0$ , poi invece trovo l'impostazione effettuata precedentemente, che si può anche correggere): viene archiviato alle 24:00. Viene conteggiato nei consumi e viene registrato in Archivio>Alimentazione>Immissione manuale (par. G.5). Impostando valori negativi è possibile correggere eventuali errori di impostazione dei giorni precedenti. Immissione manuale (Range: -32000kg...0kg...32000kg)

D. Imposta

## D.3.2.5 Distribuzione acqua medicato

Percorso: Home> alimposta> 3 Alimentazione> 2 Pasto speciale> 5 Distribuzione acqua medicato

Programmazione della quantità di acqua da distribuire per medicato (solo se presente)

Acqua medicato (Range: 0Lt...10000Lt) Acqua immessa nella vasca per medicato (viene conteggiata nei consumi). Impostare i litri da distribuire, premere il tasto Enter per iniziare la distribuzione. Premendo Annulla si annulla il ciclo e si ritorna in distribuzione normale dell'acqua. Premendo **Home** la distribuzione dell'acqua non viene interrotta, ma continua fino alla fine dello svuotamento della vasca.

#### Funzionamento medicato:

all'avvio del medicato la valvola di linea (*Linea acqua*) si chiude e la valvola di riempimento della vasca (Carico vasca medicato) si apre fino al raggiungimento della quantità impostata.

La partenza della pompa di svuotamento della vasca (Scarico vasca medicato) avviene in base a quanto impostato in Modalità medicato (par. E.2.3):

- 0 = la partenza delle pompa di scarico della vasca avviene al raggiungimento della quantità di acqua impostata per il medicato.
- 1= la partenza delle pompa di scarico della vasca avviene 1 minuto dopo l'inizio del caricamento acqua nella vasca del medicato.

La pompa dell'acqua continua a funzionare fino all'intervento del sensore di svuotamento della vasca\* (Contatto sensore vasca vuota), dopodichè si termina la distribuzione dell'acqua in vasca spegnendo la pompa e riaprendo la valvola *Linea acqua*.

\* Alla partenza della pompa (*Scarico vasca medicato*) l'intervento del sensore di svuotamento della vasca viene ritardato di 2 minuti per evitare pendolazioni.

## D.3.2.6 Digiuno

Percorso: Home> $\left(\widehat{\mathbf{D}}\right)$  Imposta> $\left(\widehat{\mathbf{3}}\right)$  Alimentazione> $\left(\widehat{\mathbf{2}}\right)$  Pasto speciale> $\left(\widehat{\mathbf{6}}\right)$  Digiuno

E' possibile programmare il giorno del ciclo e l'orario in cui si desidera inserire il digiuno.

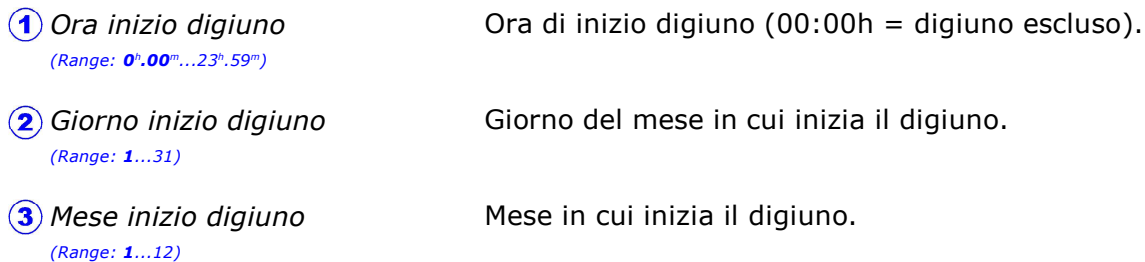

#### Funzionamento digiuno:

All'avvio del Digiuno si spengono la coclea silo e le mangiatoie, si accendono le luci (se richiesto), si apre l'acqua (se fuori orario) e dopo un certo periodo si possono avviare le mangiatoie per un certo tempo per svuotare l'impianto, dopodichè si sollevano le mangiatoie (vedi par. E.2.3 Off timer mang. in digiuno - On timer mang. in digiuno - Attesa alzata mangiatoie - Tempo alzata mangiatoie).

La condizione di digiuno inserito è segnalata dall'accensione del tasto **ALLARME**: dal Digiuno si esce con la procedura di Ripartenza impianto (vedi par. C.F: le mangiatoie vanno abbassate manualmente!): a questo punto viene distribuito il pasto del giorno, se ancora nell'orario pasto, altrimenti il pasto della giornata non viene più distribuito (in questo caso si può distribuire manualmente il pasto tramite la procedura Primo riempimento/Pasto aggiuntivo, vedi par. D.3.2.1).

Con inserito Ora inizio digiuno= 00:00 il digiuno non viene eseguito.

Alla fine del digiuno l' Ora inizio digiuno viene messa in automatico =  $0.00$ . Avviando un nuovo ciclo questi valori vengono azzerati.

## D.3.3 Calcolo K

Percorso: Home> $\Omega$  Imposta> $\Omega$ ) Alimentazione> $\Omega$ ) Calcolo K

Attivo solo con funzionamento volumetrico (senza celle di carico del Silo).

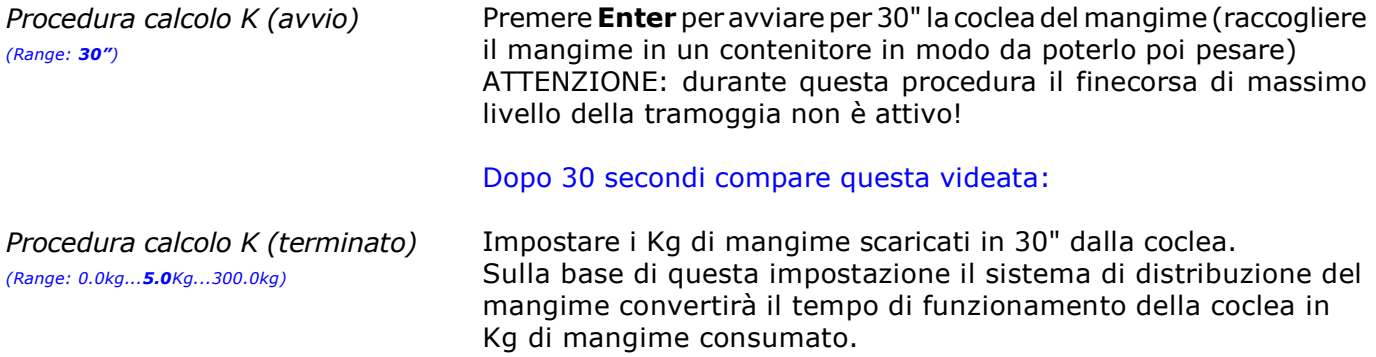

Avviando questa procedura la distribuzione del mangime si ferma (se è accesa): premendo **Enter** parte per 30", dopodichè si ferma e compare la videata successiva in cui si impostano i Kg scaricati in 30", dopodichè premendo **Enter** la distribuzione riparte (se deve partire). Il valore imputato di Kg viene archiviato nel par. E.2.2.2.

Durante l'azionamento coclea l'ingresso del finecorsa tramoggia piena non e' attivo ! Verificare che la tramoggia non sia piena.

### D.3.4 Carico silos

Percorso: Home> $\left(\overline{\mathbf{D}}\right)$  Imposta> $\left(\overline{\mathbf{3}}\right)$  Alimentazione> $\left(\overline{\mathbf{4}}\right)$  Carico silos

Attivo solo con funzionamento senza celle di carico del Silo: questa procedura permette di registrare manualmente i carichi dei Silos, in modo che vengano archiviati (Archivio>Carico Silos). Nel caso invece di impianti con Silos pesati da celle di carico, la procedura di carico silos avviene in automatico.

Carico silo (Range: 0kg...32000kg) Kg di mangime caricati nel Silo.

Attivo solo con funzionamento senza celle di carico del Silo: questa procedura permette di registrare manualmente i carici dei Silos, in modo che vengano archiviati (Archivio>Carico Silos).

D. Imposta

### D.4 **Pesa-capi** (solo se attivata Pesa-capi).

Percorso: Home> $\circledcirc$  Imposta> $\circledcirc$  Peso cattura

Nel caso di Tipo di cattura= Automatico (E.2.1.1.H.0) compariranno queste impostazioni:

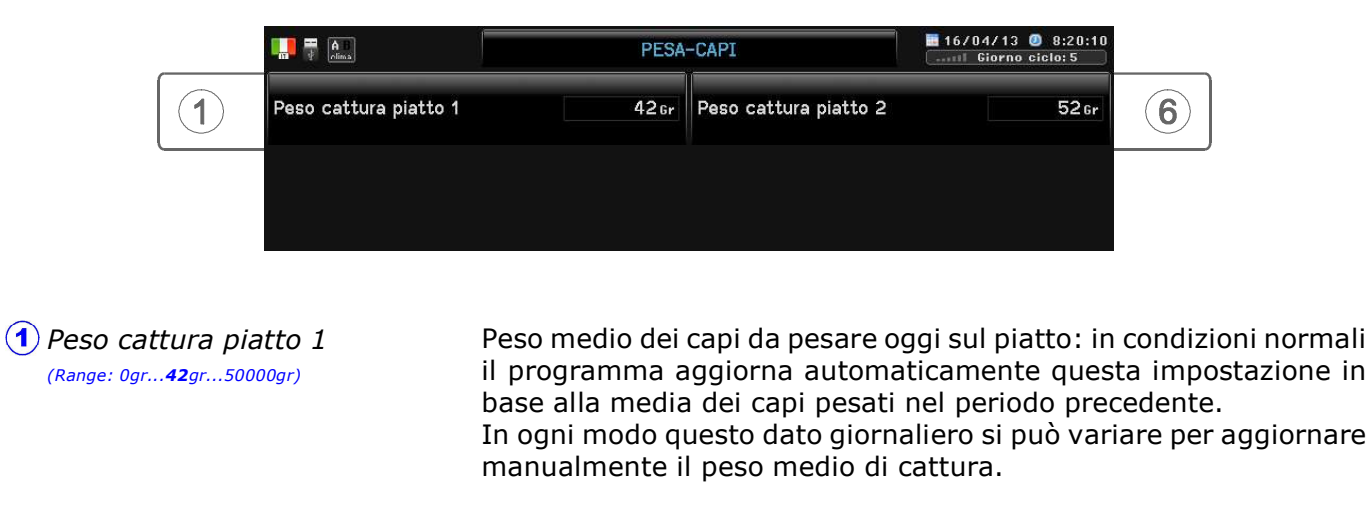

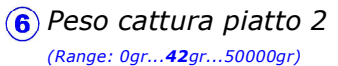

Idem sopra ma riferito al Peso cattura piatto 2.

Nel caso di Tipo di cattura= Target (E.2.1.1.H.0) compariranno queste impostazioni:

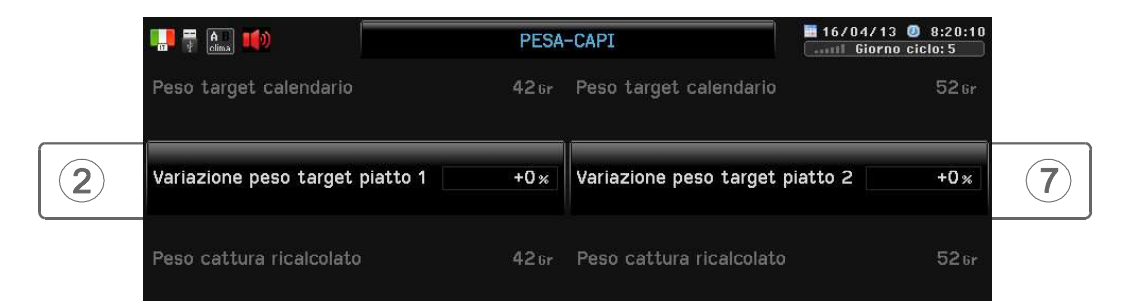

- Nel caso di crescita dell'animale difforme dal peso target della curva programmata nel calendario (Home>D>5>1>E>2 -3), questa variazione % permette di aggiornare il peso di cattura senza dover necessariamente variare la curva di crescita. Variazione peso target piatto 1 (Range: -80%...0%...80%)
- Idem sopra ma riferito a Variazione peso target piatto 2. Variazione peso target piatto 2 (Range: -80%...0%...80%)

Nel caso di ciclo con Maschi e Femmine quando si tolgono tutti i capi Femmina il programma passa automaticamente al ciclo "solo Maschi" e il piatto di pesatura Femmine diventa il 2° piatto di pesatura dei Maschi: la pesa capi che era nelle Femmine comincia a pesare i capi Maschi dall'inizio del giorno successivo (per questa operazione viene copiato automaticamente il peso di cattura attuale dei Maschi sulla nuova pesa-capi).

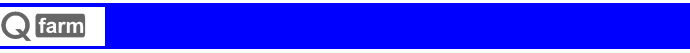

#### D. Imposta

## D.5 Calendario

Percorso: Home> $\circledcirc$  Imposta> $\circledcirc$  Calendario

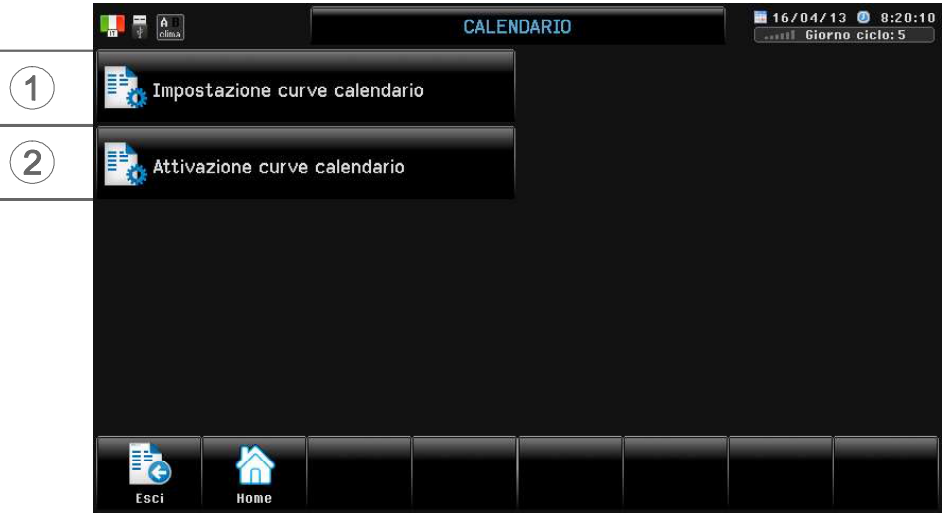

Qfarm consente di calendarizzare le seguenti impostazioni:

CLIMA= Riscaldamento, Ventilazione, Ricambi Aria, Deumidificazione, m3/h/kg ALIMENTAZIONE= Peso target Femmine, Peso target Maschi, Mangime Gr/capo Femmine, Mangime Gr/capo maschi, Acqua/Mangime, Massima % luminosità.

La programmazione del calendario consiste nell'immettere i dati su più punti (fino a 20) che rappresentano i vari giorni di vita degli animali: tra un punto e l'altro il programma calcola automaticamente l'interpolazione lineare dei valori adiacenti.

Per attivare il funzionamento dei calendari della parte CLIMA (Riscaldamento, Ventilazione, ecc.) vedere par. D.5.2.

Il calendario ALIMENTAZIONE è sempre attivo (a meno chè sia attivo il Pasto fisso, vedi par. D.3.2.3, in questo caso disattivando il pasto fisso si inserisce automaticamente il calendario).

## D.5.1 Impostazione curve calendario

Percorso: Home> D Imposta> 5 Curve calendario> 1 Impostazione curve calendario

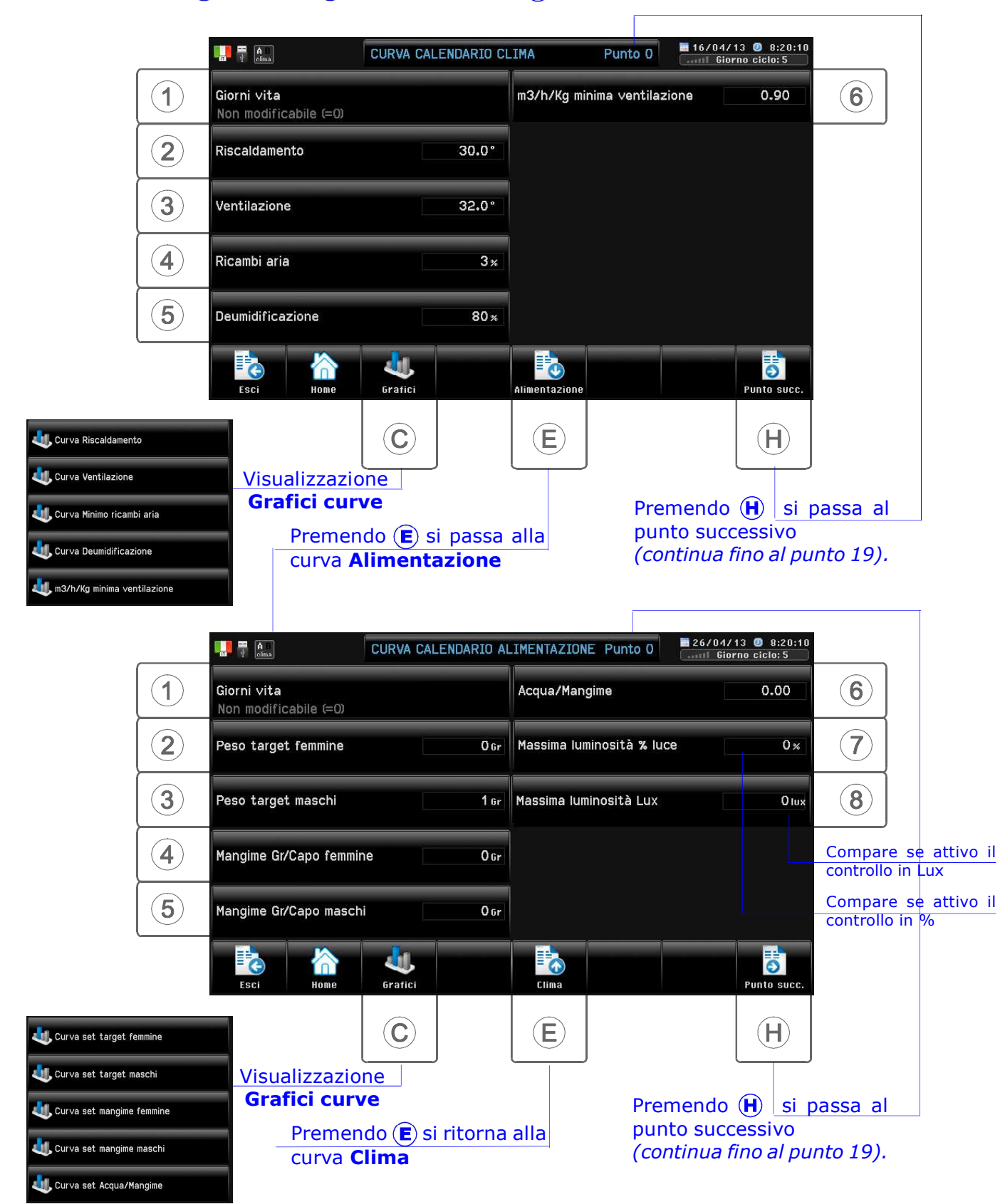

Per attivare il funzionamento dei calendari della parte CLIMA (Riscaldamento, Ventilazione, ecc.) vedere par. D.5.2. Il calendario ALIMENTAZIONE è sempre attivo (a meno chè sia attivo il Pasto fisso, vedi par. D.3.2.3, in questo caso disattivando il pasto fisso si inserisce automaticamente il calendario).

#### CALENDARIO CLIMA

Giorni vita \*1 (Range: 0...999)

(2) Riscaldamento (Range: -30.0°...30.0°...50.0°)

**3** Ventilazione (Range: -30.0°...32.0°...50.0°)

**A**) Ricambi aria (Range: 0%...3%...100%)

 $(5)$  Deumidificazione  $*$ <sup>2</sup> (Range: 0%...80%...100%)

 $\binom{6}{6}$  m3/h/Ka (Range: 0.10...0.90°...2.00)

Ultimo punto della curva? \*1 (Range: No...Si)

Giorni vita dei capi a questo punto della Curva di crescita. Non modificabile (=0) al punto 0 della curva.

Set Riscaldamento a questo punto della Curva di crescita.

Set Ventilazione a questo punto della Curva di crescita.

Set Ricambi Aria a questo punto della Curva di crescita.

Set Deumidificazione a questo punto della Curva di crescita.

Set m3/h/kg a questo punto della Curva di crescita.

Se SI dopo questo giorno i valori di arrivo di questo punto vengono mantenuti costanti per tutti i giorni successivi. Non presente al punto 0 della curva.

#### CALENDARIO ALIMENTAZIONE

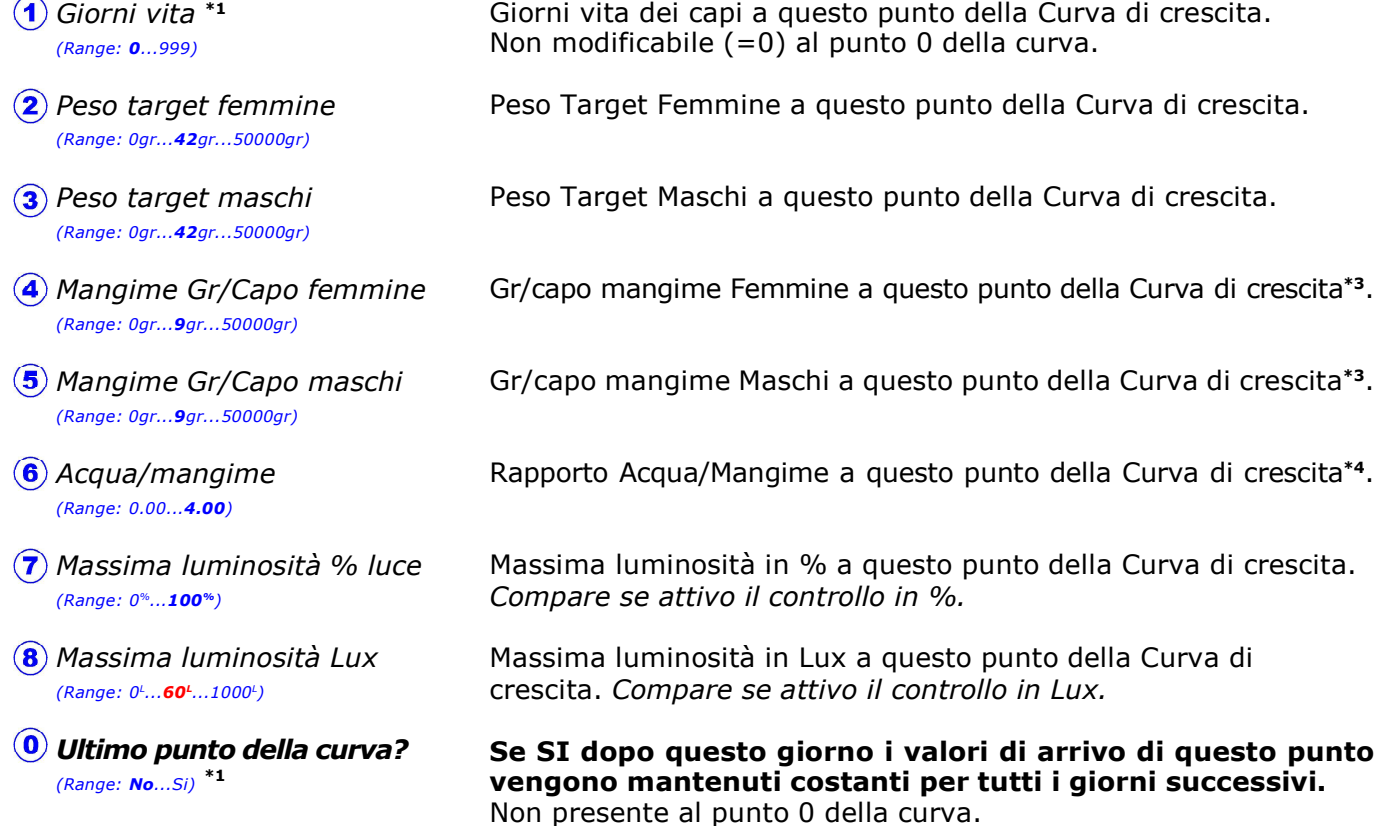

\*1 Questi set si possono impostare sia sulla pagina Clima che sulla pagina Alimentazione (il valore di impostazione viene copiato da un'impostazione all'altra).

\*2 Vedi par. E.1.3.4.1

\*3 Impostando 9999 la distribuzione del mangime avviene a Volontà (il pasto verrà distribuito negli orari stabiliti senza limiti di quantità), fino al giorno di inizio del razionamento (valore diverso da 9999).

\*4 Impostando 0.00 la distribuzione dell'acqua avviene a Volontà (l'acqua verrà distribuita negli orari stabiliti senza limiti di quantità), fino al giorno di inizio del razionamento (valore diverso da 0.00).

## D.5.2 Attivazione curve calendario

Percorso: Home> D Imposta> (5) Curve calendario> (2) Attivazione curve calendario

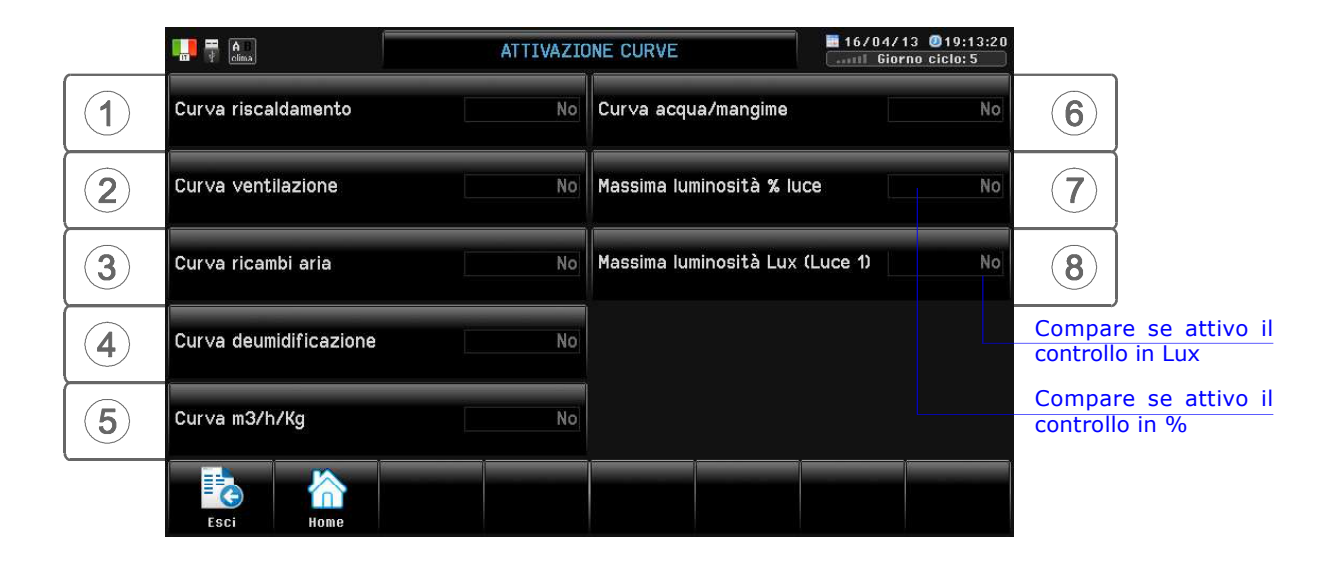

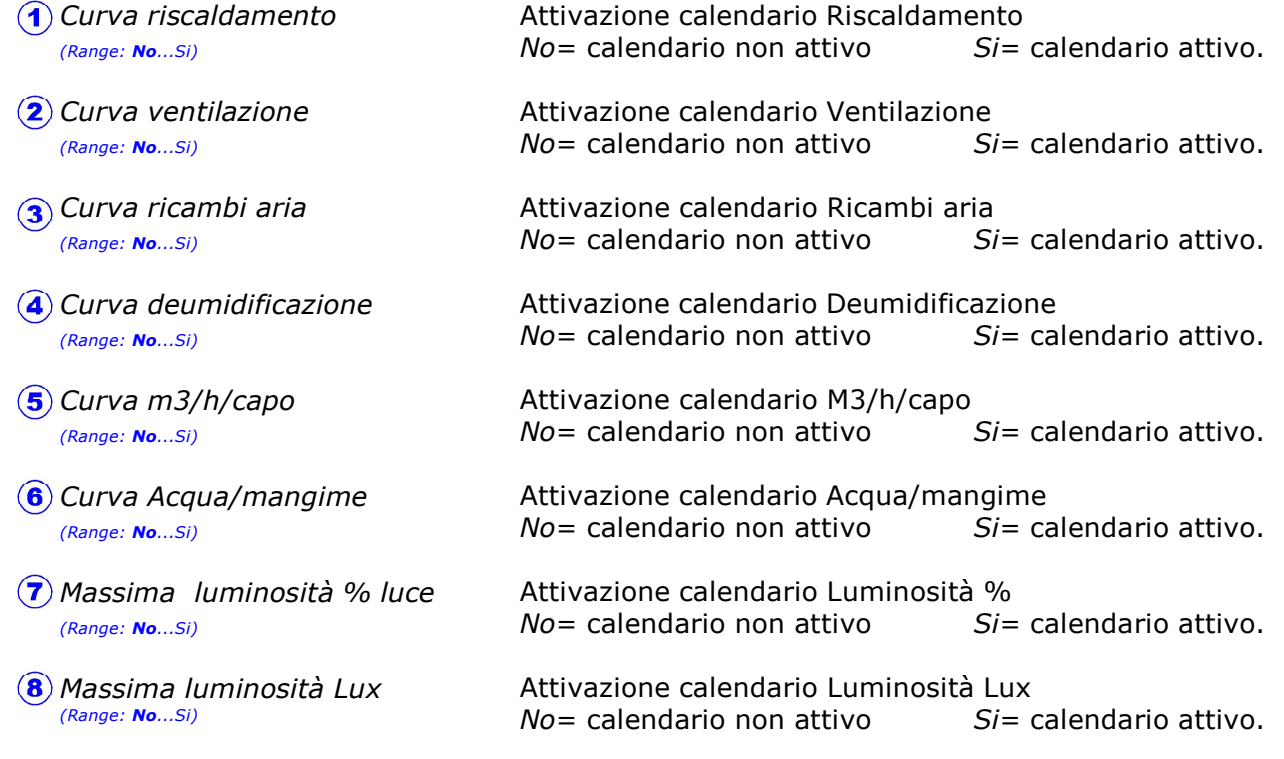

Il calendario CURVE CLIMA (e il calendario Curva Acqua/mangime - % Luce ambiente) per essere inserito deve essere attivato. Il calendario CURVE ALIMENTAZIONE (tranne il calendario Curva Acqua/mangime) è sempre attivo (a meno chè sia attivo il Pasto fisso, vedi par. D.3.2.3, in questo caso disattivando il pasto fisso si inserisce automaticamente il calendario).

Attivando un calendario sulla videata di programmazione compare l'avviso dell' attivazione calendario.

Esempio attivazione  $25.0^{\circ}$ Ventilazione calendario Ventilazione Calendarizzato

Set inserito dal calendario, non modificabile in Imposta

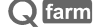

D. Imposta

Il cambiamento del set di Temperatura *Riscaldamento* trascina con se altre impostazioni relative che si riferiscono a tale set, come da schema sottoriportato.

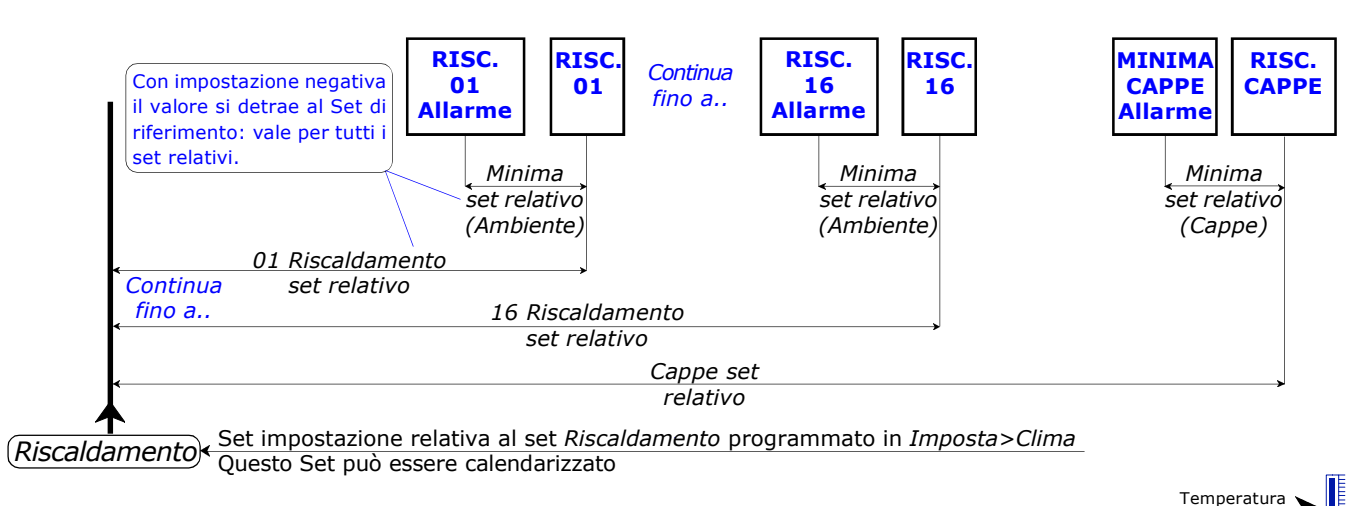

relativa sonda Riscaldamento

Il cambiamento del set di Temperatura *Ventilazione* trascina con sè altre impostazioni che si riferiscono a tale set (sono le impostazione relative a tale set), come da schema sottoriportato.

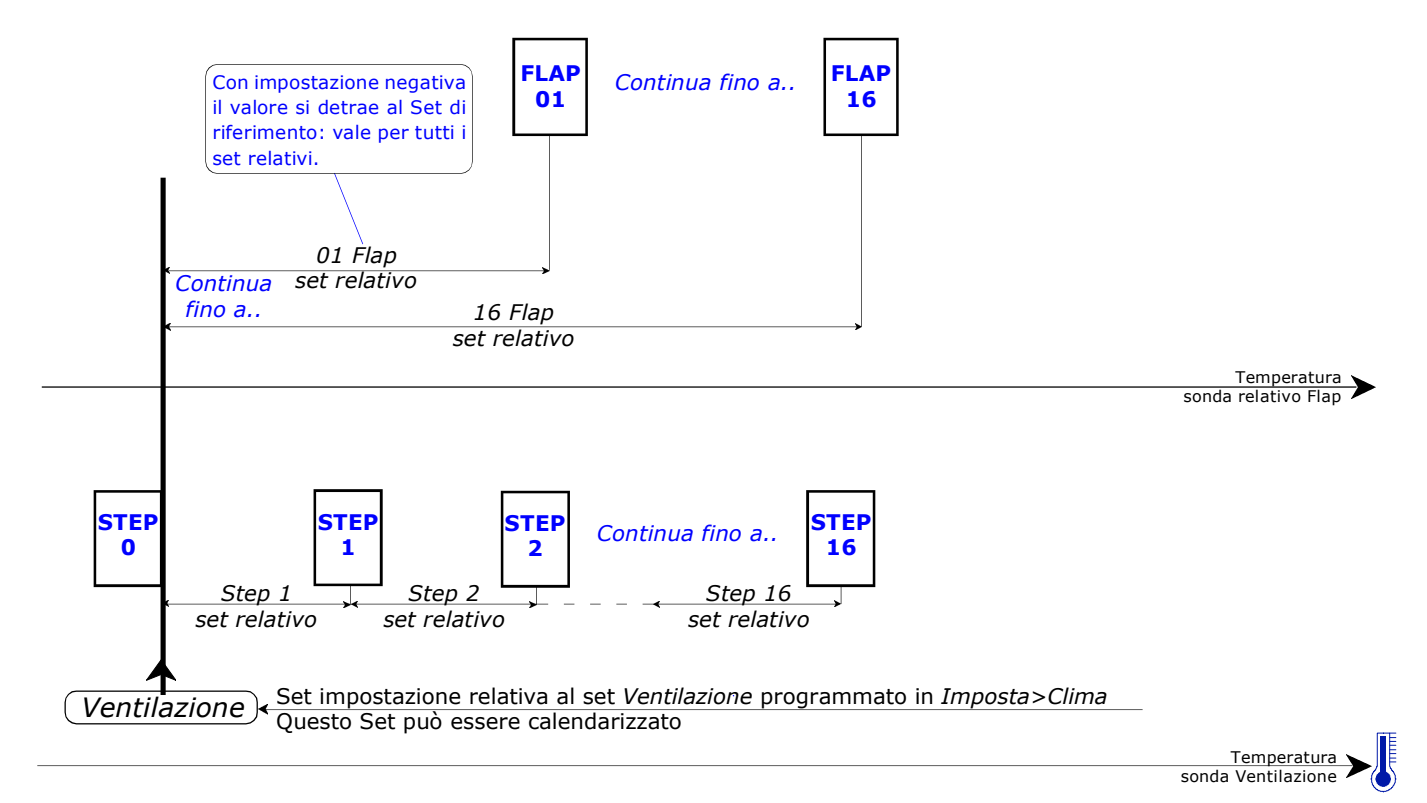

## D.0 Avvio ciclo

Percorso: Home> $\circledcirc$  Imposta> $\circledcirc$  Avvio ciclo

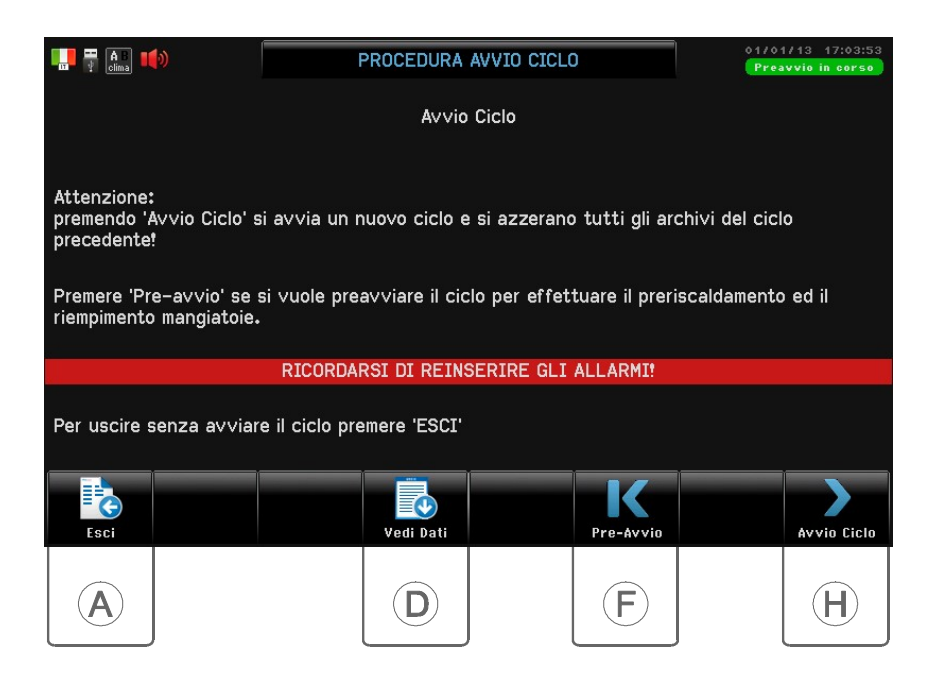

#### **ATTENZIONE**

L'avvio di un nuovo ciclo azzera tutti gli archivi del ciclo precedente. Perchè Qfarm distribuisca il mangime e pesi i capi bisogna prima avviare il ciclo !

Importante : all'avvio di un nuovo ciclo il programma esegue le seguenti operazioni: - azzeramento di tutti gli archivi del ciclo precedente

- registrazione del peso dei silos (archiviata come Carico Silos vedi par. G.7)

Premendo  $\left(\widehat{\mathbf{A}}\right)$  si esce senza confermare l'avvio del ciclo

Premendo  $\circled{b}$  si visualizzano i dati di impostazione di inizio del ciclo in corso

Premendo  $\left(\mathbf{F}\right)$  si entra nella videata di pre-inizio ciclo (vedi paragrafo successivo)

Premendo  $(H)$  si conferma l'inizio del ciclo e si entra nella videata di pagina successiva.

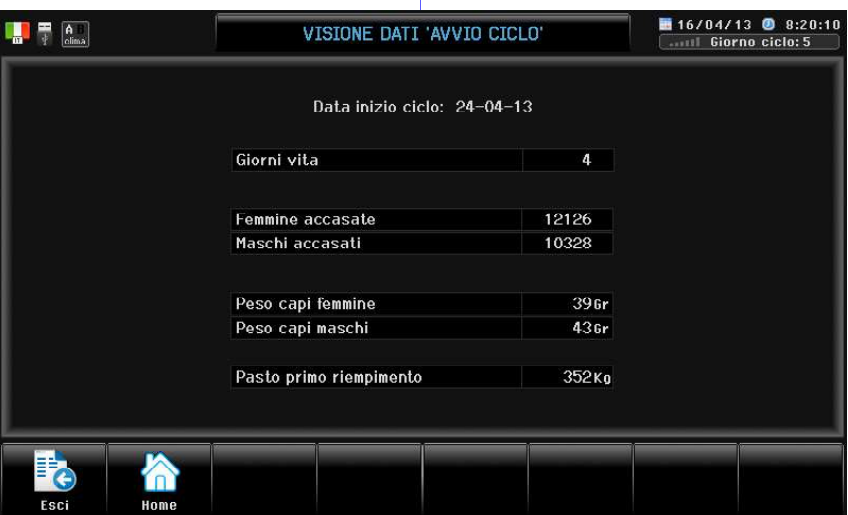

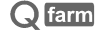

Se confermata la procedura di avvio del ciclo  $\left(\mathbf{H}\right)$  sul visore comparirà questa videata:

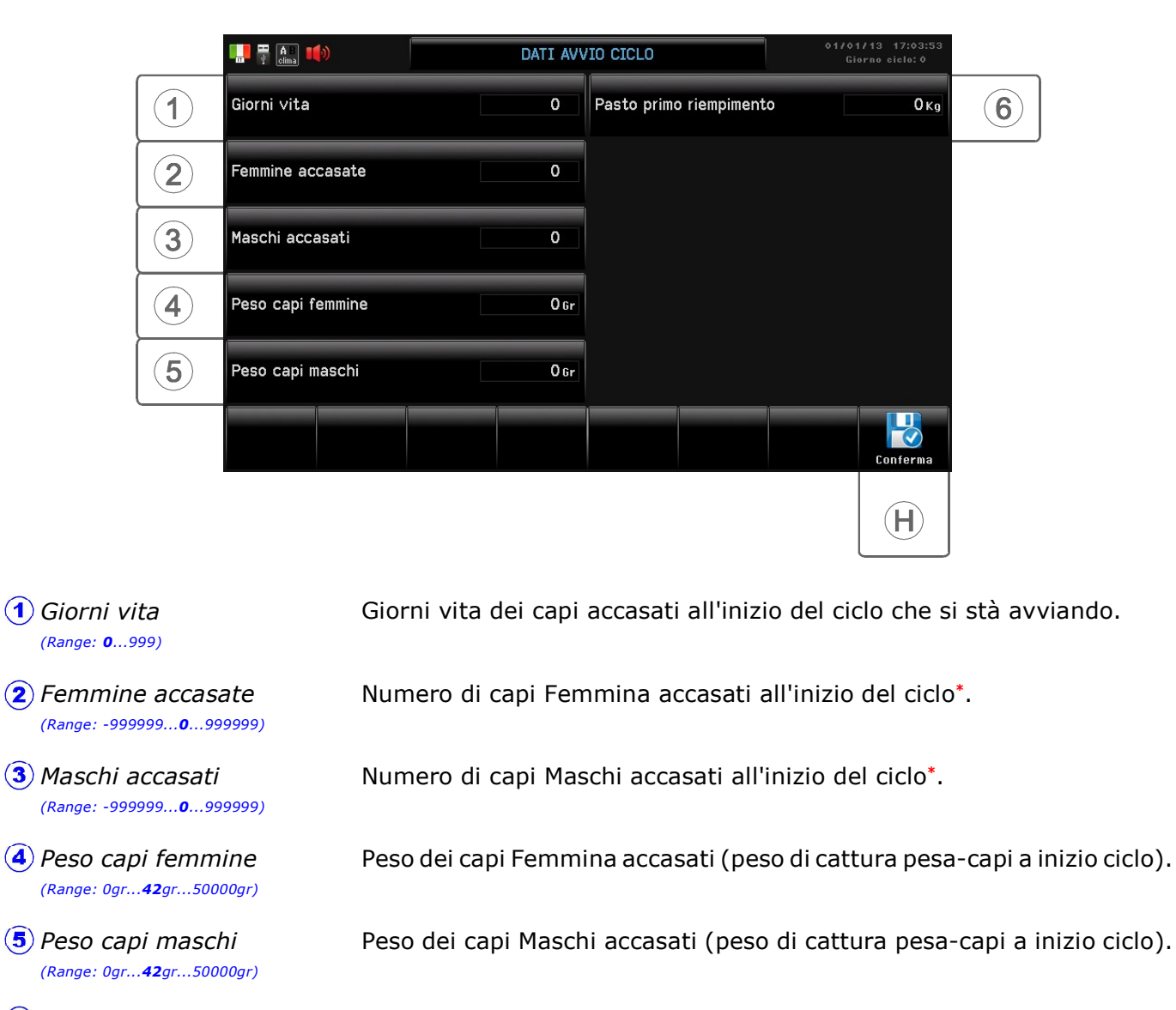

Kg di mangime distribuiti prima dell'avvio del ciclo: se usato la funzione Primo riempimento in Pre-avvio ciclo (vedi par. successivo) compare in automatico il peso distribuito prima dell'arrivo dei capi, in ogni modo questo dato si può inserire o modificare.  $(6)$  Pasto primo riempimento (Range: 0...100000)

\* Nota: un avvio ciclo con capi= 0 non attiva la distribuzione del mangime.

## D.0.F Preavvio ciclo

Percorso: Home> $\circledcirc$  Imposta> $\circledcirc$  Avvio ciclo> $\circledcirc$  Preavvio ciclo

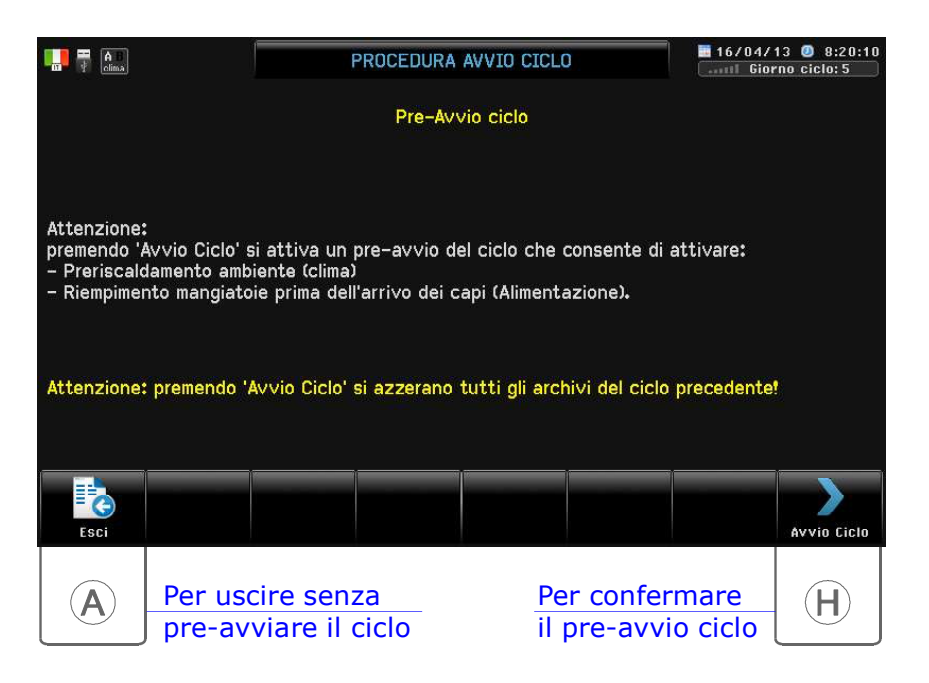

Pre-avvio ciclo. Consente di avviare il ciclo prima dell'arrivo degli animali, in questo modo è possibile implementare queste funzioni:

- Preriscaldamento ambiente: viene abilitato il funzionamento del Riscaldamento. Il set di lavoro è quello impostato in Riscaldamento (vedi par. D.1) e non quello del calendario, che (se attivato) si inserisce solo all'avvio ciclo. Durante questa fase è attivo solo il Riscaldamento (la Ventilazione è spenta).
- Primo riempimento delle mangiatoie; tramite la procedura descritta in Imposta>Alimentazione>Pasto speciale> Primo riempimento (par. D.3.2.1) è possibile riempire di mangime le mangiatoie.

Con un Prevvio ciclo in corso sulle videate comparirà (in alto a destra) il messaggio **Preavvio ciclo in corso** 

All'arrivo dei capi effettuare una procedura di Avvio Ciclo (vedi paragrafo precedente\*); i Kg di mangime distribuiti prima dell'avvio del ciclo compaiono nell'impostazione Pasto primo riempimento (questo totale si può anche variare).

I tempi di funzionamento del Riscaldamento ed il totale del mangime distribuito prima dell'avvio del ciclo vengono contabilizzati nel primo giorno di avvio del ciclo.

\* Entrando poi nella procedura di avvio ciclo (vedi par. precedente) sul visore comparirà questa videata per ricordare che c'è un pre-avvio in corso.

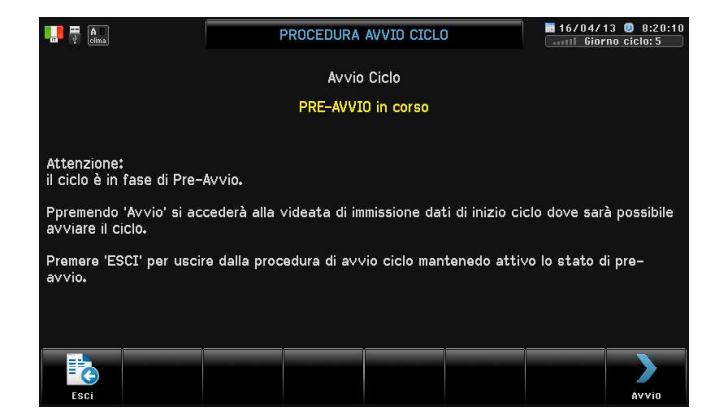

# E. Installa

Percorso:  $Home$  Installa

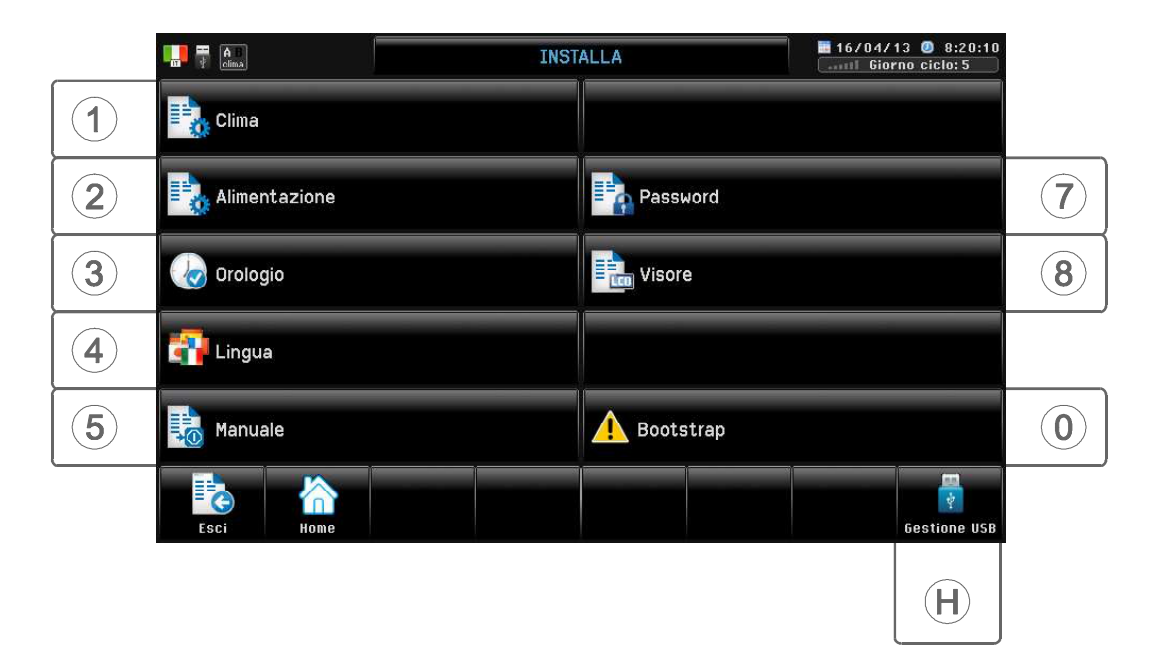

## E.1 Clima

Percorso: Home> $(E)$  Installa> $(1)$  Clima

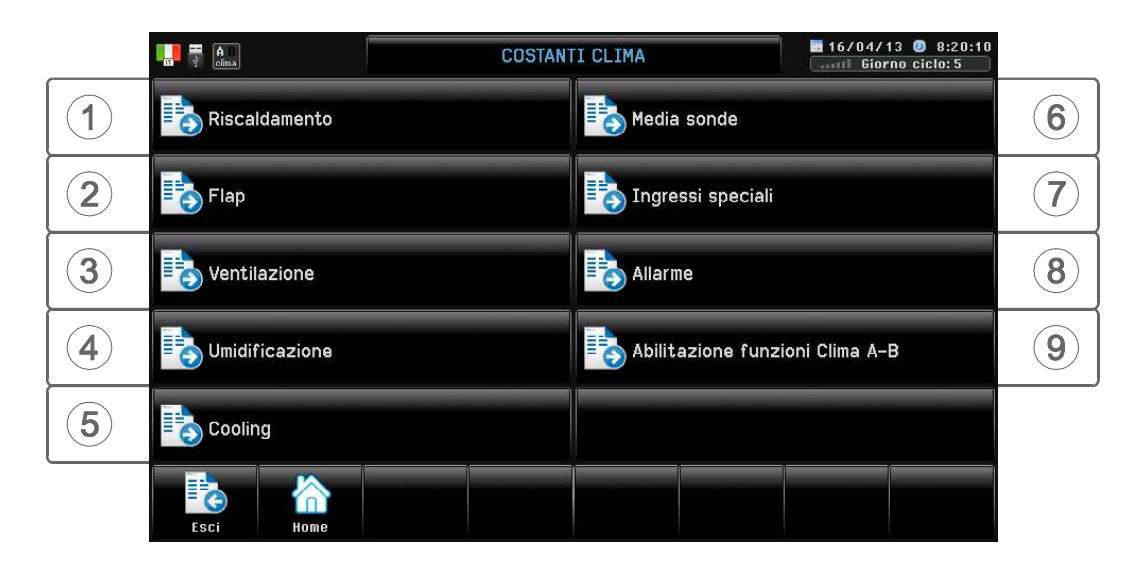

# **E.1.1 Riscaldamento** parametri di installazione

Percorso: Home> $\left( \frac{E}{E} \right)$  Installa> $\left( \frac{1}{2} \right)$  Clima> $\left( \frac{1}{2} \right)$  Riscaldamento

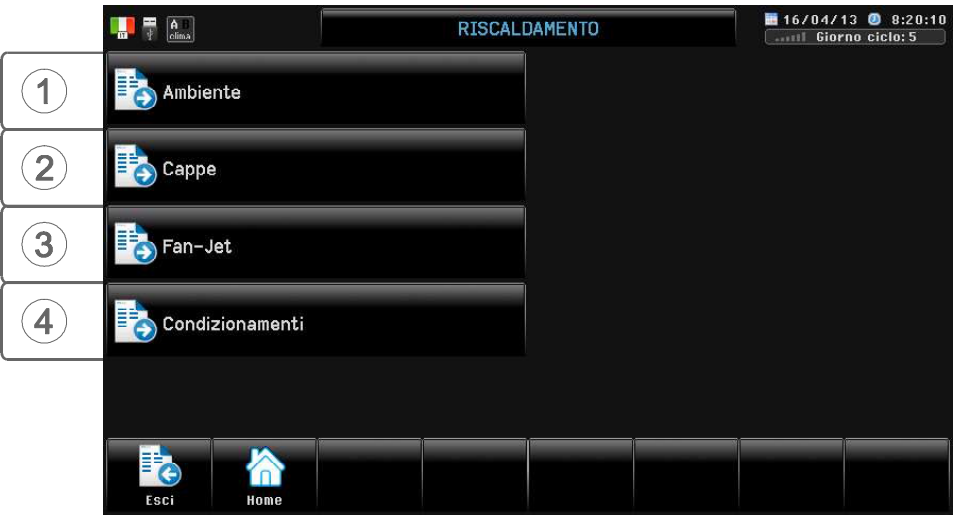

#### Premessa

In base a quanto programmato da P.C. **Qfarm** può controllare :

- 16 Riscaldamenti On-Off o 0-10V (anche combinati, max 16)
- 4 fan-jet destratificatori
- 1 Riscaldamento Cappe a gas modulanti, oppure a 2 stadi con accensione automatica, oppure 0-10V.

I set di impostazione temperatura dei Riscaldamenti (contrassegnati con Riscaldam. set relativo) si riferiscono al Set Riscaldamento programmato in Imposta>Clima (par. D.1): variando il Set Riscaldamento si spostano anche i set relativi (il set Riscaldamento può anche essere calendarizzato, vedi par. D.5.1).

Per esempio con un set Riscaldamento = 20.0° e 01 Riscaldam. set relativo = 1.0° il set di temperatura di lavoro del Riscaldamento 1 sarà di 21.0° (20.0° + 1.0°).

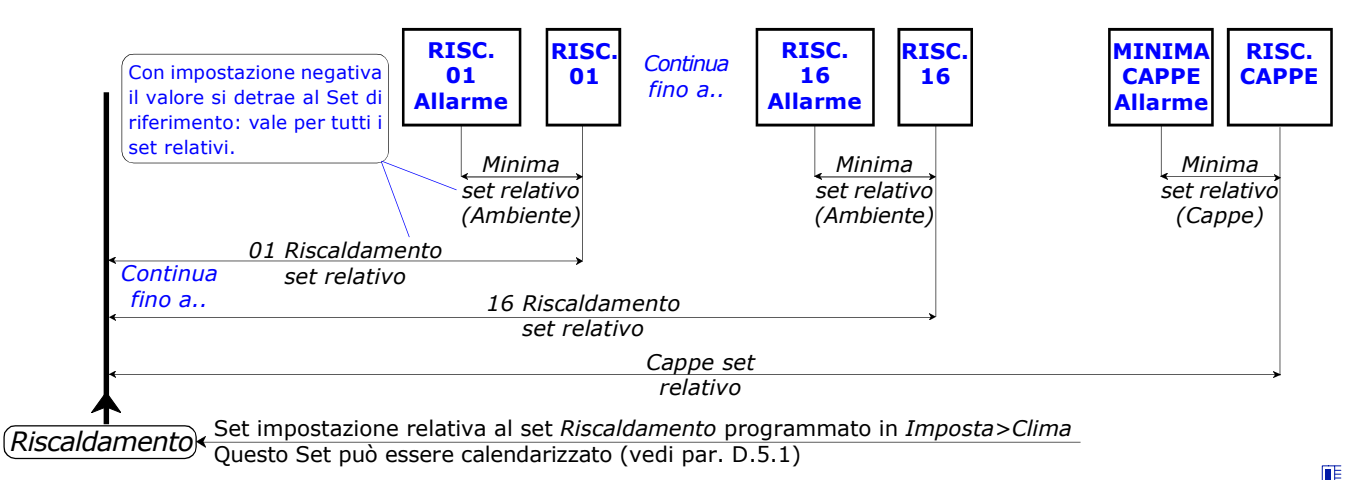

Temperatura relativa sonda Riscaldamento\*

Nel caso di funzionamento Riscaldamento con Index.T è la temperatura "percepita" dall'animale (vedi Index.T par. E.1.3.4.0).

### Influenza dei blocchi sul funzionamento del Riscaldamento

Il funzionamento normale del Riscaldamento può essere influenzato da alcune condizioni di blocco (par. E.1.1.4).

L'intervento di questi Blocchi è visualizzato nella videata di Zoom dei Flap ed in Blocchi clima(par. H.1.1).

## E.1.1.1 Ambiente

Percorso: Home> $\textcircled{\texttt{F}}$  Installa> $\textcircled{\texttt{I}}$  Clima> $\textcircled{\texttt{I}}$  Riscaldamento> $\textcircled{\texttt{I}}$  Ambiente

Questi parametri riguardano i Set di lavoro del Riscaldamento Ambiente.

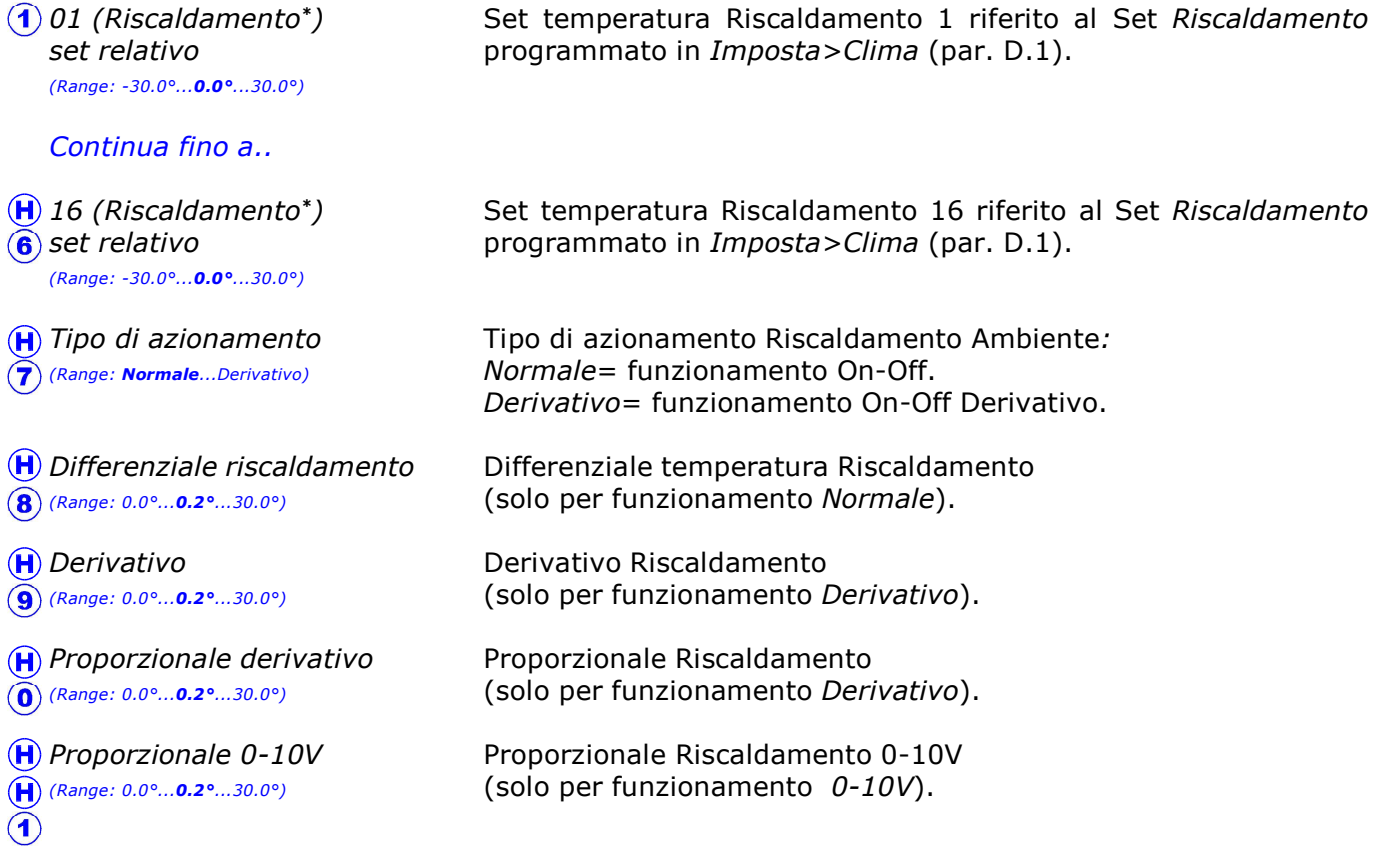

\* Il nome di ogni Riscaldamento può essere personalizzato (tramite software **Qfarm Lab)**.

Per l'impostazione dell'allarme di minima temperatura vedi Allarme>Riscaldamento (par. E.1.8.4.1).

**Q** farm

RISCALDAMENTO ON-OFF (con Tipo di azionamento= Normale)

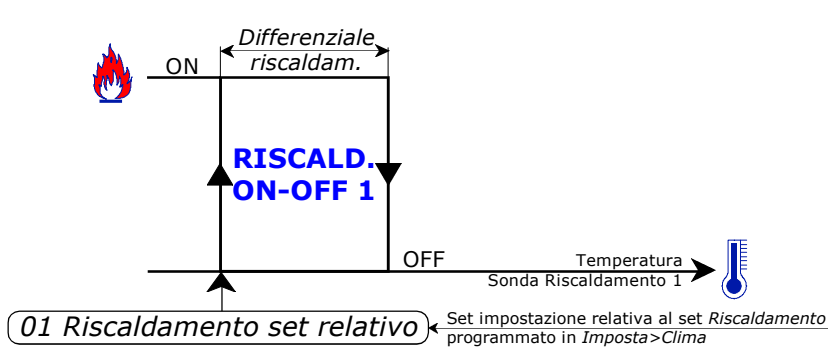

Esempio di funzionamento Riscaldamento:

- Riscaldamento =  $28.0^{\circ}$  (programmato in Imposta>Clima, vedi par. D.1)

- $-$  01 Riscaldamento set relativo = 1.0 $^{\circ}$
- Differenziale riscaldamento =  $0.2^\circ$

Con queste impostazioni il Riscaldamento 1 parte a 29.0° (28.0+1.0) e si ferma a 29.2°  $(28.0+1.0+0.2).$ 

Idem per il Riscaldamento 02 ... 16, ma riferiti al set 02 Riscald. set relativo ...16 Riscald. set relativo.

### RISCALDAMENTO DERIVATIVO (con Tipo di azionamento= Derivativo)

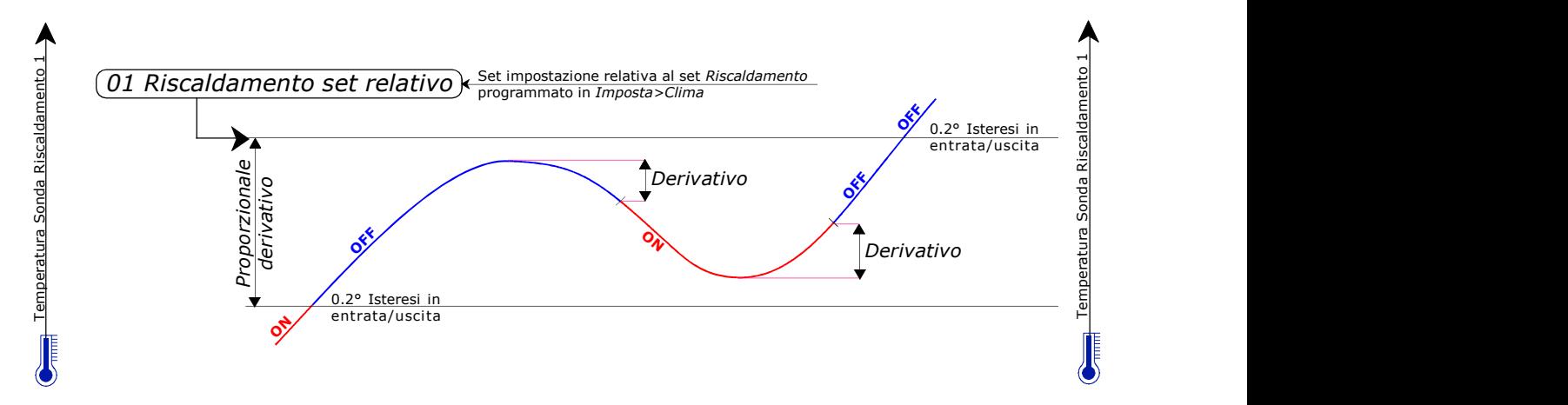

Con il funzionamento di tipo Derivativo l'azionamento del Riscaldamento avviene in base alla "tendenza" della temperatura ambiente.

Suggeriamo di impostare: Proporzionale =  $1.0^{\circ}$  Derivativo =  $0.2^{\circ}$ Idem per il Riscaldamento 02 ... 16, ma riferiti al set 02 Riscald. set relativo ...16 Riscald. set relativo.

### RISCALDAMENTO 0-10v

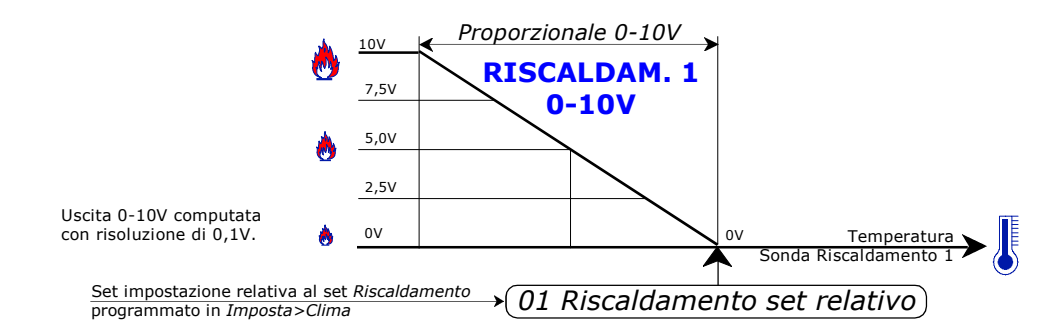

Idem per il Riscaldamento 02 ... 16, ma riferiti al set 02 Riscald. set relativo ...16 Riscald. set relativo.

## E.1.1.2 Cappe

Percorso: Home> $\left($ **E**) Installa> $\left($ **1**) Clima> $\left($ **1**) Riscaldamento> $\left($ **2**) Cappe

### E.1.1.2.1 Modulante

Percorso: Home> $\left(\widehat{\mathbf{E}}\right)$  Installa> $\left(\widehat{\mathbf{1}}\right)$  Clima> $\left(\widehat{\mathbf{1}}\right)$  Riscaldamento> $\left(\widehat{\mathbf{2}}\right)$  Cappe> $\left(\widehat{\mathbf{1}}\right)$  Modulante

Questi parametri riguardano i Set di lavoro del Riscaldamento Cappe Modulanti.

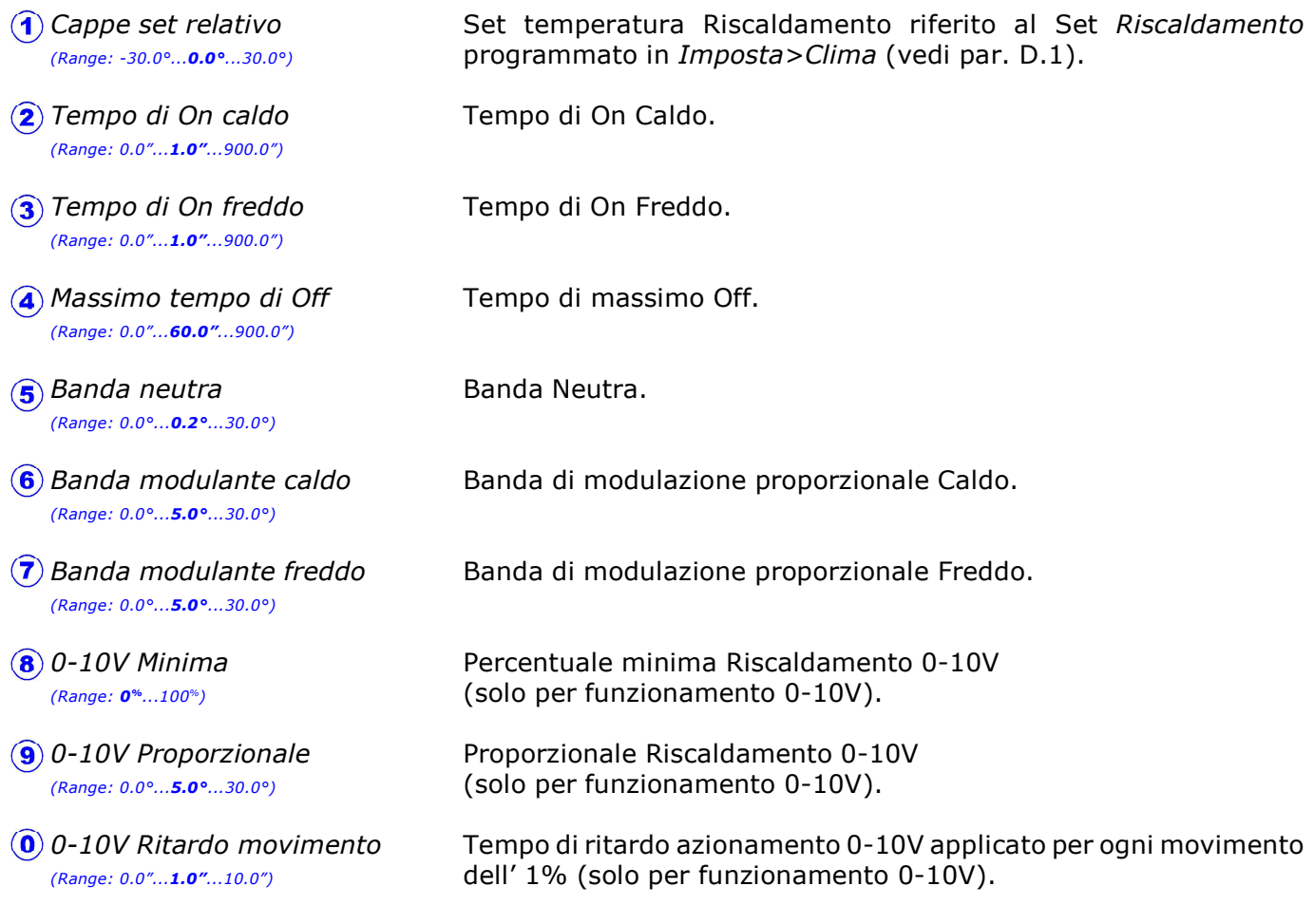

Per l'impostazione dell'allarme di minima temperatura vedi Allarme>Riscaldamento (par. E.1.8.4.2).

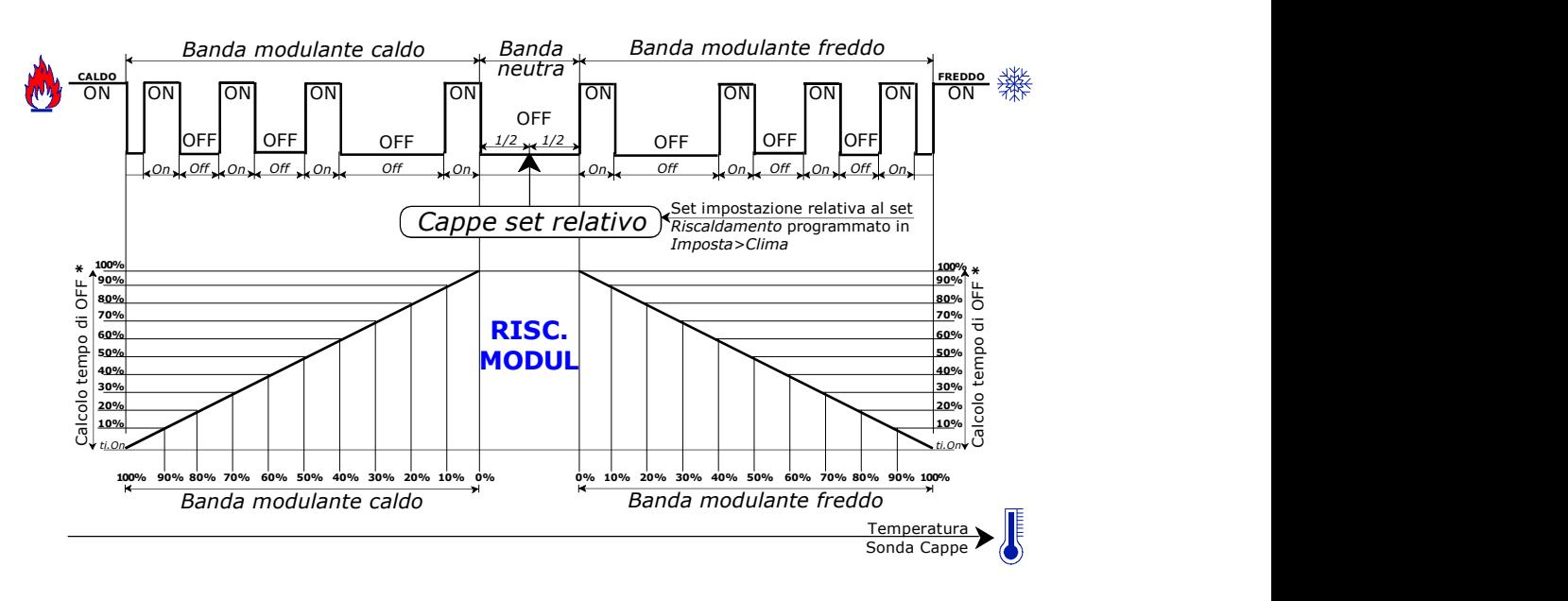

#### RISCALDAMENTO MODULANTE FLOTTANTE

\* Con il sistema Flottante Proporzionale il tempo di On è fisso (Tempo di On caldo e Tempo di On freddo) mentre il tempo di Off viene calcolato in maniera proporzionale partendo da un tempo massimo (Massimo tempo di Off) e diminuendolo proporzionalmente in base alla Banda di modulazione (Banda modulante caldo e Banda modulante freddo): per esempio ad 1/2 della Banda modulante caldo il tempo di Off sarà 1/2 del Massimo tempo di Off.

Il tempo minimo calcolato di OFF non è mai inferiore al tempo di ON.

All'interno della Banda neutra l'azionamento è OFF, al di fuori della Banda di modulazione l'azionamento (Caldo o Freddo) rimane sempre in ON.

#### RISCALDAMENTO PROPORZIONALE 0-10V

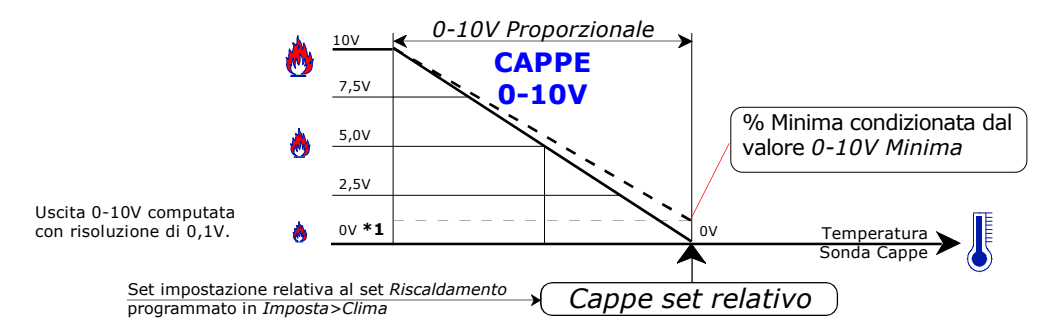

\*1 Apertura minima condizionata dall'impostazione 0-10V Minima.

L'azionamento 0-10V in salita ed in discesa viene ritardato del tempo 0-10V Ritardo movimento per ogni movimento dell' 1%.

Per esempio con impostato 0-10V Ritardo movimento = 1.0" per passare dal minimo (0%) al massimo (100%) riscaldamento ci vorranno 100 secondi.

### E.1.1.2.2 Scintillatore

Percorso: Home> $\left(\mathbf{E}\right)$  Installa> $\left(\mathbf{1}\right)$  Clima> $\left(\mathbf{1}\right)$  Riscaldamento> $\left(\mathbf{2}\right)$  Cappe> $\left(\mathbf{2}\right)$  Scintillatore

Questi parametri riguardano i Set di lavoro del Riscaldamento Cappe con Scintillatore.

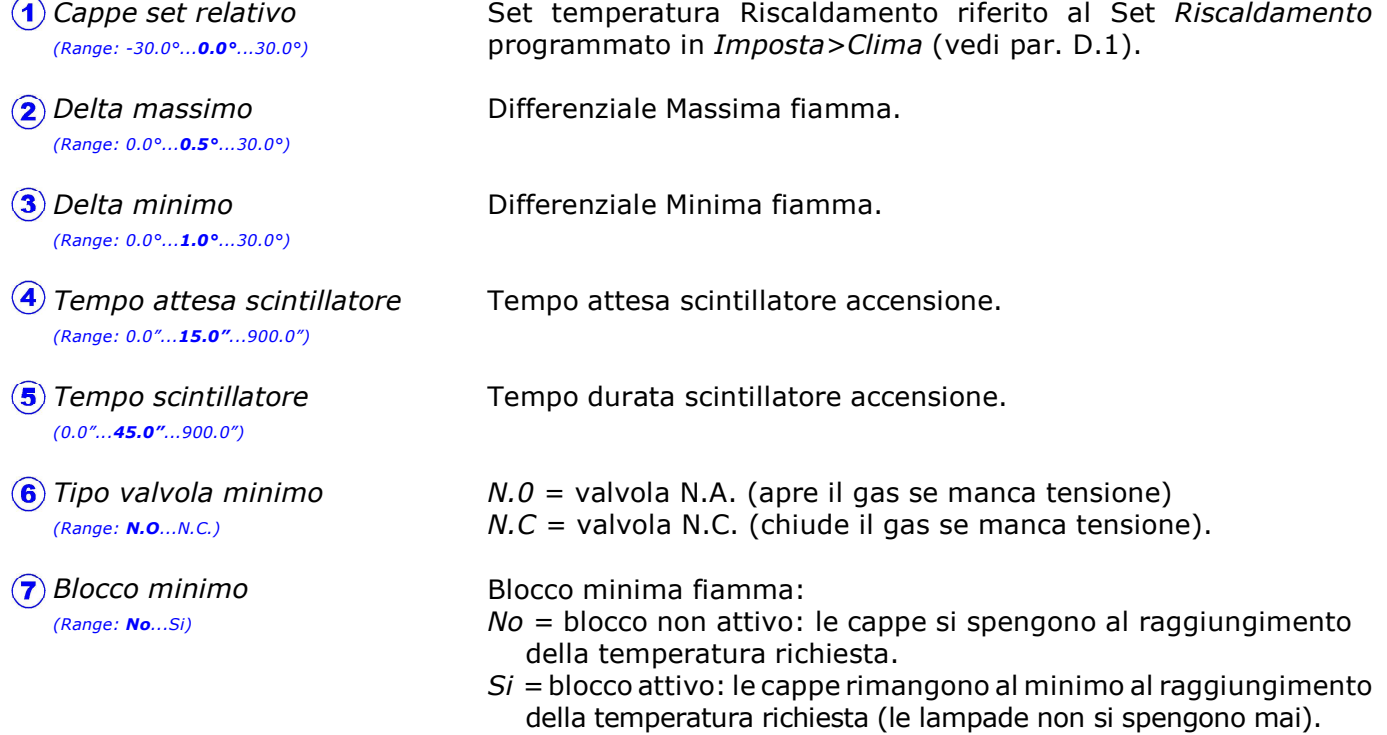

#### Per l'impostazione dell'allarme di minima temperatura vedi Allarme>Riscaldamento (par. E.1.8.4.2).

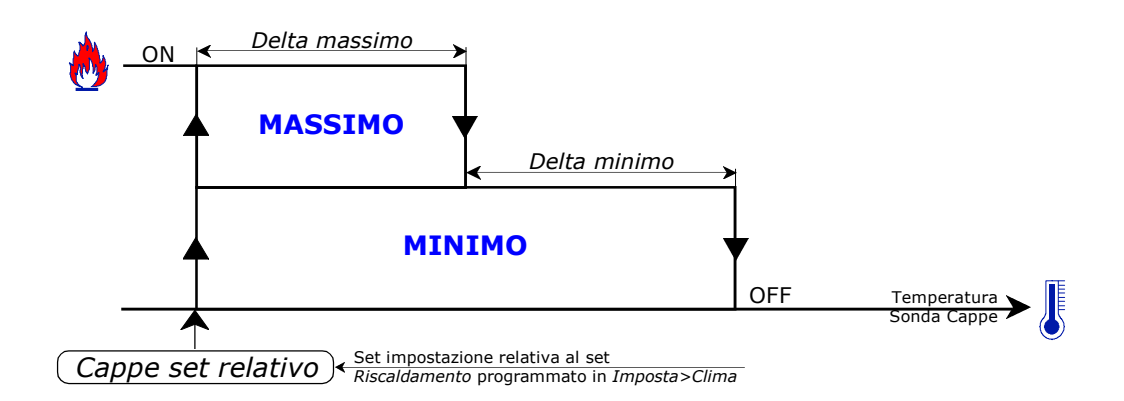

La partenza del Riscaldamento avviene alla temperatura impostata (Riscaldamento + Cappe set relativo): si apre la valvola MASSIMO e di MINIMO e si attende il Tempo attesa scintillatore\*, dopodichè si accende lo scintillatore per il Tempo scintillatore. Se la temperatura aumenta del valore di Delta massimo si spegne il MASSIMO e si continua a tenere acceso il MINIMO , che si spegnerà se la temperatura aumenta ulteriormente del valore di *Delta minimo* (a meno che non sia impostato il *Blocco minimo = Si*, in questo caso la MINIMA fiamma non si spegne mai).

\* All'accensione c'è un tempo attesa: si apre la valvola MASSIMO e si attende questo tempo (tipicamente 15") per mandare in pressione le tubature (finchè non parte lo scintillatore la sicurezza delle lampade non fa uscire il gas), dopodichè si scintilla (tipicamente per 45 secondi).

## E.1.1.3 Fan-jet

Percorso: Home> $\left(\mathbf{E}\right)$  Installa> $\left(\mathbf{1}\right)$  Clima> $\left(\mathbf{1}\right)$  Riscaldamento> $\left(\mathbf{3}\right)$  Fan-jet

Questi parametri riguardano i Set di lavoro dei Fan-jet.

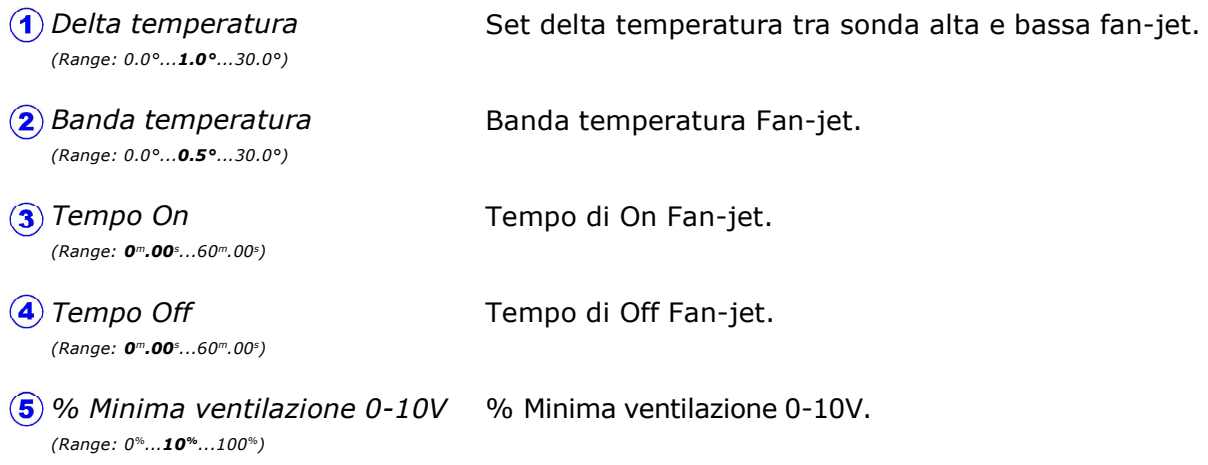

Spegnimento in On ventilazione Durante l'ON ventilazione il Fan-jet viene spento. (Range: No...Si)

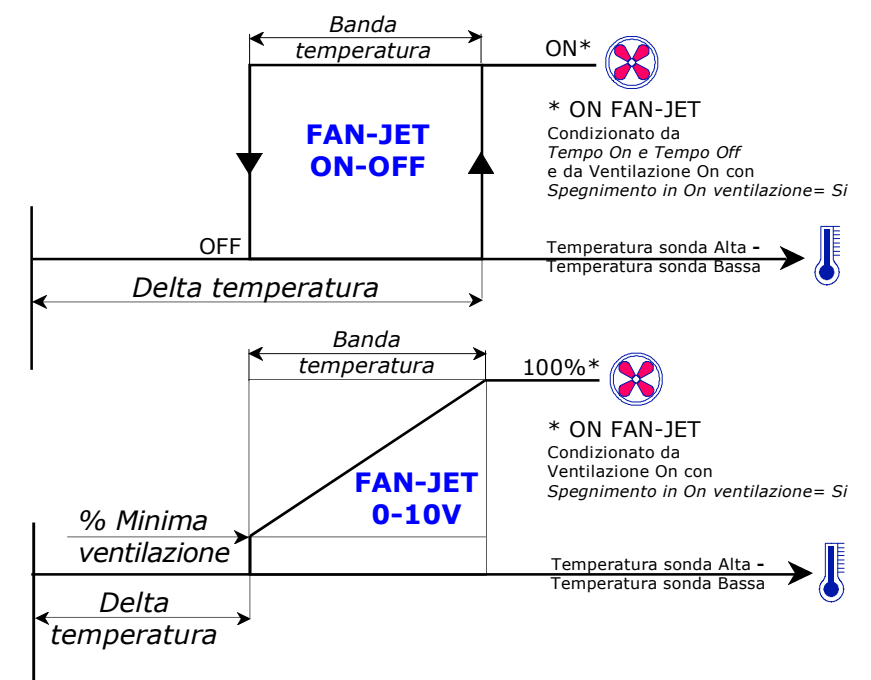

#### I Fan-jet lavorano in questo modo:

1> Azionamento Fan-jet in ON-OFF:

tramite le temperature delle 2 sonde di lavoro (temperatura sonda alta - temperatura sonda bassa) si determina il delta temperatura: al di sopra del valore impostato di *Delta temperatura* il relativo Fan-jet parte, per poi venire spento al di sotto della Banda temperatura. L'azionamento può essere temporizzato (Tempo On-Tempo Off). I Fan-jet possono essere spenti con ventilazione On (Spegnimento in On ventilazione).

2> Azionamento Fan-jet in 0-10V:

tramite le temperature delle 2 sonde di lavoro (temperatura sonda alta - temperatura sonda bassa) si determina il delta temperatura: al di sopra del valore impostato di *Delta temperatura* il relativo Fan-jet parte alla % Minima ventilazione 0-10V, per raggiungere poi il 100% dopo la Banda temperatura. I Fan-jet possono essere spenti con ventilazione On (Spegnimento in On ventilazione).

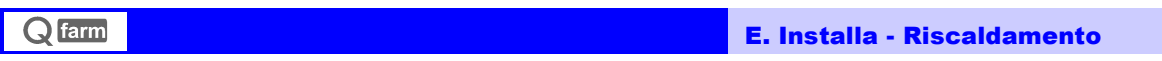

## E.1.1.4 Condizionamenti (Riscaldamento)

Percorso: Home> $\left(\mathbf{E}\right)$  Installa> $\left(\mathbf{1}\right)$  Clima> $\left(\mathbf{1}\right)$  Riscaldamento> $\left(\mathbf{4}\right)$  Condizionamenti

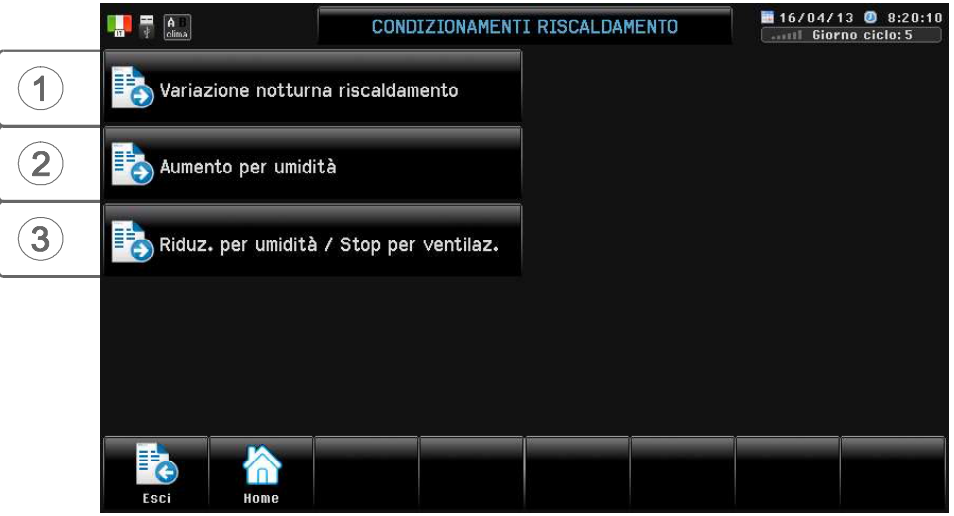

Il funzionamento normale del Riscaldamento può essere influenzato da alcune condizioni di blocco. L'intervento di questi Blocchi è visualizzato nella videata di Zoom del riscaldamento ed in Blocchi clima (par. H.1.1).

### E.1.1.4.1 Variazione notturna riscaldamento

Percorso: Home> $\left(\widehat{\mathbf{E}}\right)$ Installa> $\left(\widehat{\mathbf{1}}\right)$ Clima> $\left(\widehat{\mathbf{1}}\right)$ Riscaldamento> $\left(\widehat{\mathbf{4}}\right)$ Condizionamenti> $\left(\widehat{\mathbf{1}}\right)$ Variazione notturna..

Con questo condizionamento è possibile variare il Set di temperatura notturno del Riscaldamento. E' anche possibile variare il Set notturno della ventilazione (par. E.1.3.4.5 Condizionamenti Ventilazione).

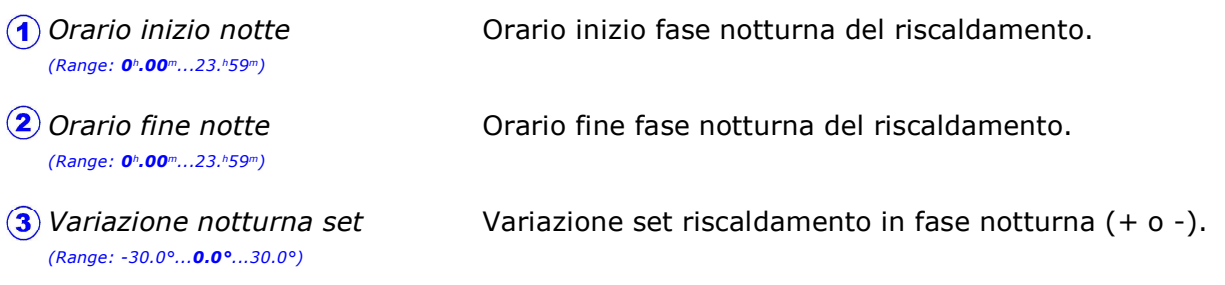

Nota: impostando a 00:00 i 2 orari la variazione notturna viene esclusa.

### E.1.1.4.2 Aumento per umidità

Percorso: Home> E) Installa> 1 Clima> 1 Riscaldamento> 4 Condizionamenti> 2 Aumento per u midità

Se presente la sonda di Umidità Esterna ed Interna, l'azionamento del Riscaldamento come Deumidificazione viene condizionato dal Differenziale tra l'Umidità Interna e quella Esterna in modo che se il clima esterno è secco non interviene il Riscaldamento ma si riduce il Set di Ventilazione; in questo modo si Deumidifica aumentando il Ricambio di aria senza fare intervenire il Riscaldamento (par. E.1.3.4.1). Nel caso invece di clima esterno umido si Deumidifica aumentando il Set del Riscaldamento.

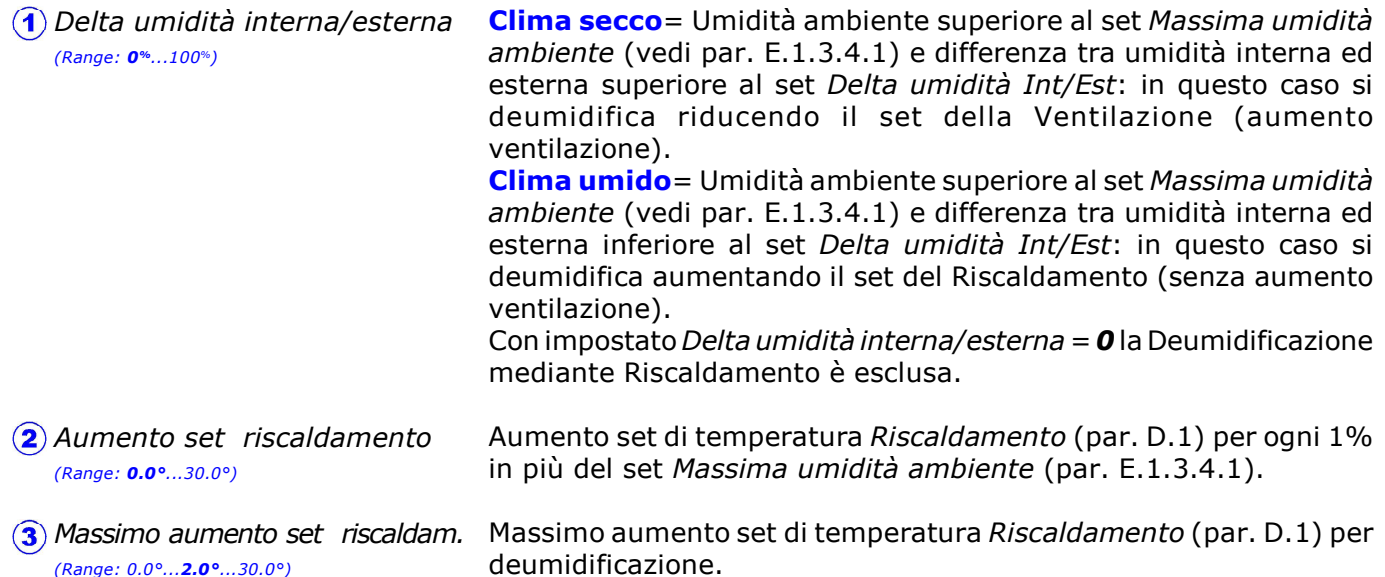

Nel caso di funzionamento Ventilazione con Index.T (par. E.1.3.4.0) e con clima esterno "umido" la temperatura di funzionamento della ventilazione torna ad essere quella della sonda ambiente (viene automaticamente esclusa la temperatura "percepita") e si Deumidifica aumentando il set del Riscaldamento.

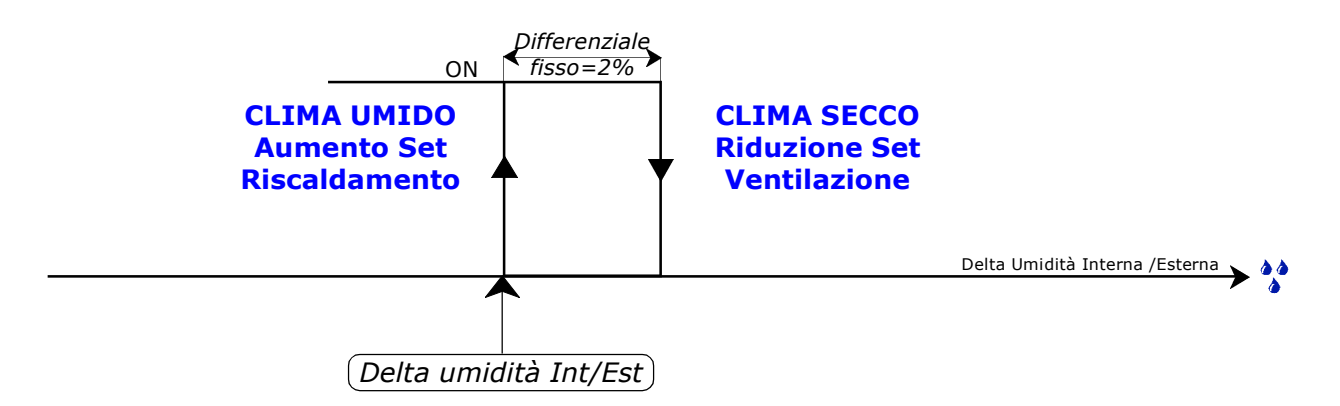

Per ogni 1% di Umidità Ambiente in più dopo l'entrata in Blocco (Massima umidità ambiente par. E.1.3.4.1), il Set di temperatura del Riscaldamento aumenta del valore impostato in Aumento set riscaldamento fino ad un aumento massimo impostato in Max aumento set riscaldam.

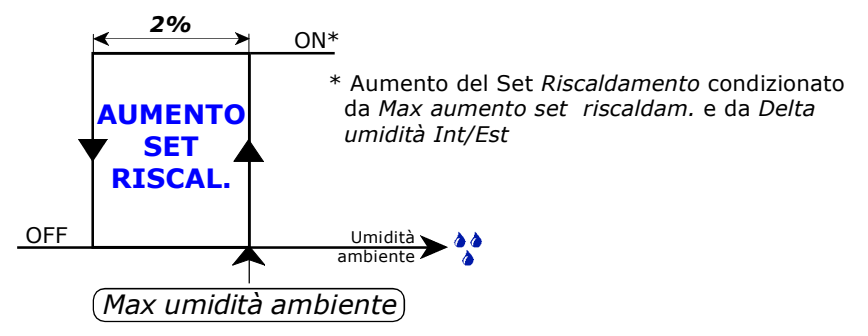

**Q** farm

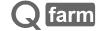

E. Installa - Riscaldamento

Esempio con Delta umidità Int/Est= 15%Rh la Deumidificazione viene attuata con l'accensione del Riscaldamento Ambiente fino ad un delta Ambiente/Esterno del 15%, oltre questo valore di delta il Riscaldamento Ambiente non viene acceso ma si riduce il set di Ventilazione (così aumentano i ricambi aria).

#### Per esempio impostando:

- Riscaldamento =  $22.0^{\circ}$  (par. D.1)
- $\blacktriangleright$  Massima umidità ambiente = 70% (par. E.1.3.4.1)
- Aumento set riscaldamento =  $0.2^\circ$
- $\blacktriangleright$  Max aumento set riscaldam. = 2.0°

Al di sotto del 70% di Umidità Ambiente (Massima umidità ambiente) il Set di temperatura del Riscaldamento ambiente sarà di 22.0°, al 70% di Umidità Ambiente sarà di 22.2° (22.0°+0.2°= 22.2°) dovuto all'aumento di 0.2° (Aumento set riscaldamento) per ogni 1% in più di Umidità Ambiente, fino ad una massimo aumento di 2.0° (Max aumento set riscaldam) che porterà il Set temperatura Riscaldamento= 24.0° al 79% di umidità ambiente.

Se il Delta umidità Int/Est torna ad essere superiore al 15%Rh non si applica più l'aumento del Set Riscaldamento, ma si applica la Riduzione set ventilazione (nel caso di funzionamento con Index.T si riattiva l'Index.T).

#### E.1.1.4.3 Riduzione per umidità / Stop per ventilazione

Percorso: Home> E Installa> (1) Clima> (1) Riscaldamento> 4) Condizionamenti> 3) Riduzione per umidità/

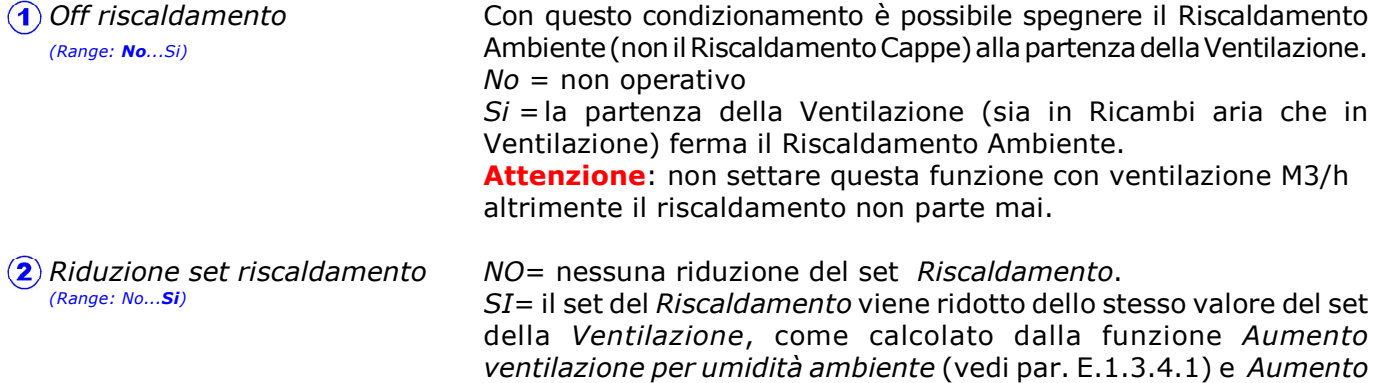

ventilazione per C02/NH3 ambiente (vedi par. E.1.3.4.9).

## **E.1.2 Flap** parametri di installazione

Percorso: Home> $\left(\widehat{\mathbf{E}}\right)$  Installa> $\left(\widehat{\mathbf{1}}\right)$  Clima> $\left(\widehat{\mathbf{2}}\right)$  Flap

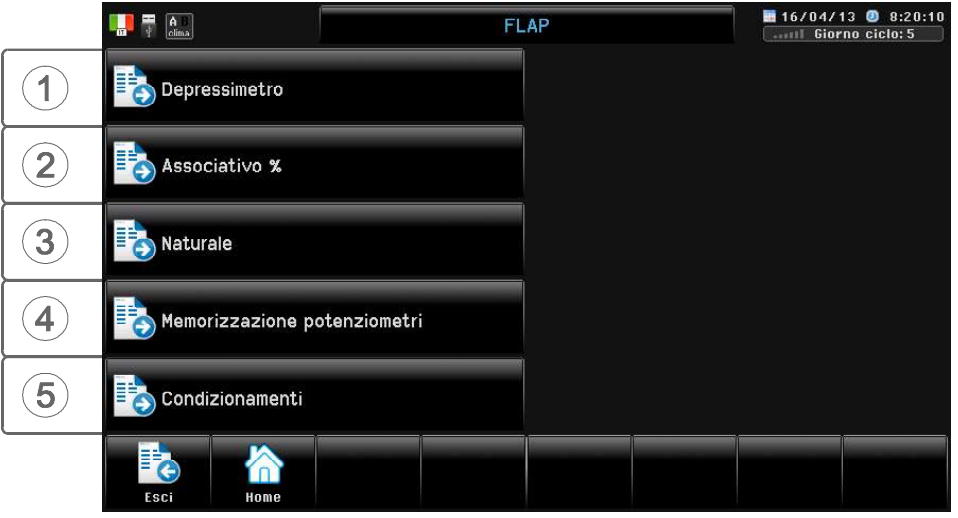

#### Premessa

In base a quanto programmato da P.C. **Qfarm** può controllare fino a 16 Flap che possono realizzare i seguenti azionamenti:

#### Ventilazione Forzata

controllo delle pareti laterali con possibilità di funzionamento:

- in Associativo, senza Depressimetro ma con potenziometro di risposta (oppure con uscita 0-10V): ad ogni Step di Ventilazione si associa una % di apertura dei Flap.
- a Depressimentro.
- a Depressimetro con potenziometro di allineamento dei Flap (nel caso di controllo di più Flap a depressimetro in questo modo si garantisce l'allineamento dei Flap).
- a Delta T= Depressimetro con potenziometro di allineamento dei Flap e con sonda di temperatura di zona (il Flap è comandato dal depressimetro e la sonda di temperatura agisce nel caso che tra due o più Flap la differenza di temperatura superi un certo valore di Delta T.).

#### Ventilazione Naturale

controllo delle pareti laterali e del cupolino con possibilità di funzionamento:

- Flottante o Derivativo (senza potenziometro di risposta del Flap).
- Proporzionale (con potenziometro di risposta del Flap o con attuatori con segnale 0-10V).
- Allineato (con potenziometro di risposta del Flap), permette di allineare il Flap così settato ad un altro Flap settato con funzionamento a potenziometro.

#### Emergenza

il Flap rimane chiuso durante il normale funzionamento: si apre solo per intervento di allarme (par. E.1.8.8).

#### Influenza dei blocchi sul funzionamento dei Flap

Il funzionamento normale dei Flap può essere influenzato da alcune condizioni di blocco (par. E.1.2.5). L'intervento di questi Blocchi è visualizzato nella videata di Zoom dei Flap ed in Blocchi clima(par. H.1.1).

## E.1.2.1 Depressimetro

 $\left($ 1) Set pressione aria

Percorso: Home> $\left(\frac{E}{E}\right)$  Installa> $\left( \frac{E}{E}\right)$  Clima> $\left( \frac{E}{E}\right)$  Flap> $\left( \frac{E}{E}\right)$  Depressimetro

Con settato il funzionamento Flap a depressimetro il Flap si posiziona in modo da ottenere sempre la differenza di pressione desiderata (misurata con il depressimetro DP59/W).

Il funzionamento a Depressimetro si può realizzare in 2 modi:

- a- con tempo di funzionamento e di attesa del motoriduttore del Flap.
- b- con potenziometro di risposta, in modo che se presente più di un motoriduttore i Flap siano sempre allineati, garantendo non un tempo di funzionamento ma una % di avanzamento uguale per tutti i flap.
- c- come b, ma con aggiunta del controllo di temperatura della zona in modo da garantire una massima differenza di temperatura (Delta T.) tra più zone.

Set pressione Ambiente (Pascal).

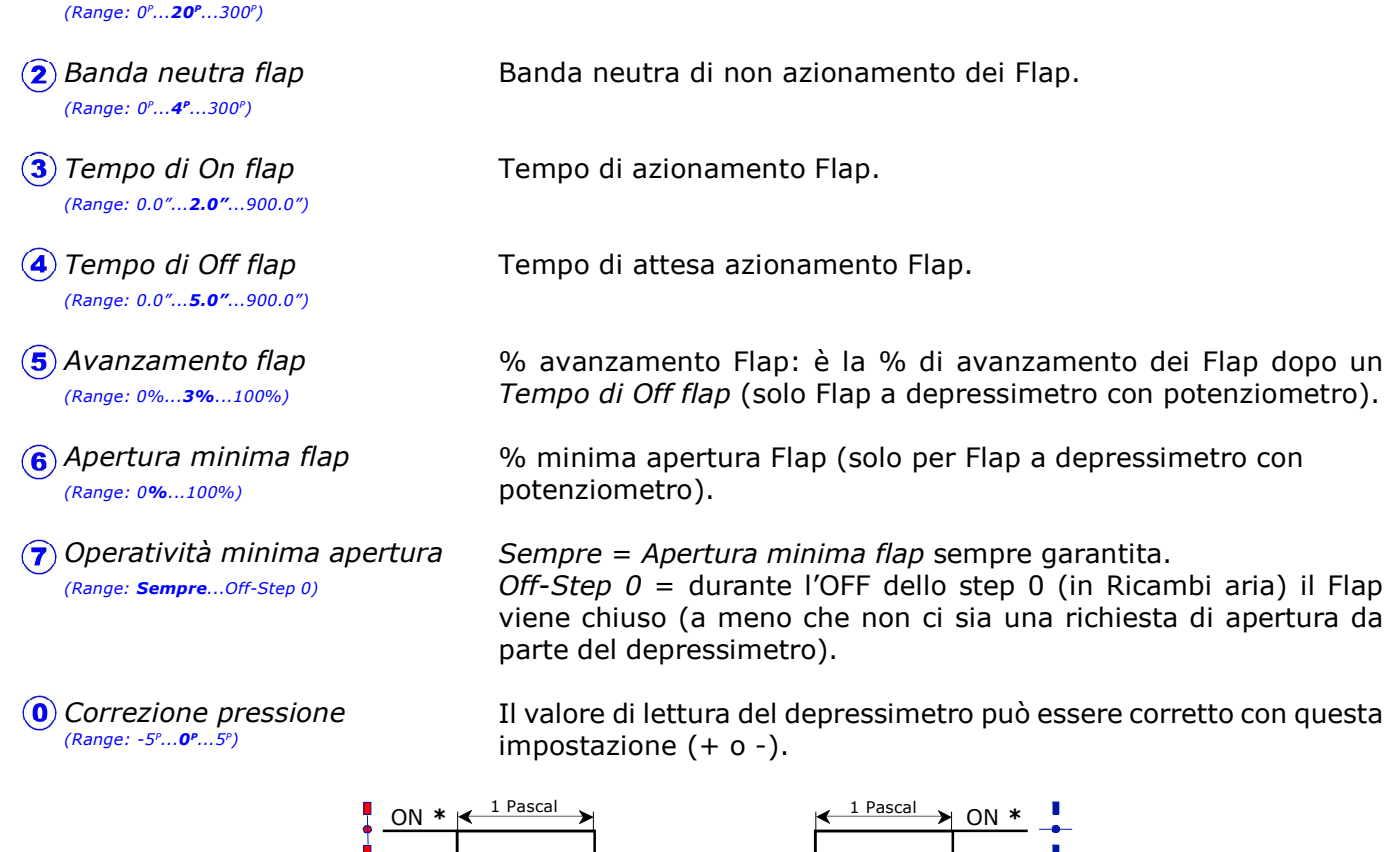

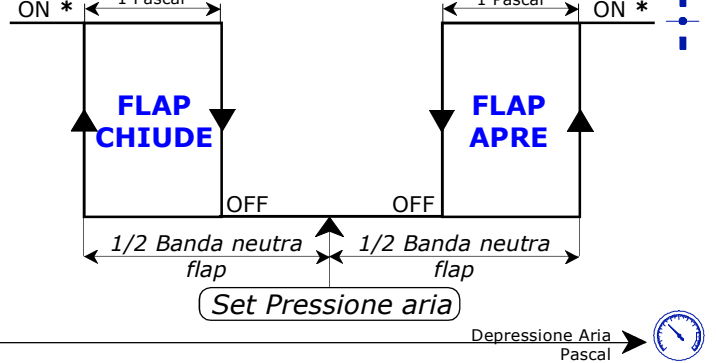

#### \* Flap a depressimetro=

condizionato da Tempo di On flap e Tempo di Off flap.

### Flap a depressimetro controreazionato=

condizionato da: Tempo di Off flap - Avanzamento flap- Apertura minima flap. Flap a depressimetro controreazionato  $+$  controllo temperatura=

condizionato da: Tempo di Off flap - Avanzamento flap- e dei condizionamenti Delta. T (vedi E.1.2.5.5).

Se settato un Flap Allineato (con potenziometro di risposta) il Flap si allinea sempre al Flap di riferimento (settato da P.C.).

## E.1.2.2 Associativo %

Percorso: Home> $\left($ **E**) Installa> $\left($ **1**) Clima> $\left($ **2**) Flap> $\left($ **2**) Associativo %

### E.1.2.2.1 Associativo (A)

Percorso: Home> E Installa> 1 Clima> 2 Flap> 2 Associativo %> 1 Associativo (A)

Con settato il funzionamento a Flap Associativo il Flap Associativo A si posiziona alle varie % di apertura in base allo step di ventilazione inserito (con potenziometro di risposta).

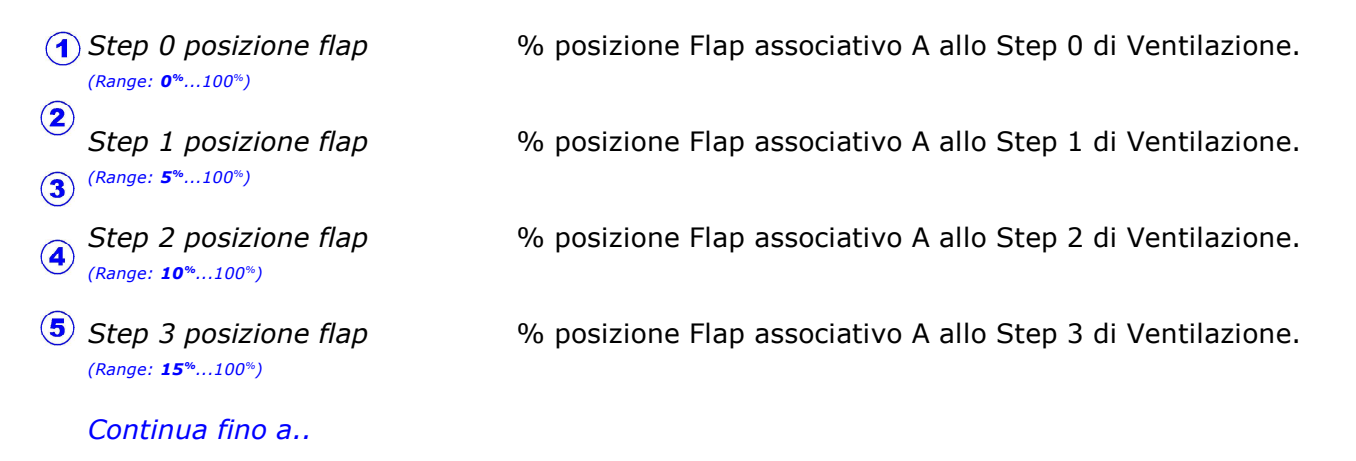

 $(h)$  Step16 posizione flap (Range: 0%...100%)

% posizione Flap associativo A allo Step 16 di Ventilazione.

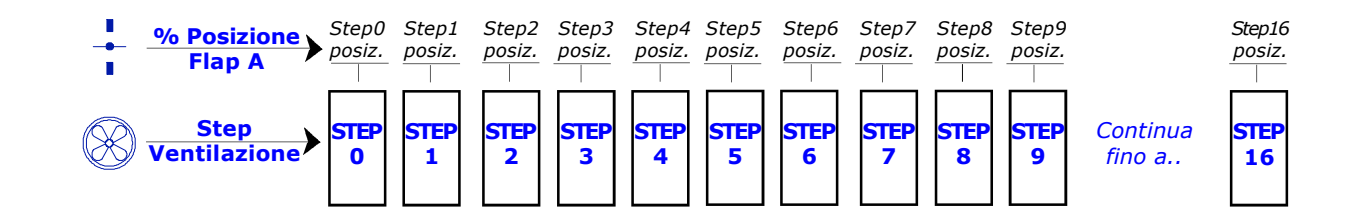

### E.1.2.2.2 Associativo (B)

Percorso: Home> E Installa> 1 Clima> 2 Flap> 2 Associativo %> 2 Associativo (B)

Idem ad Associativo A ma riferito all' Associativo B.

### E.1.2.2.3 Associativo (C)

Percorso: Home> $(E)$  Installa> $\hat{A}$ ) Clima> $\hat{Z}$ ) Flap> $\hat{Z}$ ) Associativo %> $\hat{A}$ ) Associativo (C)

Idem ad Associativo A ma riferito all' Associativo C.

### E.1.2.2.4 Associativo (D)

Percorso: Home> E Installa> 1 Clima> 2 Flap> 2 Associativo %> 4 Associativo (D)

Idem ad Associativo A ma riferito all' Associativo D.

## E.1.2.3 Naturale

Percorso: Home> $\left( \frac{1}{2} \right)$  Installa> $\left( \frac{1}{2} \right)$  Clima> $\left( \frac{1}{2} \right)$  Flap> $\left( \frac{1}{3} \right)$  Naturale

### E.1.2.3.1 Naturale> Set temperatura

Percorso: Home> $\left(\widehat{\mathbf{E}}\right)$  Installa> $\left(\widehat{\mathbf{1}}\right)$  Clima> $\left(\widehat{\mathbf{2}}\right)$  Flap> $\left(\widehat{\mathbf{3}}\right)$  Naturale> $\left(\widehat{\mathbf{1}}\right)$  Set temperatura

Con settato il funzionamento a Flap Naturale il Flap lavora in base al rilevamento della propria sonda di temperatura ambiente.

I set di impostazione temperatura dei Flap Naturale (contrassegnati con Flap x set relativo) si riferiscono al Set Ventilazione programmato in Imposta>Clima (par. D.1): variando il Set Ventilazione si spostano anche i set relativi (il Set Ventilazione può anche essere calendarizzato, vedi par. D.5.1). Per esempio con un set Ventilazione =  $25.0^{\circ}$  e un 01 Flap set relativo =  $2.0^{\circ}$  il set di temperatura di lavoro del Flap 1 sarà di 27.0° (25.0° + 2.0°).

 $\left(\widehat{\mathbf{1}}\right)$  01 (Flap<sup>\*</sup>) set relativo (Range: -30.0°...0.0°...30.0°)

Continua fino a..

 $(H)$  16 (Flap<sup>\*</sup>)  $\left($ 6) set relativo (Range: -30.0°...0.0°...30.0°) Set temperatura Flap 1 riferito al Set Ventilazione programmato in Imposta>Clima (vedi par. D.1).

Set temperatura Flap16 riferito al Set Ventilazione programmato in Imposta>Clima (vedi par. D.1).

\* Il nome di ogni Riscaldamento può essere personalizzato (tramite software QLab).

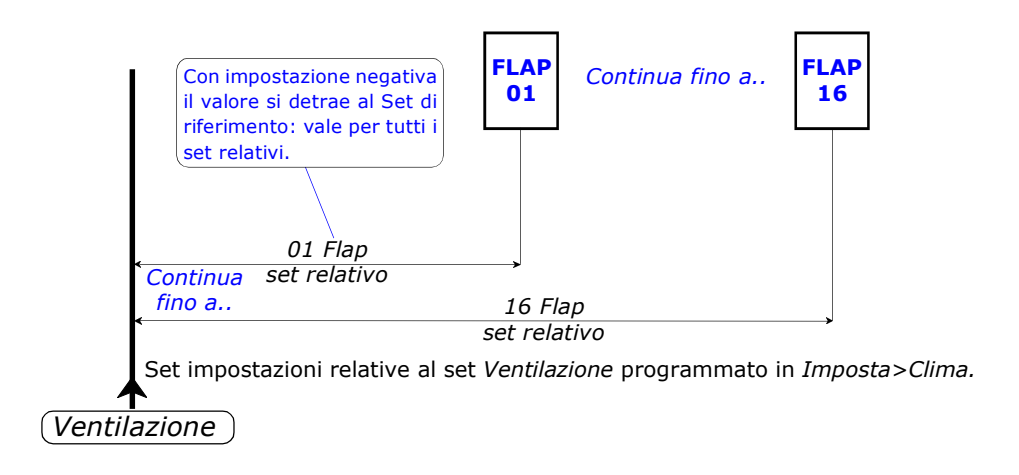

Temperatura sonda relativo Flap\*

Nel caso di funzionamento Flap con Index.T è la temperatura "percepita" dall'animale (vedi Index.T par. E.1.3.4.0).

## E.1.2.3.2.1 Naturale> Flottante> Flap 1

Percorso: Home> E Installa> 1 Clima> 2 Flap> 3 Naturale> 2 Flottante> 1 Flap 1

Queste impostazioni determinano il funzionamento del Flap 1 Naturale con azionamento Flottante o con azionamento Derivativo (l'azionamento Flottante o Derivativo consente di ottenere una regolazione sui Flap senza l'ausilio dei potenziometri di risposta) in base alla temperatura ambiente.

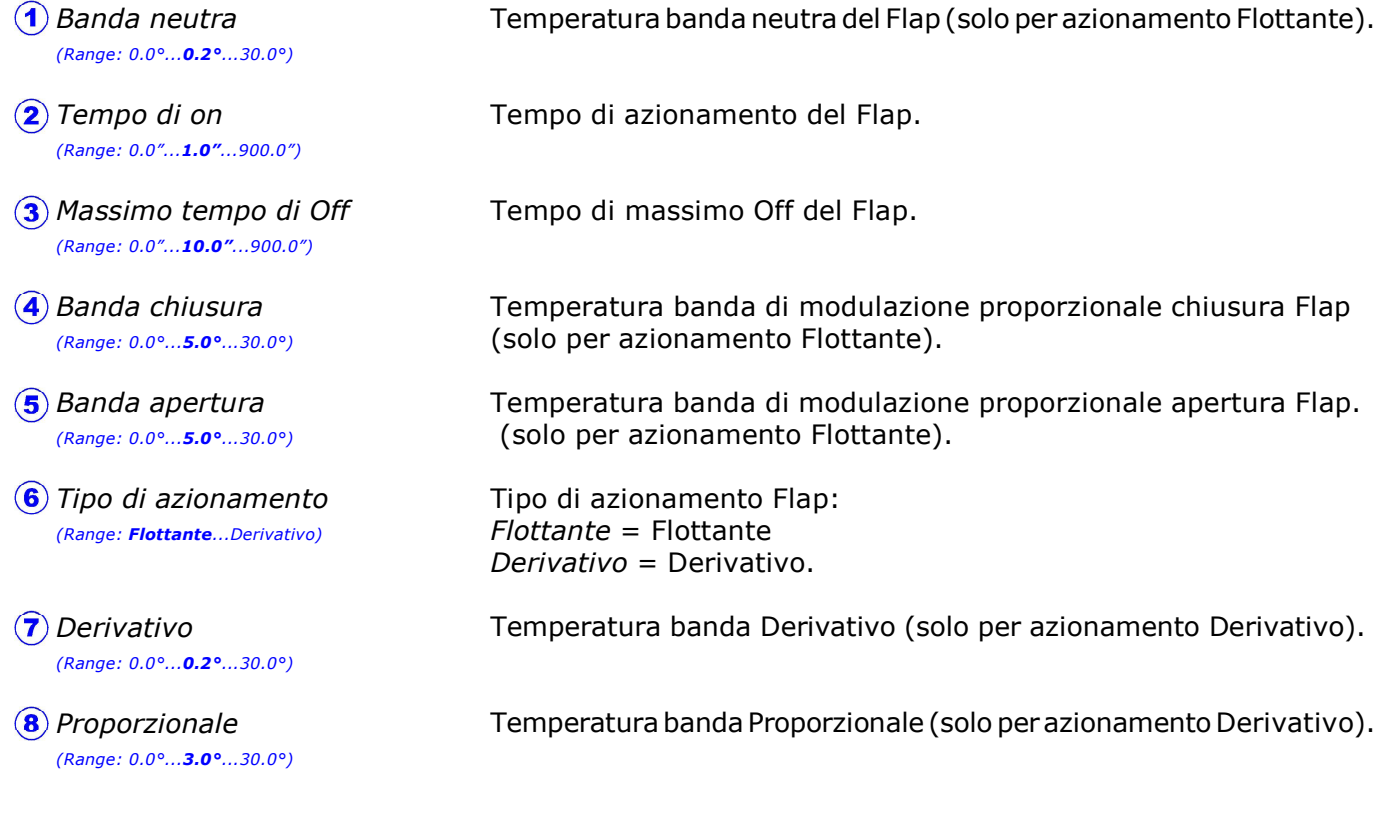

Queste impostazioni (come anche i diagrammi di funzionamento riportati a pagina seguente) si riferiscono al Flap 1; entrando in impostazione degli altri flap è possibile programmare le loro variabili.

#### FUNZIONAMENTO FLOTTANTE (con Tipo di azionamento= Flottante)

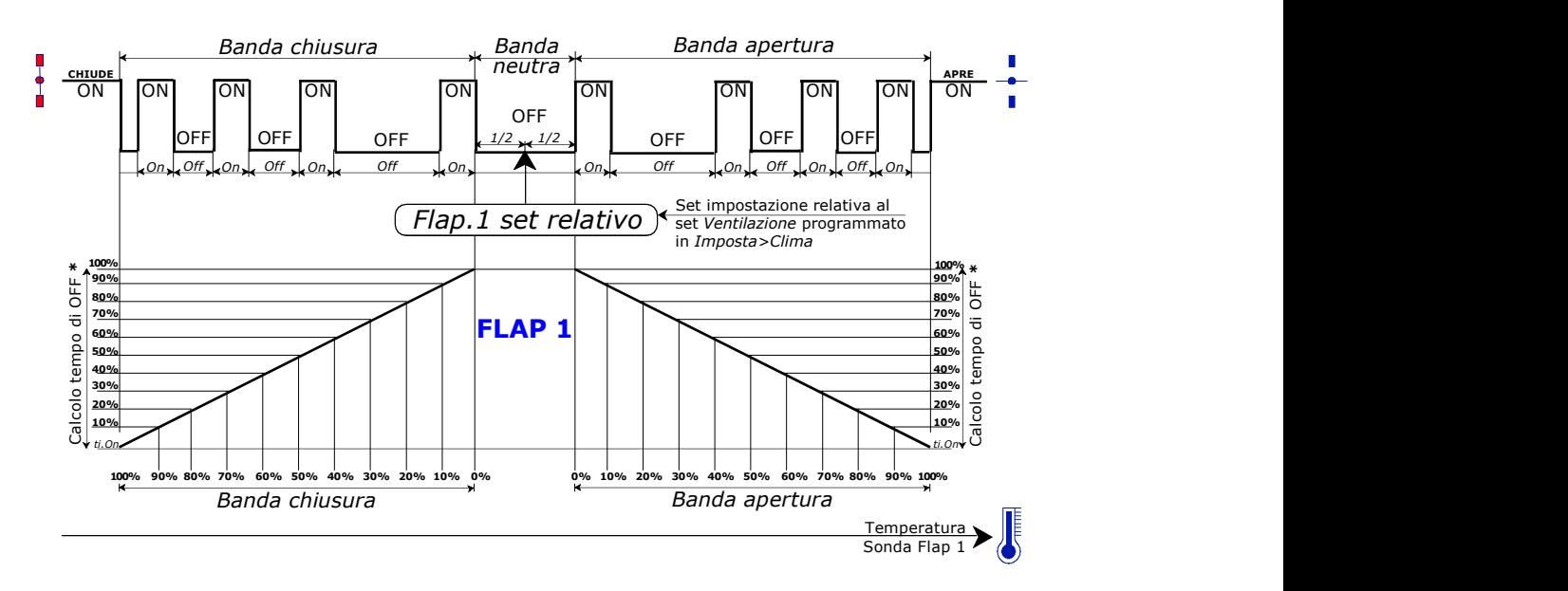

\* Con il sistema Flottante Proporzionale il tempo di On è fisso (Tempo di On), mentre il tempo di Off viene calcolato in maniera proporzionale partendo da un tempo massimo (Massimo tempo di Off) e scendendo proporzionalmente fino al tempo di minimo On in base alla Banda di modulazione (Banda chiusura e Banda apertura): per esempio ad 1/2 della Banda chiusura il tempo di Off sarà 1/2 del Massimo tempo di off.

Il tempo minimo calcolato di OFF non è mai inferiore al Tempo di On.

All'interno della Banda neutra l'azionamento è OFF, al di fuori della Banda di modulazione l'azionamento (Chiude o Apre) rimane sempre in ON.

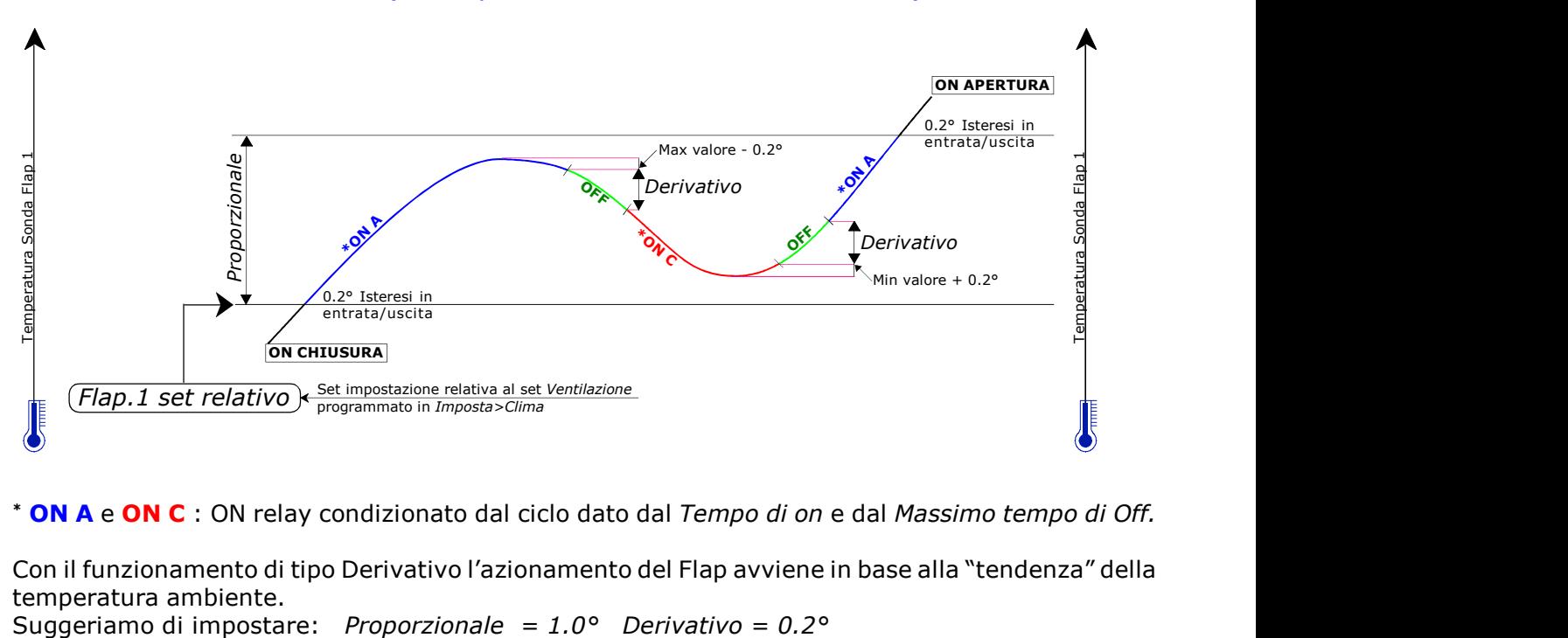

#### FUNZIONAMENTO DERIVATIVO (con Tipo di azionamento= Derivativo)

\* **ON A** e **ON C** : ON relay condizionato dal ciclo dato dal Tempo di on e dal Massimo tempo di Off.

Con il funzionamento di tipo Derivativo l'azionamento del Flap avviene in base alla "tendenza" della temperatura ambiente.

### E.1.2.3.3.1 Naturale> Proporzionale> Flap 1

Percorso: Home> E Installa> 1 Clima> (2) Flap> 3 Naturale> 3 Proporzionale> 1 Flap 1

Con settato il funzionamento Naturale con Potenziometro o con 0-10V, il Flap viene azionato in base alla temperatura della propria sonda ambiente (nel caso di azionamento a potenziometro col proprio potenziometro di risposta del Flap).

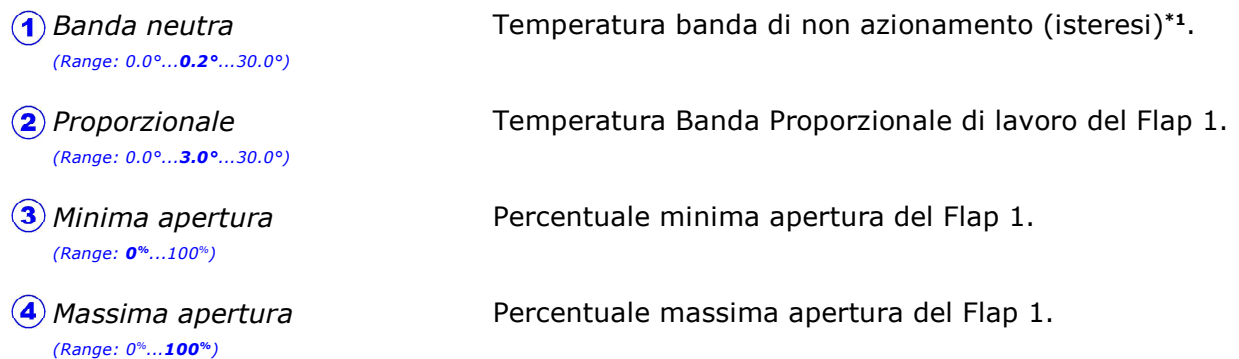

Queste impostazioni (come anche i diagrammi di funzionamento sotto riportati) si riferiscono al Flap1; entrando in impostazione degli altri flap è possibile programmare le loro variabili.

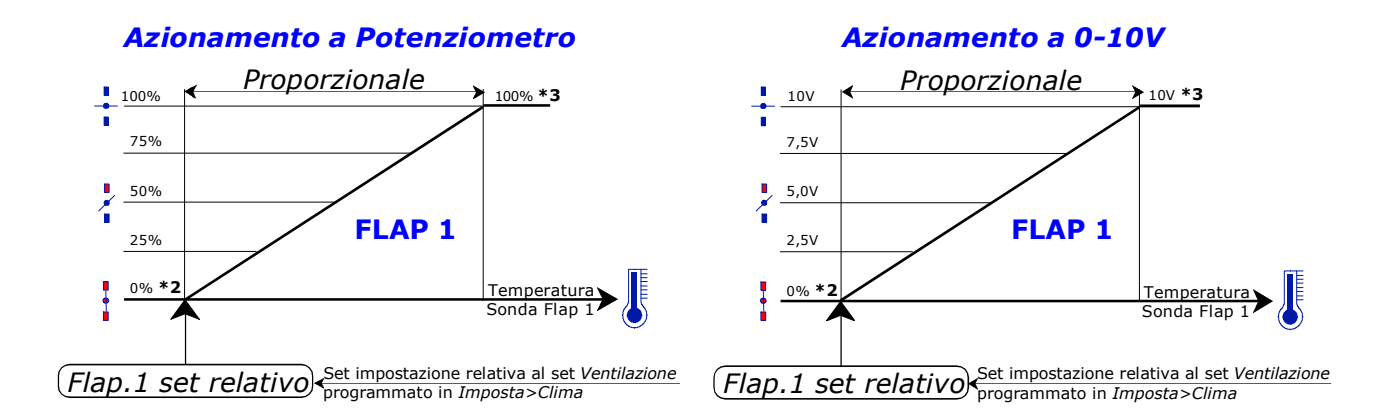

\*1 Se si vuole diminuire il numero di spostamenti nel funzionamento dei flap si può inserire una banda di non azionamento (Banda neutra).

Per esempio con Banda neutra =  $0.2^{\circ}$  l'azionamento dei Flap verrà effettuato ogni 0.2° di variazione della sonda di temperatura. Ovviamente alzando questo valore si riduce il numero di azionamento dei Flap, a discapito però della precisione della regolazione ambiente.

- \*2 Apertura minima condizionata dall'impostazione Minima apertura.
- \*3 Apertura massima condizionata dall'impostazione Massima apertura.

Nel caso di azionamento Flap con Potenziometro, si richiede l'applicazione del potenziometro di risposta (opzione PT).

La precisione di azionamento del flap è condizionata dalla parte meccanica dei flap: il sistema calcola e corregge automaticamente questo errore (auto-acquisizione dell'errore dei flap) lavorando con la risoluzione ottimale consentita dall'impianto.

Per garantire la completa chiusura ed apertura dei flap, alla richiesta di posizionamento dello 0% e del 100% il relè di chiusura o di apertura rimane sempre inserito in modo che il flap si fermi con il proprio finecorsa di sicurezza.

## E.1.2.4.1 Memorizzazione potenziometri

Percorso: Home> E Installa> 1 Clima> 2 Flap> 4 Memorizzazione potenziometri > 1 Flap 1

Prima di effettuare questa procedura di memorizzazione accertarsi che i Flap siano correttamente collegati e che in manuale si aprano e si chiudano correttamente fino all'intervento del finecorsa.

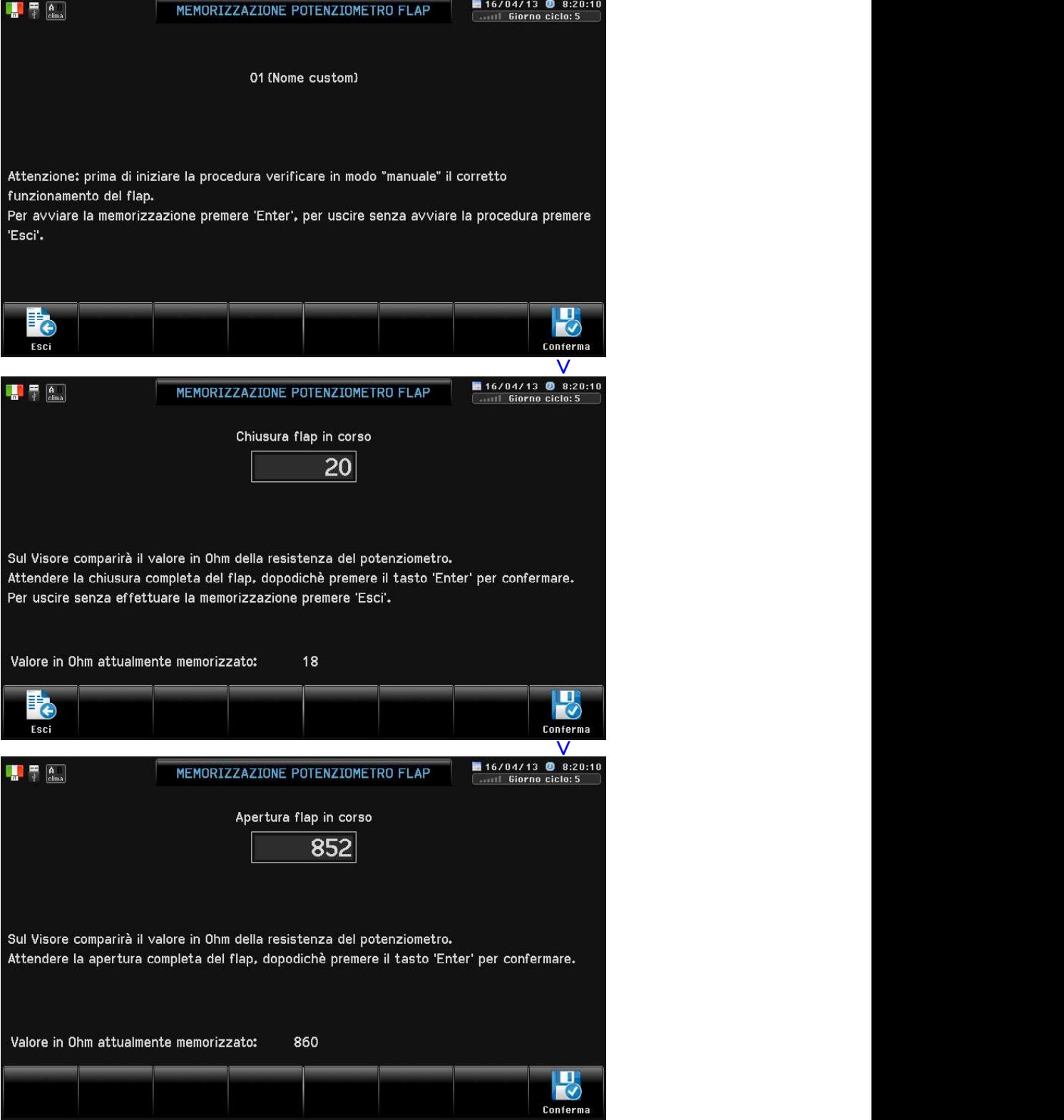

Questa procedura di memorizzazione si riferisce al Flap 1; entrando in impostazione degli altri flap è possibile procedere alla loro memorizzazione. I valori memorizzati vengono anche registrati in "Memorizz. Flap" (par. H.1.3).

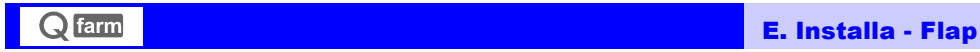

## E.1.2.5 Condizionamenti (Flap)

Percorso: Home> $\left(\mathbf{E}\right)$  Installa> $\left(\mathbf{1}\right)$  Clima> $\left(\mathbf{2}\right)$  Flap> $\left(\mathbf{5}\right)$  Condizionamenti

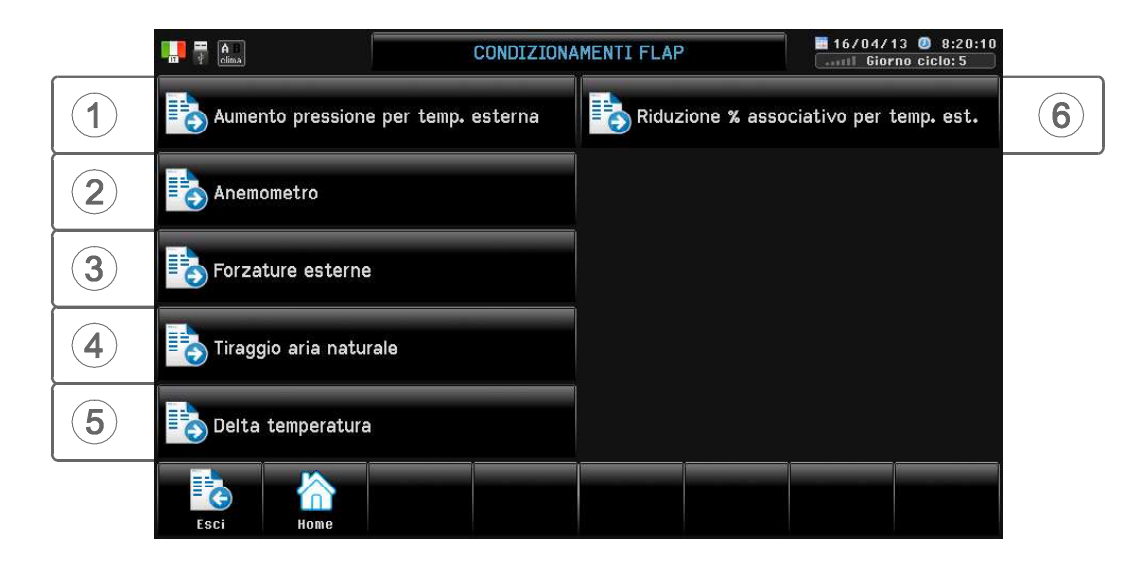

Il funzionamento normale dei Flap può essere influenzato da alcune condizioni di blocco. L'intervento di questi Blocchi è visualizzato nella videata di Zoom dei Flap ed in Blocchi clima (par. H.1.1).

#### E.1.2.5.1 Aumento pressione per temperatura esterna

Percorso: Home>  $\left(\widehat{\mathbf{E}}\right)$  Installa>  $\left(\widehat{\mathbf{I}}\right)$  Clima> $\left(\widehat{\mathbf{2}}\right)$  Flap> $\left(\widehat{\mathbf{5}}\right)$  Condizionamenti> $\left(\widehat{\mathbf{I}}\right)$  Aumento pressione per ..

Con questo condizionamento la pressione di lavoro dei Flap può essere condizionata dalla temperatura esterna: questa funzione è molto importante perchè consente di far diminuire l'apertura dei Flap nel periodo invernale, in modo che l'aria fredda (più pesante) non cada nelle vicinanze del Flap.

- Set temperatura esterna sotto la quale si inserisce l'aumento del Set pressione aria (programmato in par. E.1.2.1). Set temperatura esterna (Range: -30.0°...25.0°...50.0°)
- (2) Aumento pressione (Range: 0<sup>P</sup> ...300P)

Aumento del Set pressione aria per ogni 1º in meno del Set temperatura esterna.

(3) Max aumento pressione  $(Range: 0^p...20^p...300^p)$ 

Massimo aumento del Set pressione aria.

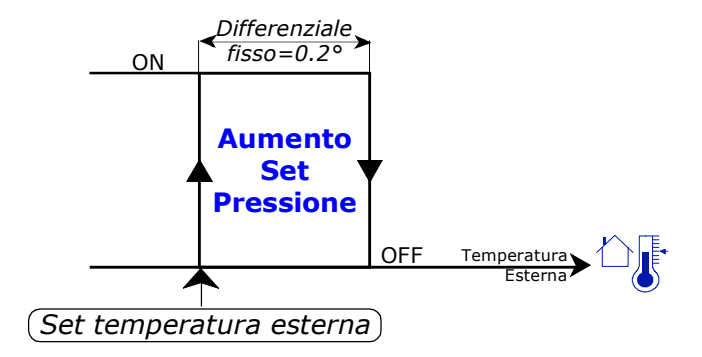

Per ogni 1º di Temperatura Esterna in meno dopo l'entrata in Blocco (Set temperatura esterna), il Set pressione aria dei Flap aumenta del valore impostato in Aumento pressione fino ad un aumento massimo impostato in Max aumento pressione.

#### Per esempio impostando:

- Set pressione aria =  $20^{\circ}$  (par. E.1.2.1)
- Set temperatura esterna =  $10.0^\circ$
- Aumento pressione =  $2^p$
- $\blacktriangleright$  Max aumento pressione = 10<sup>°</sup>

Al di sopra dei 10.0° di Temperatura Esterna (Set temperatura esterna) la pressione di lavoro dei Flap è di 20<sup>P</sup> (Set pressione aria), a 10.0° di Temperatura Esterna sarà di 22<sup>P</sup> (20<sup>P</sup>+2<sup>P</sup>= 22<sup>P</sup>) dovuto all'aumento di 2<sup>P</sup> (Aumento pressione) per ogni grado in meno di Temperatura Esterna, fino ad un massimo aumento di 10<sup>P</sup> (Max aumento pressione) che porterà il Set pressione aria= 30<sup>P</sup> a 6.0° di Temperatura Esterna.
## E.1.2.5.2 Anemometro

Percorso: Home> E Installa> 1 Clima> 2 Flap> 5 Condizionamenti> 2 Anemonetro

Con questo condizionamento l'intervento dell'anemometro del lato Destro o Sinistro può condizionare l'apertura o la chiusura di ogni singolo Flap.

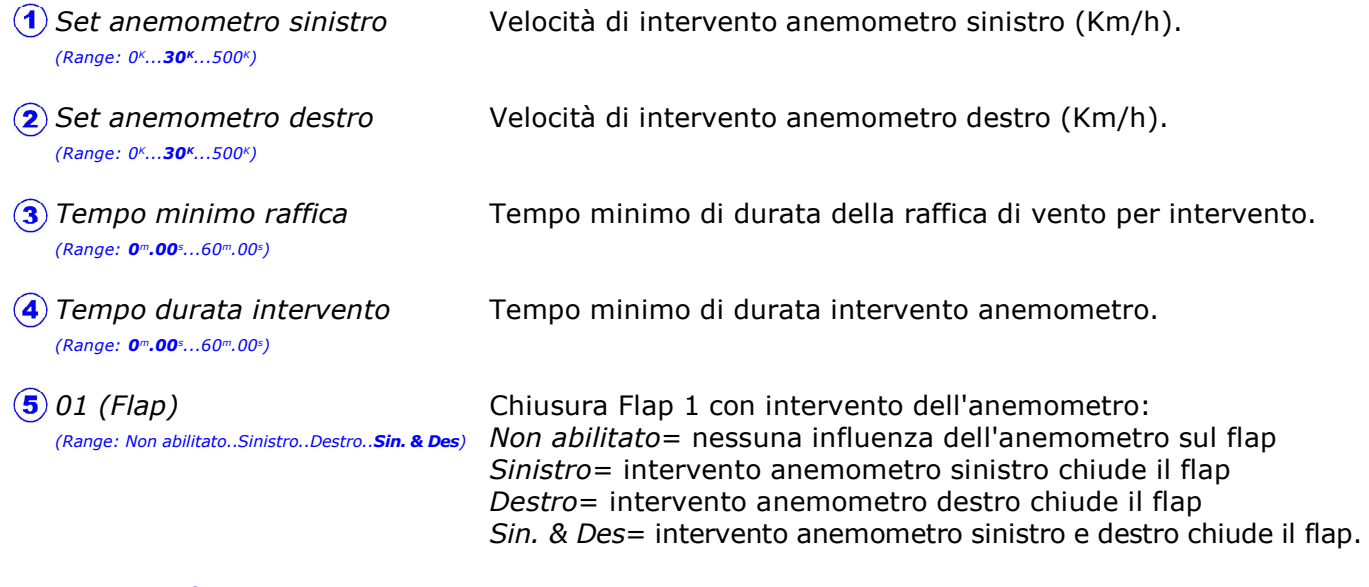

Continua fino a ..

 $\bigoplus$  16 (Flap)

(Range: Non abilitato..Sinistro..Destro..Sin. & Des)

Chiusura Flap 16 con intervento dell'anemometro: Non abilitato= nessuna influenza dell'anemometro sul flap Sinistro= intervento anemometro sinistro chiude il flap Destro= intervento anemometro destro chiude il flap Sin. & Des= intervento anemometro sinistro e destro chiude il flap.

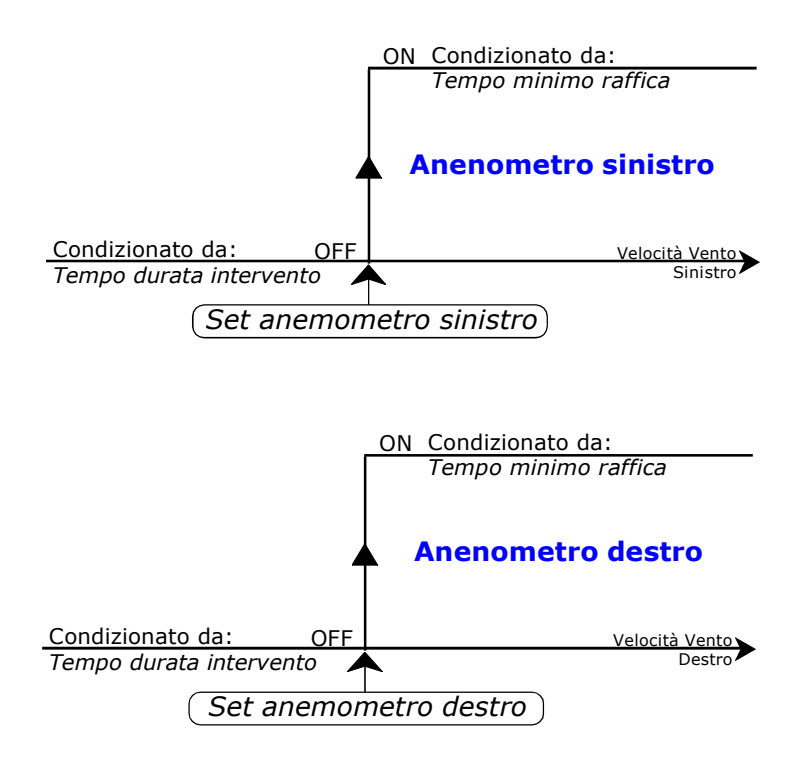

# E.1.2.5.3 Forzature esterne

Percorso: Home> $\textcircled{\texttt{F}}$  Installa> $\textcircled{\texttt{I}}$  Clima> $\textcircled{\texttt{2}}$  Flap> $\textcircled{\texttt{F}}$  Condizionamenti> $\textcircled{\texttt{3}}$  Forzature esterne

Con questi condizionamenti è possibile condizionare l'azionamento dei Flap in base a diversi parametri.

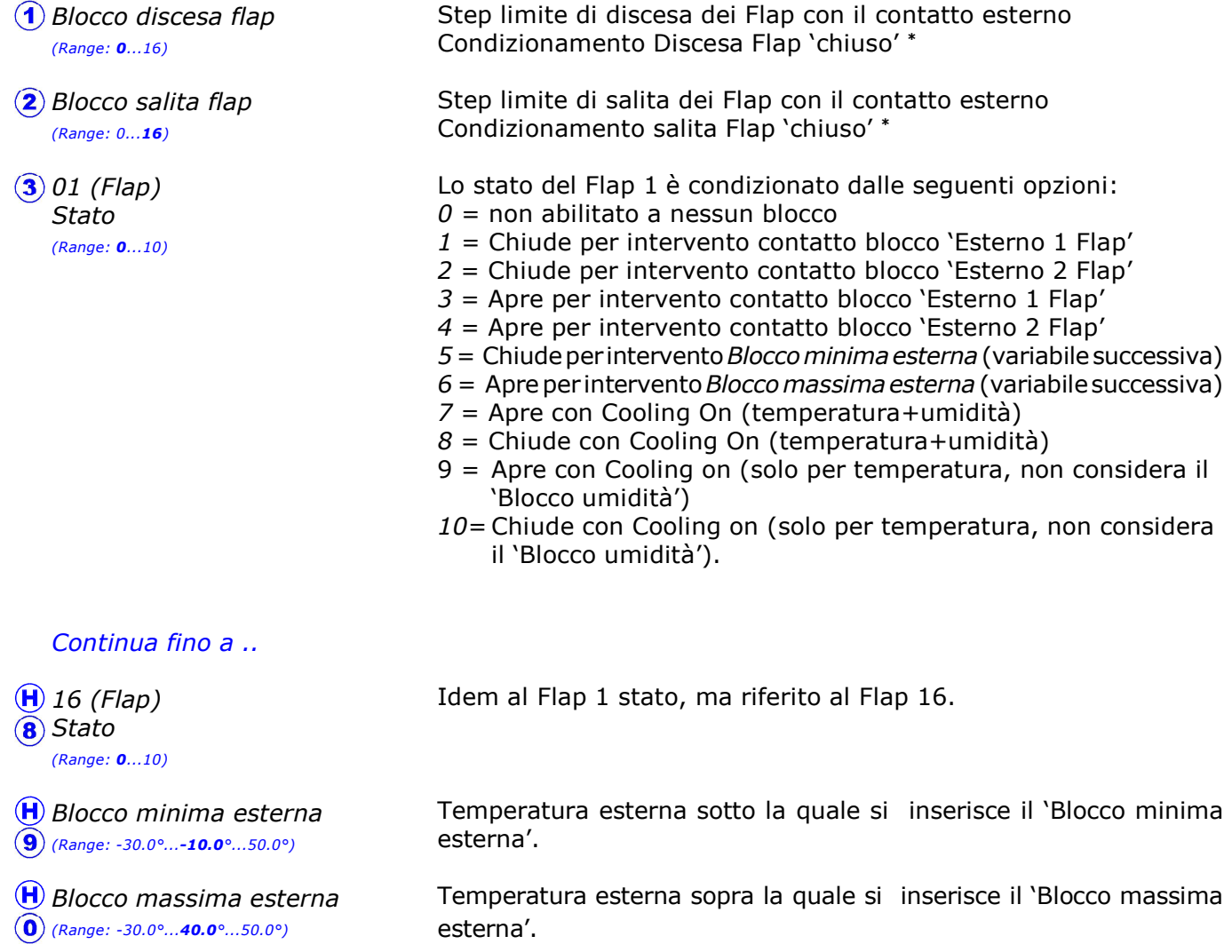

\* Questa prestazione consente di forzare da selettore esterno uno step limite di salita o di discesa dei Flap.

## E.1.2.5.4 Tiraggio aria naturale

Percorso: Home> E Installa> 1 Clima>  $(2)$  Flap>  $(5)$  Condizionamenti>  $(4)$  Tiraggio aria naturale

Nel caso di funzionamento in Ventilazione Naturale con Flap anche sul cupolino, questa prestazione consente di tenere sotto controllo la temperatura della parte alta del capannone, in modo da garantire il "tiraggio" del sistema di ventilazione naturale (l'aria ambiente deve uscire sempre dal cupolino e mai entrarvi).

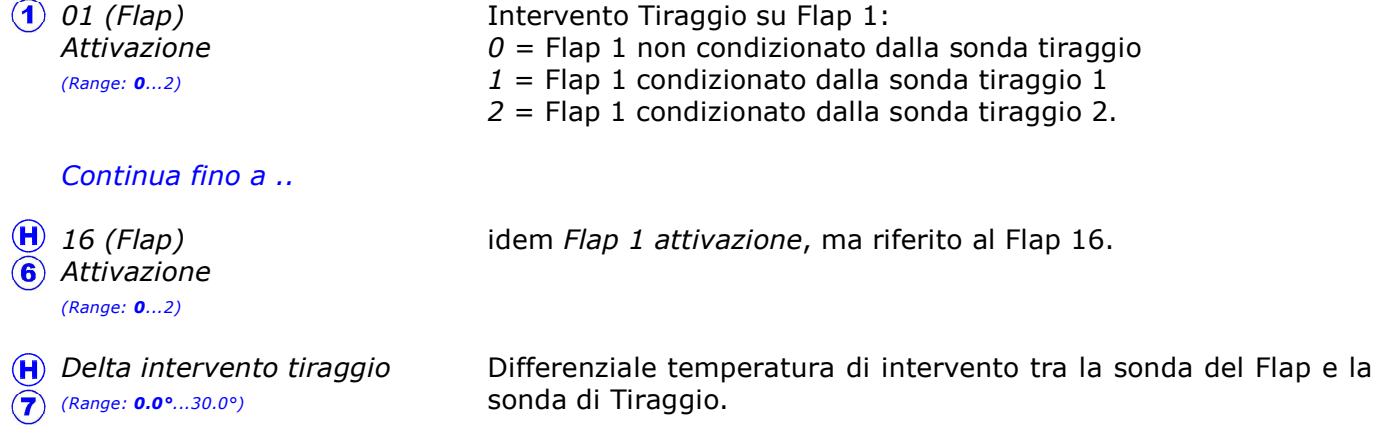

Quando si rileva (tramite la sonda di temperatura-tiraggio posta in alto) che la temperatura della parte alta è inferiore alla temperatura della sonda di lavoro del cupolino (posta normalmente al centro e in basso) si attua uno scambio di sonda di lavoro del cupolino, che ha come effetto di far chiudere in maniera proporzionale il cupolino: questo fino a quando si ottiene l'effetto camino e quindi si ripristinano le condizioni ottimali di funzionamento.

Le sonde di controllo del tiraggio possono essere fino a 2.

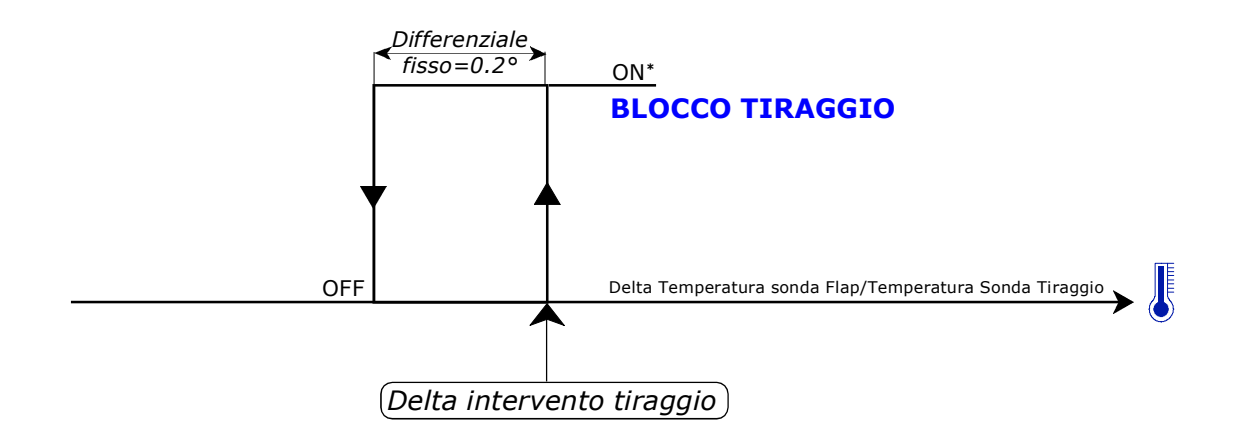

\* Il Blocco Tiraggio si attiva se la temperatura della Sonda Tiraggio è inferiore del Delta intervento tiraggio alla temperatura della sonda del Flap condizionato dal Blocco tiraggio (di solito è il cupolino). Con l'intervento del "Blocco Tiraggio" il Flap lavorerà con la sonda di Tiraggio (1 o 2) fino a quando la temperatura della sonda Tiraggio non supererà nuovamente la temperatura della sonda Flap.

## E.1.2.5.5 Delta temperatura

Percorso: Home> E Installa> 1 Clima> 2 Flap> 5 Condizionamenti> 5 Delta temperatura

Negli impianti a ventilazione forzata si possono verificare differenze di temperatura ambiente anche rilevanti nelle varie zone del capannone: per esempio nella zona dei ventilatori si può rilevare una temperatura più alta che nella parte iniziale del capannone (differenza di temperatura longitudinale), come anche nelle zone di entrata dell'aria nel caso di ambienti molto larghi (differenza di temperatura trasversale).

Per minimizzare queste differenze di temperatura si possono gestire gruppi di finestre di entrata aria indipendenti, ognuno dei quali fà riferimento alla propria sonda di temperatura in modo da ottenere la depressione desiderata nell'ambiente, ma con influenza della temperatura sull'apertura di ogni finestra controllata (si possono controllare fino a 16 finestre con 16 sonde temperatura di zona).

Ogni singola finestra di entrata aria richiede un sonda di temperatura ed un potenziometro di risposta (azionamento a Depressimetro controreazionato, con sonda correzione temperatura).

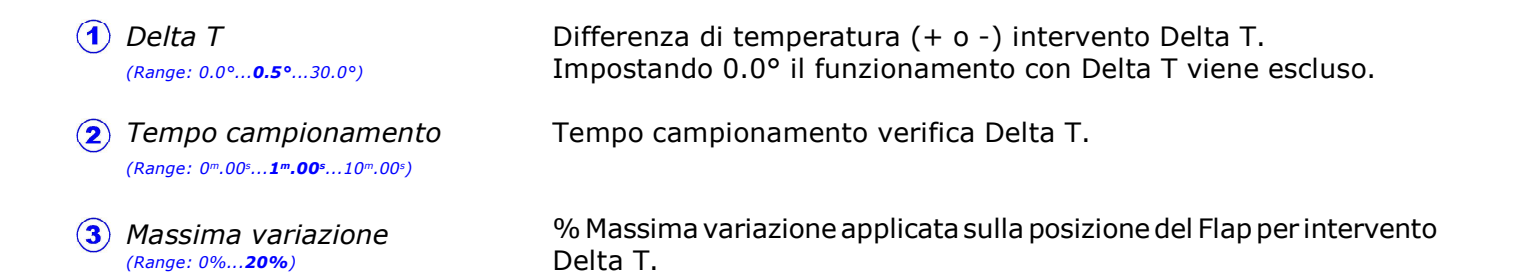

#### Per esempio impostando:

- $\blacktriangleright$  Delta T= 0.5°
- $\blacktriangleright$  Tempo campionamento=  $5^m.00^s$
- $\blacktriangleright$  Massima variazione= 15%
- Avanzamento flap=  $3\%$  (par. E.1.2.1)

Quando la temperatura di zona di un Flap differisce di 0.5° in + o in - (Delta T.) rispetto alla sonda di riferimento, la posizione del Flap viene corretta del 3% (Avanzamento flap) in apertura o in chiusura a seconda se il Delta T. è positivo o negativo: questa verifica del Delta T. viene effettuata ogni 5 minuti (Tempo campionamento).

La correzione massima sulla posizione del Flap (Massima variazione) sarà del 15%: per esempio un Flap che è al 50% nel caso di intervento del Delta T. potrà al al massimo aprirsi fino al 65% o chiudersi fino al 35%: in ogni modo la correzione in chiusura del Flap non farà chiudere la finestra al di sotto del 3% (Avanzamento flap), in quanto attivando la funzione "Delta temperatura" viene automaticamente attivato un blocco di apertura minima del flap, equivalente all'impostazione Avanzamento flap.

Tramite l'impostazione Apertura minima flap (par. E.1.2.1) è anche possibile determinare una % minima di apertura superiore al valore impostato in Avanzamento flap.

## E.1.2.5.6 Riduzione % associativo per temperatura esterna

Percorso: Home> E Installa> (1) Clima> (2) Flap> (5) Condizionamenti> 6) Riduzione % associativo per t.

Con questo condizionamento la % di apertura dei flap (in azionamento Associativo) può essere condizionata dalla temperatura esterna: questa funzione è molto importante perchè consente di far diminuire l'apertura dei Flap nel periodo invernale, in modo che l'aria fredda (più pesante) non cada nelle vicinanze del Flap.

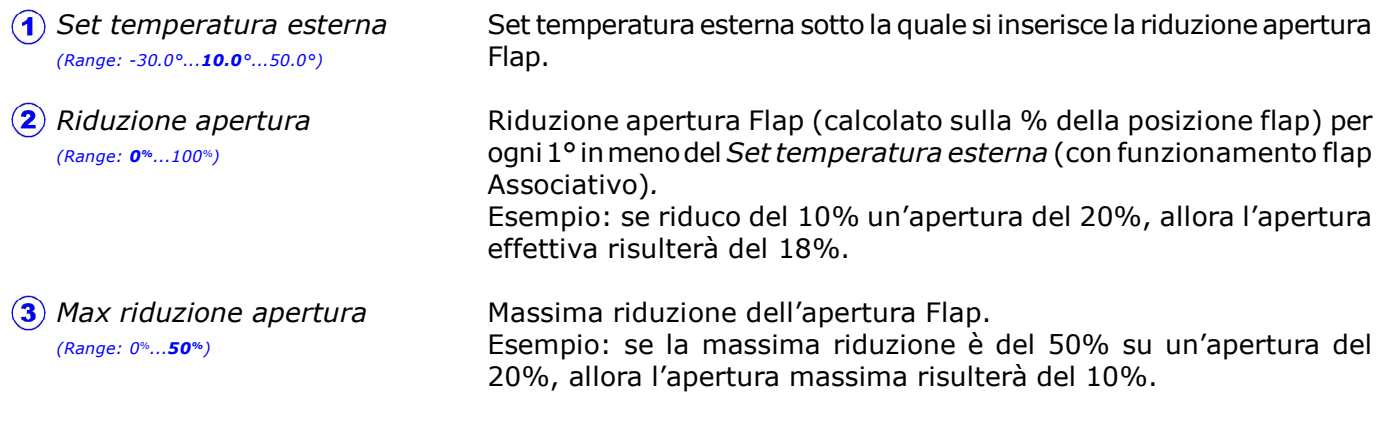

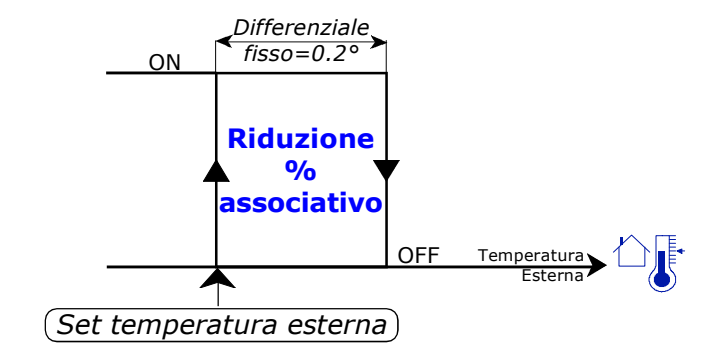

Per ogni 1º di Temperatura Esterna in meno dopo l'entrata in Blocco (Set temperatura esterna), la percentuale di apertura Flap (con funzionamento flap Associativo) si riduce del valore impostato in Riduzione apertura, fino ad una riduzione massima impostata in Max riduzione apertura.

#### Per esempio impostando:

- Step 1 posizione Flap  $1 = 20\%$  (par. E.1.2.2.1)
- Set temperatura esterna =  $10.0^\circ$
- $\triangleright$  Riduzione apertura = 10% (calcolato sulla % della posizione flap)
- $\blacktriangleright$  Massima riduzione apertura = 50% (come % del valore assoluto di Step 1 posizione Flap 1).

Al di sopra dei 10.0° di Temperatura Esterna (Set temperatura esterna) la % di apertura del Flap sarà del 20%, a 10.0° di Temperatura Esterna sarà del 18% (20% - 10% del 20%= 18%) dovuta alla riduzione del 10% (Riduzione apertura) per ogni grado in meno di Temperatura Esterna, fino ad una massima riduzione del 50% (Massima riduzione apertura, % calcolata sul valore assoluto di Step 1 posizione Flap 1), che porterà la posizione del flap= 10% a 6.0°C di Temperatura Esterna.

Nota: l'esempio è riferito alla % di posizione finestra allo Step 1 (Step 1 posizione Flap), ma la riduzione vale per tutti gli altri step inseriti.

# E.1.3 Ventilazione parametri di installazione.

Percorso: Home> $\left(\widehat{\mathbf{E}}\right)$  Installa> $\left(\widehat{\mathbf{A}}\right)$  Clima> $\left(\widehat{\mathbf{3}}\right)$  Ventilazione

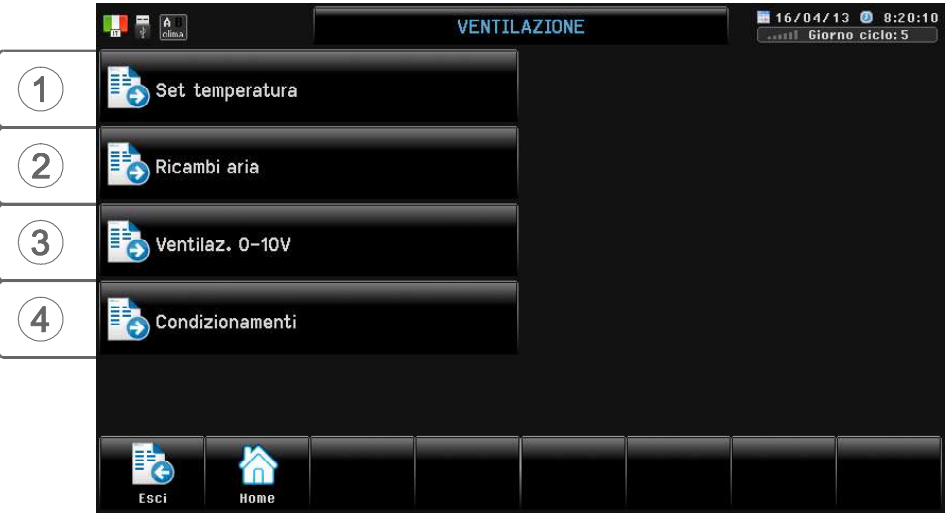

### Premessa

In base a quanto programmato da P.C. *Ofarm* può controllare fino a 16 step di Ventilazione che possono realizzare i seguenti azionamenti:

- in Acceso/Spento;
- in Regolazione di velocità per il comando a gradini di unità di potenza a trasformatore.
- con Uscita proporzionale 0-10V per comando di unità di potenza ad inverter o a triac.
- oppure una combinazione dei tre sistemi precedenti.

Il calcolo dei Ricambi aria minimi della Ventilazione può essere:

Ventilazione Normale: al di sotto della temperatura ambiente desiderata la Ventilazione viene azionata in temporizzazione per mantenere un minimo ricambio aria (lo step di ventilazione in Ricambi aria può essere inserito in rotazione ciclica in base alla Tabella Ricambi programmabile da P.C., in modo da non usare sempre lo stesso ventilatore in Ricambi Aria).

Se la temperatura ambiente è superiore a quella richiesta si aumenta la ventilazione (è possibile alternare ciclicamente l'inserzione dell'ultimo step di ventilazione).

Ventilazione M3/h/Kg: la minima portata di ventilazione (applicata per temperature inferiori al set di Ventilazione) è determinata dal calcolo M3/h/kg: in base al Numero di capi Presenti, al Peso dei Capi, e al parametro Metri-cubi/ora per Kg viene determinata la minima quantità di aria da erogare.

Se la temperatura ambiente è superiore a quella richiesta si abbandona il calcolo M3/h/kg e si prosegue in funzionamento normale (gli step di ventilazione vengono inseriti in base alla temperatura ambiente). E' possibile alternare ciclicamente l'inserzione dell'ultimo step di ventilazione.

Con il funzionamento a M<sup>3</sup>/h/Kg bisogna tenere aggiornata la Contabilità capi (per avere l'esatto numero dei capi presenti) ed inoltre ad Avvio Ciclo bisogna immettere i dati del ciclo quali N° di capi, peso capi, ecc.

## Influenza dei blocchi sul funzionamento della Ventilazione

Il funzionamento normale della Ventilazione può essere influenzato da alcune condizioni di blocco (par. E.1.3.4). L'intervento di questi Blocchi è visualizzato nella videata di Zoom della Ventilazione ed in Blocchi clima (par. H.1.1).

# E.1.3.1 Set temperatura

Percorso: Home> $\left(\widehat{\mathbf{E}}\right)$  Installa> $\left(\widehat{\mathbf{I}}\right)$  Clima> $\left(\widehat{\mathbf{3}}\right)$  Ventilazione> $\left(\widehat{\mathbf{I}}\right)$  Set temperatura

Il set di impostazione temperatura della Ventilazione (Step 1 set relativo) si riferisce al Set programmato in Imposta>Clima (vedi par. D.1): il Set Ventilazione può anche essere calendarizzato (vedi par. D.5.1). Per esempio con un set Ventilazione = 25.0° e un Step 1 set relativo = 1.0° il set di temperatura di partenza dello Step 1 sarà di 26.0° (25.0° + 1.0°).

A parte lo Step 1, i set di partenza di tutti gli altri Step (da Step 2 a Step 16) si riferiscono alla temperatura di partenza dello Step precedente.

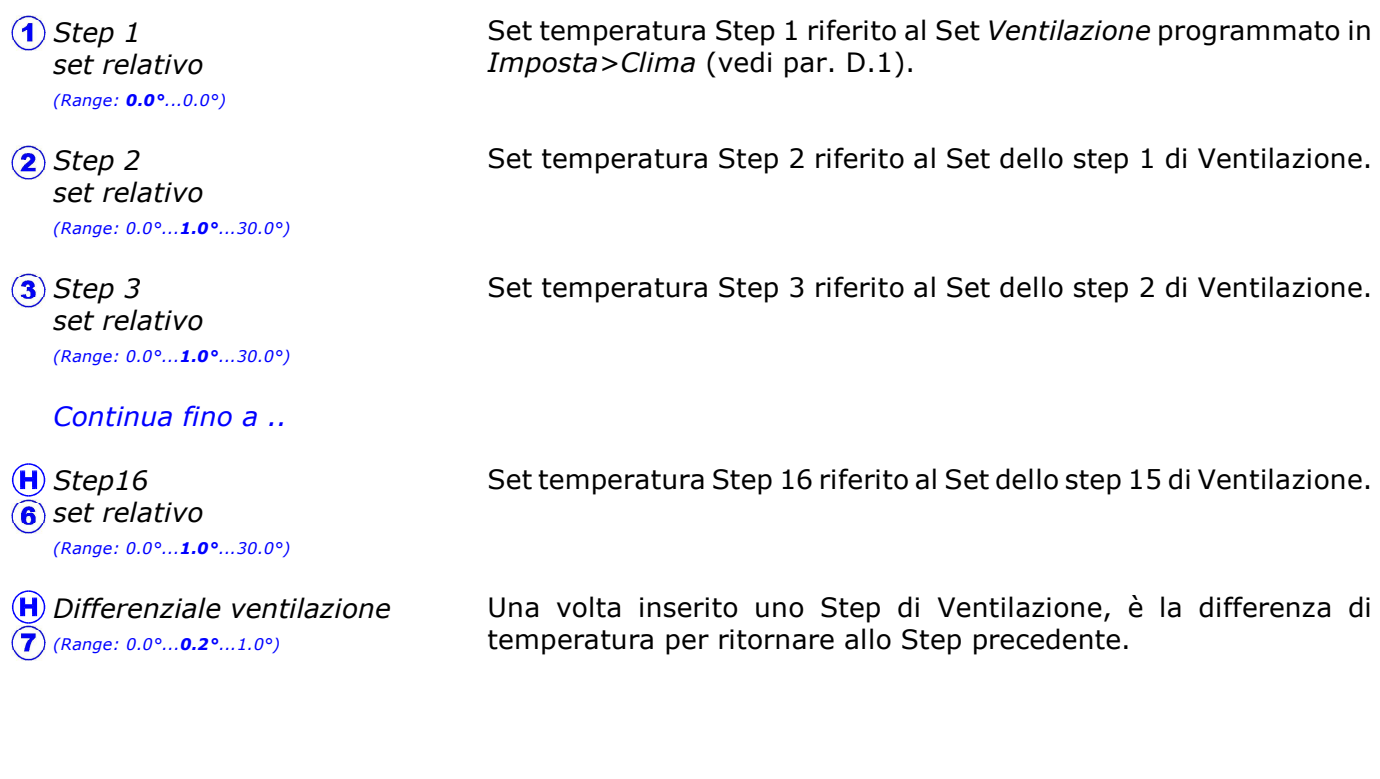

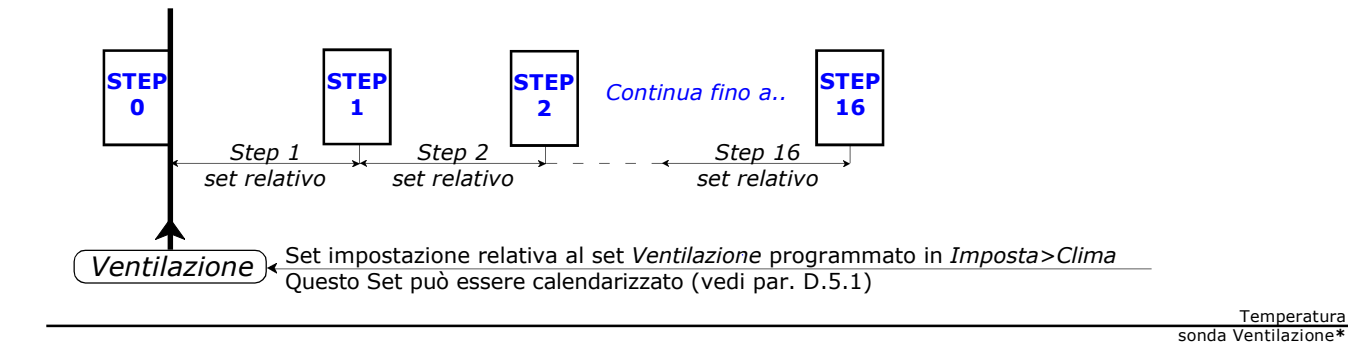

\* La temperatura di riferimento della ventilazione può anche essere la media tra le sonde della Ventilazione, dei Flap e dei Riscaldamenti (vedi 'Media Sonde' par. E.1.6) e nel caso di funzionamento con Indice di calore è la temperatura "percepita" dall'animale (vedi Index.T par. E.1.3.4.0).

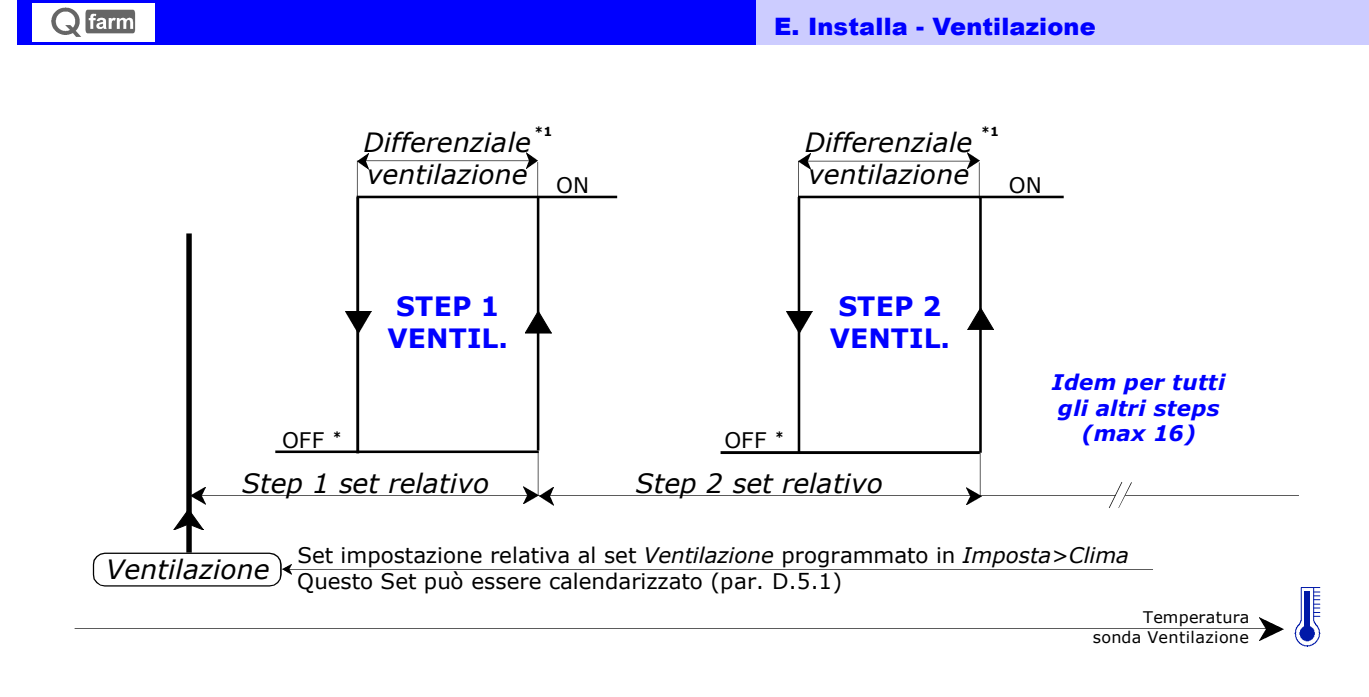

\*1 Gli step di ventilazione vengono inseriti in base alla temperatura ambiente e step per step in base al tipo di funzionamento impostato nella tabella da **Qfarm Lab**.

## Rotazione Ventilazione

Quando la temperatura ambiente è superiore al Set Ventilazione, gli ultimi relè attivi possono essere fatti ruotare ciclicamente in base alla "Tabella Rotazione" (impostata tramite il **Qfarm Lab**), al Tempo rotazione, al Minimo step rotazione e al Massimo step rotazione (par. E.1.3.2).

In questo modo è possibile alternare ciclicamente l'inserzione dell'ultimo step di ventilazione (per rotazione step ricambi aria vedi paragrafo successivo).

# E.1.3.2 Ricambi aria

Percorso: Home> $\left(\frac{E}{E}\right)$ Installa> $\left(\frac{1}{2}\right)$ Clima> $\left(\frac{3}{2}\right)$ Ventilazione> $\left(\frac{2}{2}\right)$ Ricambi aria

Impostazione parametri di funzionamento dei Ricambi aria:

quando viene inserito lo Step 0 di Ventilazione (quando nell'ambiente si ha una temperatura inferiore al set di temperatura Ventilazione impostata in Imposta>Clima) il programma può inserire un ciclo di Ricambi Aria, che consiste nel funzionamento temporizzato di uno Step, realizzato in modo da garantire un buon livello di ricambio aria con un abbassamento minimo della temperatura ambiente; i Ricambi aria possono essere influenzati dalla temperatura esterna (si possono diminuire in caso di temperatura esterna bassa, vedi Condizionamenti Ventilazione par. E.1.3.4.3).

In impianti con "Ventilazione Normale" On-Off lo Step di ventilazione può essere inserito in rotazione ciclica in base alla Tabella Ricambi (programmabile da **Qfarm Lab**), in modo da non usare sempre lo stesso ventilatore in Ricambi Aria.

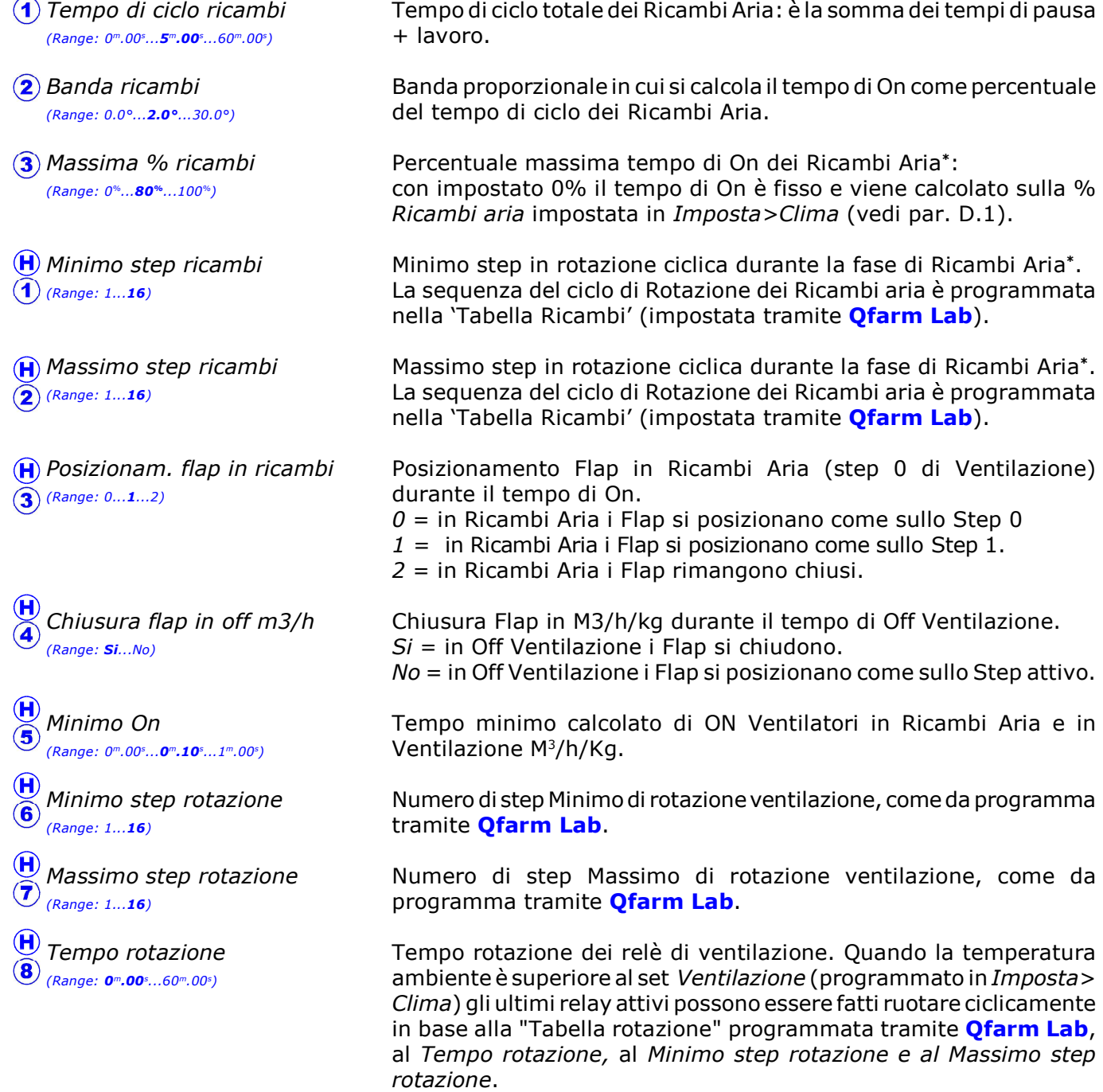

Continua

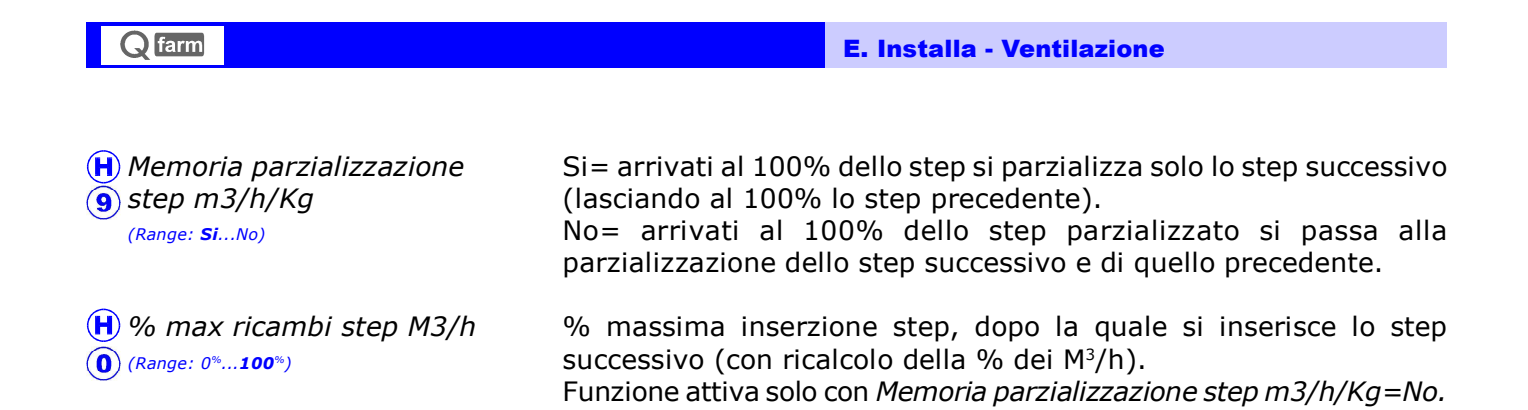

\* Attivo solo con ventilazione Normale.

ricambi

### Funzionamento Ricambi aria con "Ventilazione Normale" in acceso spento

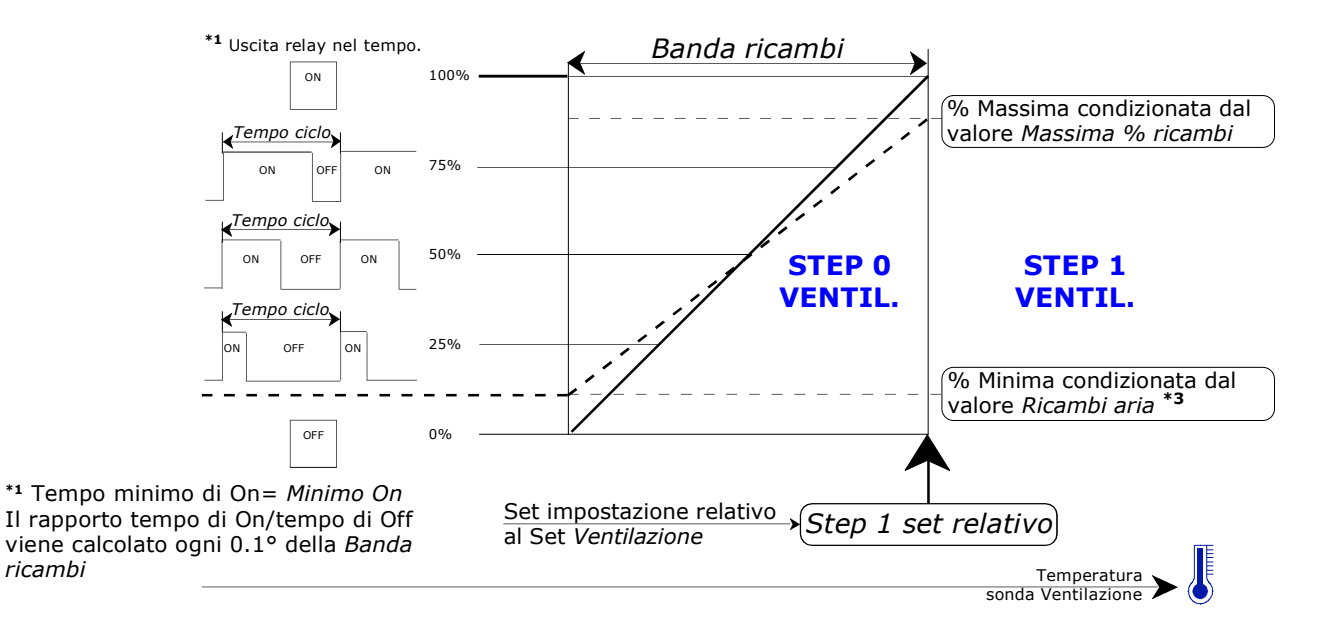

Ricambi aria (inseriti sullo Step 0 di ventilazione): all'interno della Banda ricambi, partendo da una minima % di inserzione dei ricambi aria, il programma inserirà lo Step \*2 di Ventilazione con tempi di On e di Off calcolati in base alla temperatura ambiente, incrementando l'On man mano che cresce la temperatura ambiente, fino alla Massima % ricambi.

#### Per esempio impostando:

- Ventilazione =  $28.0^{\circ}$ (vedi par. D.1)
- Ricambi aria =  $10\%$ <sup>\*3</sup> (vedi par. D.1)
- $-$  Tempo di ciclo ricambi =  $10<sup>m</sup>$ .00<sup>s</sup>
- $-$  Banda ricambi = 1.0 $\degree$
- $-$  Massima % ricambi = 100%
- $-$  Minimo step ricambi  $= 1$
- $-$  Massimo step ricambi = 4

il funzionamento della "Ventilazione Normale" in Ricambi Aria sarà:

- al di sotto dei 27.0° (28.0° Set Ventilazione 1.0° Banda ricambi) il gradino di ventilazione verrà inserito con la frequenza fissa di 1 minuto sì e 9 no (è il 10% di 10 minuti Tempo di ciclo ricambi), questo per qualsiasi temperatura ambiente al di sotto dei 27.0°.
- a 27.1° lo step 1 di ventilazione si accenderà per 2 minuti e rimarrà fermo per 8 minuti (il Tempo di ciclo ricambi è di 10<sup>m</sup>): per ogni aumento di 0.1° della temperatura ambiente il tempo di On aumenterà di 1 minuto ed il tempo di Off diminuirà di 1 minuto (restando sempre di 10 minuti il Tempo di ciclo ricambi), continuando così e arrivando a 28.0° (Set Ventilazione) al 100%: si può limitare la massima percentuale di inserzione (Massima % ricambi).

Impostando Massima % ricambi = 0 il tempo di On dei Ricambi aria non viene piu' calcolato, ma è fisso come da percentuale impostata in Ricambi aria (par. D.1).

- sopra i 28.0 ° (Set Ventilazione) si abbandona il calcolo dei Ricambi aria e si prosegue in funzionamento normale (gli step di ventilazione vengono inseriti in base alla temperatura ambiente).
- \*<sup>2</sup> Per esempio con impostato Minimo step ricambi = 1 e Massimo step ricambi = 4 durante il Tempo di On verranno inseriti in Rotazione gli step della tabella Ricambi da 1 a 4 (se invece si fosse impostato Minimo step ricambi = 1 e Massimo step ricambi = 1 lo step inserito sarebbe sempre lo step 1).
- \*3 Questo valore (settato in Imposta>Clima, vedi par. D.1) può essere influenzato dalla temperatura esterna, vedi par. E.1.3.4.3.

## Funzionamento Ricambi aria con "Ventilazione M<sup>3</sup> /h/Kg" in acceso spento

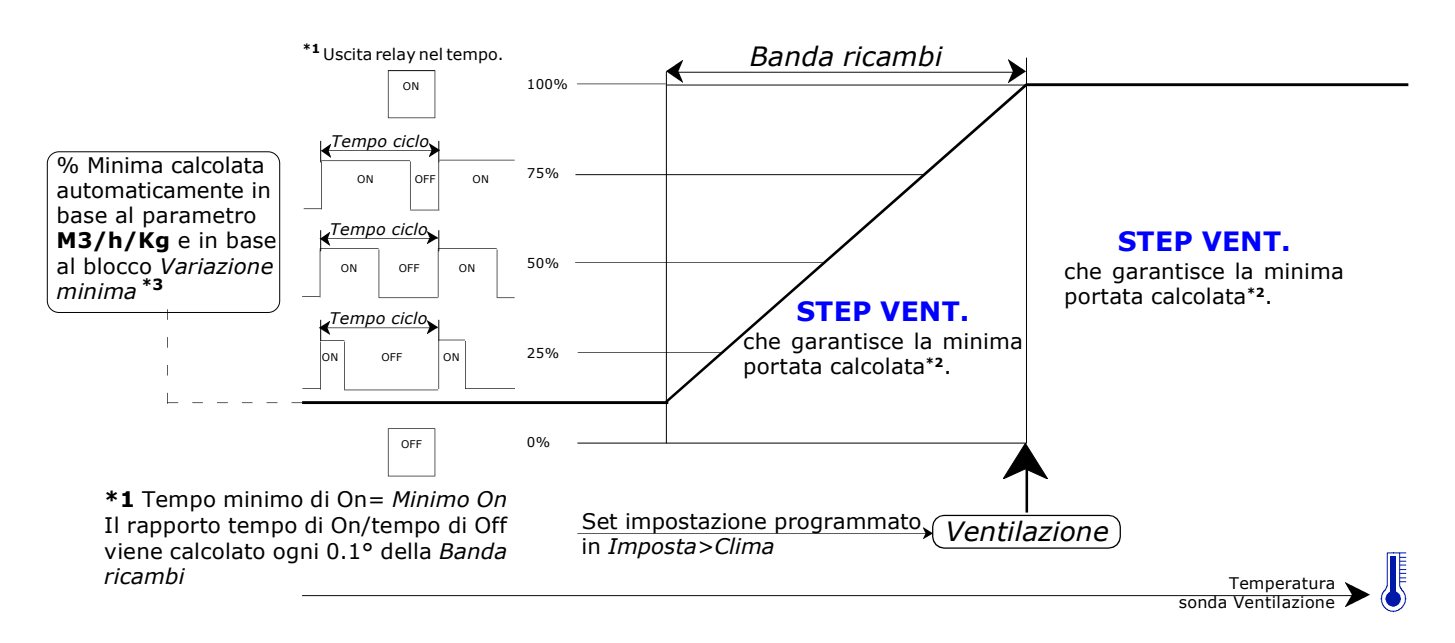

Ricambi aria (attivo con temperatura ambiente inferiore al set Ventilazione): all'interno della Banda ricambi, partendo dalla ventilazione minima calcolata automaticamente (N° di animali presenti x peso degli animali x coefficente M3/Kg) il programma inserirà lo Step di Ventilazione che garantisce la minima portata calcolata con tempi di On e di Off calcolati in base alla temperatura ambiente, incrementando l'On man mano che cresce la temperatura ambiente, fino al 100% dello step<sup>\*2</sup>.

Quando la temperatura ambiente è superiore a quella richiesta si abbandona il calcolo M<sup>3</sup>/h e si proseque in funzionamento normale (gli step di ventilazione vengono inseriti in base alla temperatura ambiente).

#### Per esempio impostando:

- $-$  Ventilazione = 28.0 $\degree$  (vedi par. D.1)
- Variazione minima =  $100\%$ <sup>\*3</sup> (vedi par. D.1)
- $-$  Tempo di ciclo ricambi = 10.0'
- $-$  Banda ricambi = 1.0 $\degree$

Con step di ventilazione da 30.000 m3/h cadauno e con una portata minima calcolata di 3.000 M3/h il funzionamento sarà:

- al di sotto dei 27.0° (28.0° Set Ventilazione 1.0° Banda ricambi), il gradino di ventilazione verrà inserito con la frequenza fissa di 1 minuto sì e 9 no (ottenendo così il 10% della portata del ventilatore), questo per qualsiasi temperatura ambiente al di sotto dei 27.0°, in modo da garantire la minima quantità calcolata di ricambi aria (3.000 M<sup>3</sup>/h)<sup>\*2</sup>.
- a 27.1° lo step di ventilazione si accenderà per 2 minuti e rimarrà fermo per 8 minuti (il Tempo di ciclo ricambi è di 10 minuti): per ogni aumento di 0.1° della temperatura ambiente il tempo di On aumenterà di 1 minuto e il tempo di Off diminuirà di 1 minuto (restando sempre di 10' il Tempo di ciclo ricambi), continuando così e arrivando a 28.0° (Set Ventilazione) al 100%.
- sopra i 28.0 ° (Set Ventilazione) si abbandona il calcolo M<sup>3</sup>/h/kg e si prosegue in funzionamento normale (gli step di ventilazione vengono inseriti in base alla temperatura ambiente).
- \*2 Per esempio nel caso che il calcolo della portata minima superi i 30.000 M3/h (esempio 36.000 M3/h) il programma può agire in questi 2 diversi modi:
	- 1> Memoria parzializzazione step m3/h/Kg= No : si parzializzerà sia il 1º che il 2º step di ventilazione (avendo una portata totale di 60.000 M3/h verranno parzializzati al 60%).
	- 2> Memoria parzializzazione step m3/h/Kg= Si : il 1º step di ventilazione verrà lasciato al 100% e si parzializzerà solo il 2° step di ventilazione (che verrà parzializzato al 20%).
- \*3 Questo valore (settato in Imposta>Clima, vedi par.D.1) può essere influenzato dalla temperatura esterna, vedi par. E.1.3.4.3.

# E.1.3.3 Ventilazione 0-10V

Percorso: Home> $\left(\frac{E}{E}\right)$ Installa> $\left(\frac{E}{E}\right)$ Clima> $\left(\frac{E}{E}\right)$ Ventilazione 0-10V

### E.1.3.3.1 Proporzionale

Percorso: Home> De Installa> 1) Clima> 3) Ventilazione> 3) Ventilaz. 0-10V> 1) Proporzionale

La Ventilazione 0-10V Proporzionale consente di azionare un gruppo di potenza ad inverter in maniera continua.

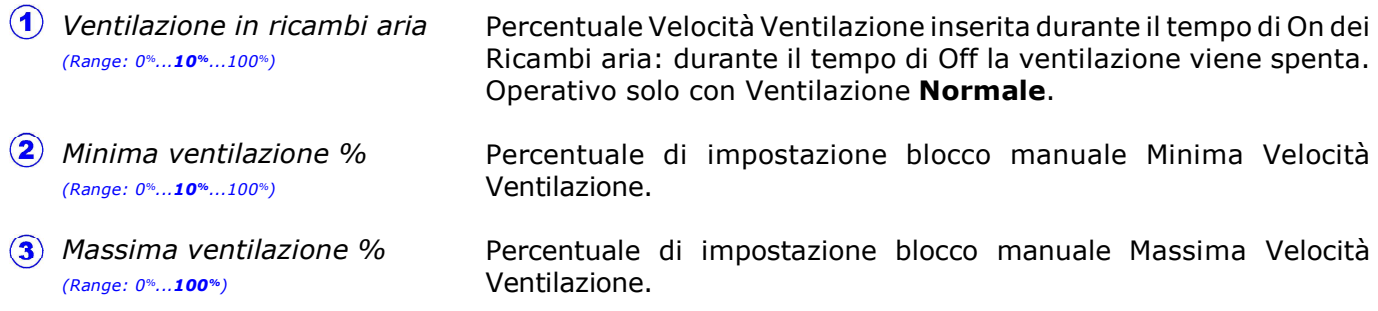

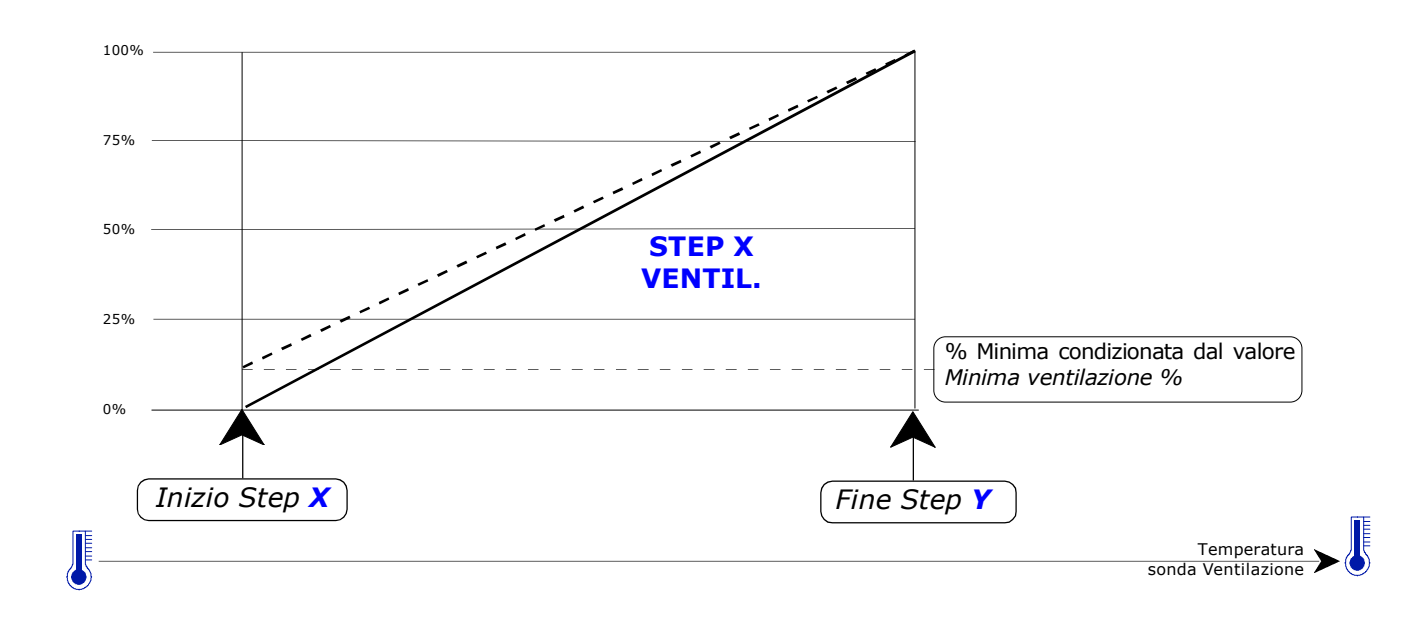

Funzionamento con "Ventilazione Normale"

X è il primo step selezionato da tabella **Ofarm Lab** con funzionamento 0-10V proporzionale, Y è l'ultimo step selezionato da tabella **Ofarm Lab** con funzionamento 0-10V proporzionale. Il funzionamento Proporzionale può essere associato ad un solo step, oppure a più step consecutivi (da X a Y).

E' possibile allo step 0 di ventilazione, inserire un ciclo di Ricambi Aria che lavora in questo modo: l'impostazione % dei Ricambi aria (in Imposta>Clima vedi par. D.1) determina la percentuale minima di tempo di accensione dei ventilatori in Ricambi Aria (% riferita al Tempo di ciclo ricambi vedi par. E.1.3.2), che verranno inseriti durante il tempo di On alla % Ventilazione in ricambi aria; durante il tempo di Off la ventilazione viene spenta.

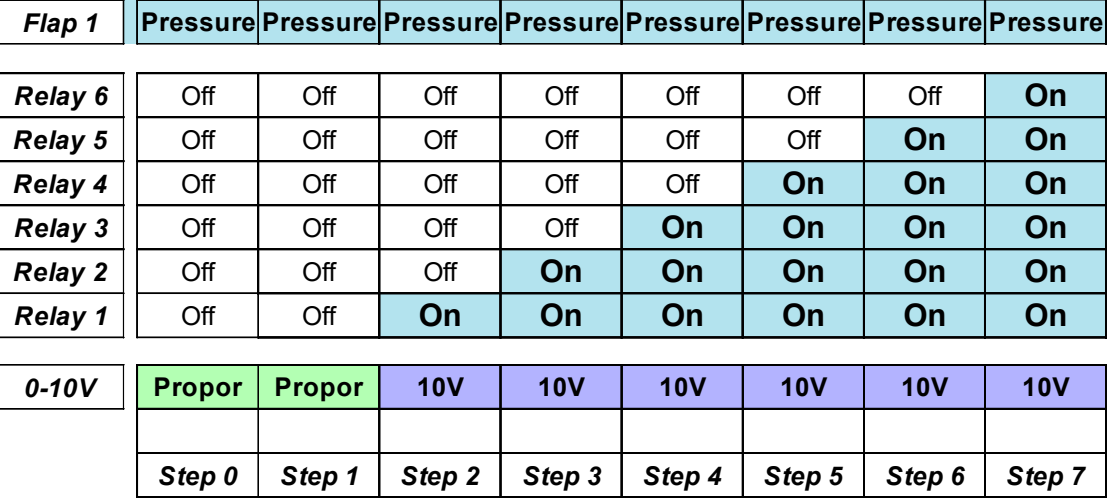

### Esempio di applicazione:

Con questo esempio di tabella abbiamo una regolazione 0-10V sullo Step 1, poi abbiamo 6 Step di Ventilazione in On-Off.

La Ventilazione 0-10V si inserisce alla temperatura di partenza del primo step programmato in tabella a 0-10V (nell'esempio è lo Step 1, in quanto lo Step 0 attiva solo i Ricambi aria), ed aumenterà fino al 100% nell'arco dello Step 1, dopodichè l'uscita viene mantenuta a 10V.

Nota: allo Step 0 la ventilazione 0-10V attiva la modalità Ricambi Aria alla percentuale programmata in Ventilazione in ricambi aria (solo per Ventilazione Normale).

## Funzionamento con "Ventilazione M3/h"

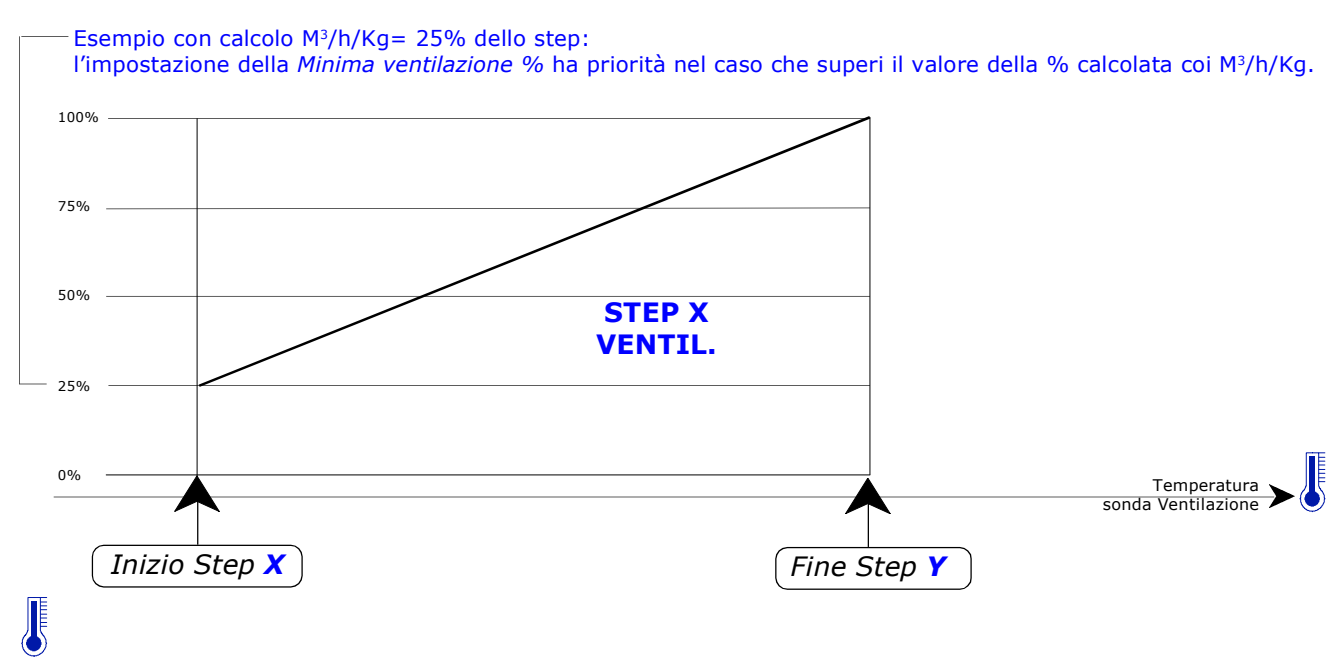

X è il primo step selezionato da tabella **Qfarm Lab** con funzionamento 0-10V proporzionale, Y è l'ultimo step selezionato da tabella *Qfarm Lab* con funzionamento 0-10V proporzionale. Il funzionamento Proporzionale può essere associato ad un solo step, oppure a più step consecutivi (da X a Y).

# E.1.3.3.2 Step

Percorso: Home> $\left(\frac{E}{E}\right)$ Installa> $\left(\frac{E}{E}\right)$ Clima> $\left(\frac{E}{E}\right)$ Ventilazione> $\left(\frac{E}{E}\right)$ Ventilaz. 0-10V> $\left(\frac{E}{E}\right)$ Step

La Ventilazione 0-10V Step consente di azionare i ventilatori in 3 modi:

#### **Tipo 1** (uscita 0-10V settata RAMP sul **Qfarm Lab**).

Con un piccolo regolatore (inverter o taglio di fase) si controlla la velocità di uno o più ventilatori, regolando man mano la velocità del ventilatore: arrivati alla massima velocità si può lasciare il ventilatore al 100% e passare a regolare il ventilatore successivo, oppure si può inserire un nuovo ventilatore al 100% e tornare a regolare il ventilatore precedente.

Tipo 2 (uscita 0-10V settata RAMP sul **Qfarm Lab**, non applicabile con Ventilazione M<sup>3</sup>/h/Kg). Con 1 o più regolatori (inverter o triac) consente di ottenere più step di ventilazione in regolazione 0-100% aumentando il numero di ventilatori inseriti su ogni singolo step: per ogni singolo step inserito è possibile determinare la % minima di partenza dei ventilatori. Per esempio 3 step con 6 ventilatori:

al primo step i primi 2 ventilatori vengono regolati dalla % Minima fino al 100%, all'inserzione dello Step 2 i 4 ventilatori vengono inseriti alla % minima del 50% e vengono poi incrementati fino al 100%, all'inserzione dello Step 3 i 6 ventilatori vengono inseriti alla % minima del 66% e vengono poi incrementati fino al 100%.

Tipo 3 (uscita 0-10V settato ASSOC sul Qfarm Lab, non applicabile con Ventilazione M<sup>3</sup>/h/Kg). Consente di ottenere più step di ventilazione (inverter o taglio di fase); ogni step ha una % fissa di ventilazione.

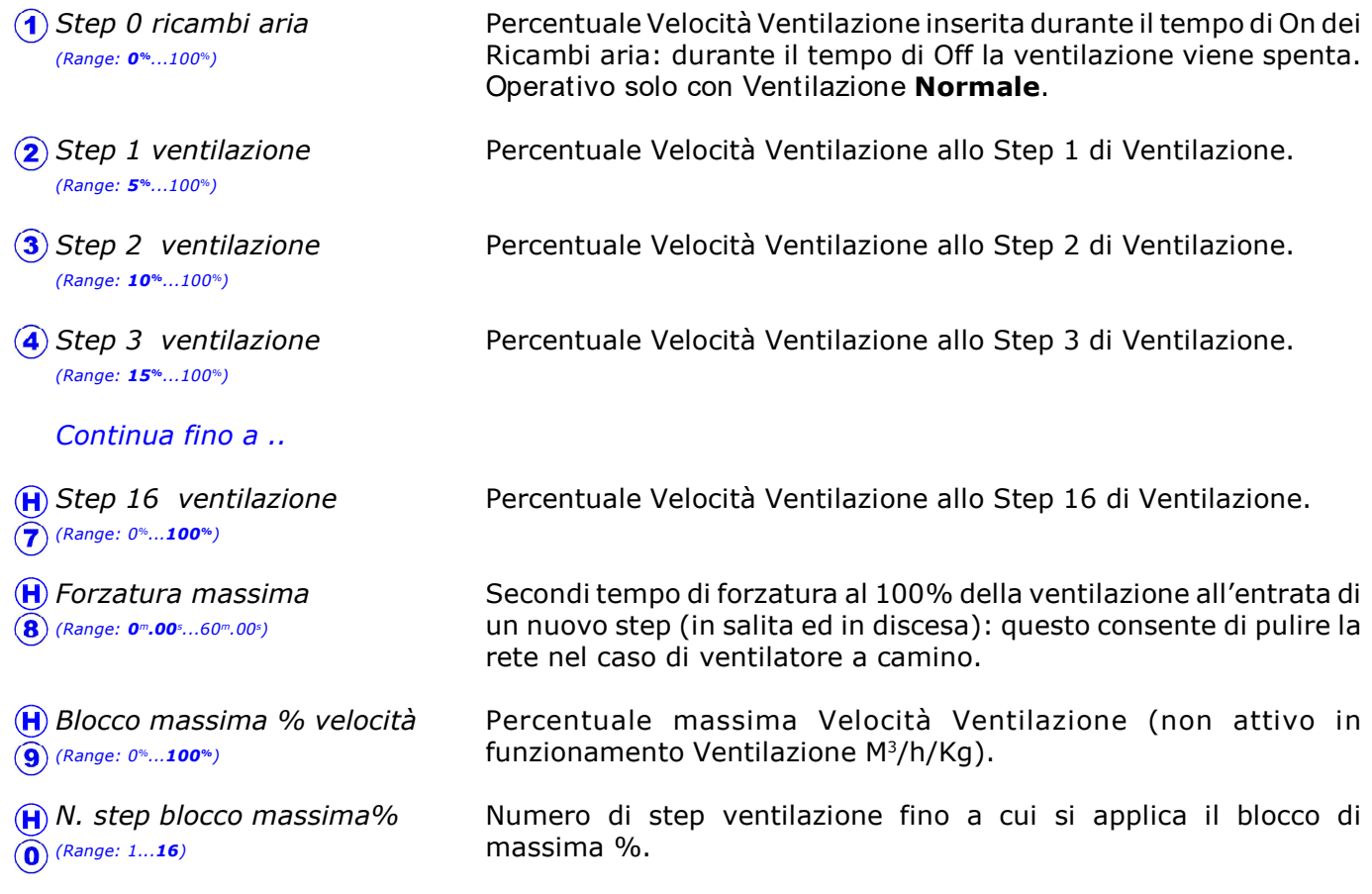

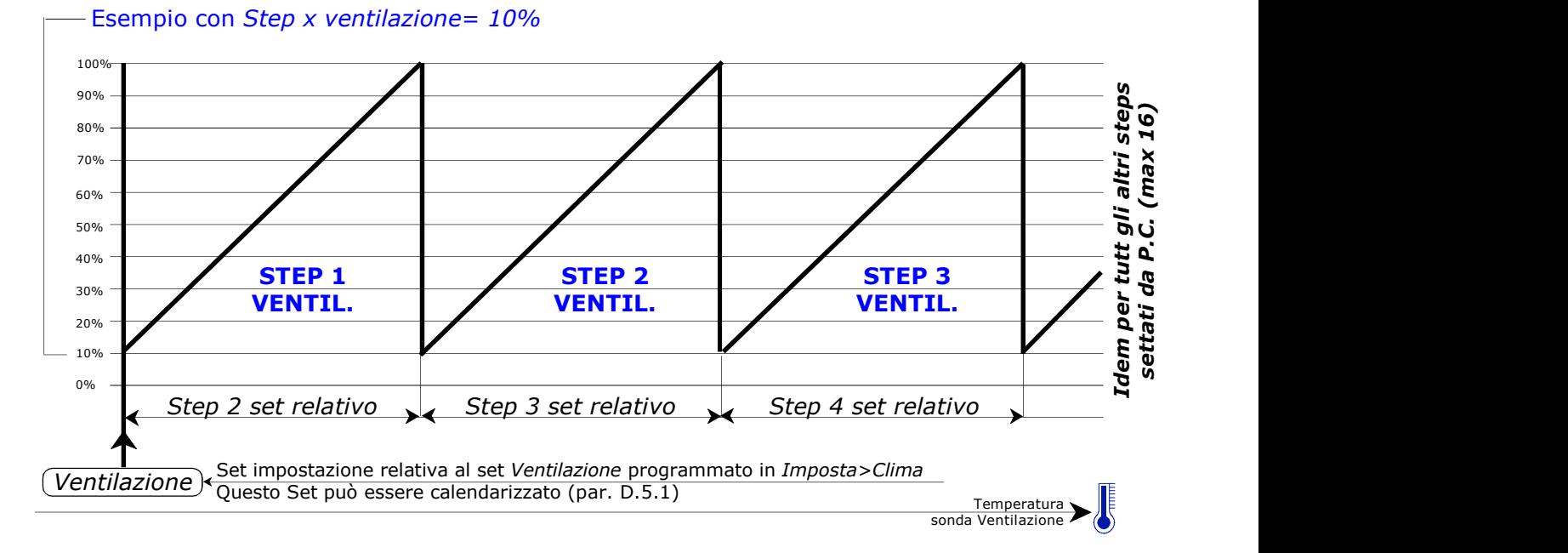

## Tipo 1: funzionamento con "Ventilazione Normale"

Tipo 1: funzionamento con "Ventilazione M3/h/Kg"

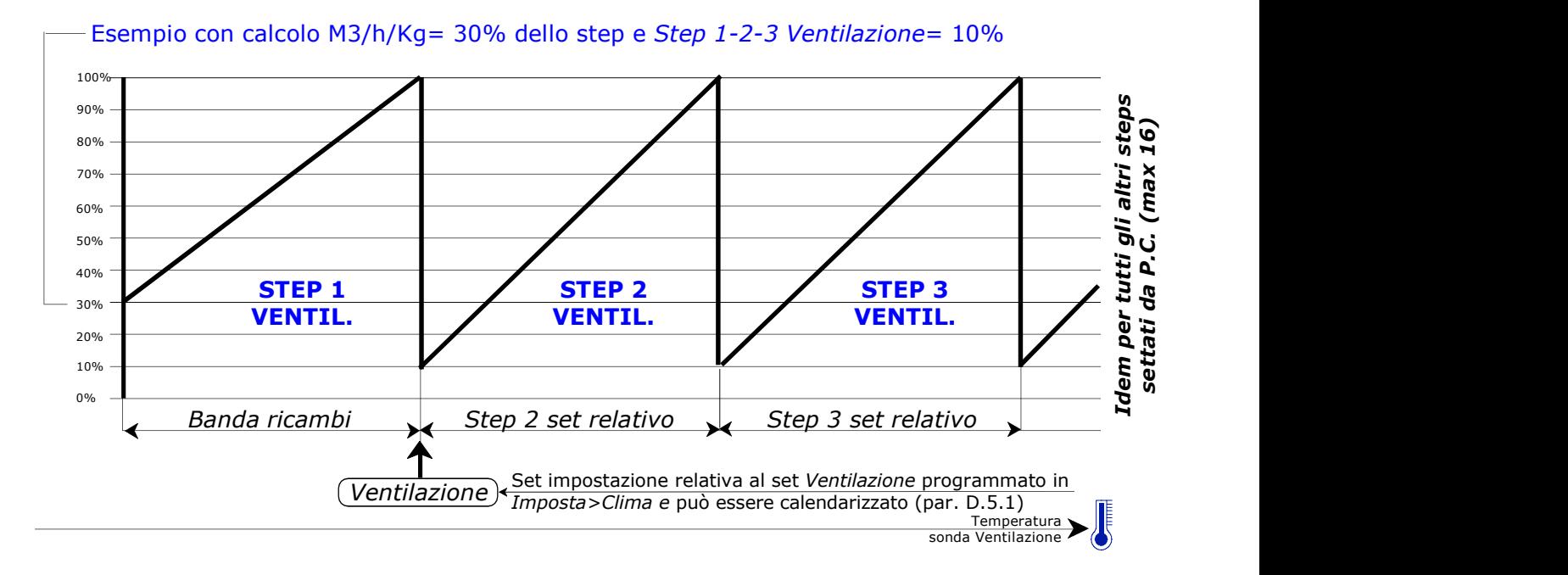

Con Ventilazione Normale è possibile, allo step 0 di ventilazione, inserire un ciclo di Ricambi Aria che lavora in questo modo: l'impostazione % dei Ricambi aria (in Imposta>Clima vedi par. D.1) determina la percentuale minima di tempo di accensione dei ventilatori in Ricambi Aria (% riferita al Tempo di ciclo ricambi vedi par. E.1.3.2), che verranno inseriti durante il tempo di On alla % di Ventilazione impostata in Ventilaz. in ricambi aria: durante il tempo di Off la ventilazione viene spenta.

Con Ventilazione  $M^3/h/Kg$  non sono attivi i *Ricambi aria* (come sopra spiegato) in quanto la ventilazione minima è variabile ed è determinata dal calcolo M<sup>3</sup>/h/Kg.

Gli step di ventilazione 0-10V Step hanno le seguenti caratteristiche: quando si entra (in salita o in discesa), si può forzare al 100% l'uscita Ventilazione per il tempo Forzatura Massima (questo consente di pulire la rete nel caso di ventilatore a camino).

### Rotazione Ventilazione

Quando la temperatura ambiente è superiore al Set Ventilazione, gli ultimi relè attivi possono essere fatti ruotare ciclicamente in base alla "Tabella Rotazione" (impostata tramite **Qfarm Lab**), al Tempo rotazione, al Minimo step rotazione e al Massimo step rotazione (par. E.1.3.2).

# Tipo 2 (non applicabile con Ventilazione M3/h/Kg)

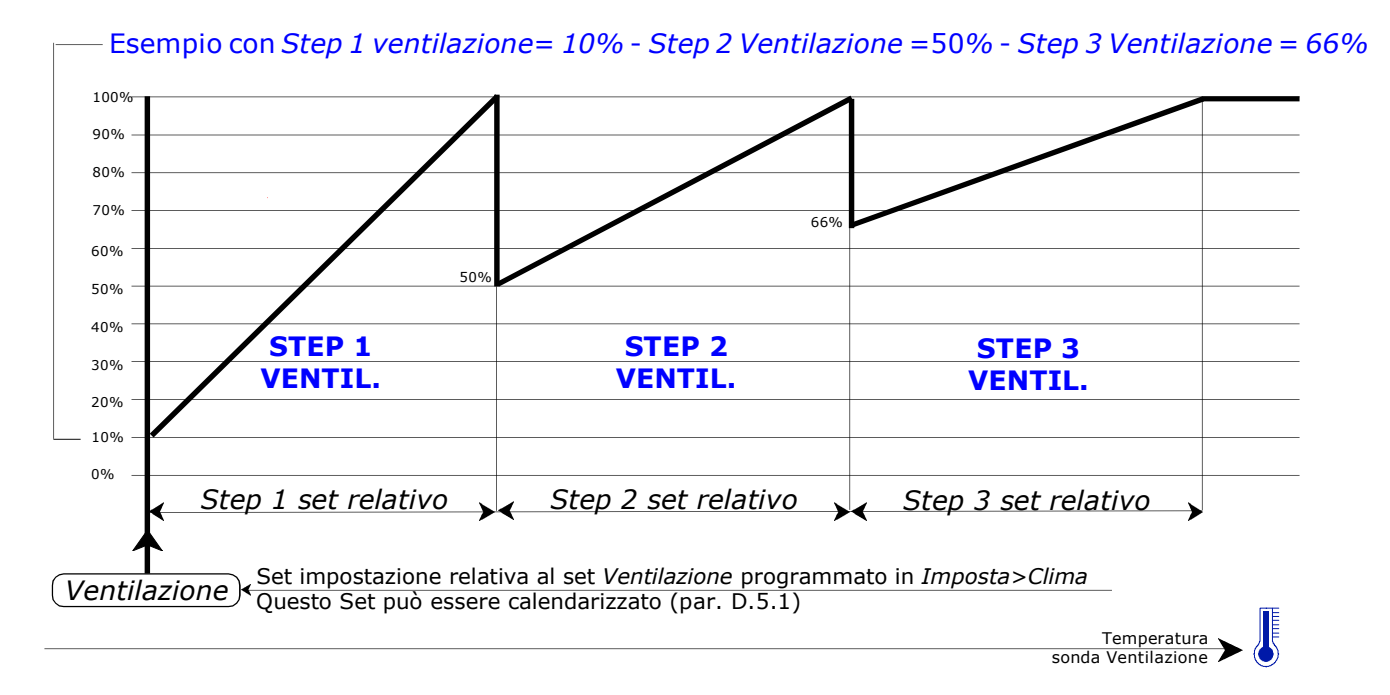

# Tipo 3 (non applicabile con Ventilazione M3/h/Kg)

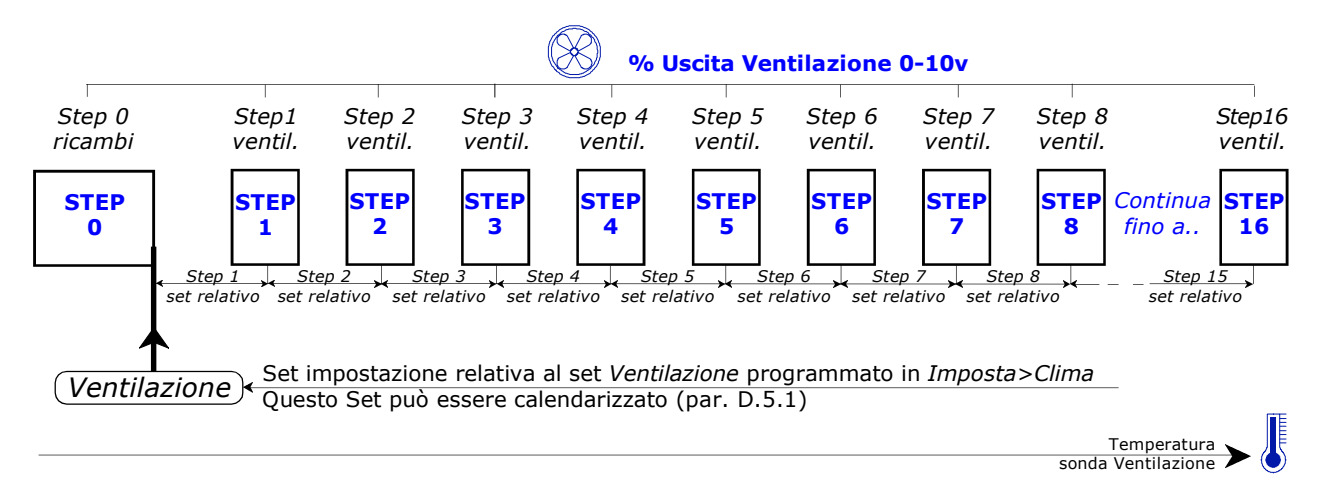

Ricambi aria : è possibile inserire un ciclo di Ricambi Aria che lavora in questo modo: l'impostazione% dei Ricambi aria (in Imposta > Clima, par. D.1) determina la percentale minima di tempo di accensione dei ventilatori in Ricambi Aria (% riferita al Tempo di ciclo ricambi vedi par. E.1.3.2), che verranno inseriti alla % di Ventilazione impostata in Step 0 ricambi aria.

# E.1.3.4 Condizionamenti (Ventilazione)

Percorso: Home> $\left(\widehat{\mathbf{E}}\right)$  Installa> $\left(\widehat{\mathbf{I}}\right)$  Clima> $\left(\widehat{\mathbf{3}}\right)$  Ventilazione> $\left(\widehat{\mathbf{4}}\right)$  Condizionamenti

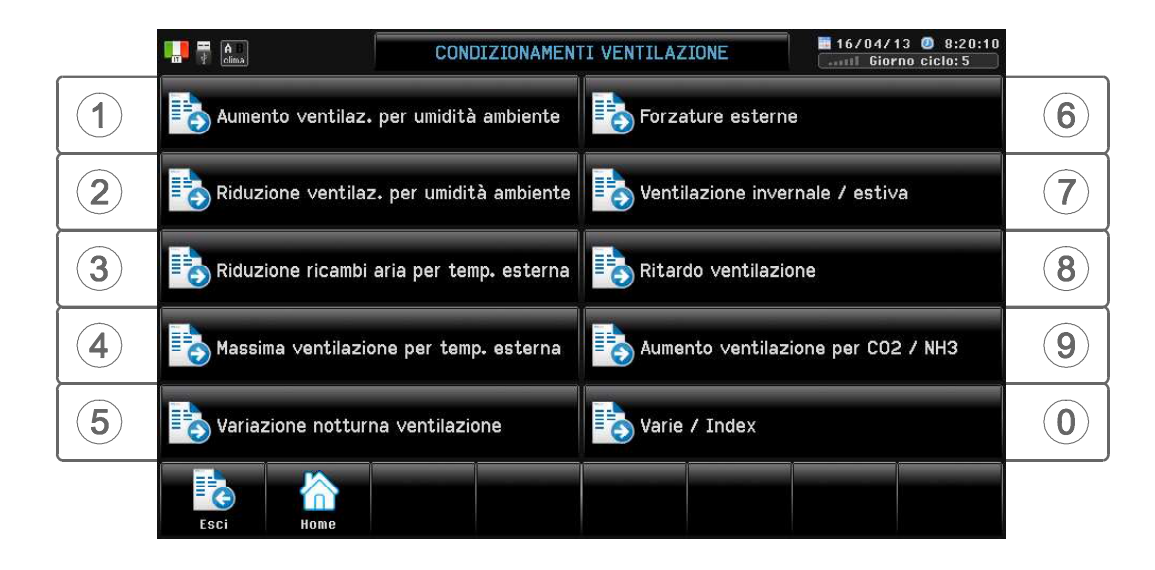

Il funzionamento normale della Ventilazione può essere influenzato da alcune condizioni di blocco. L'intervento di questi Blocchi è visualizzato nella videata di Zoom della Ventilazione ed in Blocchi clima (par. H.1.1).

## E.1.3.4.1 Aumento ventilazione per umidità ambiente

Percorso: Home> $\left(\widehat{\mathbf{E}}\right)$  Installa> $\left(\widehat{\mathbf{I}}\right)$  Clima> $\left(\widehat{\mathbf{3}}\right)$  Ventilazione> $\left(\widehat{\mathbf{4}}\right)$  Condizionamenti> $\left(\widehat{\mathbf{1}}\right)$  Aumento ventilaz...

Questa funzione consente di aumentare la ventilazione (riducendo il Set Temperatura Ventilazione) quando l'umidità ambiente supera un certo valore: in questo modo si deumidifica l'ambiente.

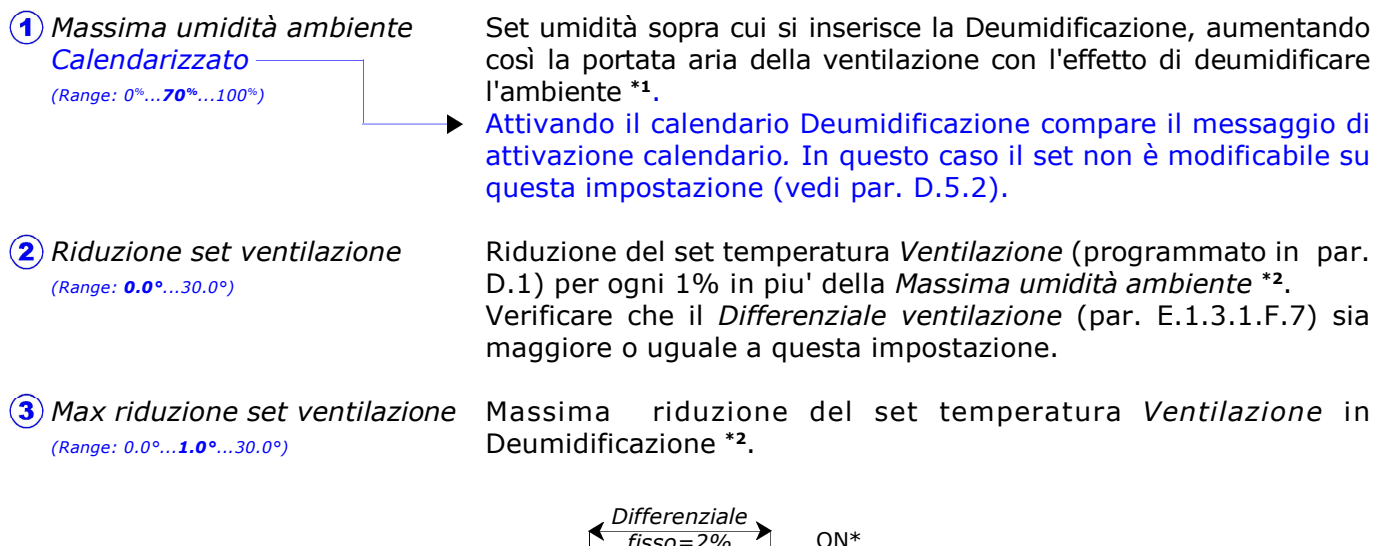

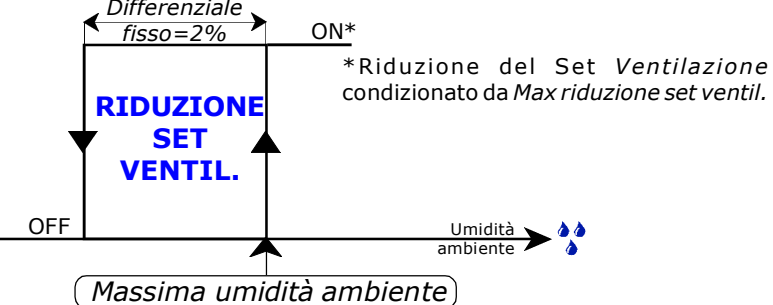

Per ogni 1% di Umidità Ambiente in più dopo l'entrata in Blocco (Massima umidità ambiente), il Set di temperatura Ventilazione si riduce del valore impostato in Riduzione set ventilazione fino ad una riduzione massima impostata in Max riduzione set ventilazione.

Questa riduzione può essere applicata anche sul set Riscaldamento, vedi "Riduzione riscaldamento per umidità", par. E.1.1.4.3.

Se presente la sonda di Umidità Esterna il set di riduzione della Ventilazione è condizionato dall'Umidità esterna (vedi par E.1.1.4.2)\*2 .

### Per esempio impostando:

- $\blacktriangleright$  Ventilazione = 25.0° (vedi par. D.1)
- $\blacktriangleright$  Massima umidità ambiente = 65%
- Riduzione set ventilazione =  $0.2^\circ$
- $\blacktriangleright$  Max riduzione set ventilazione = 2.0°

Al di sotto del 65% di Umidità Ambiente (Massima umidità ambiente) il Set di temperatura Ventilazione sarà di 25.0°, al 65% di Umidità Ambiente sarà di 24.8° (25.0°-0.2°= 24.8°) dovuto alla riduzione di 0.2° (Riduzione set ventilazione) per ogni 1% in più di Umidità Ambiente, fino ad una massima riduzione di 2.0° (Max riduzione set ventilazione) che porterà il Set temperatura Ventilazione= 23.0° al 74% di umidità ambiente.

- \*1 Se si decide di lavorare con l' *Index.T* (caricato mediante **Qfarm Lab** ed attivato nel par. E.1.3.4.0) questo set determina l'umidità ambiente sopra la quale in caso di clima esterno umido si disattiva l'Index T. e si attiva la Deumidificazione tramite l'aumento del set Riscaldamento.
- \*2 Se si decide di lavorare con l' Index T. questa funzione non è attiva , in quanto l'Indice di Calore implica già una correlazione Temperatura/Umidità.

### E.1.3.4.2 Riduzione ventilazione per umidità ambiente

Percorso: Home> E Installa> 1 Clima> 3 Ventilazione> 4 Condizionamenti> 2 Riduzione ventilaz..

Questa funzione consente di ricambiare meno aria (aumentando il Set Temperatura Ventilazione) non appena l'umidità ambiente è inferiore ad una certo valore (consentendo un risparmio sul riscaldamento).

Set umidità sotto cui si aumenta il set Ventilazione, riducendo così la portata aria della ventilazione\*1 . Aumento del set temperatura Ventilazione (programmato in par. D.1) per ogni 1% in meno della *Minima umidità ambiente*<sup>\*1</sup>. Verificare che il Differenziale ventilazione (par. E.1.3.1.F.7) sia maggiore o uguale a questa impostazione. Massimo aumento del set temperatura Ventilazione<sup>\*1</sup>. Minima umidità ambiente (Range: 0%...55%...100%) (2) Aumento set ventilazione (Range: 0.0°...30.0°) (3) Max aumento set ventilazione (Range: 0.0°...1.0°...30.0°)  $\triangle$ Differenziale

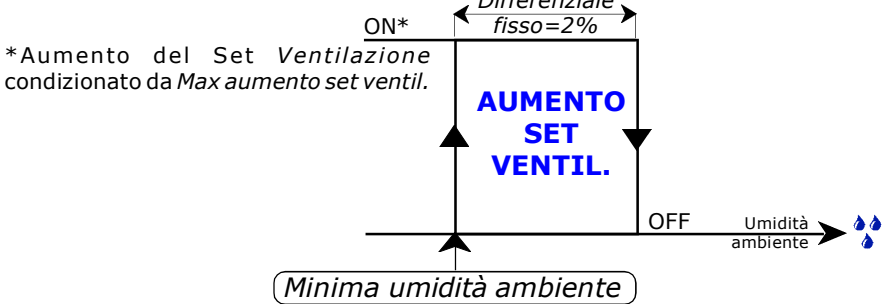

Per ogni 1% di Umidità Ambiente in meno dopo l'entrata in Blocco (Minima umidità ambiente), il Set di temperatura Ventilazione aumenta del valore impostato in Aumento set ventilazione fino ad un aumento massimo impostato in Max aumento set ventilazione.

#### Per esempio impostando:

- $\blacktriangleright$  Ventilazione = 25.0° (vedi par. D.1)
- $\blacktriangleright$  Minima umidità ambiente = 50%
- Aumento set ventilazione =  $0.2^\circ$
- $\blacktriangleright$  Max aumento set ventilazione = 2.0°

Al di sopra del 50% di Umidità Ambiente (Minima umidità ambiente) il Set di temperatura Ventilazione sarà di 25.0°, al 50% di Umidità Ambiente sarà di 25.2° (25.0°+0.2°= 25.2°) dovuto all'aumento di 0.2° (Aumento set ventilazione) per ogni 1% in meno di Umidità Ambiente, fino ad una massimo aumento di 2.0° (Max aumento set ventilazione) che porterà il Set temperatura Ventilazione= 27.0° al 41% di umidità ambiente.

\*1 Se si decide di lavorare con l' Index T. (attivato nel par. E.1.3.4.0) questa funzione non è attiva, in quanto l'Indice di Calore implica già una correlazione Temperatura/Umidità.

### E.1.3.4.3 Riduzione ricambi aria per temperatura esterna

Percorso: Home>  $\left(\widehat{\mathbf{E}}\right)$  Installa> $\left(\widehat{\mathbf{1}}\right)$  Clima> $\left(\widehat{\mathbf{3}}\right)$  Ventilazione> $\left(\widehat{\mathbf{4}}\right)$  Condizionamenti> $\left(\widehat{\mathbf{3}}\right)$  Riduzione ricambi ..

Questa funzione permette di ridurre la % dei Ricambi Aria quando il clima esterno è molto rigido.

Set temperatura esterna sotto la quale si inserisce la riduzione del set Ricambi Aria<sup>\*1</sup> (programmato in par. D.1). Riduzione del set Ricambi aria<sup>\*1</sup> per ogni 1º in meno del Set temperatura esterna. Esempio: se riduco del 10% un ricambio del 20%, allora il ricambio effettivo risulterà del 18%. Massima riduzione del set Ricambi aria\*<sup>1</sup>. Esempio: se la massima riduzione è del 50% su un ricambio del 20%, allora il ricambio effettivo massimo risulterà del 10%.  $\Omega$  Set temperatura esterna  $(Range: -30.0^{\circ}...10.0^{\circ}...50.0^{\circ})$  $\hat{P}$  Riduzione ricambi (Range: 0%...100%) Max riduzione ricambi (Range: 0%...50%)

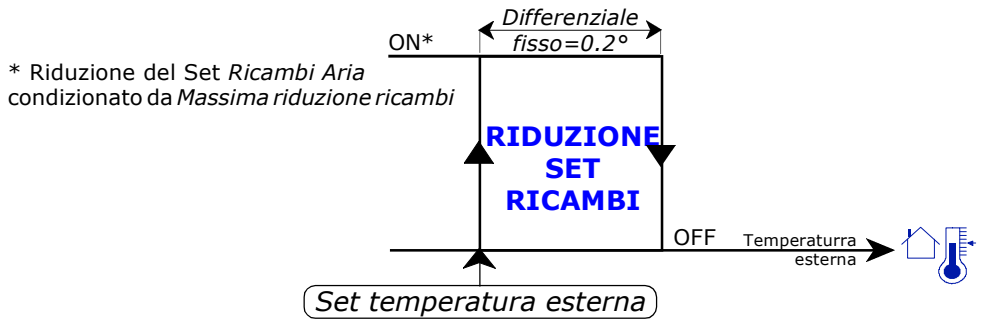

Per ogni 1º di Temperatura Esterna in meno dopo l'entrata in Blocco (Set temperatura esterna), la percentuale dei Ricambi Aria\*1 della ventilazione si riduce del valore impostato in Riduzione ricambi, fino ad una riduzione massima impostata in Max riduzione ricambi.

#### Per esempio impostando:

- Ricambi aria =  $20\%$  (par. D.1)
- Set temperatura esterna =  $10.0^\circ$
- Riduzione ricambi<sup>\*1</sup> = 10% (calcolato sulla % Ricambi aria).
- $\blacktriangleright$  Massima riduzione ricambi = 50% (come % del valore assoluto dei Ricambi aria).

Al di sopra dei 10.0° di Temperatura Esterna (Set temperatura esterna) il Set dei Ricambi aria\*1 della ventilazione sarà del 20%, a 10.0° di Temperatura Esterna sarà del 18% (20% - 10% del 20%= 18%) dovuto alla riduzione del 10% (Riduzione ricambi) per ogni grado in meno di Temperatura Esterna, fino ad una massima riduzione del 50% (Massima riduzione ricambi) che porterà il Set Ricambi a ria= 10% a 6.0°C di Temperatura Esterna.

```
*1 Minima calcolata in "Ventilazione m3/h".
```
### E.1.3.4.4 Massima ventilazione per temperatura esterna

Percorso: Home>  $\left(\widehat{\mathbf{E}}\right)$  Installa> $\left(\widehat{\mathbf{I}}\right)$  Clima> $\left(\widehat{\mathbf{3}}\right)$  Ventilazione> $\left(\widehat{\mathbf{4}}\right)$  Condizionamenti> $\left(\widehat{\mathbf{4}}\right)$  Massima ventilaz...

Questa funzione permette di attuare un blocco di sicurezza invernale sulla massima ventilazione.

- Set temperatura Esterna sotto la quale si inserisce il 'Blocco Temperatura Esterna' della ventilazione.  $(1)$  Set temperatura esterna (Range: -30.0°...10.0°...50.0°)
- Massimo step ventilazione (Range: 0...16)

Step massimo di ventilazione inserita con intervento del 'Blocco Temperatura Esterna' (con ventilazione a step).

Massima % ventilazione (Range: 0%...100%)

Percentuale massima velocità di Ventilazione inserita con intervento del 'Blocco Temperatura Esterna' (con ventilazione proporzionale).

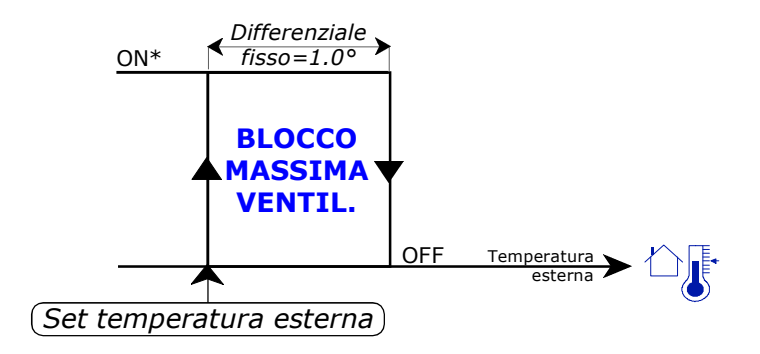

\* Il BLOCCO TEMPERATURA ESTERNA può condizionare lo step massimo di inserzione Ventilazione (nel caso di funzionamento a step) o la % massima di ventilazione inserita (nel caso di funzionamento proporzionale): al di sotto di una certa temperatura esterna (Set temperatura esterna) si può limitare la massima ventilazione (Massimo step ventilazione e Massima % ventilazione).

### E.1.3.4.5 Variazione notturna ventilazione

Percorso: Home> in Installa> 1) Clima> 3) Ventilazione> 4) Condizionamenti s Variazione notturna

Con questo condizionamento è possibile variare il Set di temperatura notturno della Ventilazione. E' anche possibile variare il Set notturno del Riscaldamento (vedi par. E.1.1.4.1).

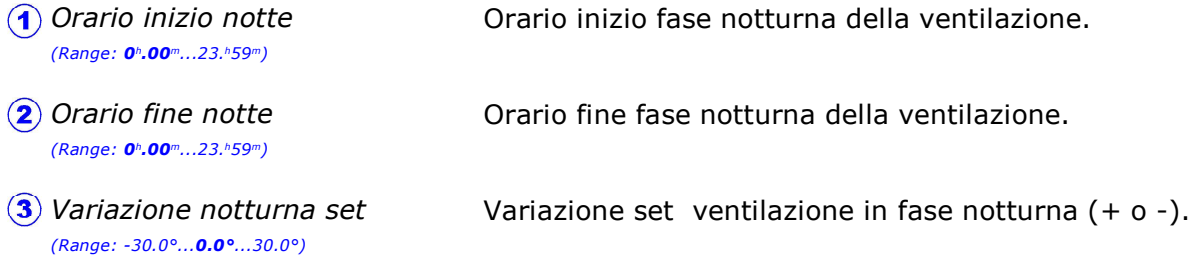

#### Nota: impostando a 00:00 i 2 orari la variazione notturna viene esclusa.

# E.1.3.4.6 Forzature esterne

Percorso: Home>  $\left(\frac{E}{E}\right)$  Installa> $\left(\frac{E}{E}\right)$ Cima> $\left(\frac{E}{E}\right)$ Ventilazione> $\left(\frac{E}{E}\right)$ Condizionamenti> $\left(\frac{E}{E}\right)$  Forzature esterne

Lo step di salita e di discesa della ventilazione può essere bloccato tramite un contatto esterno.

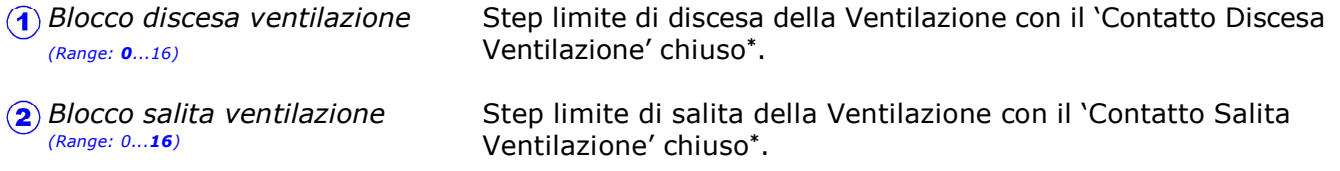

\* Nel caso che da Qfarm Lab siano settati Blocchi Salita/Discesa Flap (vedi par. E.1.2.5.3) questi blocchi condizionano solo la Ventilazione.

## E.1.3.4.7 Ventilazione invernale/estiva

Percorso: Home> $\left(\widehat{\Xi}\right)$  Installa> $\left(\widehat{1}\right)$ Clima> $\left(\widehat{3}\right)$ Ventilazione> $\left(\widehat{4}\right)$ Condizionamenti> $\left(\widehat{7}\right)$ Ventilazione invernale/..

Nel caso di impianto di ventilazione Invernale/Estiva, tramite queste impostazioni è possibile differenziare alcuni parametri delle 2 ventilazioni.

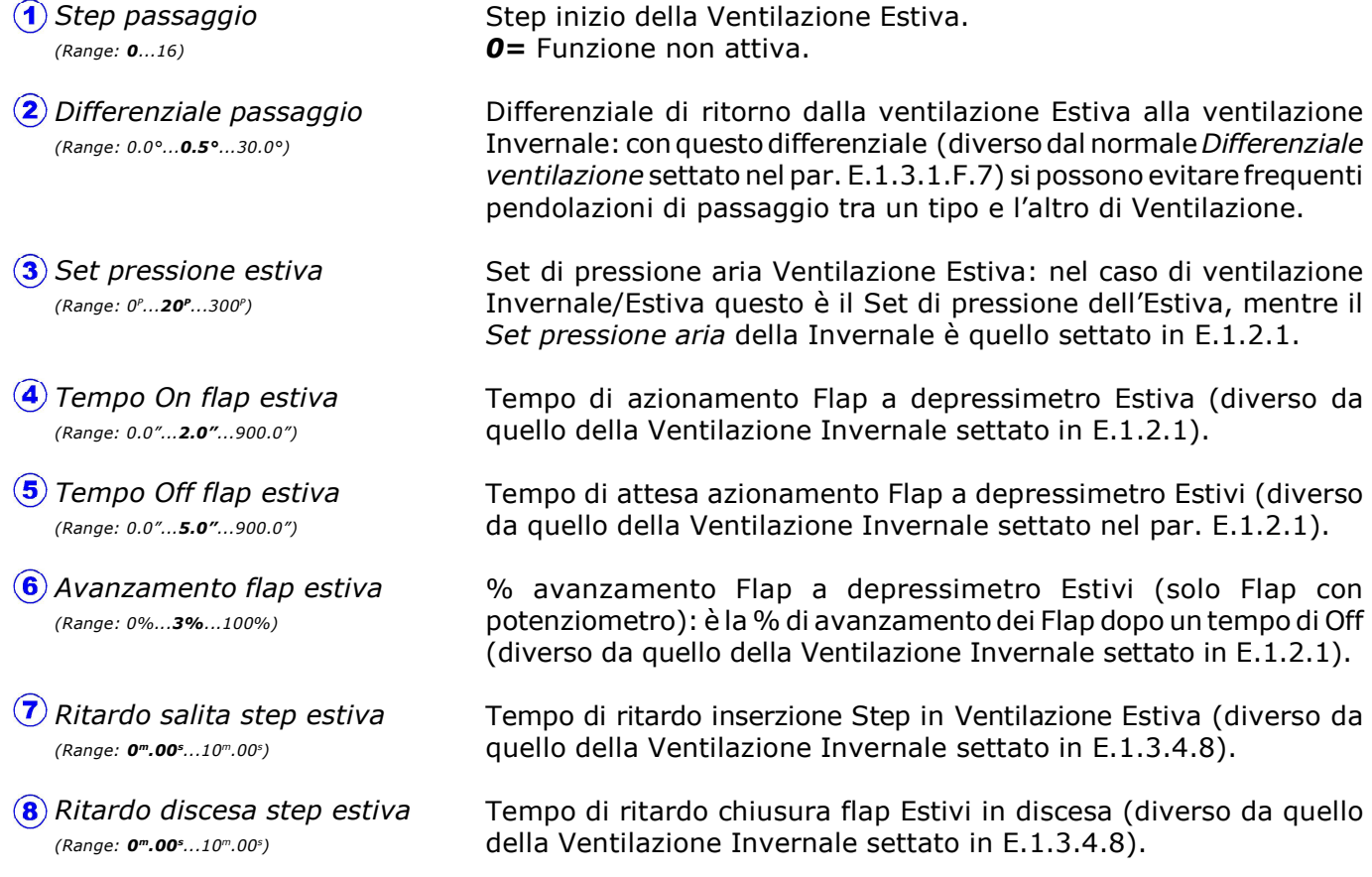

# E.1.3.4.8 Ritardo ventilazione

Percorso: Home> ightalla> 1 Clima> 3 Ventilazione> 4 Condizionamenti> 8 Ritardo ventilazione

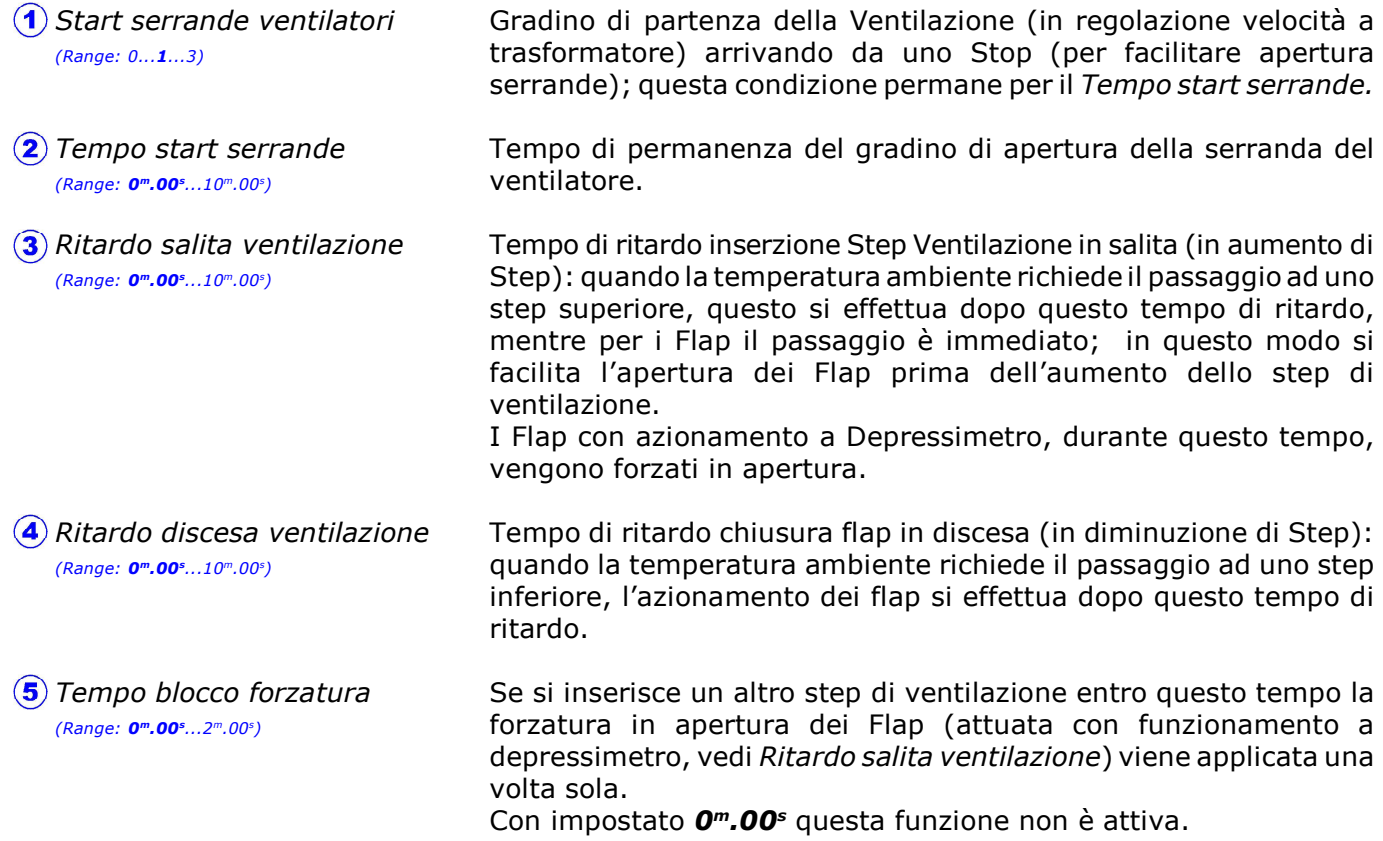

## E.1.3.4.9 Aumento ventilazione per C02/NH3 ambiente

Percorso: Home> E Installa> 1 Clima> 3 Ventilazione> 4 Condizionamenti> 9 Aumento ventilaz..

Questa funzione consente di aumentare la ventilazione (riducendo il Set Temperatura Ventilazione oppure aumentando la% di Ricambi aria\*1) quando la CO2 oppure la NH3 ambiente supera un certo valore.

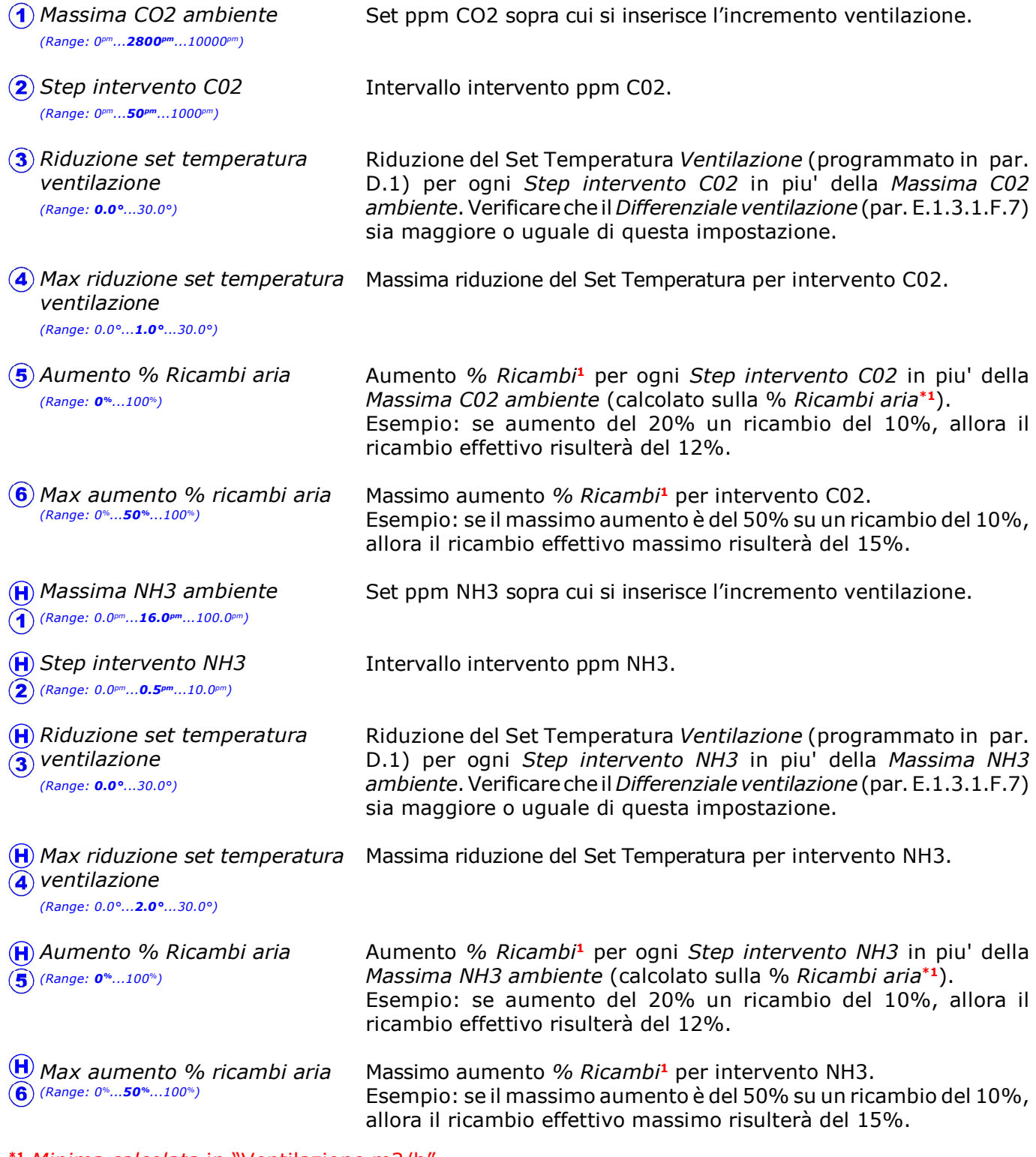

#### <sup>'1</sup> Minima calcolata in "Ventilazione m3/h".

La concentrazione di CO2 e di NH3 può agire sulla ventilazione in 2 modi (anche contemporaneamente):

1> Riduzione set temperatura Ventilazione per intervento C02 o NH3 2>Aumento set Ricambi aria per intervento C02 o NH3 Vedi diagrammi a pagine successiva.

## 1> Riduzione Set temperatura Ventilazione per intervento C02

![](_page_97_Picture_3.jpeg)

Per ogni Step intervento C02 in più dopo l'entrata in Blocco (Massima C02 ambiente), il Set di temperatura Ventilazione si riduce del valore impostato in Riduzione set temperatura ventilazione fino ad una riduzione massima impostata in Max riduzione set temperatura ventilazione.

Questa riduzione può essere applicata anche sul set Riscaldamento, vedi "Riduzione riscaldamento per umidità", par. E.1.1.4.3.

#### Per esempio impostando:

- $\blacktriangleright$  Ventilazione = 25.0° (vedi par. D.1)
- $\blacktriangleright$  Massima C02 ambiente = 2800pm
- Step intervento  $CO2 = 50$ <sup>pm</sup> ▶
- Riduzione set temperatura ventilazione =  $0.2^\circ$
- Max riduzione set temperatura ventilazione =  $1.0^{\circ}$

Al di sotto delle 2800 ppm di C02 ambiente (Massima C02 ambiente) il Set di temperatura Ventilazione sarà di 25.0°, a 2800 ppm di C02 ambiente sarà di 24.8° (25.0° - 0.2°= 24.8°) dovuto alla riduzione di 0.2° (Riduzione set temperatura ventilazione) per ogni 50 ppm (Step intervento C02) in più della C02 ambiente, fino ad una massima riduzione di 1.0° (Max riduzione set temperatura ventilazione), che porterà il Set Ventilazione= 24.0° a 3000 ppm di CO2.

### 2>Aumento Set Ricambi aria per intervento C02

![](_page_97_Figure_14.jpeg)

Per ogni Step intervento C02 in più dopo l'entrata in Blocco (Massima C02 ambiente), il Set dei Ricambi aria<sup>\*1</sup> della ventilazione aumenta del valore impostato in Aumento % Ricambi aria fino ad un massimo impostato in Max aumento % ricambi aria.

#### Per esempio impostando:

- Ricambi aria<sup>\*1</sup> = 20% (vedi par. D.1)
- $\blacktriangleright$  Massima C02 ambiente = 2800pm
- Step intervento  $CO2 = 50<sup>pm</sup>$
- Aumento % Ricambi aria = 10% (calcolato sulla % Ricambi aria).
- Max aumento % ricambi aria = 50% (come % del valore assoluto dei Ricambi aria).

Al di sotto delle 2800 ppm (Massima C02 ambiente) il Set Ricambi aria\*1 della ventilazionesarà del 20%, a 2800 ppm di C02 sarà del 22% (20% + 10% del 20%= 22%) dovuto all'aumento del 10% (Aumento % Ricambi aria) per ogni 50 ppm (Step intervento C02) in più della C02 ambiente, fino ad un massimo aumento del 50% (Max aumento % ricambi aria) che porterà il Set Ricambi aria\*1= 30% a 3000 ppm di CO2.

### \*1 Minima calcolata in "Ventilazione M3/h".

## 1> Riduzione Set temperatura Ventilazione per intervento NH3

![](_page_98_Picture_3.jpeg)

Per ogni Step intervento NH3 in più dopo l'entrata in Blocco (Massima NH3 ambiente), il Set di temperatura Ventilazione si riduce del valore impostato in Riduzione set temperatura ventilazione fino ad una riduzione massima impostata in Max riduzione set temperatura ventilazione.

Questa riduzione può essere applicata anche sul set Riscaldamento, vedi "Riduzione riscaldamento per umidità", par. E.1.1.4.3.

#### Per esempio impostando:

- $\blacktriangleright$  Ventilazione = 25.0° (vedi par. D.1)
- $\blacktriangleright$  Massima NH3 ambiente = 18pm
- Step intervento NH3 =  $0.5<sup>pm</sup>$ ▶
- Riduzione set temperatura ventilazione =  $0.2^\circ$
- Max riduzione set temperatura ventilazione =  $1.0^{\circ}$

Al di sotto delle 18 ppm di NH3 ambiente (Massima NH3 ambiente) il Set di temperatura Ventilazione sarà di 25.0°, a 18 ppm di NH3 ambiente sarà di 24.8° (25.0° - 0.2°= 24.8°) dovuto alla riduzione di 0.2° (Riduzione set temperatura ventilazione) per ogni 1 ppm (Step intervento NH3) in più della NH3 ambiente, fino ad una massima riduzione di 1.0° (Max riduzione set temperatura ventilazione) che porterà il Set Ventilazione= 24.0° a 20 ppm di NH3.

### 2>Aumento Set Ricambi aria per intervento NH3

![](_page_98_Figure_14.jpeg)

Per ogni Step intervento C02 in più dopo l'entrata in Blocco (Massima NH3 ambiente), il Set dei Ricambi aria<sup>\*1</sup> della ventilazione aumenta del valore impostato in Aumento % Ricambi aria fino ad un massimo impostato in Max aumento % ricambi aria.

#### Per esempio impostando:

- Ricambi aria<sup>\*1</sup> = 20% (vedi par. D.1)
- $\blacktriangleright$  Massima NH3 ambiente = 18pm
- Step intervento NH3 =  $0.5<sup>pm</sup>$
- Aumento % Ricambi aria = 10% (calcolato sulla % Ricambi aria).
- Max aumento % ricambi aria = 50% (come % del valore assoluto dei Ricambi aria).

Al di sotto delle 18 ppm (Massima NH3 ambiente) il Set Ricambi aria\*1 della ventilazione sarà del 20%, a 18 ppm di NH3 sarà del 22.0% (20% + 10% del 20%= 22%) dovuto all'aumento del 10% (Aumento % Ricambi aria) per ogni 0.5 ppm (Step intervento NH3) in più della NH3 ambiente, fino ad un massimo aumento del 50% (Max aumento % ricambi aria) che porterà il Set Ricambi aria\*1= 30% a 20 ppm di NH3.

### \*1 Minima calcolata in "Ventilazione M3/h".

# E.1.3.4.0 Varie/Index T.

Percorso: Home>  $\left(\frac{E}{E}\right)$  Installa> $\left(\frac{E}{E}\right)$  Clima> $\left(\frac{E}{E}\right)$ Ventilazione> $\left(\frac{E}{E}\right)$ Condizionamenti> $\left(\frac{E}{E}\right)$ Varie-Index T.

![](_page_99_Picture_181.jpeg)

Attivo solo se caricata da **Qfarm Lab** la tabella dell'Indice di calore:

nel caso di attivazione dell'Index.T (Si) la temperatura di lavoro non è più la temperatura rilevata dalla sonda, ma diventa la temperatura "percepita" dall'animale e sulle videate di zoom delle varie funzioni comparirà l'indicazione che la temperatura di lavoro è quella dell'Index T.

Se presente la sonda di umidità "esterna", nel caso di clima esterno umido la temperatura di funzionamento della ventilazione torna ad essere quella della sonda (viene automaticamente esclusa la temperatura "percepita") ed è possibile aumentare il set del riscaldamento per deumidificare l'ambiente (vedi par. E.1.1.4.2 Aumento riscaldamento per umidità).

**Q** farm

# E.1.4 Umidificazione

Percorso: Home> $\left( E \right)$  Installa> $\left( \widehat{\mathbf{T}} \right)$  Clima> $\left( \widehat{\mathbf{A}} \right)$  Umidificazione

Il controllo umidità fa partire l'Umidificazione nel caso di bassa umidità ambiente, e il controllo temperatura spegne l'Umidificazione nel caso di bassa temperatura ambiente.

![](_page_100_Figure_5.jpeg)

**IMIDIF**  OFF Continua **OFF** OFF | OFF | OFF | OFF Umidità Umidità Set Umidità partenza

Con impostato un *Tempo di On=* diverso da 0<sup>m</sup>.00<sup>s</sup> e Tempo di Off = diverso da 0<sup>m</sup>.00<sup>s</sup> l'azionamento avviene in maniera temporizzata, coi rispettivi tempi di On e di Off.

### Blocco Minima Temperatura sull' Umidificazione

Il controllo temperatura spegne l'Umidificazione nel caso di bassa temperatura ambiente.

![](_page_100_Figure_10.jpeg)

Nel caso di funzionamento Flap con Index.T è la temperatura "percepita" dall'animale (vedi Index.  $T$  par.  $E.1.3.4.0$ ).

# E.1.5 Cooling

Percorso: Home> $\textcircled{\texttt{F}}$  Installa> $\textcircled{\texttt{1}}$  Clima> $\textcircled{\texttt{s}}$  Cooling

Il controllo temperatura fa partire il Cooling nel caso di alta temperatura ambiente, e il controllo umidità spegne il Cooling nel caso di alta umidità ambiente.

![](_page_101_Picture_343.jpeg)

Controllare periodicamente che la calza tessile non sia cristallizzata da deposito calcareo, nel qual caso pulirla accuratamente o sostituirla. Funzionamento Cooling in On-Off (con Tempo On= 0m.00)

![](_page_102_Figure_3.jpeg)

Questo set può essere relativo o assoluto, in base a quanto impostato in Impostazione set cool. Se Relativo= Set impostazione relativa al set Ventilazione programmato in Imposta>Clima (par. D.1).

Con impostato un Tempo On =  $0<sup>m</sup>$ .00<sup>s</sup> il Cooling viene azionato in maniera normale On-Off.

### Blocco Massima umidità sul Cooling

Il controllo umidità spegne il Cooling nel caso di alta umidità ambiente.

![](_page_102_Figure_8.jpeg)

Idem per Cooling 2 (se presente)

#### Funzionamento Cooling Temporizzato (con Tempo di On> 0m.00 , Tempo di Off> 0m.00 , Off calcolato= No)

![](_page_102_Figure_11.jpeg)

\*Nel caso di funzionamento Ventilazione con Index.T è la temperatura "percepita" dall' animale (vedi Index.T par. E.1.3.4.0).

Con impostato un Tempo di On= diverso da 0<sup>m</sup>.00<sup>s</sup> e Off calcolato= No all'interno della Banda temporizzazione il Cooling viene azionato in maniera temporizzata coi rispettivi tempi di On e di Off (impostati come Tempo di On e Tempo di Off): superato la Banda temporizzazione il funzionamento del Cooling è continuo (senza temporizzazione).

Il controllo umidità ambiente (se presente) spegne il Cooling nel caso di superamento della massima umidità ambiente.

### Idem per Cooling 2 (se presente)

Funzionamento Cooling Temporizzato con tempo di Off proporzionale (con Tempo di On> 0m.00 , Tempo di Off> 0m.00 , Off calcolato= Si)

![](_page_103_Figure_3.jpeg)

Con impostato un Tempo di On= diverso da  $0<sup>m</sup>$ .00<sup>s</sup> e Off calcolato= Si all'interno della Banda temporizzazione il Cooling viene azionato in maniera temporizzata proporzionale con tempo di On fisso e tempo di Off calcolato in modo proporzionale (partento dal valore massimo impostato in Tempo di Off e riducendolo proporzionalmente, fino al valore del Tempo minimo Off, mano a mano che la temperatura ambiente cresce): superata la Banda temporizzazione il funzionamento del Cooling è continuo (senza temporizzazione).

Il controllo umidità ambiente (se presente) spegne il Cooling nel caso di superamento della massima umidità ambiente.

#### Per esempio impostando:

- $\blacktriangleright$  Set temperatura cooling 1 = 30.0°
- $\blacktriangleright$  Banda temporizzazione = 2.0°
- $\blacktriangleright$  Tempo di On = 01<sup>m</sup>.00<sup>s</sup>
- $\blacktriangleright$  Tempo di Off = 10<sup>m</sup>.00<sup>s</sup>
- Tempo minimo Off =  $0<sup>m</sup>$ .10<sup>s</sup>
- $\triangleright$  Off calcolato= Si

#### il funzionamento della Cooling sarà:

- al di sotto dei 30.0° il Cooling 1 sarà sempre spento.
- a 30.0° il Cooling 1 si accenderà per 1 minuto (Tempo di On) e rimarrà fermo per 10 minuti (Tempo di Off): per ogni aumento di 0.1° della temperatura ambiente il tempo di Off diminuirà di 30 secondi (dopo 1°C sarà 5 minuti) fino ad un minimo di 10 secondi (Tempo minimo di Off).
- al di sopra dei 32.0° (Set del Cooling 1= 30.0° + 2.0° Banda temporizzazione) il Cooling 1 sarà sempre acceso.

In questo modo durante i 2.0° di Banda Temporizzazione il Cooling viene azionato proporzionalmente fino ad ottenere molte combinazioni di portata acqua.

Il controllo umidità (se presente) spegne il Cooling 1 nel caso di superamento della massima umidità ambiente.

Idem per Cooling 2 (se presente)

# E.1.6 Media sonde

Percorso: Home> $\left( E \right)$  Installa> $\left( \widehat{\mathbf{1}} \right)$  Clima> $\left( \widehat{\mathbf{6}} \right)$  Media sonde

Nel caso di attivazione della Media Sonde, la temperatura risultante dalla media è quella di lavoro della Ventilazione, dell'Umidificazione, del Cooling e dell'Allarme di temperatura.

![](_page_104_Picture_166.jpeg)

Le temperature che concorrono alla media vengono visualizzate in Check> Clima> Media sonde (H.1.2).

# E.1.7 Ingressi speciali

Percorso: Home> $\textcircled{\texttt{F}}$  Installa> $\textcircled{\texttt{I}}$  Clima> $\textcircled{\texttt{F}}$  Ingressi speciali

![](_page_105_Picture_229.jpeg)

\*<sup>1</sup> Il nome dei contatori 01 e 02 si può personalizzare tramite **Qfarm Lab**, in modo che per esempio su una **Qfarm** solo ventilazione si può inputare il conteggio acqua e mangime.

# E.1.8 Allarme

Percorso: Home> $\left(\widehat{\mathbf{E}}\right)$  Installa> $\left(\widehat{\mathbf{1}}\right)$  Clima> $\left(\widehat{\mathbf{8}}\right)$  Allarme

![](_page_106_Picture_4.jpeg)

# Premessa

In base a quanto programmato da **Qfarm Lab** si possono implementare queste tipologie di allarme:

- Allarme MINIMA E MASSIMA TEMPERATURA
- Allarme MINIMA E MASSIMA UMIDITA'
- Allarme MINIMA E MASSIMA PRESSIONE ARIA
- Allarme MINIMA TEMPERATURA RISCALDAMENTO AMBIENTE
- Allarme MINIMA TEMPERATURA RISCALDAMENTO CAPPE
- Allarme MINIMO AMPERAGGIO E SQUILIBRIO AMPEROMETRICO
- Allarme MASSIMA C02
- Allarme MASSIMA NH3
- Allarme MASSIMA Index. H

L'intervento di uno qualsiasi degli allarmi può condizionare il funzionamento dei Flap (par. E.1.8.8).

# E.1.8.1 Allarme> Temperatura

Percorso: Home> $\left(\frac{E}{E}\right)$  Installa> $\left(\frac{1}{2}\right)$  Clima> $\left(\frac{8}{2}\right)$  Allarme> $\left(\frac{1}{2}\right)$  Temperatura

Questo allarme permette di tenere sotto controllo il livello minimo e massimo della temperatura dell'ambiente: si possono impostare sia Set relativi (che seguono il set Ventilazione programmato in Imposta>Clima , vedi par.D.1) che Set assoluti, per far sì che in ogni modo la temperatura ambiente non superi un minimo ed un massimo valore.

![](_page_107_Picture_325.jpeg)

![](_page_107_Figure_6.jpeg)

Set impostazione relativa al set Ventilazione programmato in Imposta>Clima Questo Set può essere calendarizzato (par. D.5.1)

Nel caso di funzionamento Flap con Index.T è la temperatura "percepita" dall'animale (vedi Index.T par. E.1.3.4.0).
### E.1.8.2 Allarme> Umidità

**Q** farm

Percorso: Home> $\textcircled{\texttt{F}}$  Installa> $\textcircled{\texttt{1}}$  Clima> $\textcircled{\texttt{8}}$  Allarme> $\textcircled{\texttt{2}}$  Umidità

Questo allarme permette di tenere sotto controllo il livello minimo e massimo dell'umidità dell'ambiente.

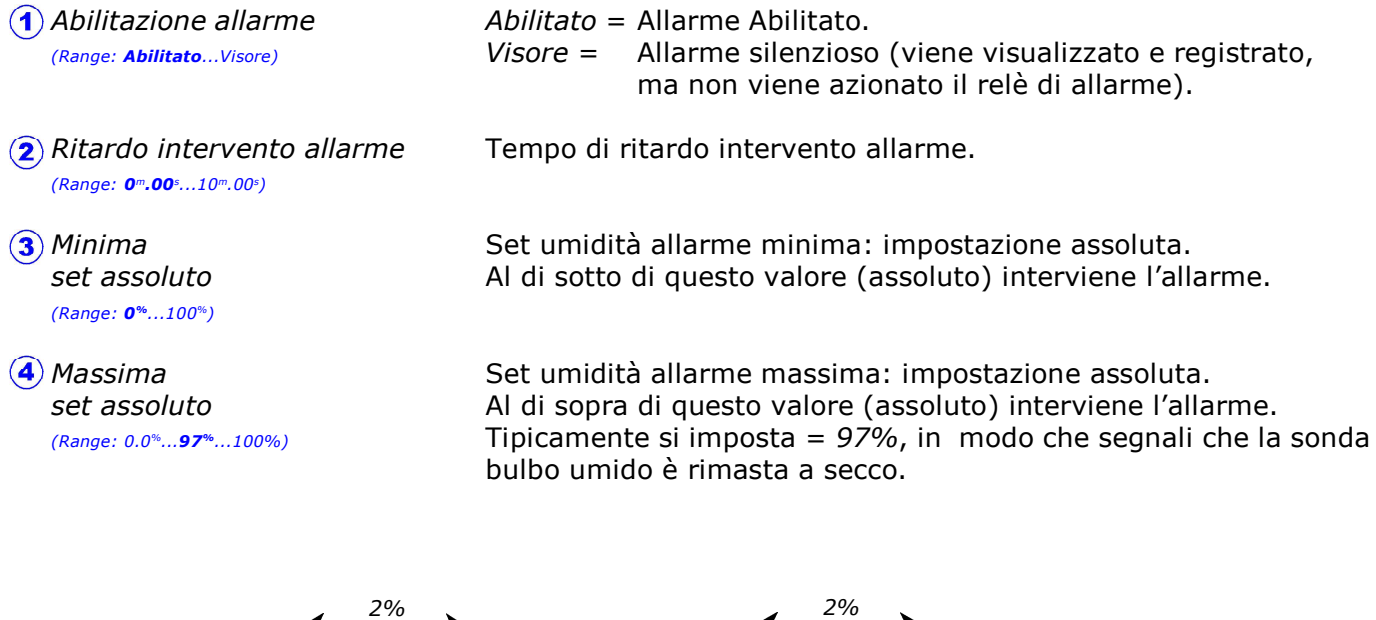

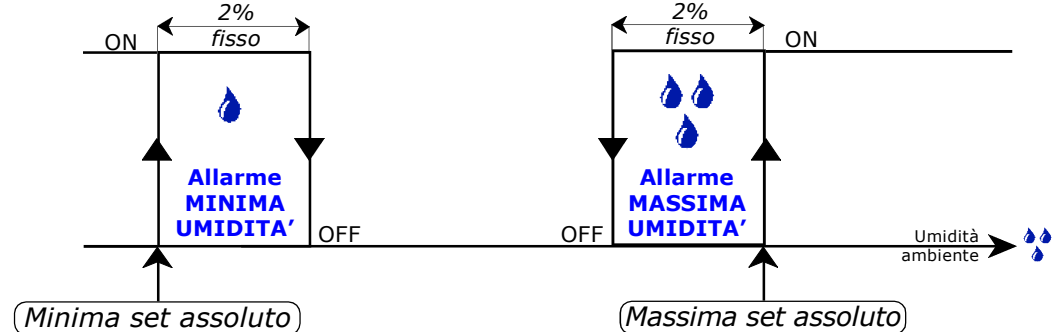

Tipicamente l'allarme di massima umidità si imposta = 97%, in modo che segnali che la sonda bulbo umido è rimasta a secco.

## E.1.8.3 Allarme> Pressione

Percorso: Home> $\textcircled{\texttt{F}}$  Installa> $\textcircled{\texttt{f}}$  Clima> $\textcircled{\texttt{8}}$  Allarme> $\textcircled{\texttt{3}}$  Pressione

Questo allarme permette di tenere sotto controllo il livello minimo e massimo di pressione aria.

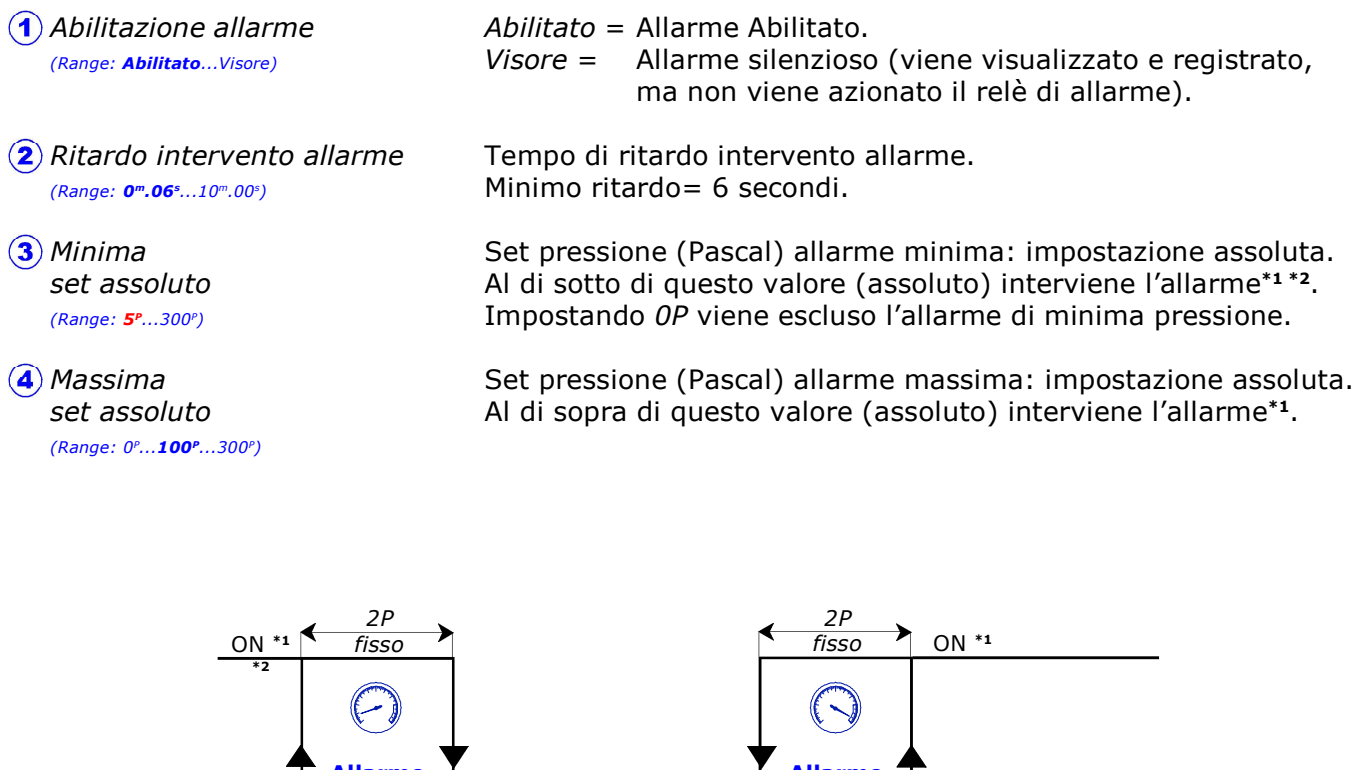

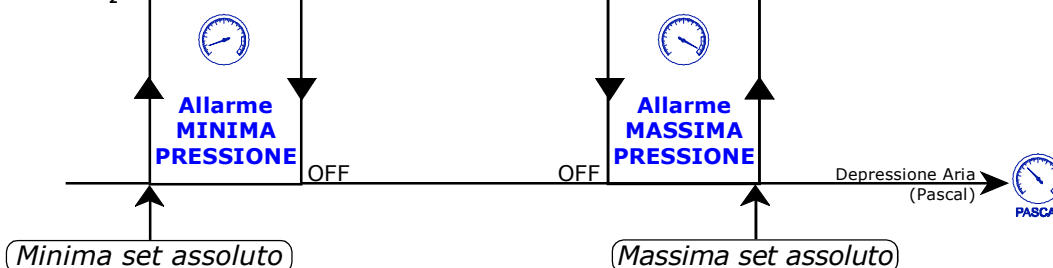

\*1 L'intervento dell'allarme viene ritardato di 6 secondi.

\*2 L'allarme non è operativo durante la fase di Ventilazione Off in Ricambi aria o in M3/h/Kg.

## E.1.8.4 Allarme> Riscaldamento

Percorso: Home> $\left(\frac{E}{E}\right)$  Installa> $\left(\frac{1}{2}\right)$  Clima> $\left(\frac{1}{2}\right)$  Allarme> $\left(\frac{1}{4}\right)$  Riscaldamento

### E.1.8.4.1 Allarme> Riscaldamento> Ambiente

Percorso: Home> $\left(\widehat{\mathbf{E}}\right)$  Installa> $\left(\widehat{\mathbf{I}}\right)$  Clima> $\left(\widehat{\mathbf{B}}\right)$  Allarme> $\left(\widehat{\mathbf{A}}\right)$  Riscaldamento> $\left(\widehat{\mathbf{I}}\right)$  Ambiente

Questo allarme permette di tenere sotto controllo la minima temperatura del Riscaldamento Ambiente.

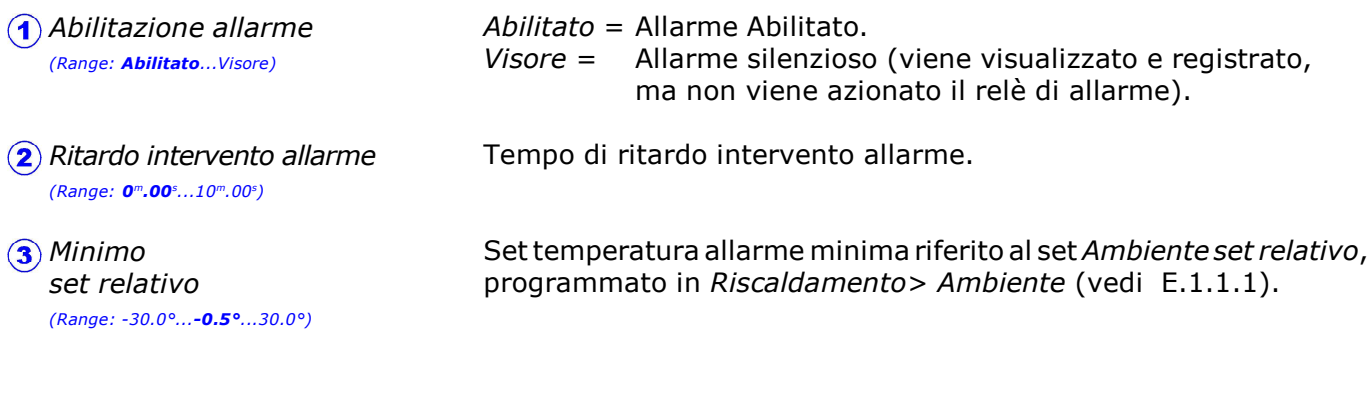

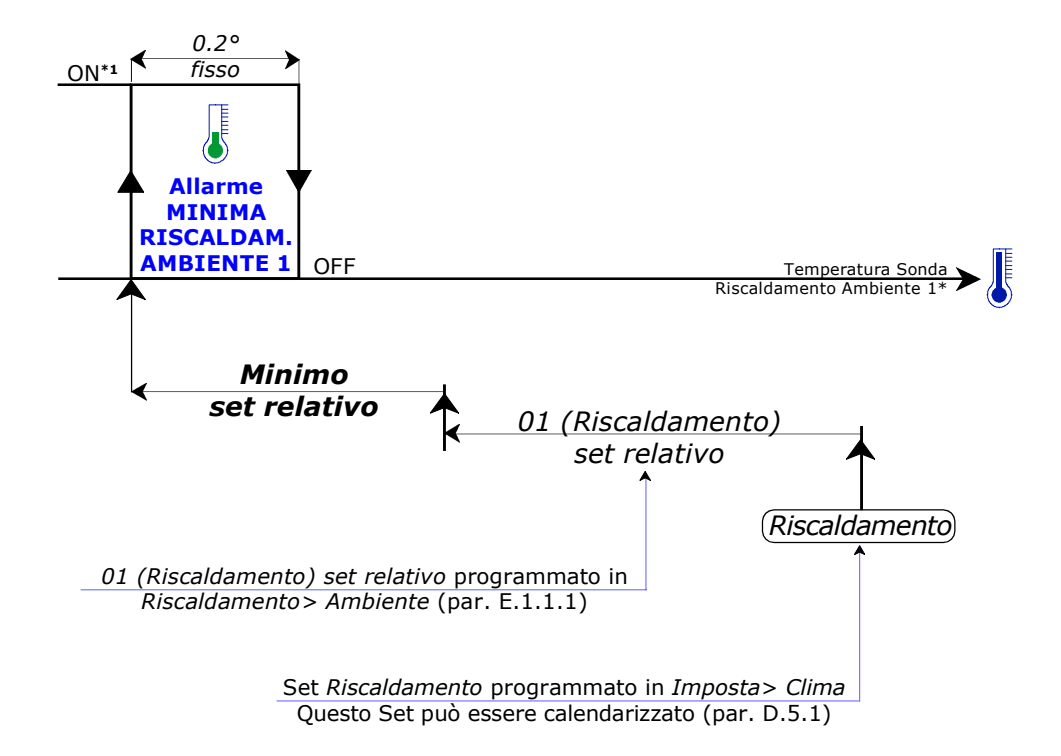

### Idem per tutti i Riscaldamenti Ambiente installati (da 1....a 16).

- Nel caso di funzionamento Flap con Index.T è la temperatura "percepita" dall'animale (vedi Index.T par. E.1.3.4.0).
- \*1 L'allarme di minima Riscaldamento Ambiente non è operativo se escluso (vedi par. 4.C)

## E.1.8.4 Allarme> Riscaldamento

Percorso: Home> $\left(\frac{E}{E}\right)$  Installa> $\left(\frac{1}{2}\right)$  Clima> $\left(\frac{1}{2}\right)$  Allarme> $\left(\frac{1}{4}\right)$  Riscaldamento

### E.1.8.4.2 Allarme> Riscaldamento> Cappe

Percorso: Home> $\left(\widehat{\mathbf{E}}\right)$  Installa> $\left(\widehat{\mathbf{A}}\right)$  Clima> $\left(\widehat{\mathbf{B}}\right)$  Allarme> $\left(\widehat{\mathbf{A}}\right)$  Riscaldamento> $\left(\widehat{\mathbf{2}}\right)$  Cappe

Questo allarme permette di tenere sotto controllo la minima temperatura del Riscaldamento Cappe.

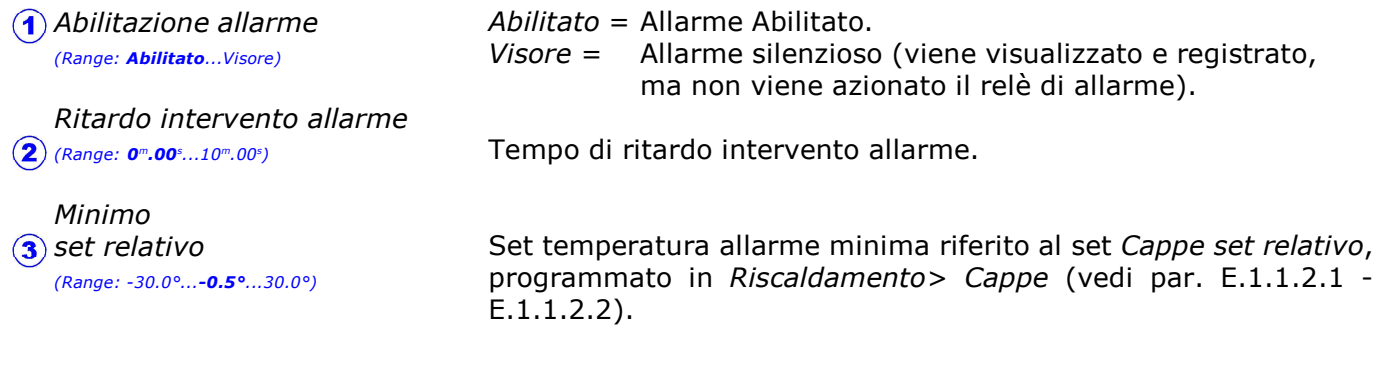

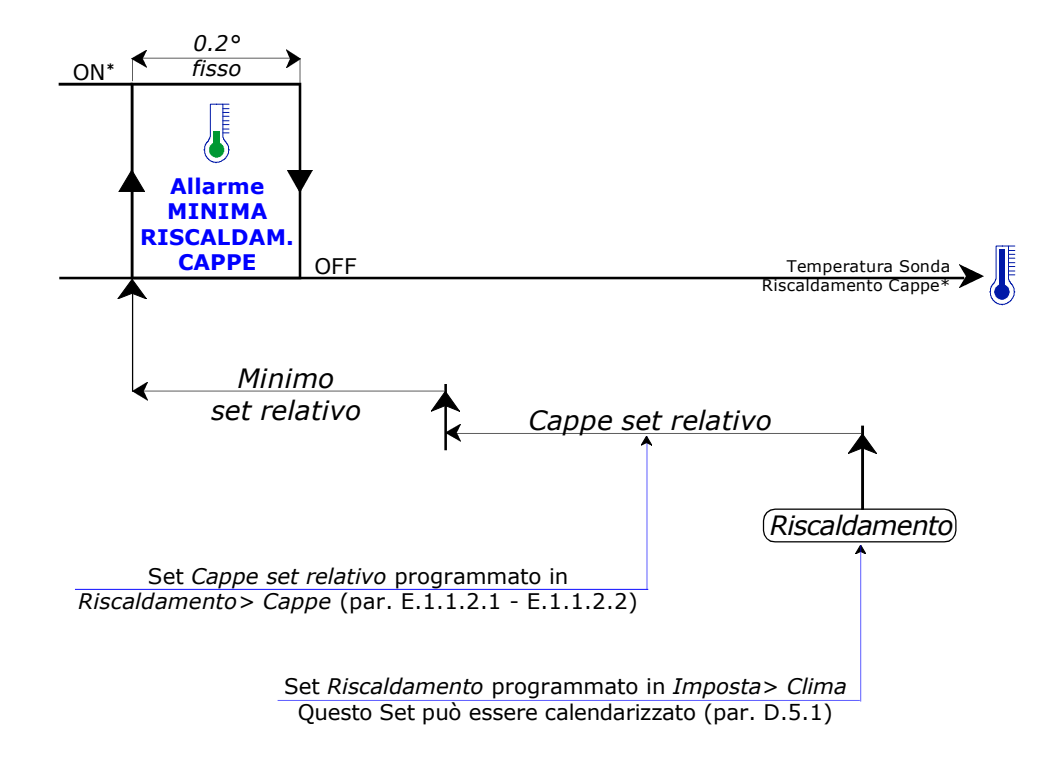

- Nel caso di funzionamento Flap con Index.T è la temperatura "percepita" dall'animale (vedi Index.  $T$  par.  $E.1.3.4.0$ ).
- \*1 L'allarme di minima Riscaldamento Ambiente non è operativo se escluso (vedi par. 5.C)

## E.1.8.5 Allarme> Amperometrico

Percorso: Home>  $\left(\mathbf{E}\right)$  Installa> $\left(\mathbf{1}\right)$  Clima> $\left(\mathbf{8}\right)$  Allarme> $\left(\mathbf{5}\right)$  Amperometrico

L'allarme amperometrico consente di controllare l'assorbimento in AMPERE della ventilazione e di intervenire quando si va al di sotto di una soglia minima (interviene anche in caso di anomalia sullo squilibrio delle fasi).

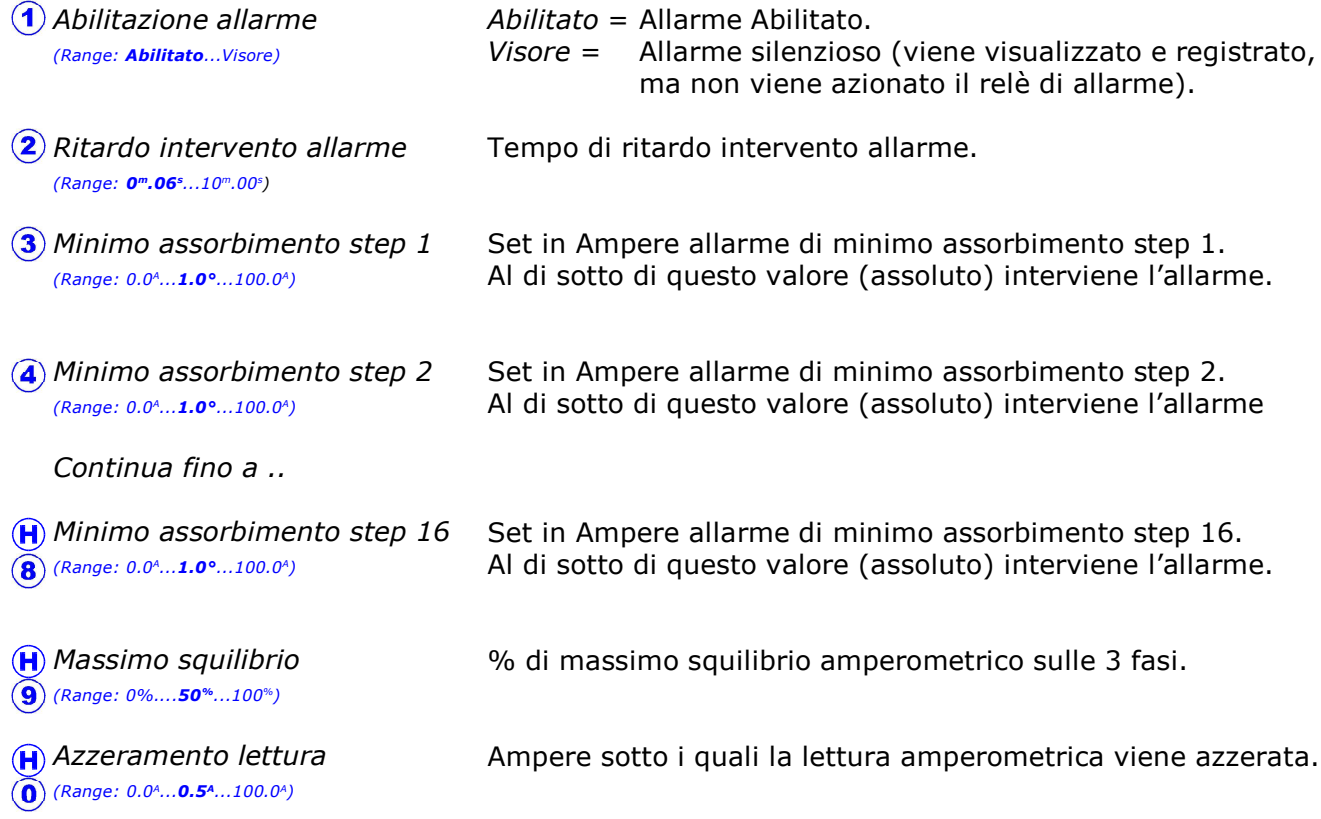

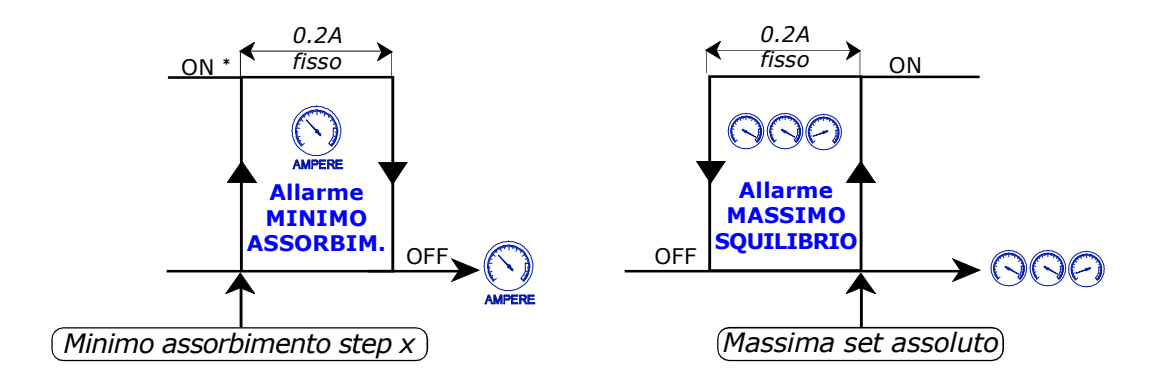

L'allarme di minimo assorbimento non è operativo durante la fase di Ventilazione Off in Ricambi aria o in M3/h/Kg.

## E.1.8.6 Allarme> C02/NH3

Percorso: Home> $\left(\frac{F}{F}\right)$  Installa> $\left(\frac{F}{F}\right)$  Clima> $\left(\frac{F}{F}\right)$  Allarme> $\left(\frac{F}{F}\right)$  C02/NH3

Questo allarme permette di tenere sotto controllo il livello minimo e massimo di C02 e di NH3.

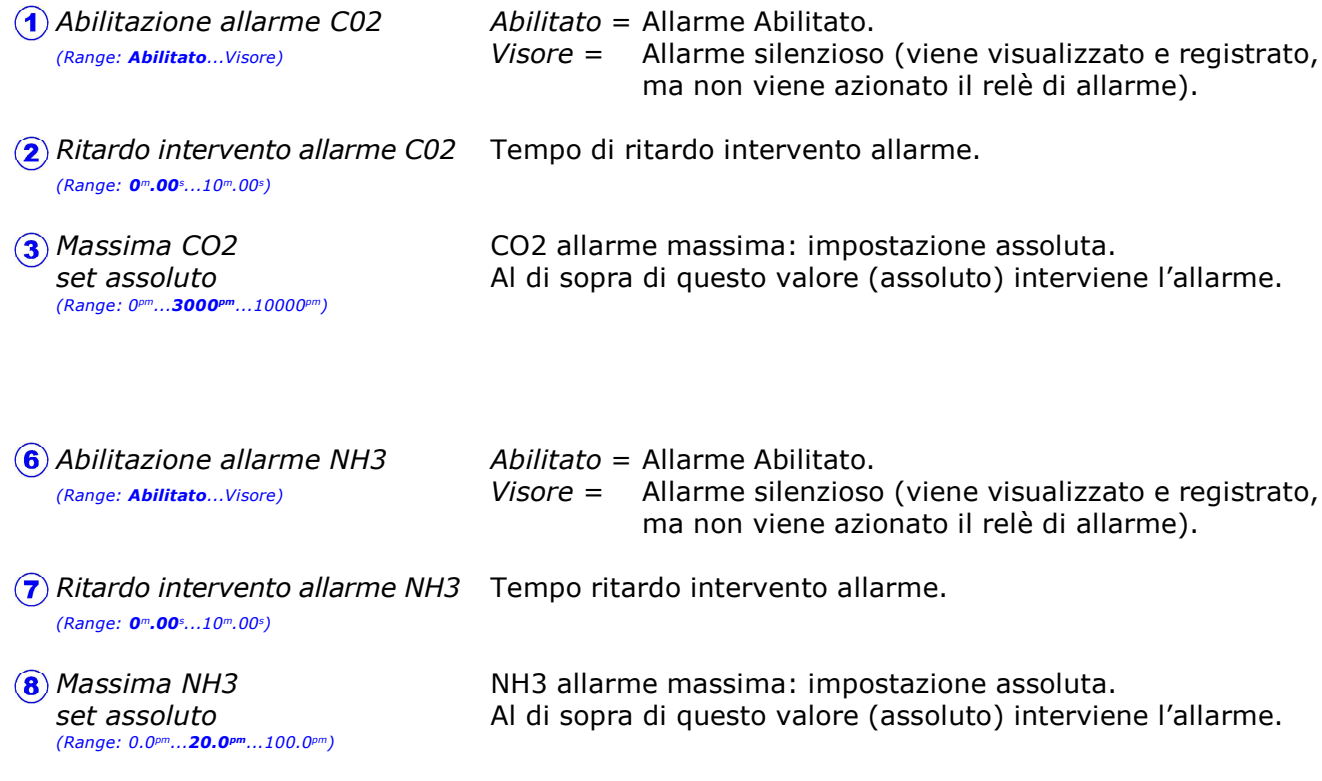

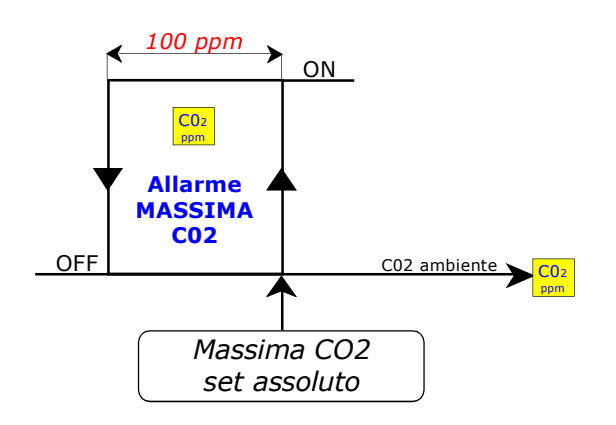

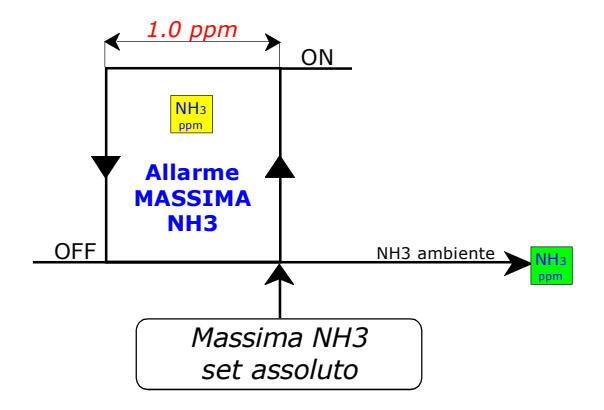

### E.1.8.7 Allarme> Index H.

Percorso: Home> Installa> $\left(\frac{E}{E}\right)$ Clima> $\left(\frac{B}{2}\right)$  Allarme> $\left(\frac{B}{2}\right)$  Index. H

Questo allarme permette di tenere sotto controllo il livello massimo di Heat index.

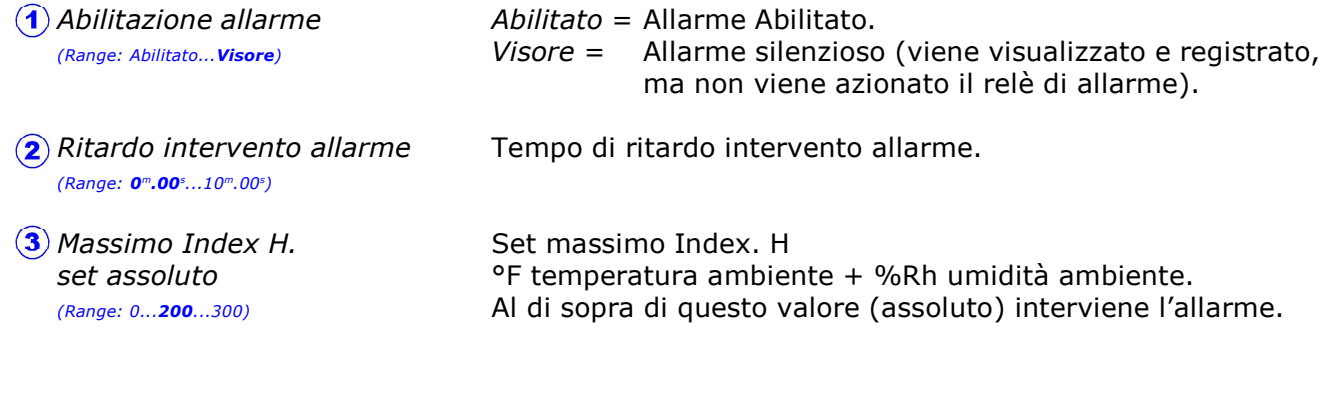

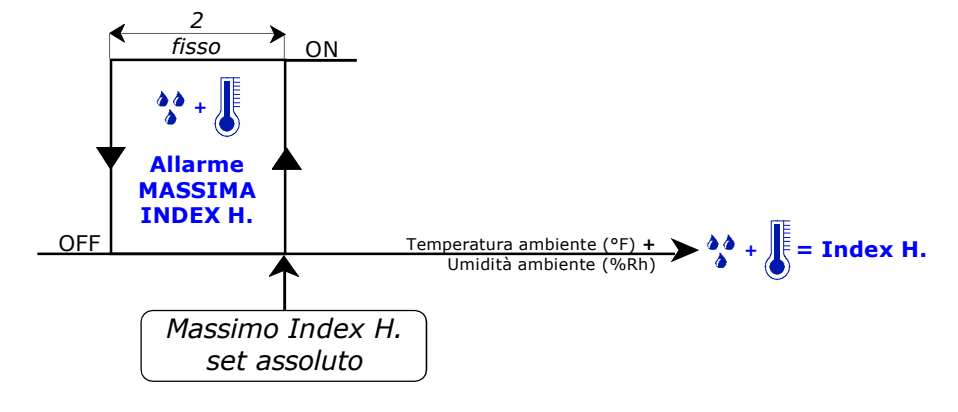

L' Index H. (HEAT INDEX) viene calcolato in questo modo:

°F temperatura ambiente + %Rh umidità ambiente= Index X.

### Per esempio:

con una temperatura di 86°F (30°C) e un'umidità relativa del 74% Index H calcolato= 160.

## E.1.8.8 Allarme> Flap

Percorso: Home> $\left(\widehat{\mathbf{E}}\right)$  Installa> $\left(\widehat{\mathbf{I}}\right)$  Clima> $\left(\widehat{\mathbf{B}}\right)$  Allarme Flap

### E.1.8.8.1 Allarme> Flap> Azione degli allarmi su Flap

Percorso: Home> De Installa> 1) Clima> 8) Allarme> 8) Flap> 1) Allarme su Flap

L'intervento di ogni singolo Allarme può condizionare il posizionamento dei Flap.

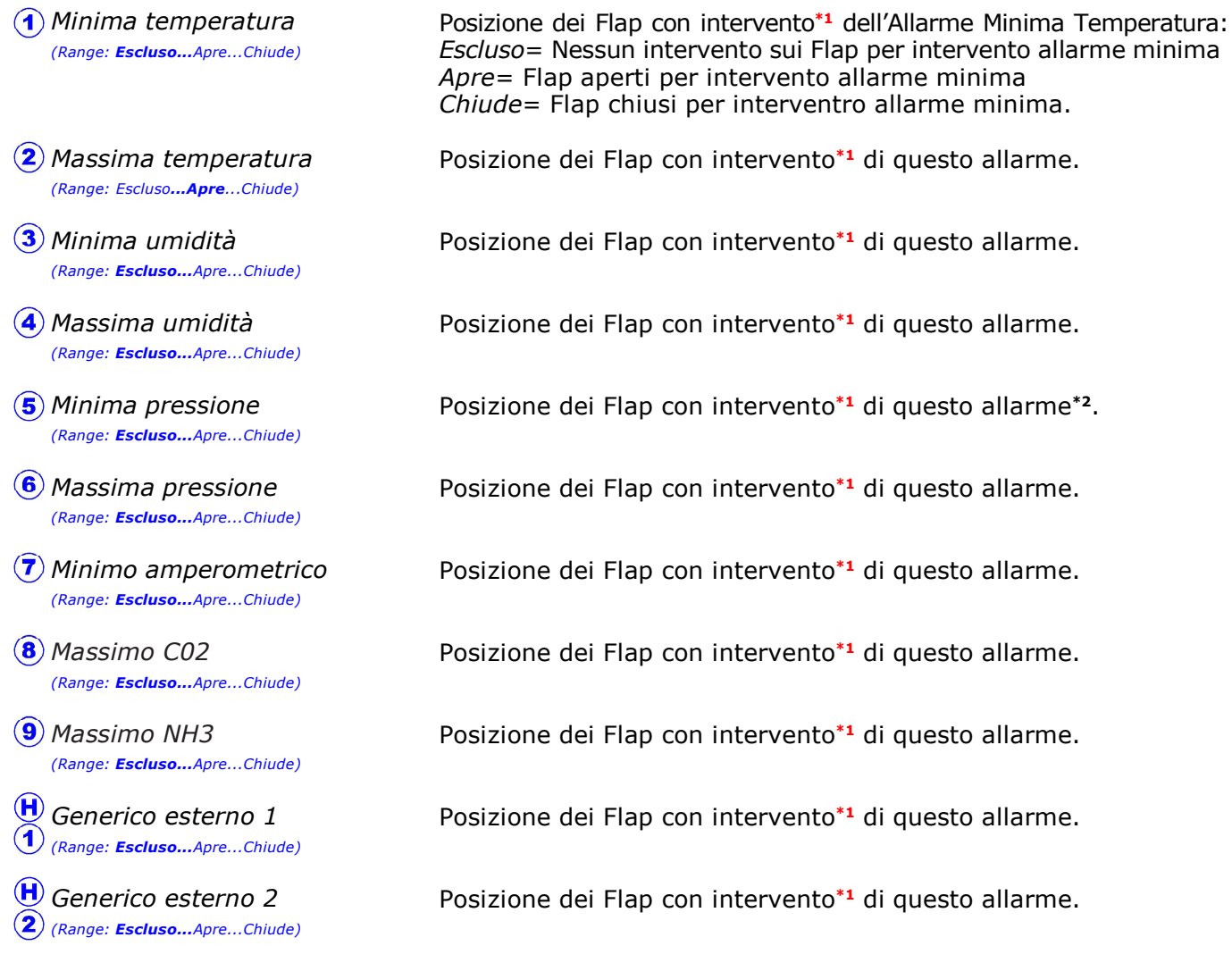

\*1 Se l'allarme è in condizione Visore l'intervento non avviene.

\*2 Se si setta APRE, nel caso di intervento dell'allarme di minima pressione i Flap vengono aperti e rimangono sempre aperti (per ritornare in condizione normale di funzionamento chiudere manualmente i Flap fino a rientrare nella pressione di lavoro, oppure spegnere e riaccendere il **Qfarm**).

## E.1.8.8.2 Allarme> Flap> Allarme movimento Flap

Percorso: Home> $\textcircled{\texttt{F}}$  Installa> $\textcircled{\texttt{1}}$  Clima> $\textcircled{\texttt{8}}$  Allarme> $\textcircled{\texttt{8}}$  Flap> $\textcircled{\texttt{2}}$  Allarme movimento Flap

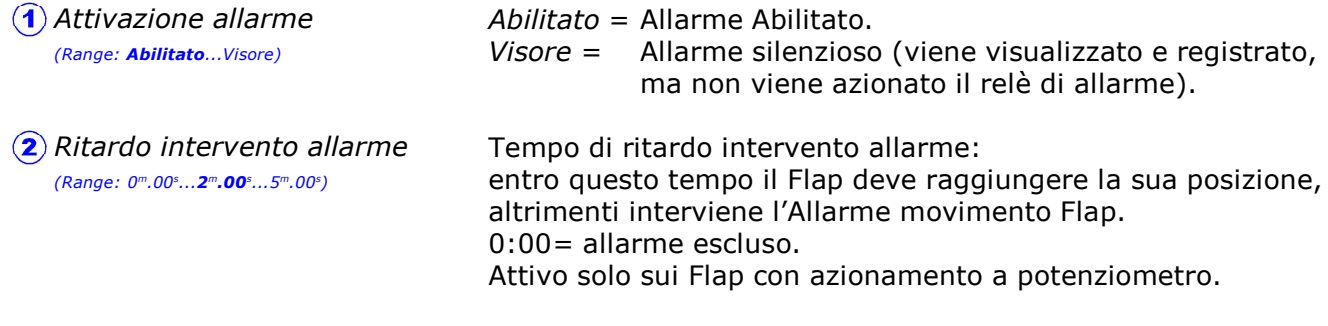

## E.1.8.9 Allarme> Blocchi esterni

Percorso: Home> $\left(\widehat{\mathbf{E}}\right)$  Installa> $\left(\widehat{\mathbf{1}}\right)$  Clima> $\left(\widehat{\mathbf{8}}\right)$  Allarme> $\left(\widehat{\mathbf{9}}\right)$  Blocchi esterni

L'intervento dell'allarme blocchi esterni viene condizionato da queste impostazioni:

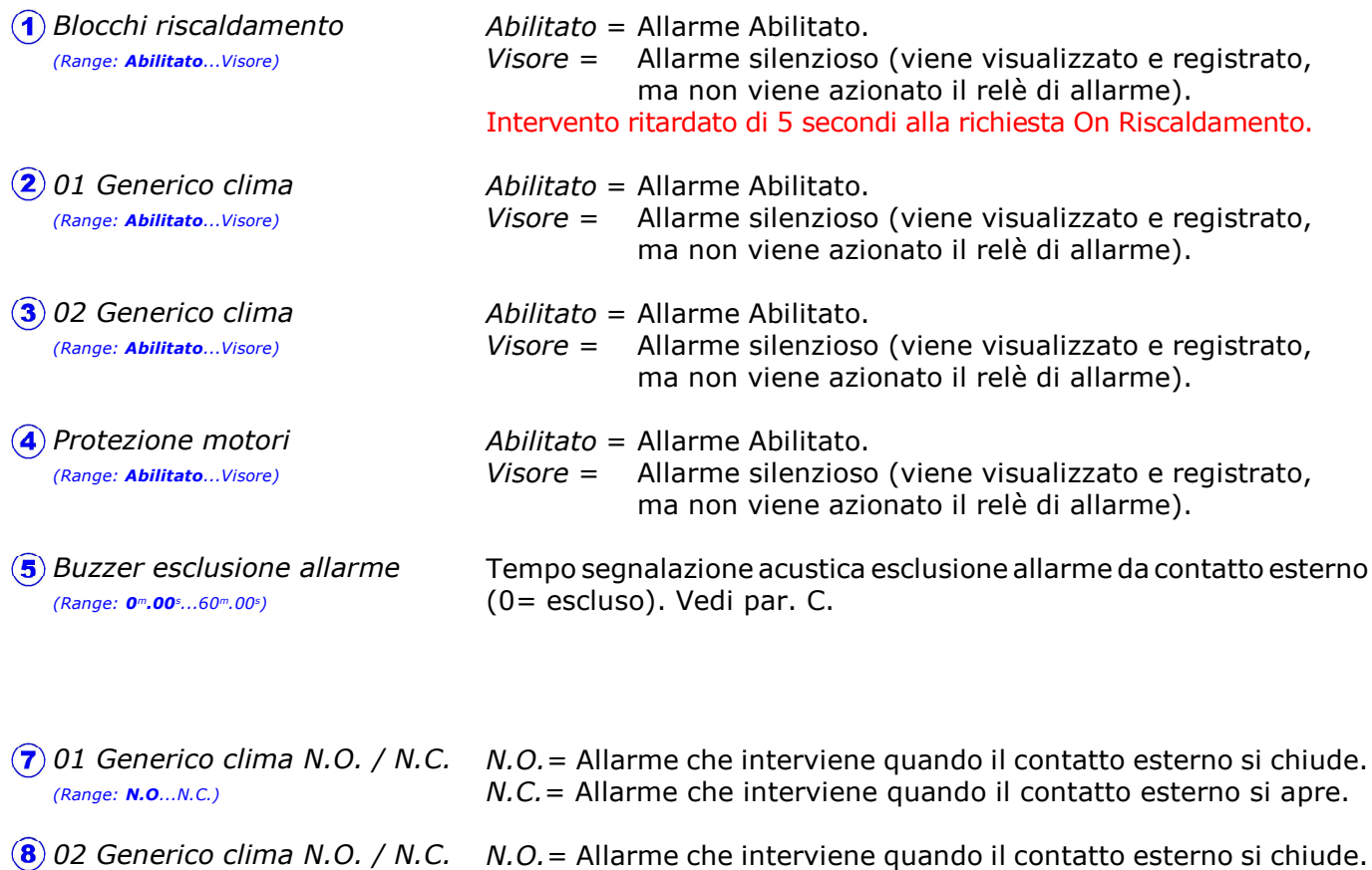

N.C.= Allarme che interviene quando il contatto esterno si apre. (Range: N.O...N.C.)

## E.1.8.0 Allarme> Test allarme

Percorso: Home> $\textcircled{\texttt{F}}$  Installa> $\textcircled{\texttt{1}}$  Clima> $\textcircled{\texttt{8}}$  Allarme> $\textcircled{\texttt{0}}$  Test allarme

L'uscita dell'allarme generale (montato a bordo *Qfarm*) può essere testata sia manualmente che automaticamente.

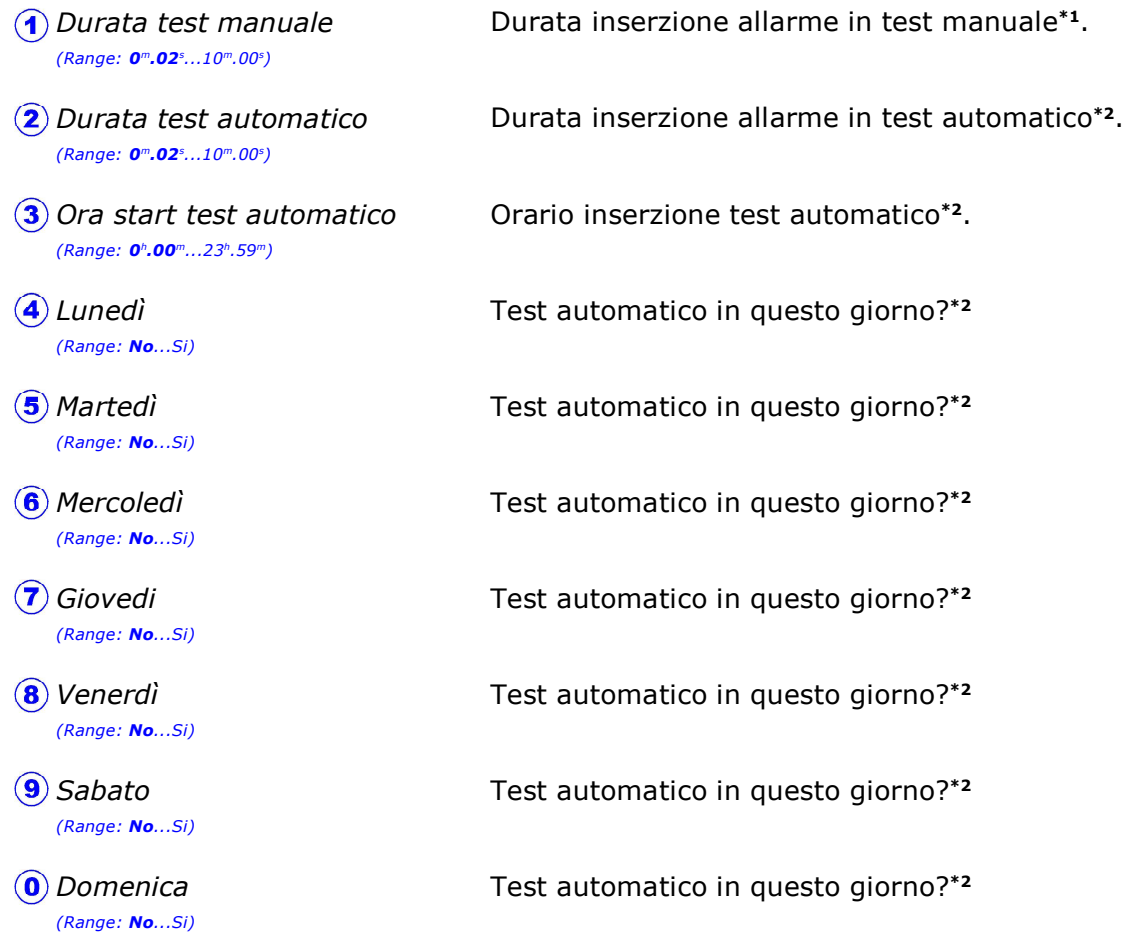

\*1 L'inserzione del "Test allarme manuale" si effettua entrando in procedura Ispezioni giornaliere (vedi par. G.8.E). Terminato questo tempo l'allarme ritorna in condizioni normali.

\*2 L'inserzione del "Test allarme automatico" avviene all'Ora start test automatico nei giorni della settimana selezionati, per i secondi di Durata test automatico. Terminato questo tempo l'allarme ritorna in condizioni normali.

Nel registro delle Ispezioni giornaliere (vedi par. G.8) viene registrato l'inserzione del "Test allarme" (nel caso di più test giornalieri viene registrato l'ultimo).

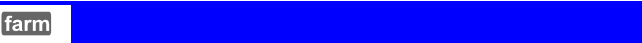

 $\Omega$ 

# E.1.9 Abilitazione funzioni Clima A-B

(Range: Clima A e B...Solo Clima A...Solo Clima B)

Percorso: Home> $\left(\widehat{\mathbf{E}}\right)$  Installa> $\left(\widehat{\mathbf{I}}\right)$  Clima> $\left(\widehat{\mathbf{S}}\right)$  Abilitazione funzioni Clima A-B

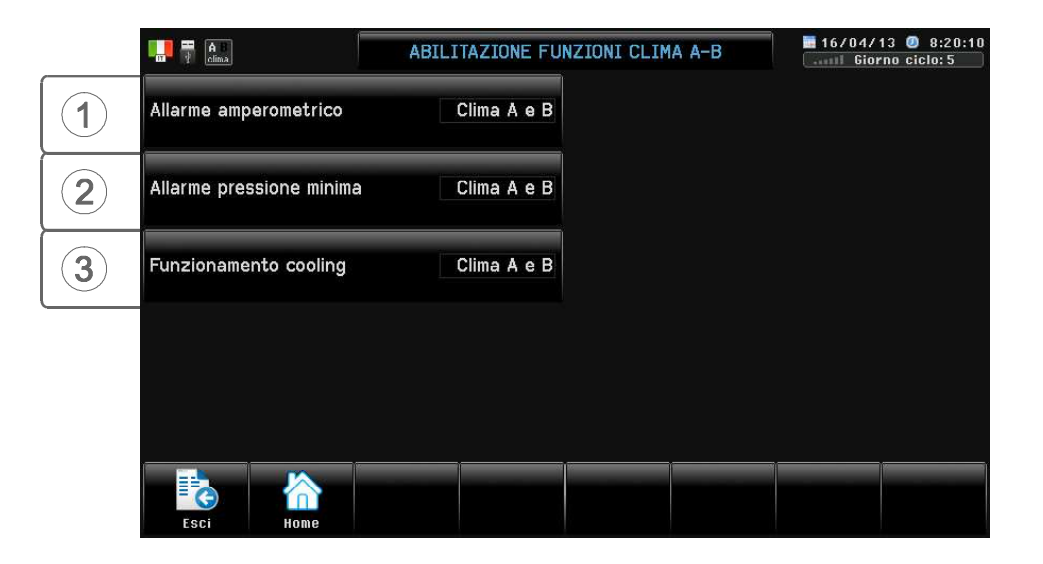

In questa videata si può entrare solo se nel progetto sono presenti il Clima A ed il Clima B.

In base a questa impostazione l'Allarme amperometrico può essere inserito o disinserito nel Clima A e B. In base a questa impostazione l'Allarme di pressione minima può essere inserito o disinserito nel Clima A e B. In base a questa impostazione il funzionamento del cooling può Allarme amperometrico (Range: Clima A e B...Solo Clima A...Solo Clima B) Allarme pressione minima (Range: Clima A e B...Solo Clima A...Solo Clima B) Funzionamento cooling

essere inserito o disinserito nel Clima A e B.

# E.2 Alimentazione

Percorso:  $Home \in$  Installa> $\bigcirc$  Alimentazione

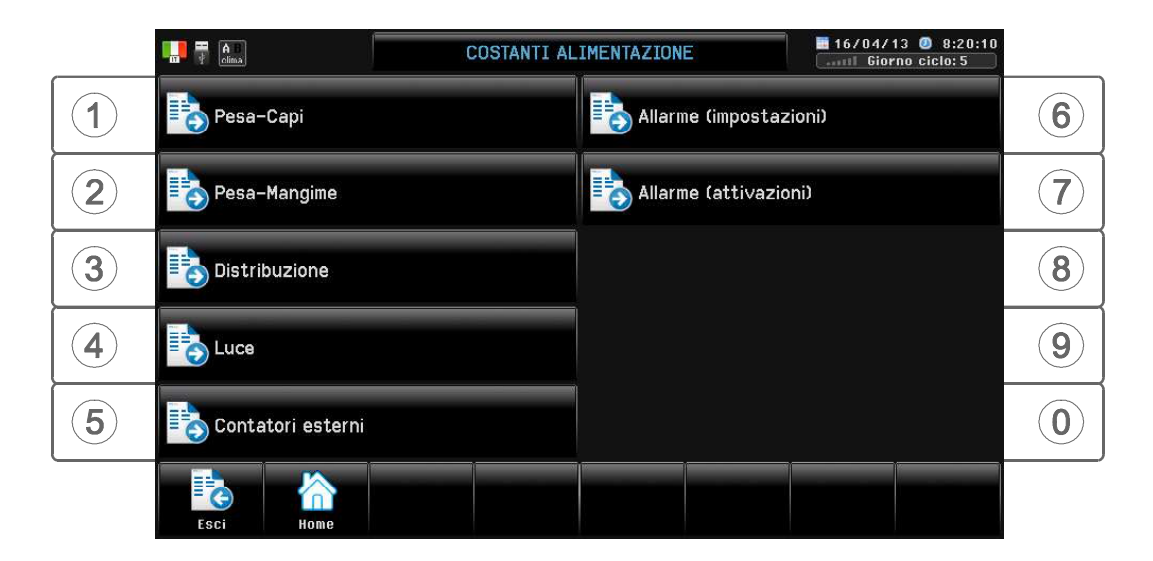

# E.2.1 Pesa-Capi

Percorso: Home> $\textcircled{\texttt{F}}$  Installa> $\textcircled{\texttt{2}}$  Alimentazione> $\textcircled{\texttt{1}}$  Pesa-Capi

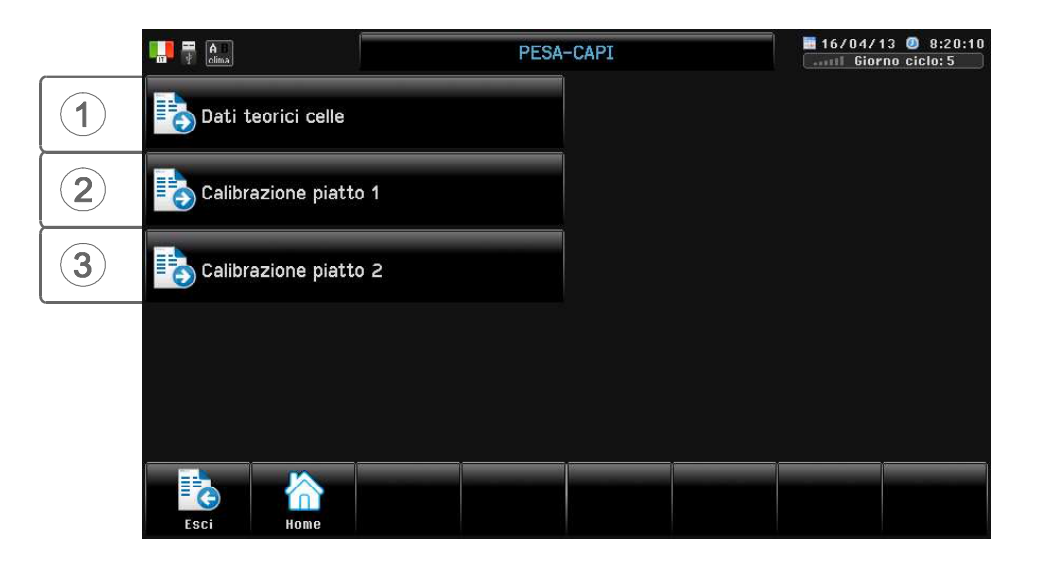

Qfarm può controllare 1 o 2 piatti Pesa-capi in base a quanto programmato da Qfarm Lab.

# E.2.1.1 Dati teorici

Percorso: Home> $\left($ **E**) Installa> $\left($ **2**) Alimentazione> $\left($ **1**) Pesa-Capi> $\left($ **1**) Dati teorici celle

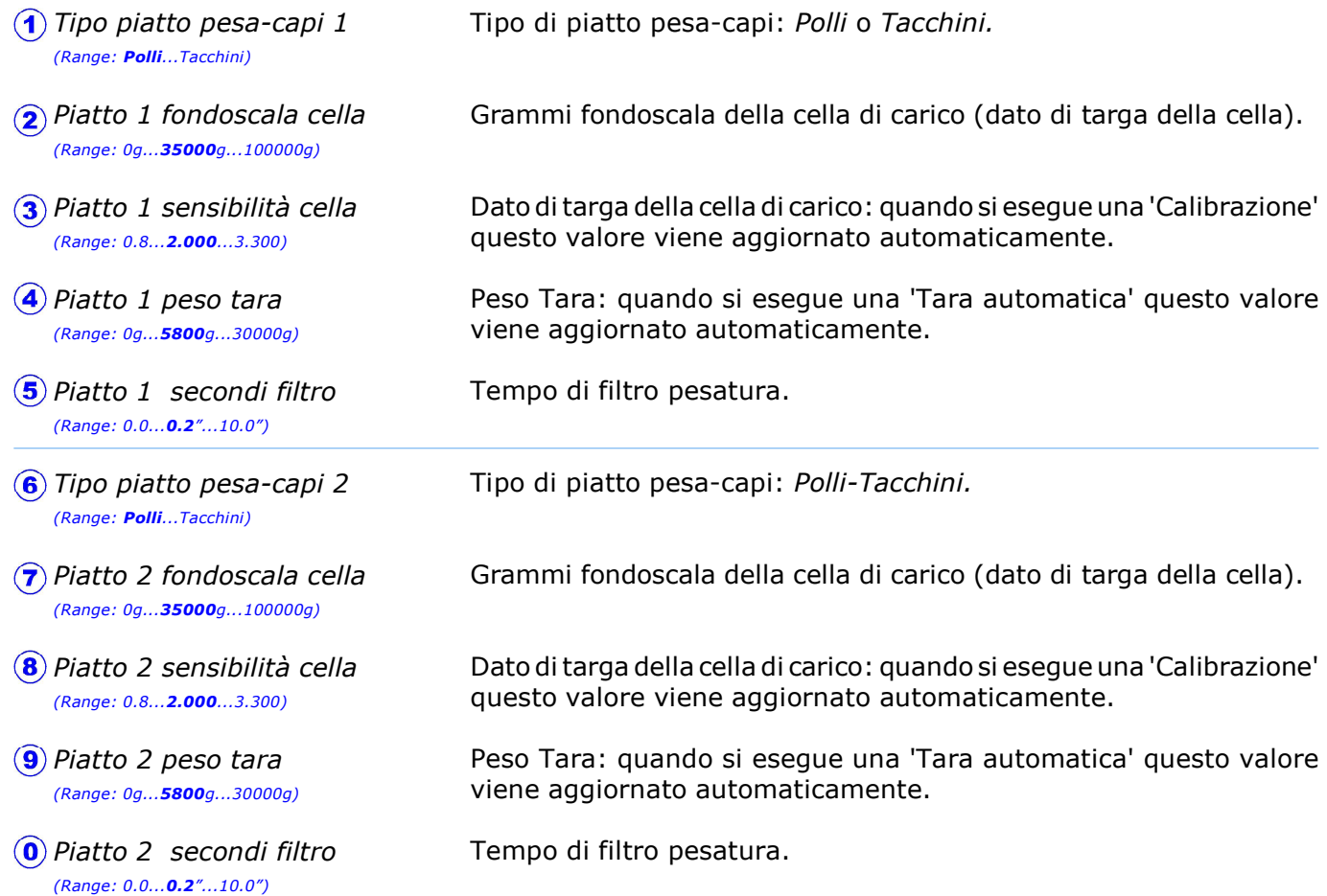

## E.2.1.1.H Sistema pesa-capi

Percorso: Home> $\left(\widehat{\mathbf{E}}\right)$ Installa> $\left(\widehat{\mathbf{2}}\right)$ Alimentazione> $\left(\widehat{\mathbf{1}}\right)$ Pesa-Capi> $\left(\widehat{\mathbf{1}}\right)$ Dati teorici celle> $\left(\widehat{\mathbf{H}}\right)$ Sistema Pesa-capi

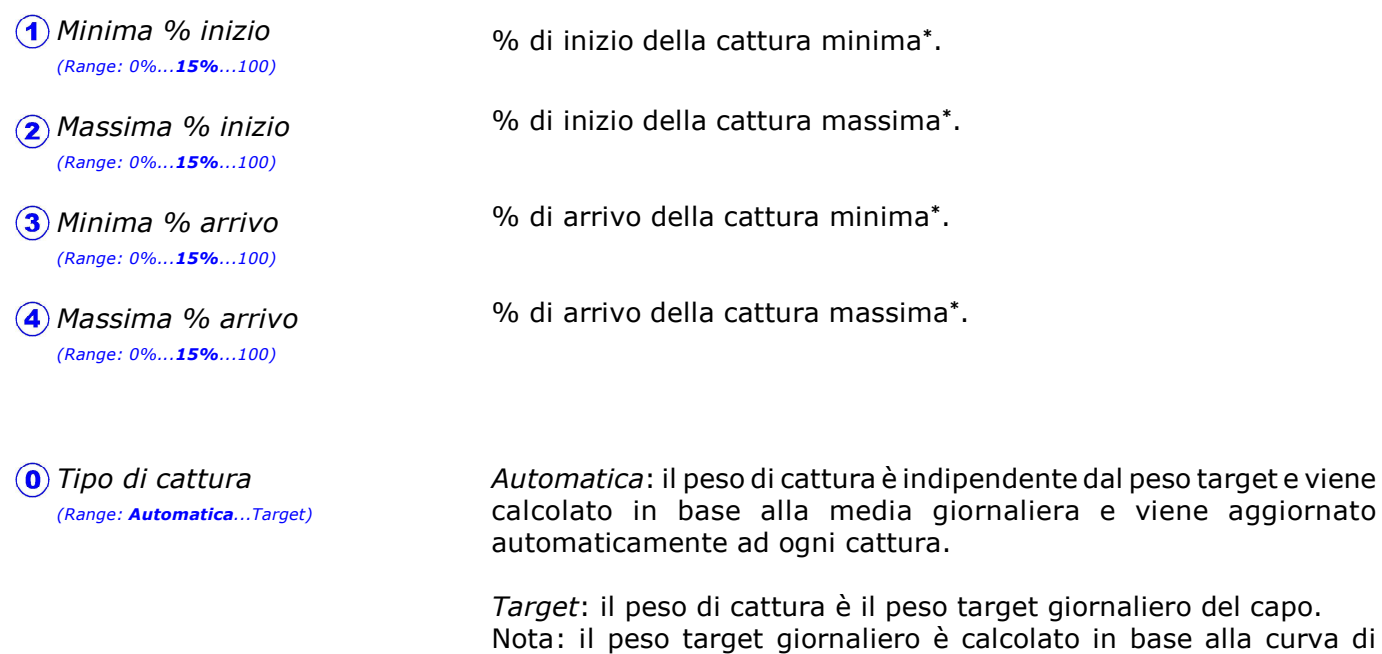

\* La percentuale di minima e di massima cattura viene calcolata automaticamente in base a queste impostazioni: si parte da inizio ciclo con una percentuale di Minima % inizio e di Massima % inizio per arrivare linearmente a fine ciclo con una percentuale di Minima % arrivo e di Massima % arrivo.

crescita impostata in Home>D>5>1>E>2-3.

## E.2.1.2 Calibrazione 1

Percorso: Home> $\left(\frac{E}{E}\right)$  Installa> $\left(\frac{2}{2}\right)$  Alimentazione> $\left(\frac{1}{2}\right)$  Pesa-Capi> $\left(\frac{2}{2}\right)$  Calibrazione piatto 1

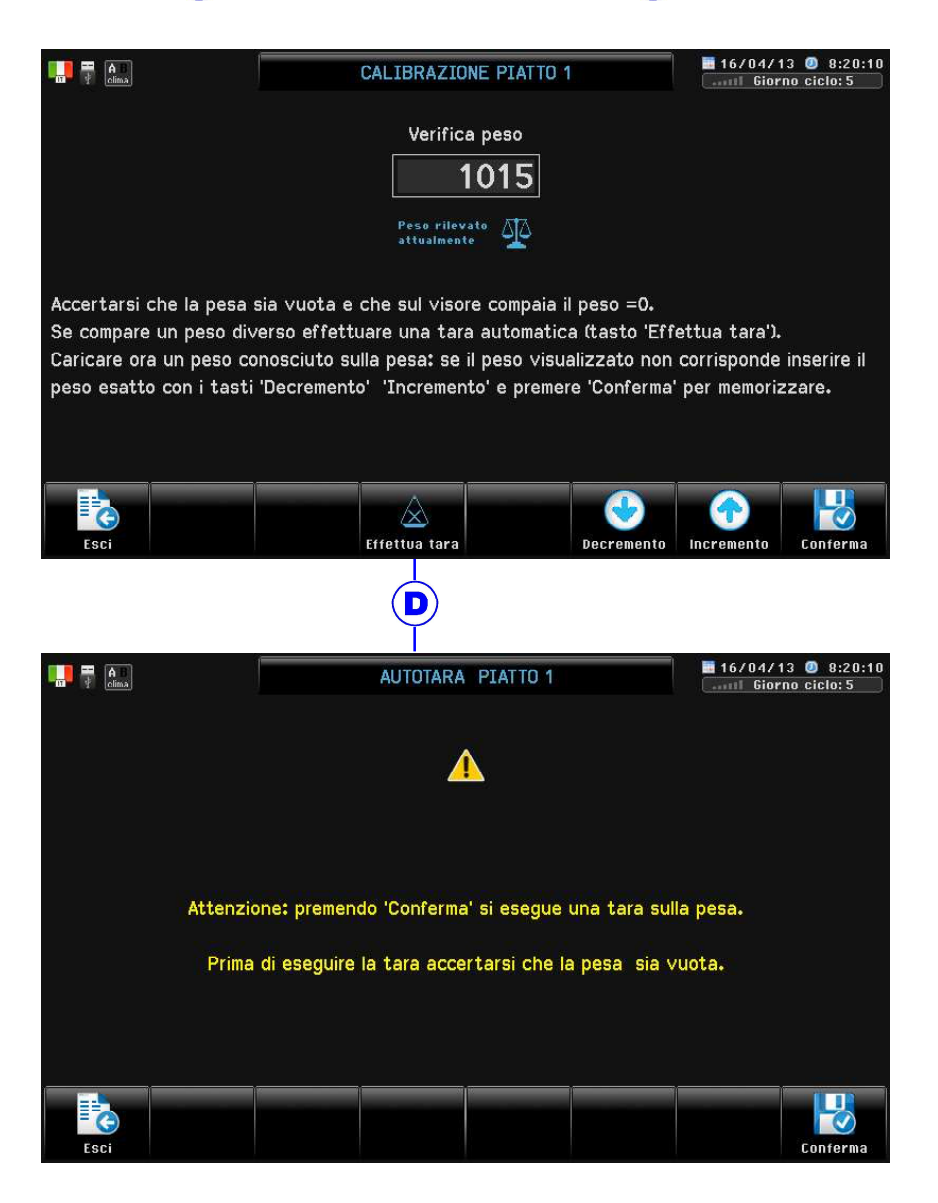

#### Tramite questa procedura è possibile calibrare il sistema di pesatura.

Calibrazione pesa

Accertarsi che la pesa sia vuota e che sul visore compaia il peso  $=0$ . Se compare un peso diverso effettuare una Tara automatica . Caricare ora un peso conosciuto sulla pesa: se il peso visualizzato non corrisponde inserire il peso esatto con - +, premere Enter a conferma.

## E.2.1.3 Calibrazione 2

Percorso: Home> E Installa> 2 Alimentazione> 1 Pesa-Capi> 3 Calibrazione piatto 2

Procedere come precedentemente spiegato per il Piatto 1

Percorso: Home> $\left($ **E**) Installa> $\left($ **2**) Alimentazione> $\left($ **2**) Pesa-mangime

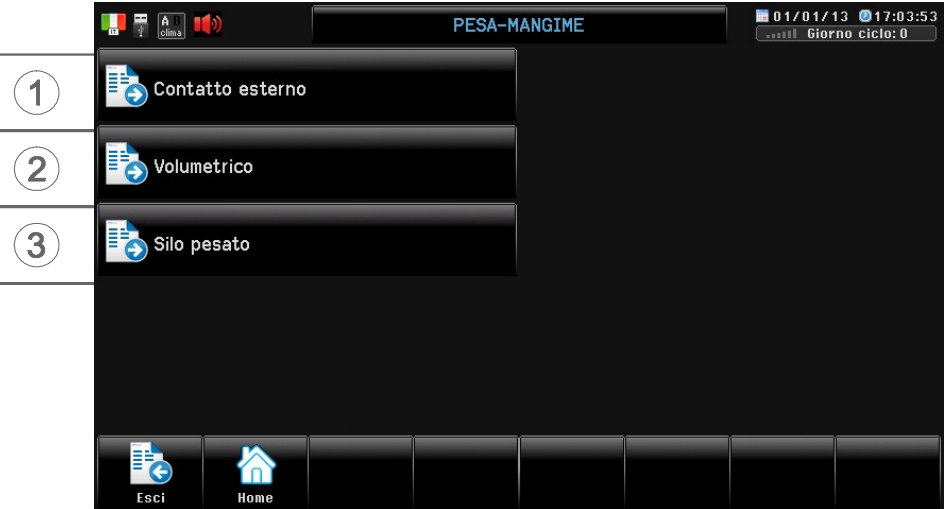

## Premessa

In base a quanto programmato da *Qfarm Lab* si può controllare il peso del mangime nei sequenti modi:

- 1> Contatto esterno: senza cella di carico. L'unità di rilevazione peso del mangime è esterna, ed il segnale di interfaccia è un contatto elettrico (ad ogni impulso del contatto si registra un certo numero di Kg, come per esempio ribaltina meccanica che ad ogni 25Kg da un impulso).
- 2> Volumetrico: senza celle di carico. Il sistema di distribuzione del mangime converte il tempo di funzionamento della coclea Silo in Kg di mangime distribuito.
- 3> Silo pesato: con celle di carico. La rilevazione del peso del mangime avviene tramite la pesatura del Silo (fino a 3 Silos).

## E.2.2.1 Contatto esterno

Percorso: Home>  $\left(\frac{E}{E}\right)$  Installa> $\left(\frac{2}{2}\right)$  Alimentazione> $\left(\frac{2}{2}\right)$  Pesa-mangime> $\left(\frac{1}{2}\right)$  Contatto esterno

 $\mathbf{I}$ ) Impulso conta-mangime (Range: 0.00k...1.000k...100.00k)

Kg registrati per ogni impulso del Conta-mangime esterno.

## E.2.2.2 Volumetrico

Percorso: Home> $\left(\widehat{\mathbf{E}}\right)$  Installa> $\left(\widehat{\mathbf{2}}\right)$  Alimentazione> $\left(\widehat{\mathbf{2}}\right)$  Pesa-mangime> $\left(\widehat{\mathbf{2}}\right)$  Volumetrico

 $\hat{A}$  Coefficiente K (Range: 0.0k...5.0k...300.0k) Kg di mangime scaricati in 30" dalla coclea del silo. Sulla base di questa impostazione il sistema di distribuzione del mangime converte il tempo di funzionamento della coclea in Kg di mangime consumato. La procedura automatica di scaricamento si effettua in Imposta> Alimentazione> Calcolo K (par. D.3.3) ed inputa direttamente questo dato.

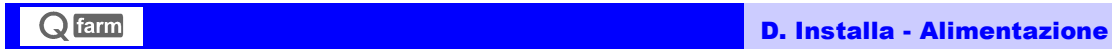

## E.2.2.3 Silo pesato

Percorso: Home> $\textcircled{\texttt{F}}$  Installa> $\textcircled{\texttt{2}}$  Alimentazione> $\textcircled{\texttt{2}}$  Pesa-mangime> $\textcircled{\texttt{3}}$  Silo pesato

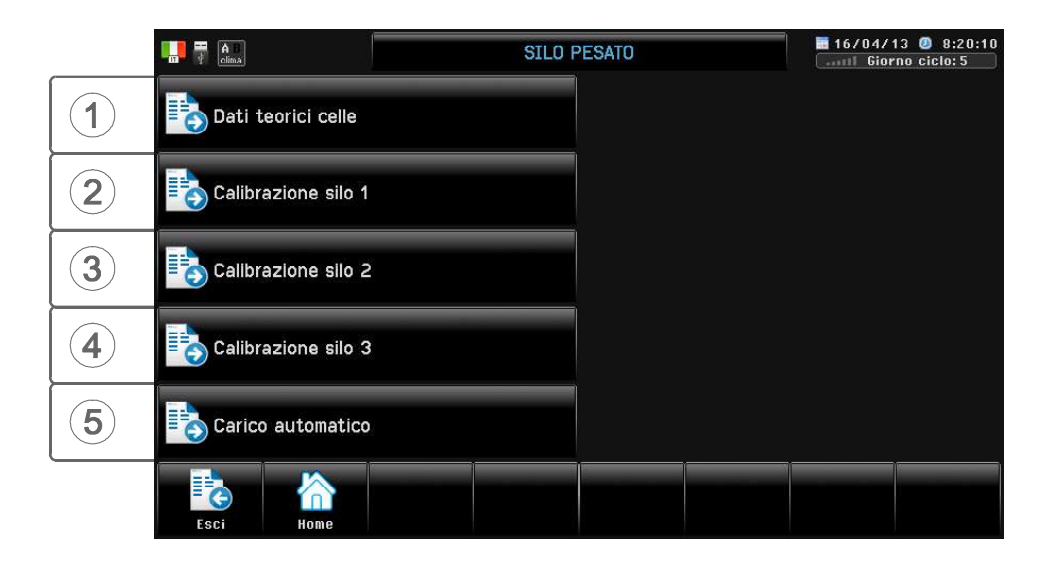

## E.2.2.3.1 Dati teorici

Percorso: Home> E Installa> 2 Alimentazione> 2 Pesa-mangime> 3 Silo pesato> 1 Dati teorici celle

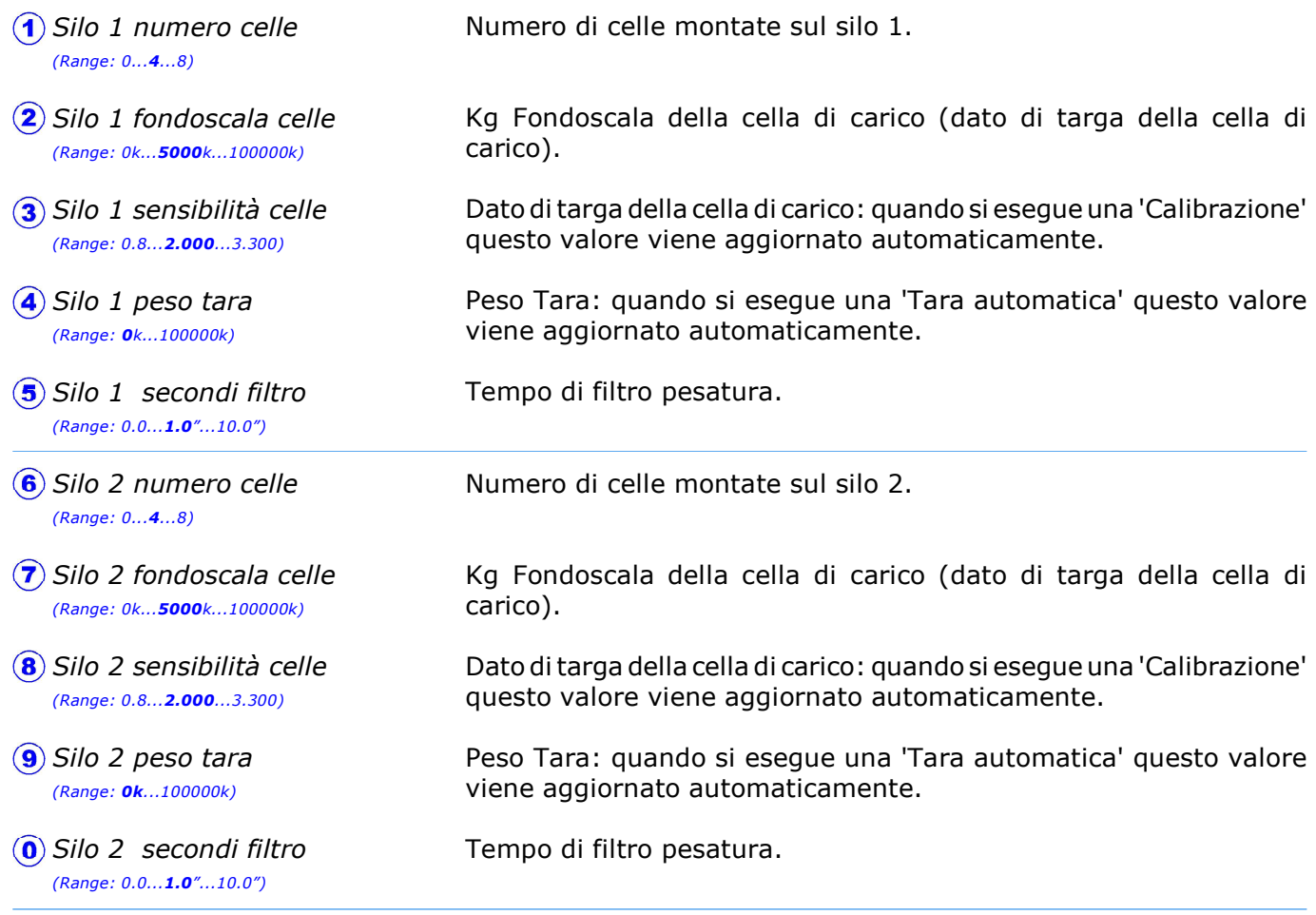

Premere (**A**) per accedere ai dati del Silo 3.

## E.2.2.3.2 Calibrazione Silo 1

Percorso: Home> $\binom{2}{1}$ Installa> $\binom{2}{2}$ Alimentazione> $\binom{2}{2}$ Pesa-mangime> $\binom{3}{3}$ Silo pesato> $\binom{2}{2}$ Calibrazione silo 1

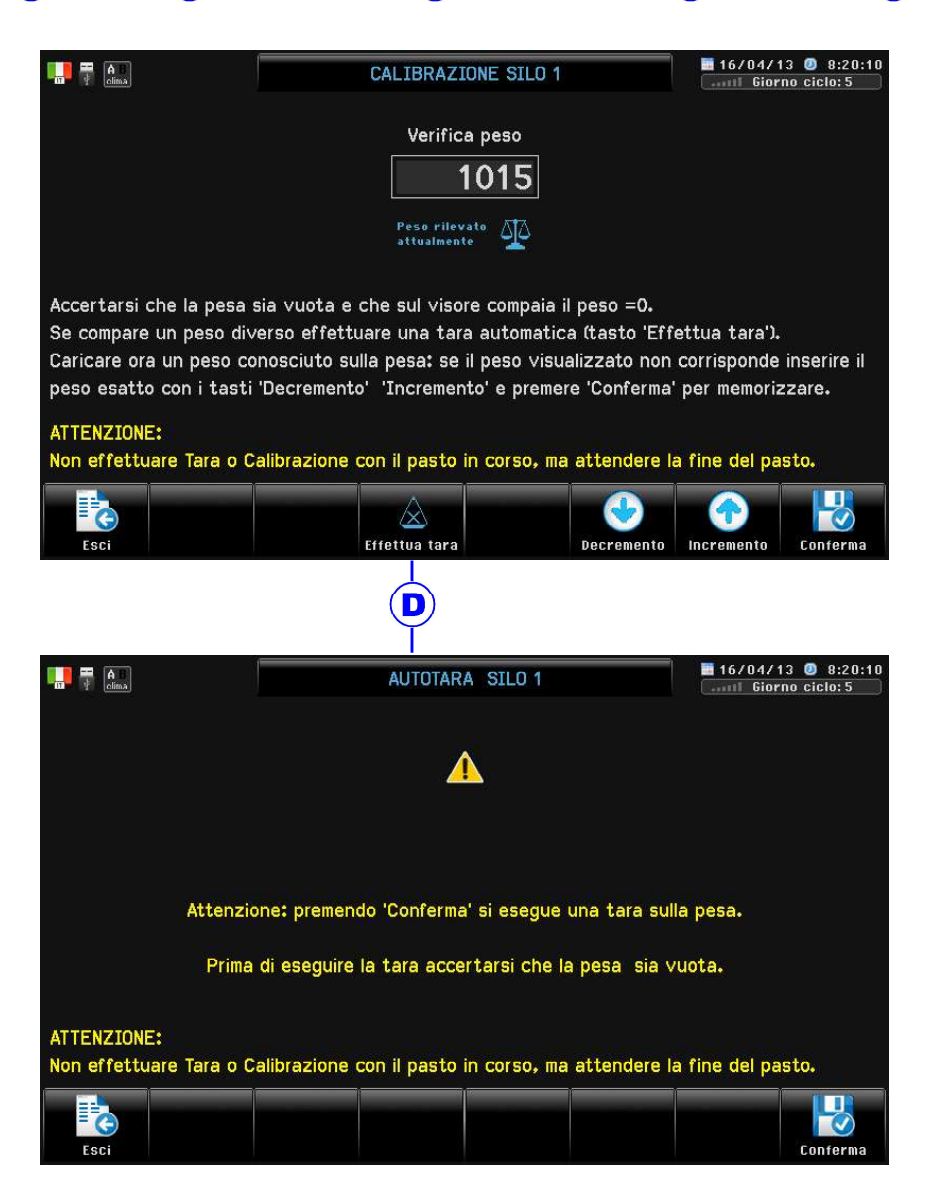

Tramite questa procedura è possibile calibrare il sistema di pesatura.

Calibrazione pesa

Accertarsi che la pesa sia vuota e che sul visore compaia il peso =  $0$ . Se compare un peso diverso effettuare una Tara automatica . Caricare ora un peso conosciuto sulla pesa: se il peso visualizzato non corrisponde inserire il peso esatto con - +, premere **Enter** a conferma.

### E.2.2.3.3 Calibrazione Silo 2

Percorso: Home> $\binom{2}{5}$ Installa> $\binom{2}{2}$ Alimentazione> $\binom{2}{2}$ Pesa-mangime> $\binom{3}{3}$ Silo pesato> $\binom{3}{3}$ Calibrazione silo 2 Procedere come precedentemente spiegato per il Silo 1

### E.2.2.3.4 Calibrazione Silo 3

Percorso: Home> $\binom{2}{1}$ Installa> $\binom{2}{2}$ Alimentazione> $\binom{2}{2}$ Pesa-mangime> $\binom{3}{3}$ Silo pesato> $\binom{4}{4}$ Calibrazione silo 3 Procedere come precedentemente spiegato per il Silo 1

### E.2.2.3.5 Carico automatico

Percorso: Home> $\binom{2}{E}$ Installa> $\binom{2}{2}$ Alimentazione> $\binom{2}{2}$ Pesa-mangime> $\binom{3}{3}$ Silo pesato> $\binom{5}{5}$ Carico automatico

Kg di peso in carico sul silo sopra i quali si inserisce la procedura di Carico automatico\* . Tempo in cui deve aumentare il peso in carico al silo perchè si inserisca la procedura di Carico automatico\*. Tempo di attesa dopo un carico silo dopo cui finisce la procedura di Carico automatico. Kg minimi giornalieri sotto i quali non viene registrato il peso scaricato dai silos. In questo modo si evita di registrare le derive di peso delle celle di carico.  $\Omega$  Peso carico automatico (Range: 0k...90k...100k) Tempo conferma carico  $(Range: 0^m.00^s...$ **0**<sup>m</sup>.20<sup>s</sup>...2<sup>m</sup>.00<sup>s</sup>)  $(3)$  Tempo attesa ripartenza  $(Range: 0^m.00^s...1^m.00^s...10^m.00^s)$  $\left($ 4) Peso deriva (Range: 0k...20k...100k)

\* Tipicamente con impostato Peso carico automatico= 90K e Tempo conferma carico=20" il programma è in grado di rilevare che il camion del mangime sta caricando il Silo: a questo punto il programmma ferma la coclea di scarico del silo (se in funzione) e si attiva la procedura di Carico Silo: terminato il carico la distribuzione del mangime riparte in automatico e il peso caricato nel silo viene registrato in Archivio>Carico Silos (par. G.7).

Se si dovessero registrare "finti carichi silo" dovuti all'azione del vento sul silo (e registrati in Archivio>Carico Silos par. G.7), suggeriamo di impostare Peso carico automatico= 90K e Tempo conferma carico=10".

Se invece il carico del Silo avviene in maniera 'lenta' (nel caso cioè che con la coclea di scarico del Silo in funzione durante il carico la differenza tra il mangime in entrata e in uscita dal Silo sia più bassa di 90Kg in 20"), suggeriamo di impostare Peso carico automatico= 90K e Tempo conferma carico=40". Ovviamente più si alza questo valore e maggiori probabilità sia hanno che il programma entri in procedura di Carico Silo involontariamente per effetto dei colpi di vento sul Silo: per evitare questo è consigliabile fermare la distribuzione del mangime prima di effettuare il carico silo.

In alternativa, se previsti i sensori "Carico Silo" il carico viene immediatamente riconosciuto all'apertura dei sensori (viene fermata la distribuzione del mangime ed il sistema entra in Carico silos). Nel par. E.2.6. è possibile impostare il tempo di allarme entro il quale il segnale del sensore di carico silo deve essere richiuso.

Nota: questo sistema di carico silo è da attivarsi nel caso in cui il silo non venga caricato direttamente dal camion del mangime ma tramite coclea mangime (per esempio nel caso di piccoli silos che vengono caricati da un silos principale).

## E.2.3 Distribuzione

# Percorso:  $Home >$  Installa>  $\textcircled{2}$  Alimentazione>  $\textcircled{3}$  Distribuzione

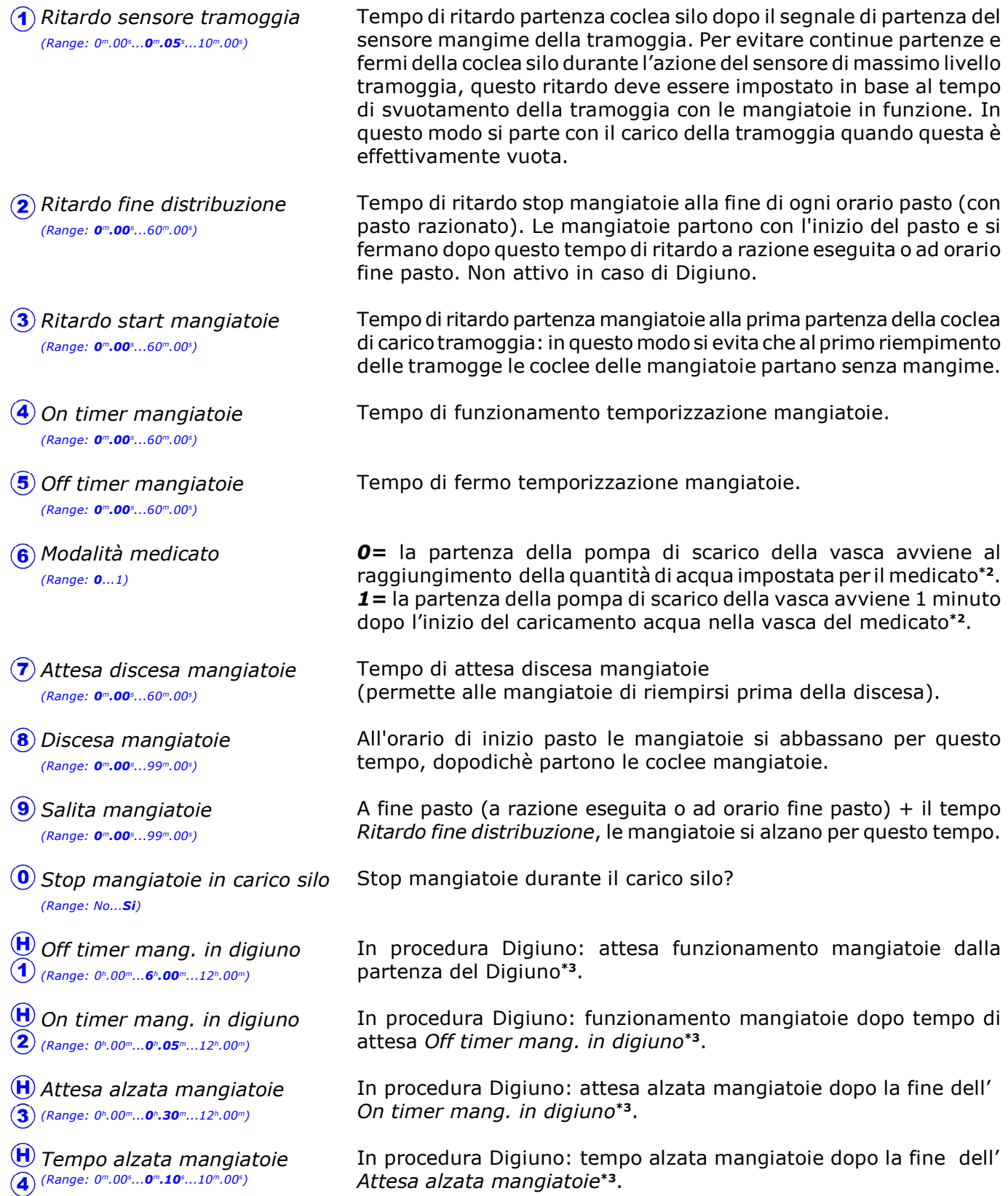

continua

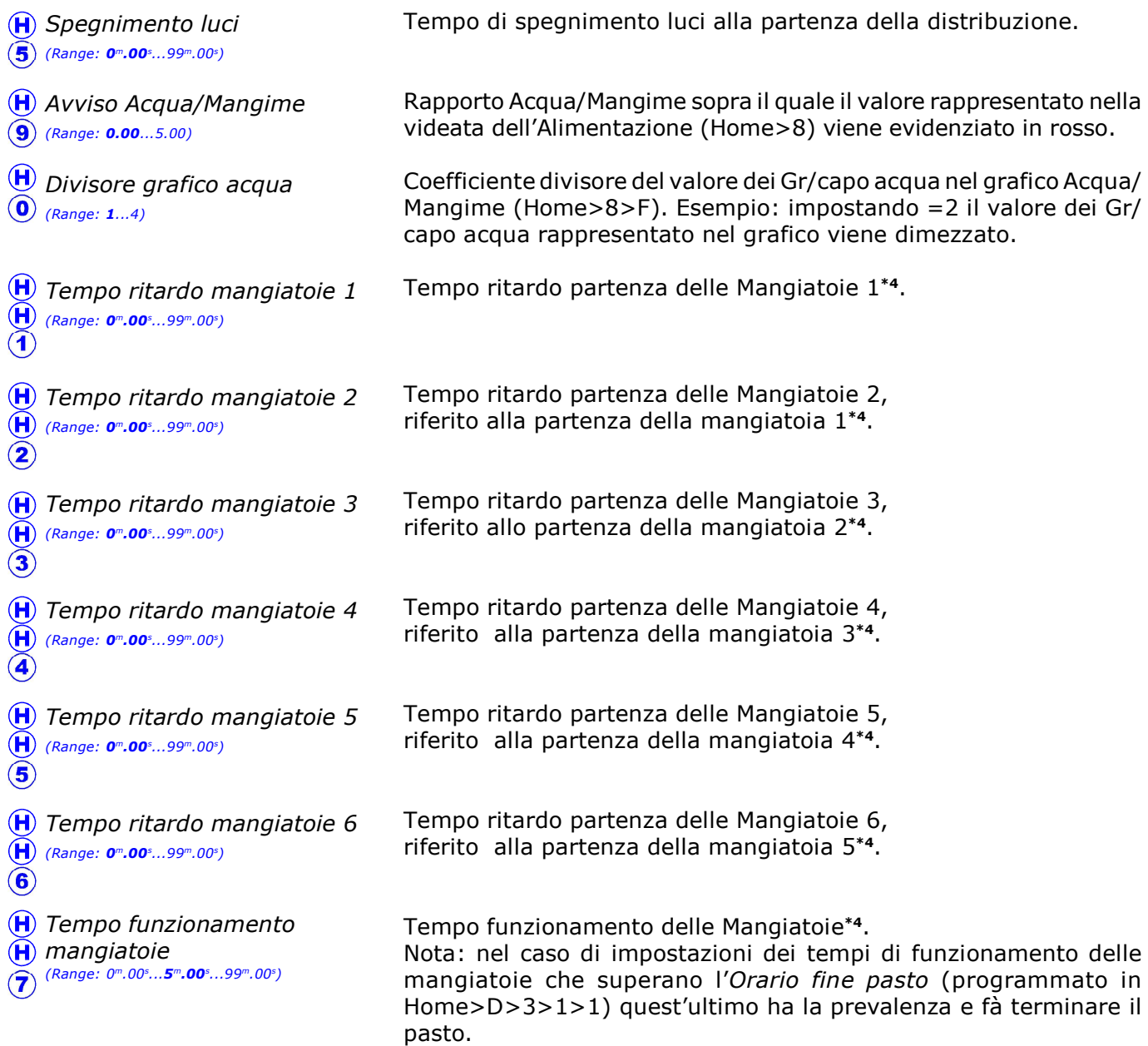

\*1 Non attivo in caso di Digiuno.

\*2 Per il funzionamento del Medicato vedi par. D.3.2.5.

\*3 Per il funzionamento del Digiuno vedi par. D.3.2.6.

\*4 Queste impostazioni compaiono solo se attivata la funzione **Sequenziatore mangiatoie**:

all'Orario partenza pasto (programmato in Home>D>3>1>1) si avviano le Mangiatoie (in accordo con il Tempo ritardo mangiatoie  $1...6$ ): ogni singola mangiatoia funziona per il Tempo funzionamento mangiatoie, dopodichè viene spenta.

### Esempio.

 Se si vogliono azionare le mangiatoie contemporaneamente e farle avviare con tempo di ritardo (per evitare lo spunto di partenza contemporanea di tutte le mangiatoie), impostando 5" di Tempo ritardo mangiatoie x le mangiatoie 1..6 partiranno con 5 secondi di ritardo da una con l'altra e funzioneranno per il Tempo funzionamento mangiatoie.

 Se invece si vuole che le mangiatoie funzionino sequenzialmente una alla volta (e quindi mai tutte assieme) impostare il relativo Tempo ritardo mangiatoie superiore al Tempo funzionamento mangiatoie (la differenza tra uno e l'altro tempo determina il tempo di ritardo). In questo modo allo spegnimento di una mangiatoia corrisponderà la partenza (ritardata) di quella successiva.

In entrambi i casi se si vogliono far partire assieme (per esempio) le mangiatoie 2 e 3 , impostare il Tempo ritardo mangiatoie 3= 0".

Nota: nel caso di impostazioni dei tempi di funzionamento delle mangiatoie che superano l''Orario fine pasto (programmato in Home>D>3>1>1) quest'ultimo ha la prevalenza.

## E.2.4 Luce

Percorso: Home> $\textcircled{\texttt{F}}$  Installa> $\textcircled{\texttt{2}}$  Alimentazione> $\textcircled{\texttt{4}}$  Luce

### Premessa

In base a quanto programmato da **Qfarm Lab** si possono controllare fino a 8 Luci con azionamento ON/ OFF e alba/tramonto (tramite uscita 0-10V), inoltre può comandare l' apertura e chiusura nidi per ovaiole.

L'impostazione degli orari delle luci è unico sia per tutte le Luci che per l'Apertura nidi: in questo modo è sufficiente impostare un solo *Orario di inizio* e *Orario di fine* (tutte le impostazioni che si riferiscono a questi 2 orari e che determinano il ciclo luci sono riportate di seguito). Questi orari si programmano in *Imposta>Alimentazione>Orario partenze>Orario Luci* (vedi par. D.3.1.2).

01 (Luce 01) il nome delle luci può essere personalizzato (tramite il software Qfarm Lab).

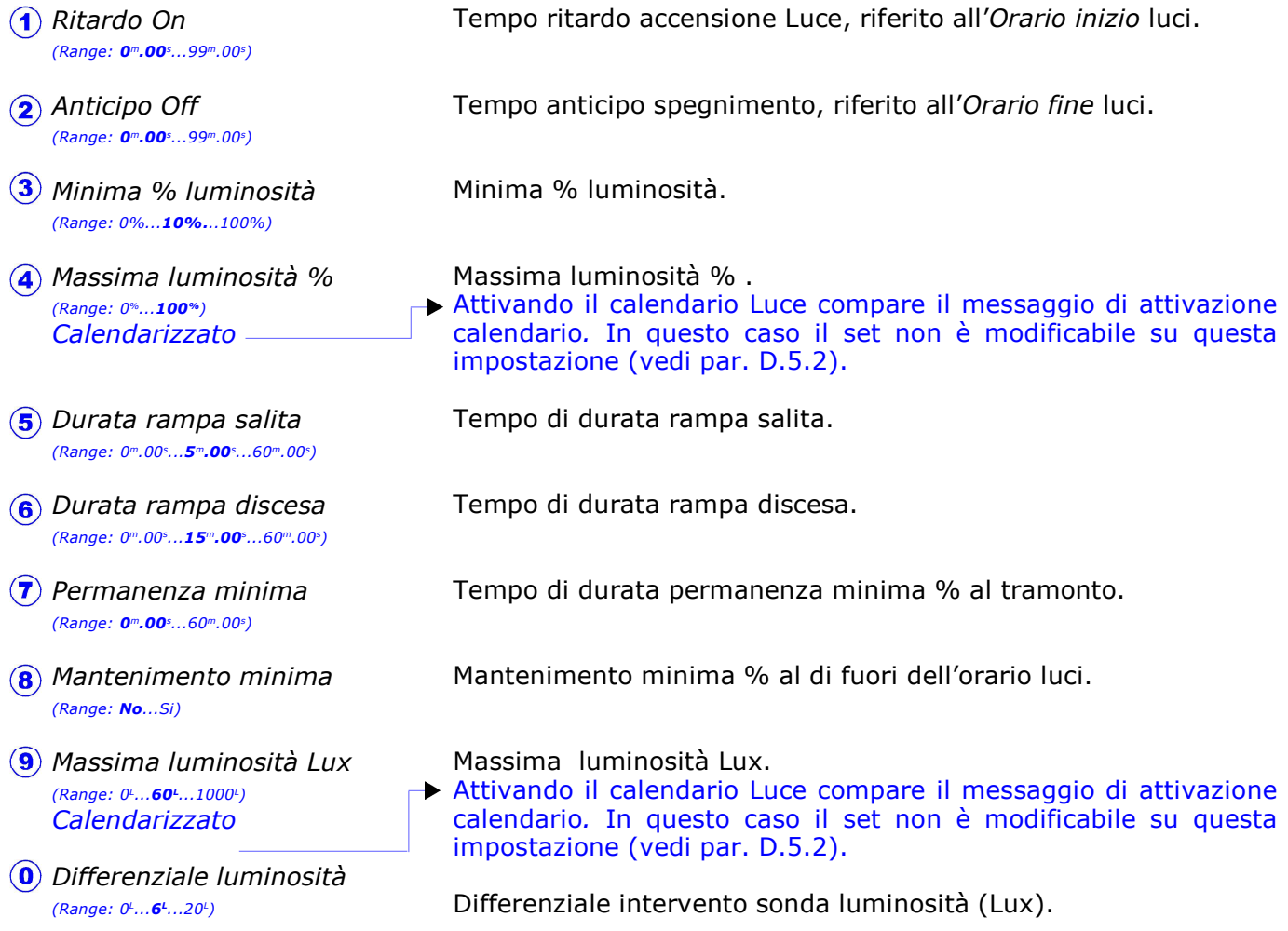

Premere  $(\hat{H})$  per passare alla programmazione delle Luci 2, e così di seguito fino alle Luci 8. Arrivati alle Luci 8 premere  $(\widehat{H})$  per passare alla programmazione degli **Orari di apertura nidi**: questa videata compare solo se gli orari di apertura dei nidi non sono indipendenti (impostazione da Qfarm Lab).

### ORARIO APERTURA NIDI

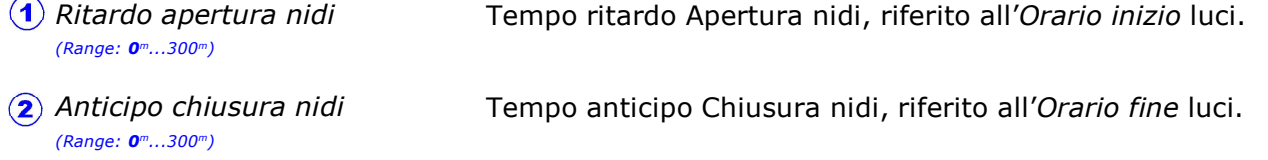

## Funzionamento Luci

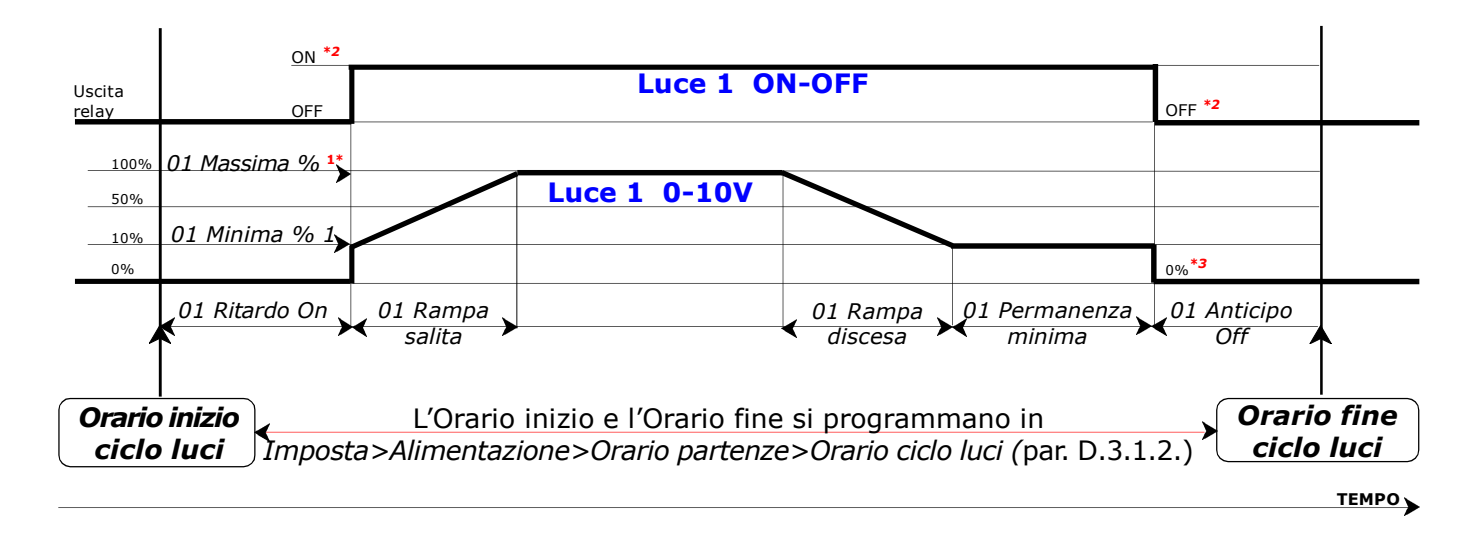

\*1 % oppure Lux se presente sonda luminosità. Può essere calendarizzata.

\*2 Con presente la sonda di luminosità l'uscita del relay può essere in OFF anche nell'orario Luce se la luminosità ambiente è superiore di 1/2 Differenziale luminosità e la Minima % luminosità è= 0, e ritorna in ON quando la luminosità ambiente è inferiore di 1/2 Differenziale luminosità. Ad esempio con una *Massima luminosità Lux=60<sup>L</sup>* e il *Differenziale luminosità= 6<sup>L</sup> il r*elay sarà in OFF quando pur essendo la % di uscita= 0% la luminosità ambiente è superiore ai 63 Lux, e ritornerà in ON sotto i 57Lux.

\*3 Al di fuori dell'orario luci possono spegnersi oppure rimanere alla minima % in base a come impostato in Mantenimento minima.

### Idem per Luci 2-3-4-5-6-7-8 (il sensore luminosità può essere attivo solo sulla Luce 1 e sulla Luce 2)

Le caratteristiche delle 8 uscite 0-10V sono completamente indipendenti: ad ogni uscita 0- 10V può essere associato anche un'uscita ON-OFF.

### Funzionamento Nidi

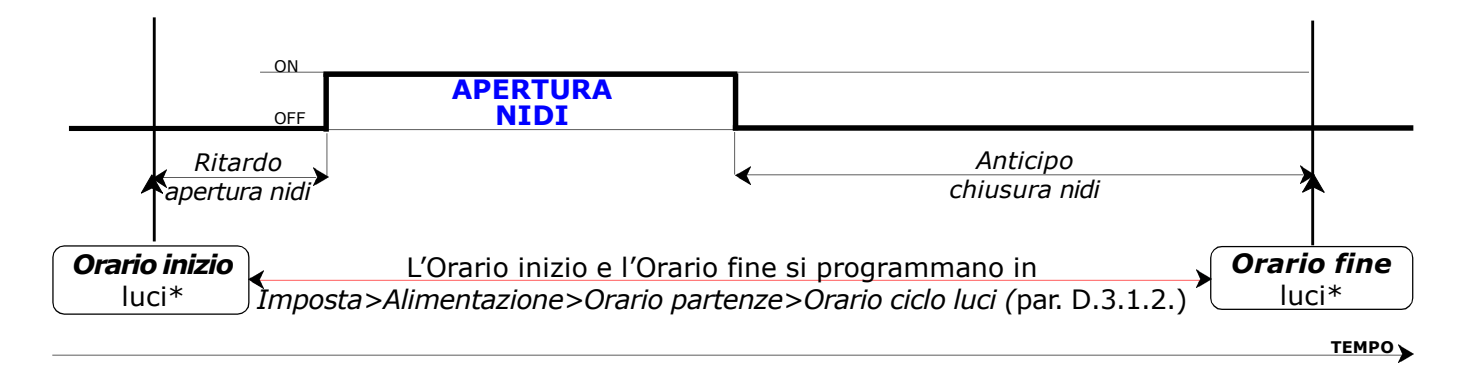

\* L'Orario di inizio e di fine possono essere legati all'Orario ciclo luci, oppure indipendenti (vedi par. D.3.1.H) in base a come configurato da *Ofarm Lab*.

# E.2.4.D Variazione % luminosità

Percorso: Home> $\left(\frac{E}{E}\right)$ Installa> $\left(\frac{2}{2}\right)$ Alimentazione> $\left(\frac{2}{2}\right)$  Luce> $\left(\frac{E}{E}\right)$ Variazione % luminosità

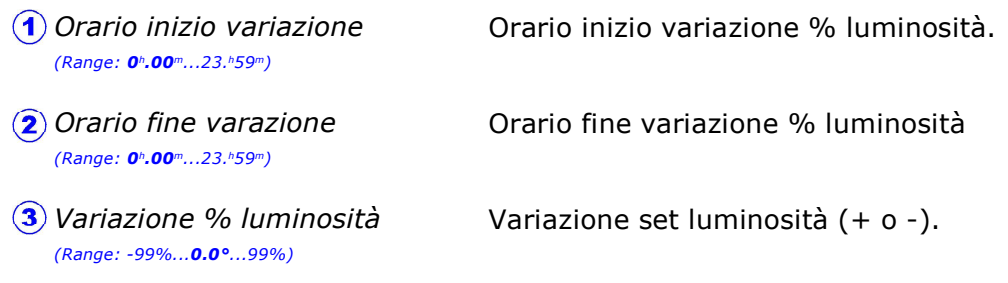

Nota: impostando a 00:00 i 2 orari la variazione viene esclusa.

## E.2.5 Contatori esterni

Percorso: Home> $\textcircled{\texttt{F}}$  Installa> $\textcircled{\texttt{2}}$  Alimentazione> $\textcircled{\texttt{5}}$  Contatori esterni

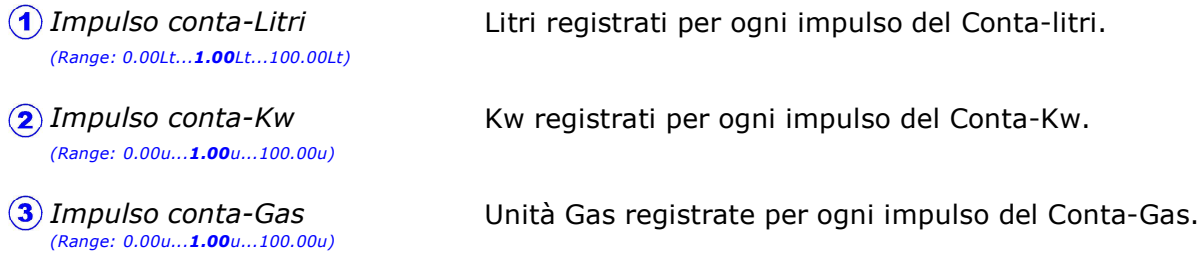

## E.2.6 Allarme (impostazioni)

Percorso: Home> $\left(\widehat{\mathbf{E}}\right)$  Installa> $\left(\widehat{\mathbf{2}}\right)$  Alimentazione> $\left(\widehat{\mathbf{6}}\right)$  Allarme impostazioni

Scorta pasti  $(0...50)$ Minimo scarico silo  $(0k...100k)$  $(3)$  Tempo verifica scarico  $(Range: 0^m.00^s...1^m.00^s...60^m.00^s)$ **4**) Fermo coclea silo (Range: 0m.00s...1m.00s...60m.00s) Massimo scarico silo (Range: 0kg...100000kg) Minimo allarme acqua (Range: 0Lt...10000Lt) Massimo allarme acqua (Range: 0Lt...10000Lt) **(8)** Tempo verifica acqua  $(Range: 0<sup>h</sup>.00<sup>m</sup>...12<sup>h</sup>.00<sup>m</sup>)$ **9** Ritardo massima acqua  $(Range: 0^m.00^s...60^m.00^s)$ Minimo Acqua/mangime (Range: 0.00...99.99) **H**) Massimo acqua/mangime  $(2)$  (Range: **0.00**...99.99) **H**) Allarme pasto ovaiole  $\left(3\right)$  (Range: **O**kg...32000kg) Numero di pasti rimanenti nei silos sotto i quali interviene l'Allarme scorta. L'allarme pasti viene calcolato in base alla quantità di mangime distribuita nell'ultimo pasto effettuato (0=escluso). Kg minimi che devono essere scaricati dal Silo entro il Tempo verifica scarico, dopodichè interviene l' allarme Minimo scarico Silo  $(0=$ escluso $)^*$ <sup>1</sup>. In questo tempo la diminuzione del peso del mangime nei silos non deve essere inferiore dell'impostazione di Minimo scarico silo, altrimenti si attiva l'allarme Minimo scarico Silo (solo col sistema di pesatura silos con celle)\* <sup>1</sup> . Minuti ritardo fermo coclea silo dopo un intervento dell'allarme Minimo scarico Silo. Dopo questo tempo si riparte con lo scarico Silo: dopo 3 tentativi andati a vuoto interviene l'allarme di Minimo scarico Silo e la ripartenza deve essere resettata\*<sup>1</sup>. Kg massimo scarico mangime dal silo tra un intervento e l'altro del sensore massimo pieno tramoggia. In questo modo si verifica che la quantità di mangime scaricata dal Silo non sia eccessiva  $(0 = 0.08)$ <sup>\*1 \*2</sup>. Consumo minimo di acqua sotto il quale si inserisce l'allarme **Minima acqua**, calcolato nel tempo di Verifica acqua ( $0 =$ escluso)<sup>\*3</sup>. Allarme non operativo durante i tempi di OFF acqua e durante la procedura di Medicato. Consumo massimo di acqua sopra il quale si inserisce l'allarme Massima acqua, calcolato nel tempo Verifica acqua  $(0 = 0.08)$ <sup>\*</sup><sup>1 \*3</sup>. Allarme non operativo durante la procedura di Medicato. Minuti tempo verifica dell'allarme Minima Acqua e Massima Acqua  $(\theta = \text{escluso})^*$ <sup>3</sup>. Minuti tempo di ritardo del calcolo di massimo scarico acqua dall'orario di partenza dell'acqua. Alla partenza di ogni orario di distribuzione acqua il consumo dell'acqua potrebbe essere superiore al valore di Massimo allarme acqua, per cui l'allarme viene automaticamente escluso per questo tempo. Minimo rapporto acqua/mangime giornaliero distribuito: al di sotto di questo valore interviene l'allarme Minimo Acqua/mangime  $(0 = 0$ escluso)\*<sup>4</sup>. Massimo rapporto acqua/mangime giornaliero in distribuzione: al di sopra di questo valore interviene l'allarme Massimo Acqua/  $manging$  (0=escluso) \*4. Quantità minima di mangime da distribuire all'interno di un periodo pasto (ora inizio-ora fine). (0=escluso)\*<sup>5</sup>.

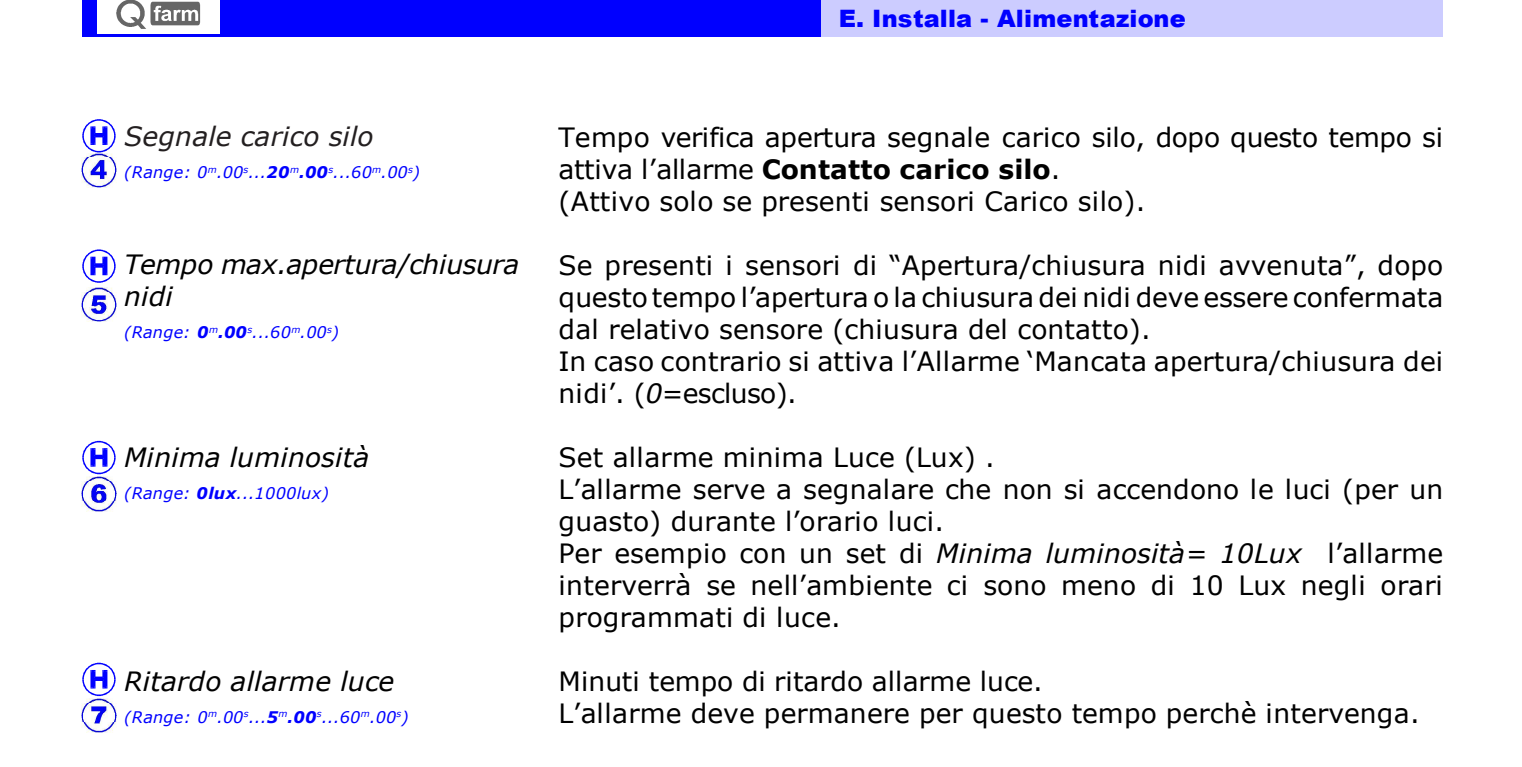

- \*1 Quando interviene uno di questi allarmi la distribuzione mangime o acqua si ferma: per ripartire vedere Ripartenza impianto par. C.F. Questi allarmi vengono resettati automaticamente al cambio del giorno in corso.
- \* <sup>2</sup> Allarme operativo solo se collegato il sensore mangime tramogge (vedi Manuale installazione par. A.19). Se non collegato il sensore mangime lasciare =  $0$  queste impostazioni.
- \* <sup>3</sup> Nel tempo di Verifica acqua l'acqua distribuita non deve essere inferiore all'impostazione Minimo allarme acqua e non superiore all'impostazione Massimo allarme acqua, altrimenti si attiva l'**Allarme acqua** ( $0$ =escluso).
- \*4 Minimo acqua/mangime.

L'allarme Minimo acqua/mangime viene attivato solo a distribuzione acqua terminata (alla fine dell'ultimo periodo di distribuzione dell'acqua). L'allarme, oltre ad essere segnalato, viene archiviato negli eventi giornalieri. Se intervenuto si può tacitare, vedi par. C.D.

### Massimo acqua/mangime

L'allarme Massimo acqua/mangime viene attivato solo a distribuzione acqua terminata (alla fine dell'ultimo periodo di distribuzione dell'acqua).

L'allarme, oltre ad essere segnalato, viene archiviato negli eventi giornalieri. Se intervenuto si può tacitare, vedi par. C.D.

Nota: il rapporto acqua mangime viene calcolato in questo modo:

Acqua distribuita alla fine del pasto (Litri)

Mangime distribuito alla fine del pasto (Kg)

\*5 Nel caso di alimentazione a volontà questo allarme consente di verificare che una minima quantità di mangime venga distribuita per ogni pasto programmato, se questo non avviene interviene l' **Allarme pasto ovaiole**. L'allarme interviene alla fine di ogni pasto (se intervenuto si può tacitare, vedi par. C.D) e comunque si resetta automaticamente all'avvio del pasto successivo.

## E.2.7 Allarme (attivazione)

Percorso: Home> $\textcircled{\texttt{F}}$  Installa> $\textcircled{\texttt{2}}$  Alimentazione> $\textcircled{\texttt{7}}$  Allarme attivazione

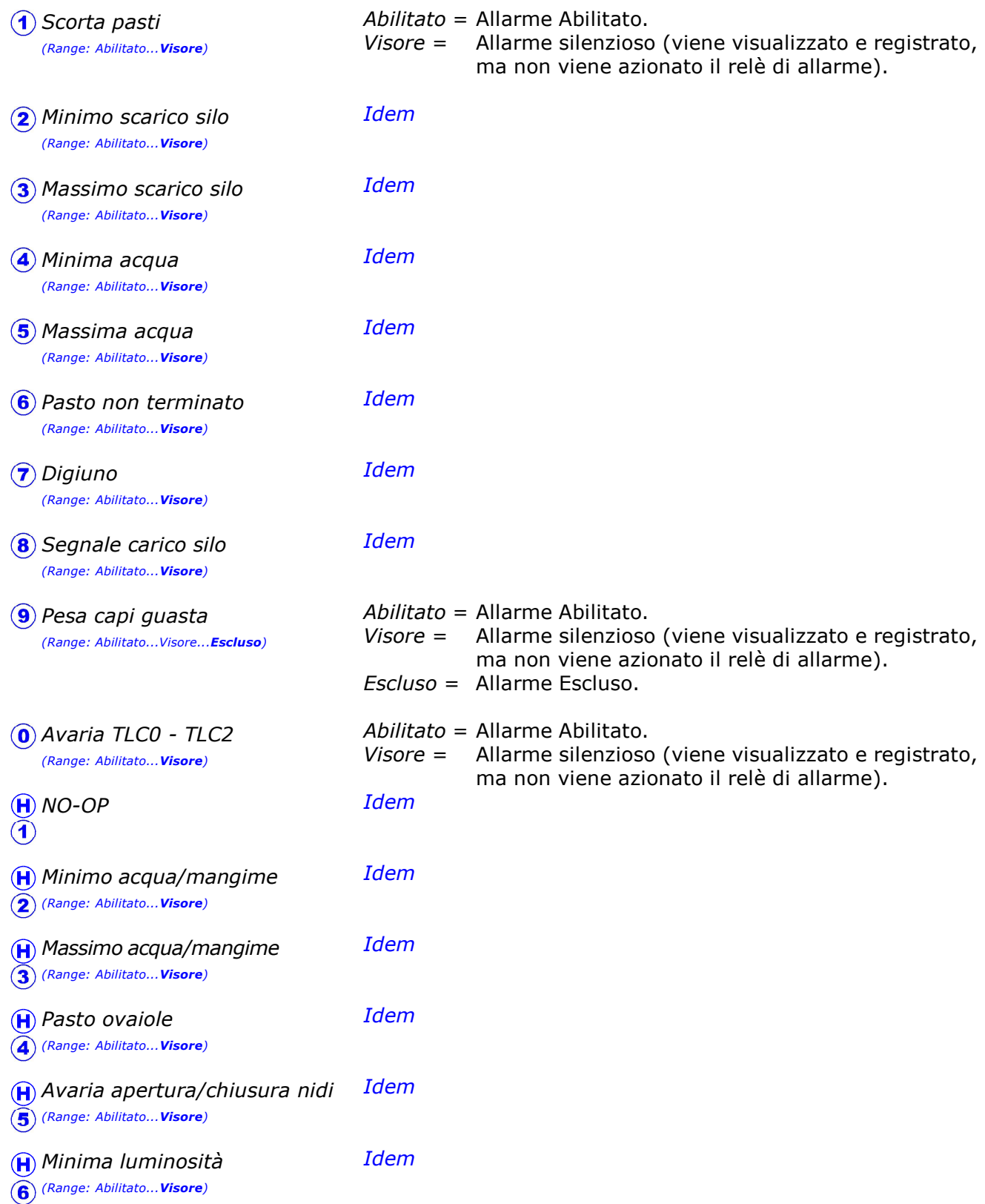

# E.3 Orologio

Percorso: Home> E Installa> 3 Orologio

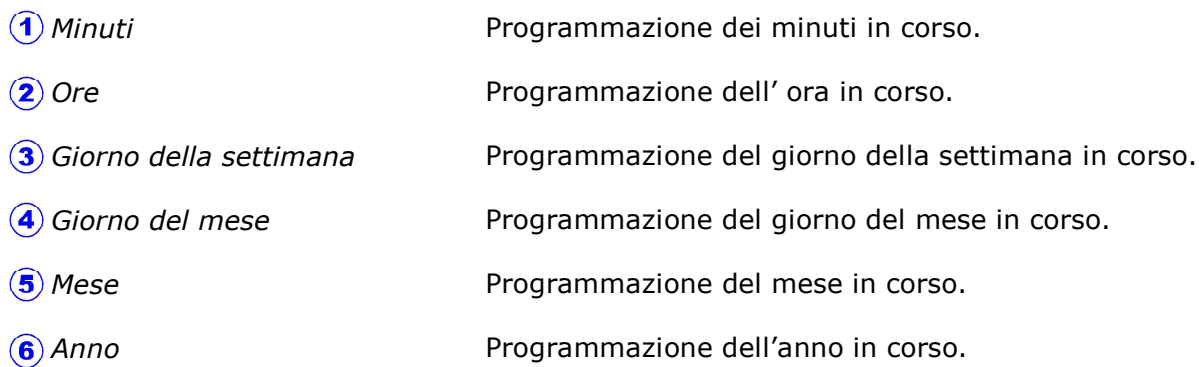

# E.4 Lingua

Percorso: Home> E Installa> 4 Lingua

Lingua attualmente in uso Lingua delle videate.

## E.5 Manuale

Percorso: Home> $\left(\frac{E}{E}\right)$  Installa> $\left(\frac{E}{E}\right)$  Manuale

Procedura di test manuale delle uscite.

Questa procedura serve a manualizzare le uscite a relè e a 0-10v (se presenti) in modo da procedere al collaudo del quadro elettrico e a verificare il corretto allacciamento tra **Qfarm** e le varie estensioni aggiuntive (HXNE, HDY6, HXDA).

### Questa procedura di test non è indicata per il funzionamento manuale dell'impianto, ma solo per il collaudo del quadro elettrico! Il programma esce automaticamente dalla procedura manuale dopo 5 minuti dall'ultima azione.

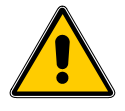

L'assegnazione delle uscite e degli ingressi dei vari moduli di estensione viene effettuata con l'ausilio del programma **Qfarm Lab**: il programma provvede a stampare gli schemi elettrici del collegamento delle varie estensioni con l'assegnazione esatta degli ingressi e delle uscite. Per la lista completa degli Ingressi e delle Uscite disponibili vedi par. H6-H7-H8-H9.

## E.5.1 Manuale Relay

Percorso: Home> $\left( \frac{1}{2} \right)$  Installa> $\left( \frac{1}{2} \right)$  Manuale Relay

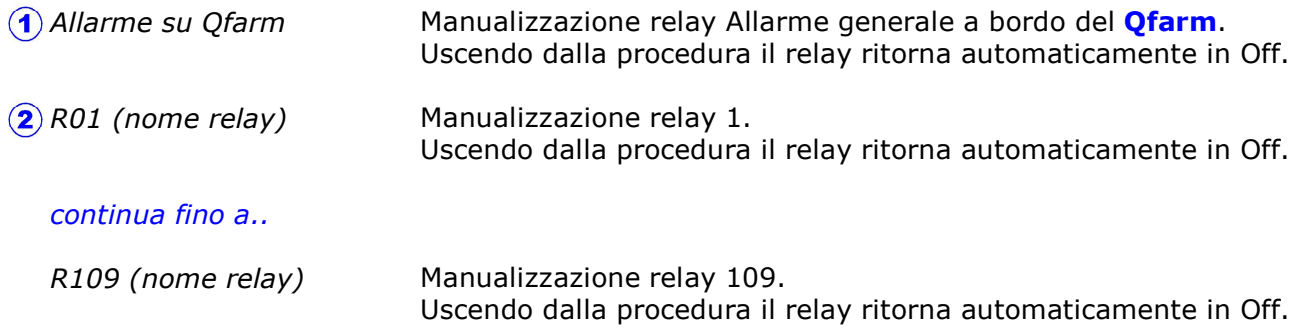

## E.5.2 Manuale 0-10V

Percorso: Home> $\left(\frac{E}{E}\right)$  Installa> $\left(\frac{E}{E}\right)$  Manuale 0-10V

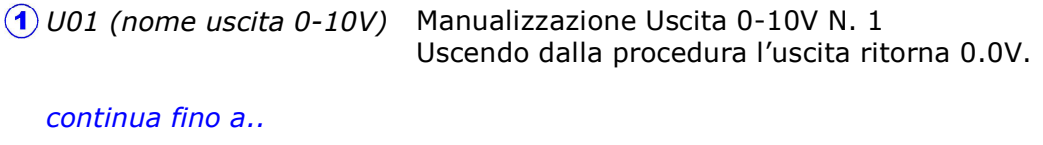

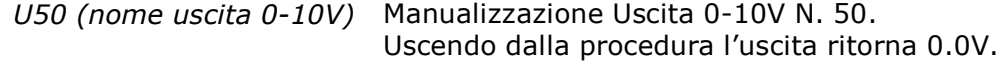

E. Installa

# E.7 Password

Percorso: Home> $\left(\widehat{\mathbf{E}}\right)$  Installa> $\left(\widehat{\mathbf{7}}\right)$  Password

Programmazione password d'accesso al programma. E' possibile inserire 2 livelli di password per bloccare l'accesso alle varie fasi di programmazione, in modo da limitare l'entrata ai vari livelli di programmazione (utilizzatore finale, manutentore, ecc.).

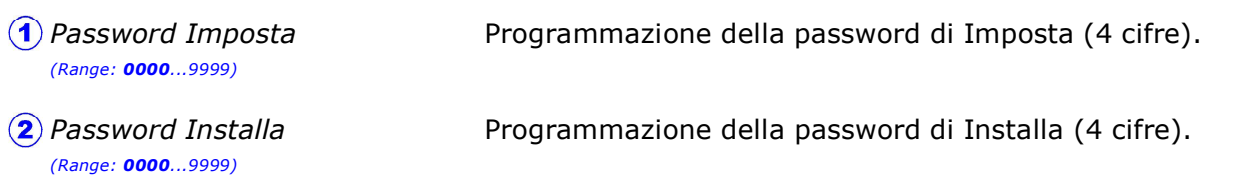

### NOTA.

Una volta inserito una password, cercando di entrare in una zona protetta comparirà questa videata:

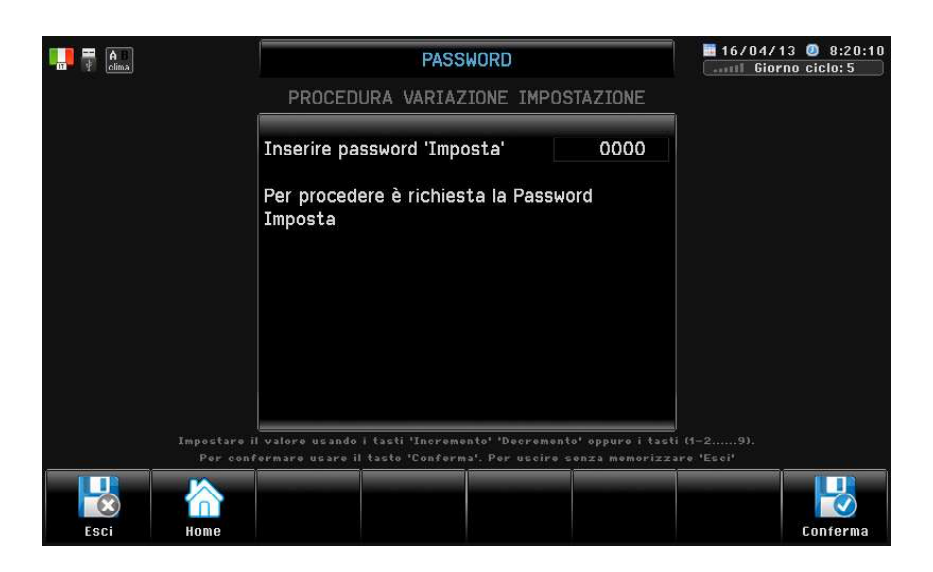

(esempio di password Imposta) digitare il codice di password richiesto e premere  $\overline{H}$ ) a conferma (ovviamente senza la password esatta non si entra).

La password non viene più richiesta fino a che si rimane all'interno del gruppo di programmazione in cui si è entrati.

Alla consegna le 2 password sono impostate =  $0000$  (password esclusa).

E. Installa

# E.8 Visore

Percorso: Home> $\left(\mathbf{E}\right)$  Installa> $\left(\mathbf{\widehat{8}}\right)$  Visore

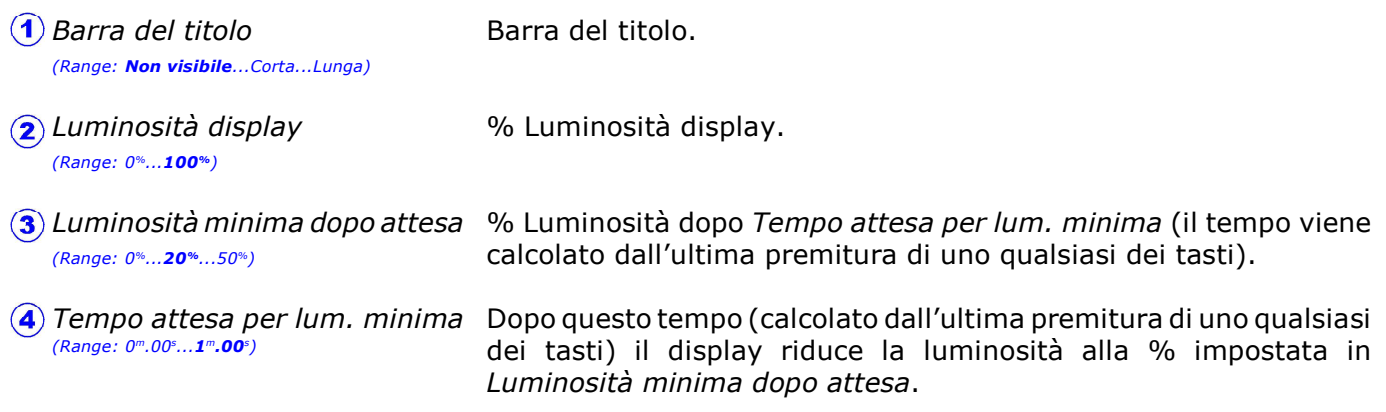

# E.0 Bootstrap

Percorso: Home> $\left(\widehat{\mathbf{E}}\right)$  Installa> $\left(\widehat{\mathbf{0}}\right)$  Bootstrap

Procedura di bootstrap. La procedura di Bootstrap consente di ritornare alle impostazioni originali di quando Qfarm è stato consegnato dalla fabbrica, cancellando tutte le impostazione effettuate di seguito.

Password bootstrap

Programmazione della password di bootstrap (4 cifre)

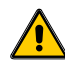

La tabella di funzionamento caricata tramite il software **Qfarm Lab** rimane sempre in memoria!

### Attenzione: il bootstrap cancella tutte le impostazioni effettuate dopo l'uscita dalla fabbrica!

Nota: l'entrata in bootstrap richiede il codice di accesso del costruttore.

# E.H Gestione USB

Percorso: Home> $\left(\widehat{\mathbf{E}}\right)$  Installa> $\left(\widehat{\mathbf{H}}\right)$  Gestione USB

Questa videata permette l'accesso alla gestione USB.

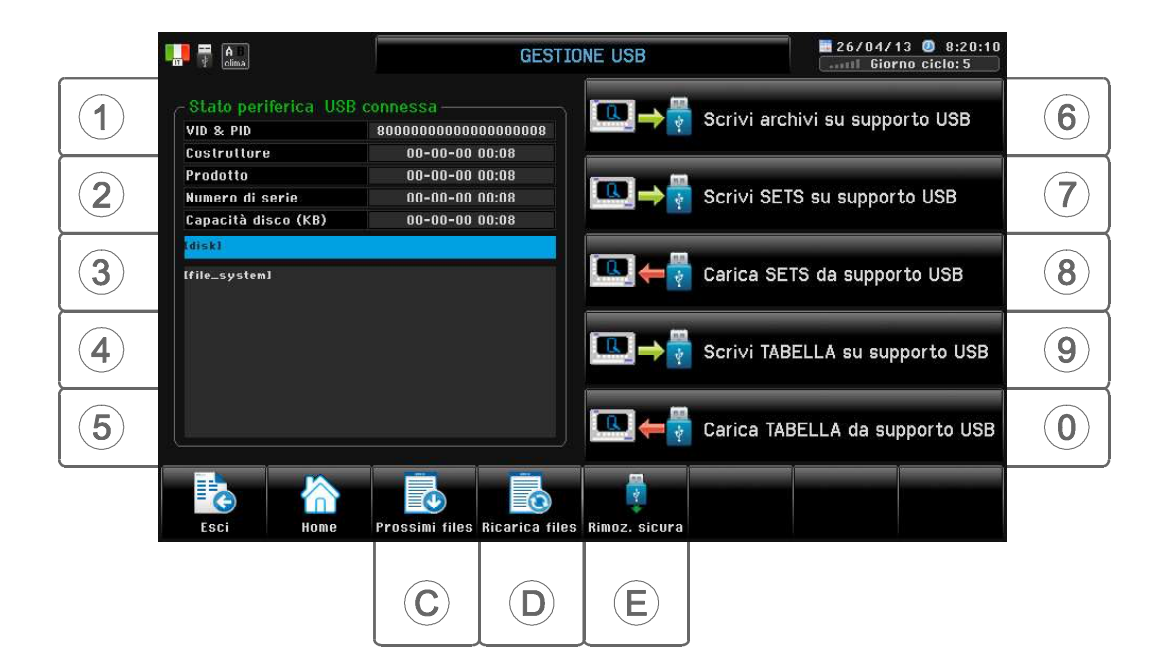

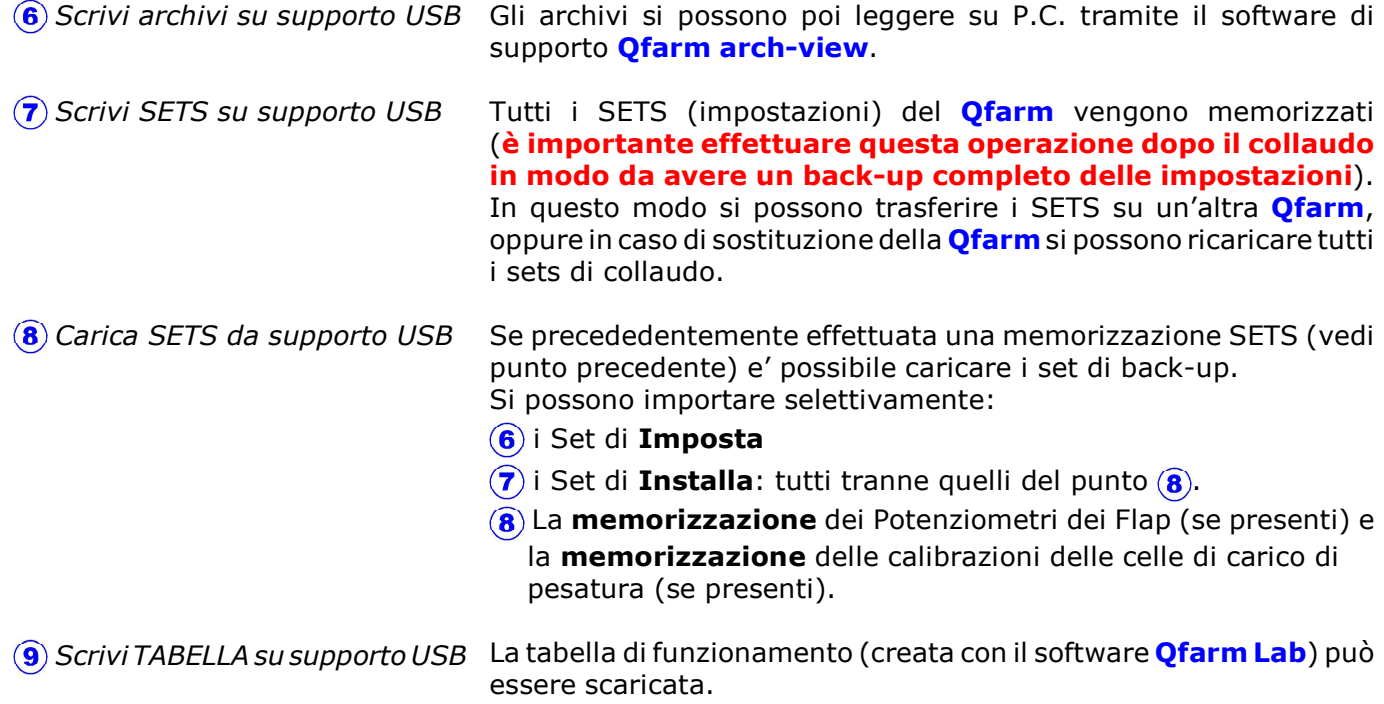

continua

Carica TABELLA da supporto USB

La tabella di funzionamento (creata con il software **Qfarm Lab**) può essere caricata.

Identificare la tabella da caricare (premere  $\hat{c}$ ) per visualizzare se presenti altre tabelle oltre la 5, arrivati alla fine premere  $\circled{D}$  per ritornare all'inizio della lista).

Selezionare con i tasti  $\left( \widehat{\mathbf{1}} \right)$ ..  $\left( \widehat{\mathbf{5}} \right)$  la tabella da caricare.

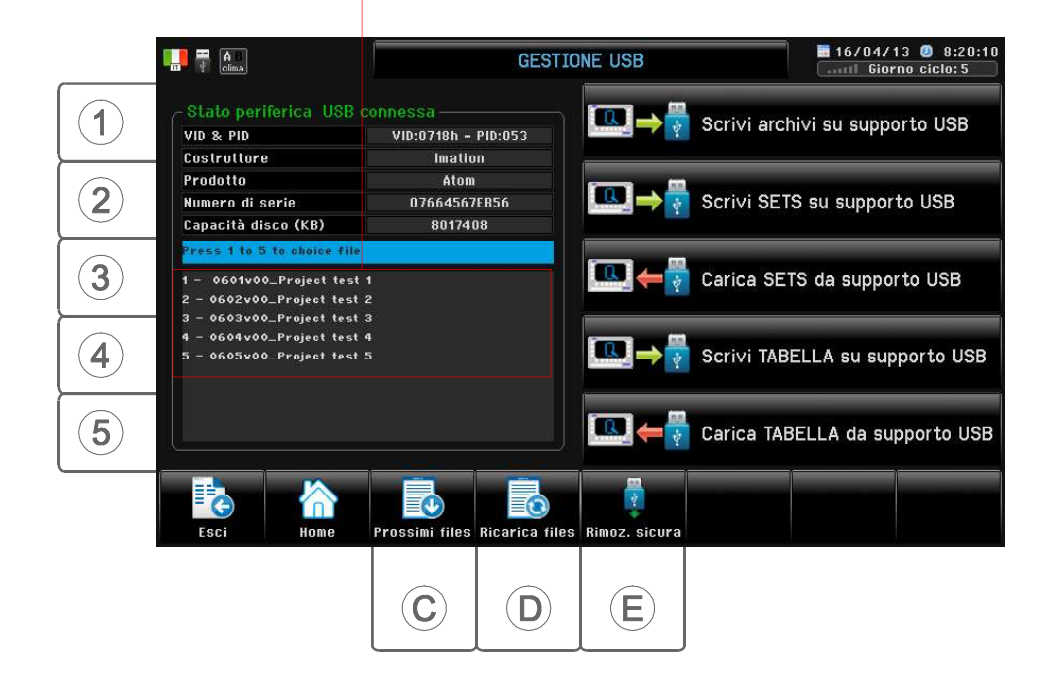

Confermare con il tasto  $\textcircled{a}$  il caricamento della nuova tabella di funzionamento.

Attenzione: caricando una tabella con numero identificativo diverso da quello attualmente caricata si importa un progetto che potrebbe riassegnare le entrate e le uscite della macchina e cambiarne sostanzialmente il funzionamento!

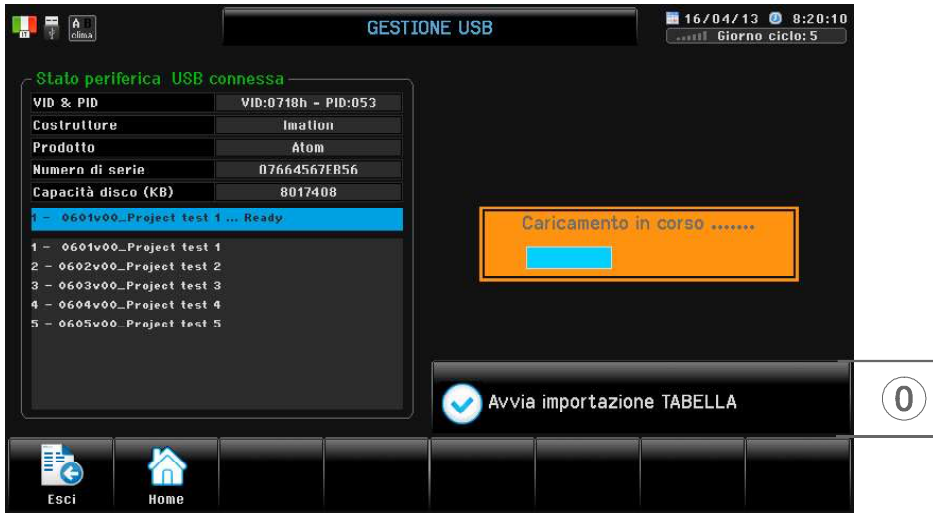

# G. Archivio

Percorso: Home> 
G Archivio

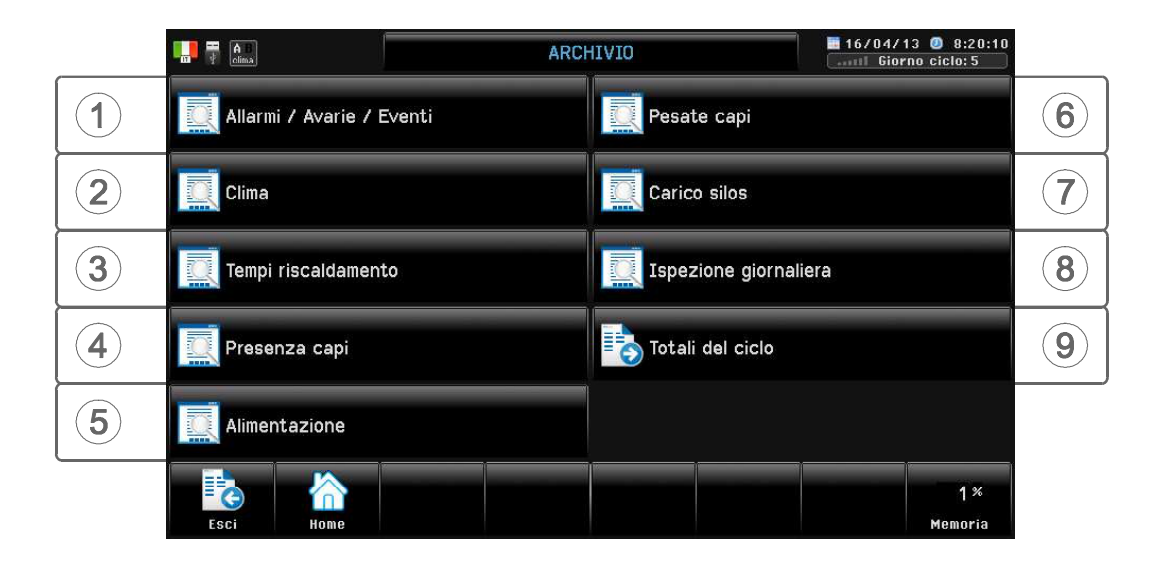

Negli archivi vengono registrati tutti i parametri riguardanti il ciclo in corso. Attenzione: l'avvio di un nuovo ciclo cancella tutti gli archivi del ciclo precedente.

# G.1 Allarmi / Avarie / Eventi

Percorso: Home> $\bigcirc$ ) Archivio> $\bigcirc$ ) Allarmi / Avarie /Eventi

Allarmi

Si visualizzano gli ultimi 64 allarmi del ciclo in corso con data e ora di registrazione. Avarie

Si visualizzano le ultime 64 avarie del ciclo in corso con data e ora di registrazione. Eventi

Si visualizzano gli ultimi 64 eventi del ciclo in corso con data e ora di registrazione.

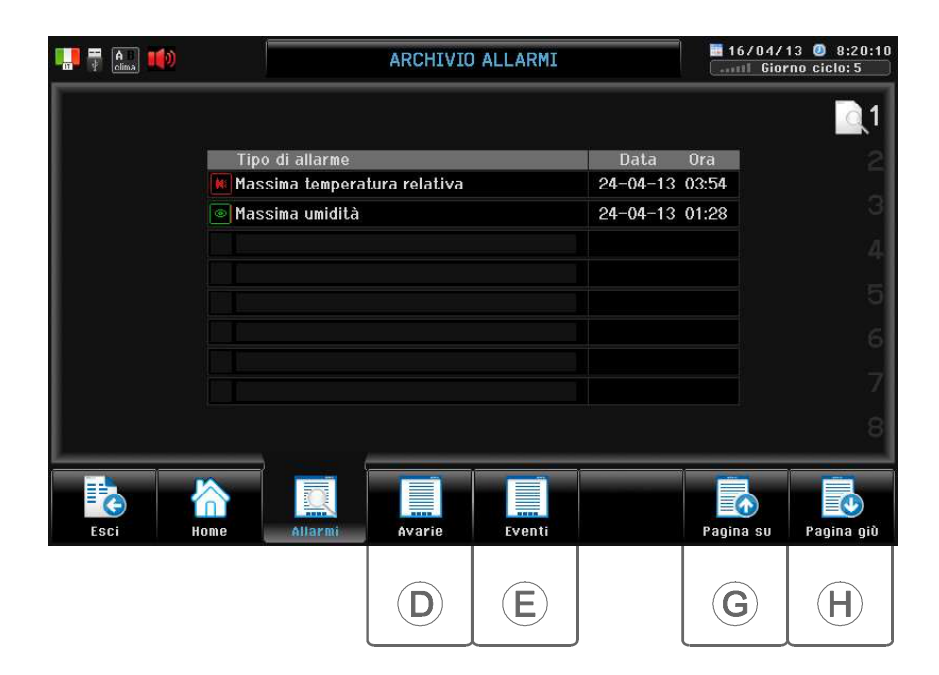

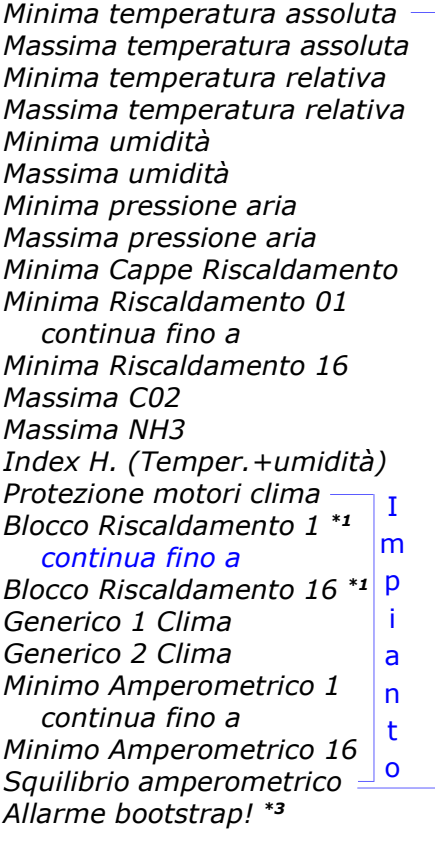

Temperatura Ventilazione 1 continua fino a Temperatura Ventilazione 4 Bulbo umido Umidità ambiente 4-20 mA Umidità esterna 4-20 mA C02 4-20 mA NH3 4-20 mA Temp. Esterna Temp. Flap 1 continua fino a Temperatura Flap 16 Temperatura tiraggio 1 Temperatura tiraggio 2 Potenziometro Flap 1 continua fino a Potenziometro Flap 16 Movimento Flap 1 continua fino a Movimento Flap 16 Temperatura Riscaldamento 1 continua fino a Temperatura Riscaldamento 16 Temperatura Riscaldamento Cappe Depressimetro DP59/W Avaria HXNE-1 continua fino a Avaria HXNE-14 Avaria HXDA-1 continua fino a Avaria HXDA-11 Avaria HXWM

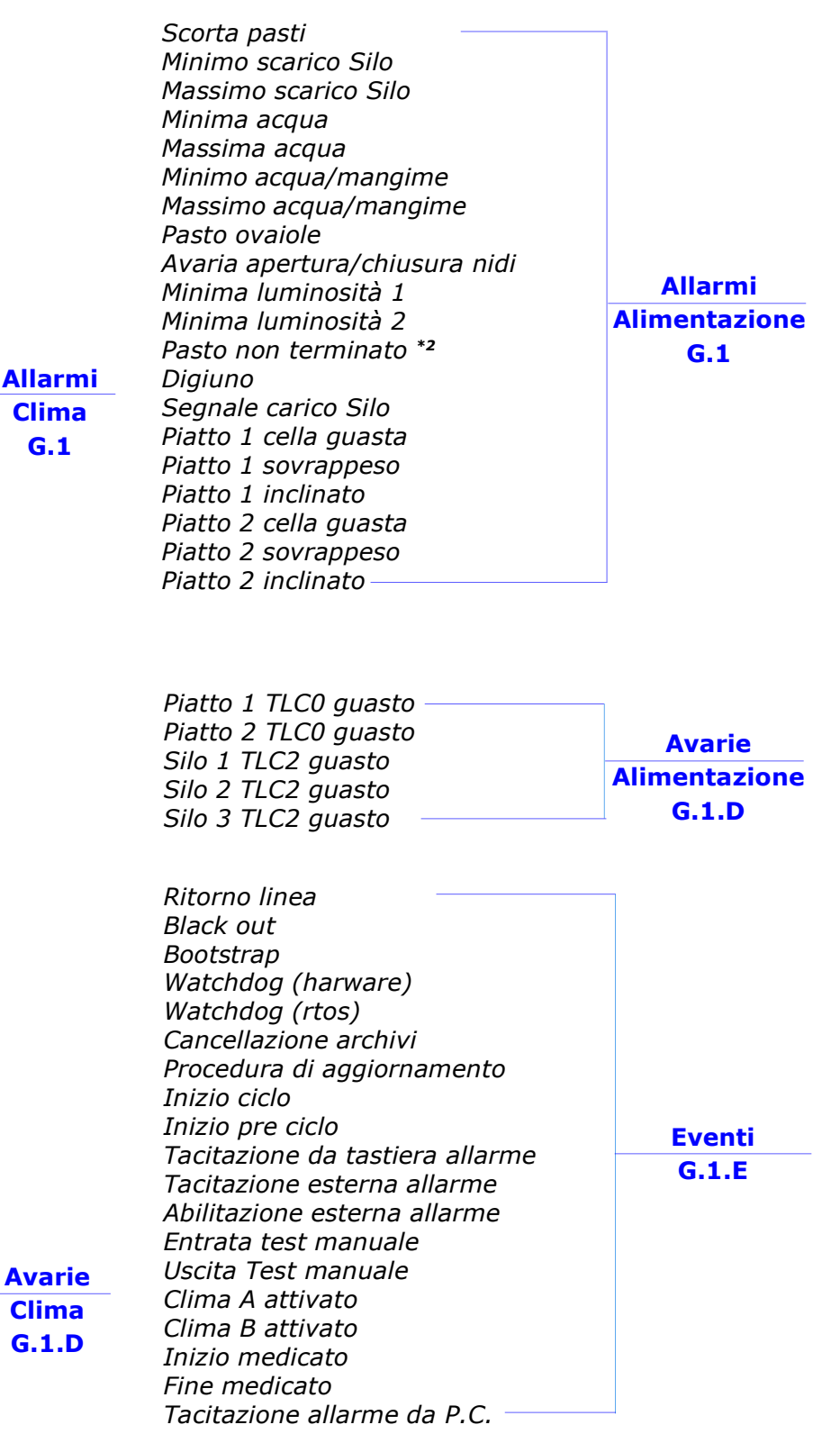

- \*1 Intervento allarme Blocco Riscaldamento ritardato di 2 secondi rispetto alla chiusura del contatto di allarme. L' allarme è attivo solo se il relativo riscaldamento è acceso.
- \*2 Interviene se alla fine del pasto il mangime distribuito nella giornata è inferiore al mangime programmato.
- \*3 Interviene se si è attivata una procedura di bootstrap e per 1 minuto non si è premuto nessun tasto. Per tacitarlo vedi par.C.D Tacita allarme.

## G.2 Clima

Percorso: Home> C Archivio> (2) Clima

In questo archivio vengono registrati i valori del clima interno ed esterno giorno per giorno.

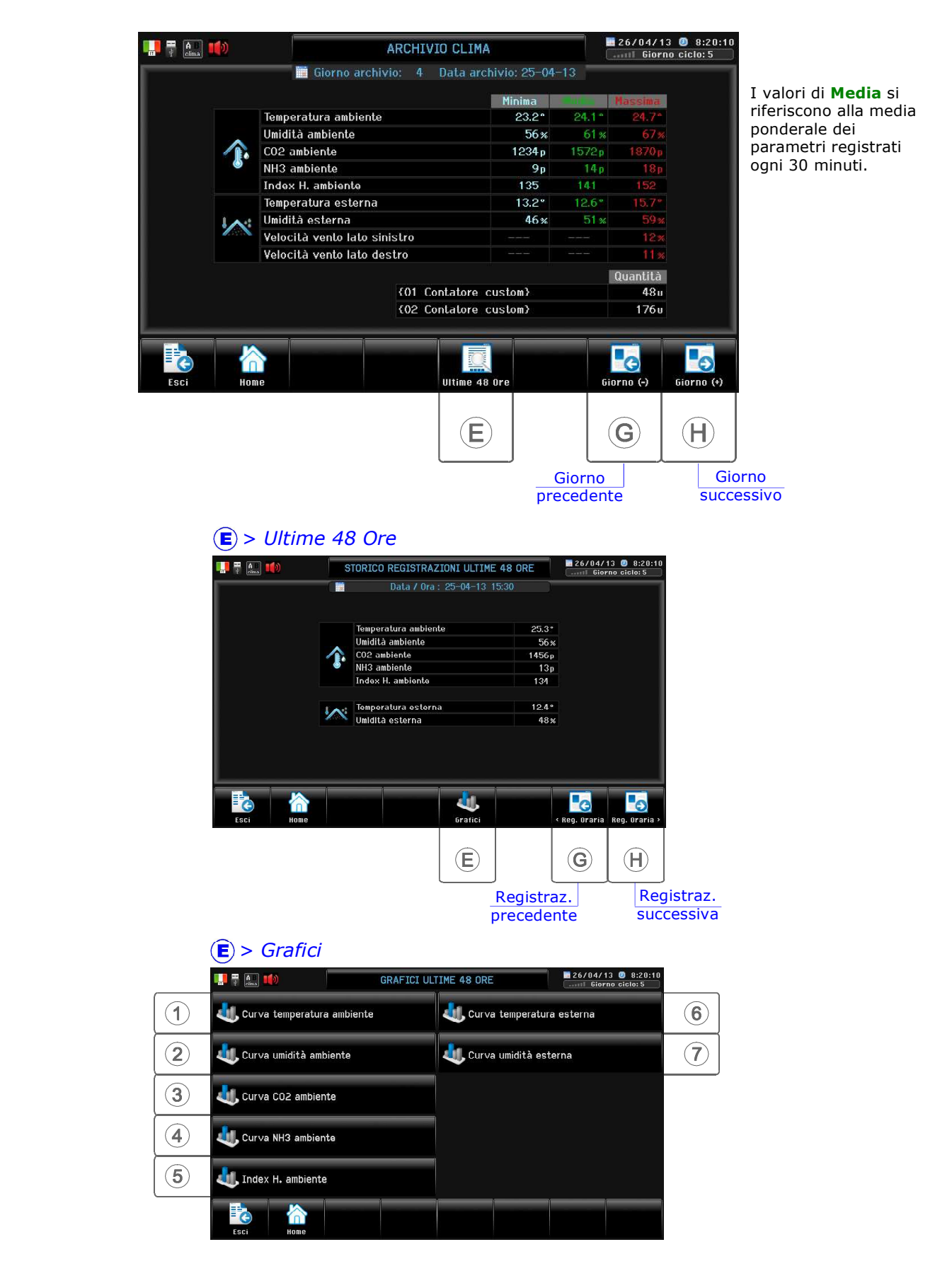
# G.3 Tempi riscaldamento

Percorso: Home> $\bigcirc$  Archivio> $\bigcirc$ ) Tempi riscaldam.

In questo archivio vengono registrati i tempi dei riscaldamenti giorno per giorno.

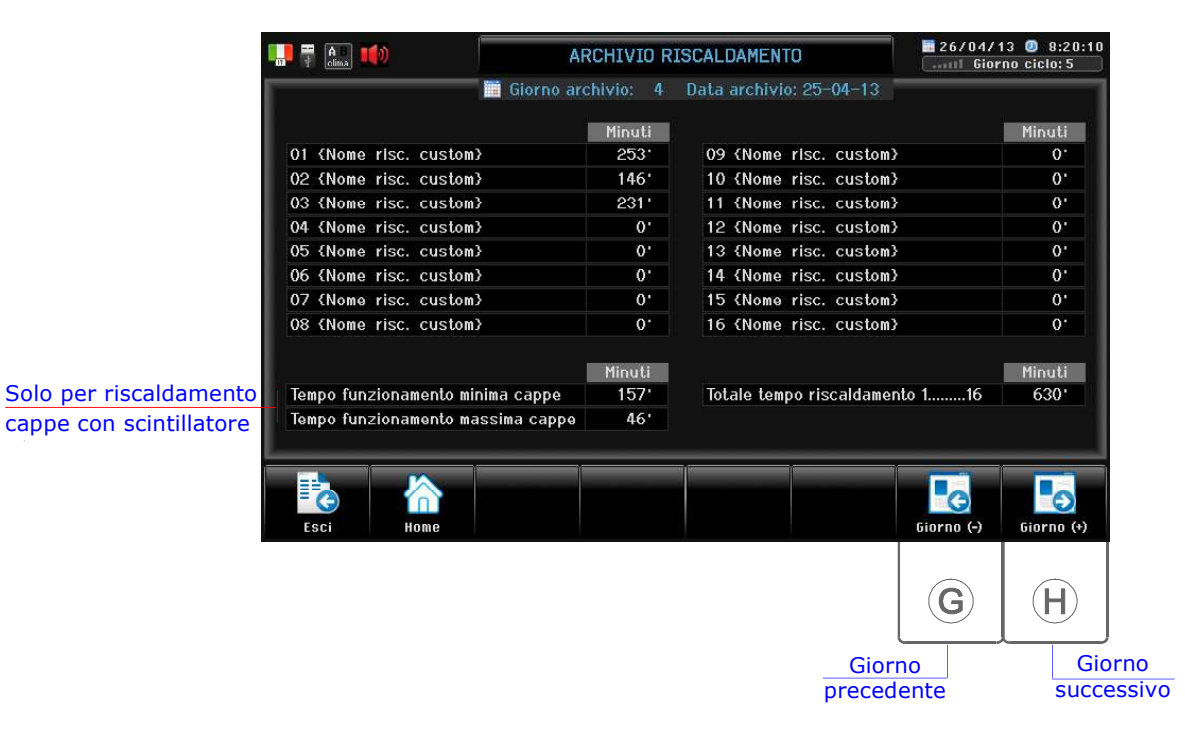

# G.4 Presenza capi

Percorso: Home> C Archivio> 4 Presenza capi

In questo archivio vengono registrate le presenze capo giorno per giorno.

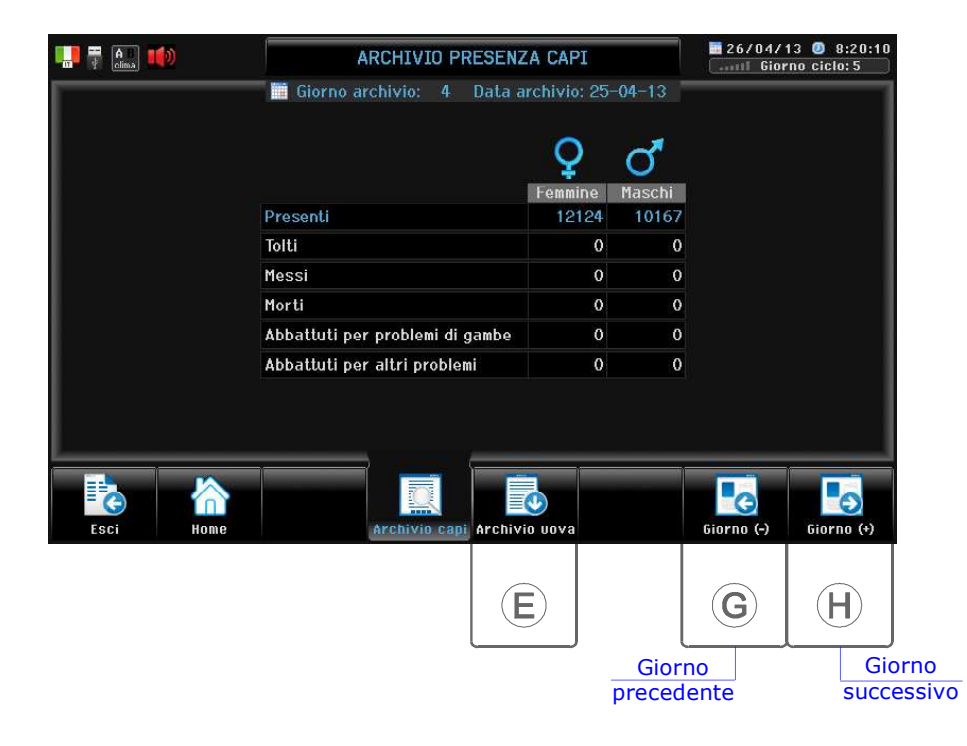

#### > Archivio raccolta uova (solo per ovaiole)

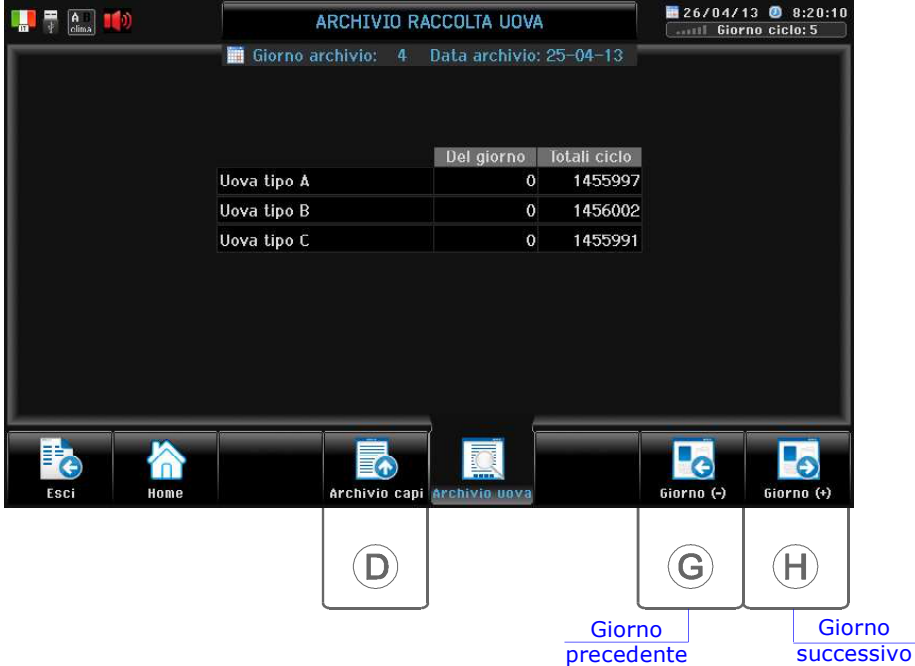

G. Archivio

## G.5 Alimentazione

Percorso: Home> $\bigcirc$  Archivio> $\bigcirc$ ) Alimentazione

In questo archivio vengono registrati i parametri di alimentazione giorno per giorno.

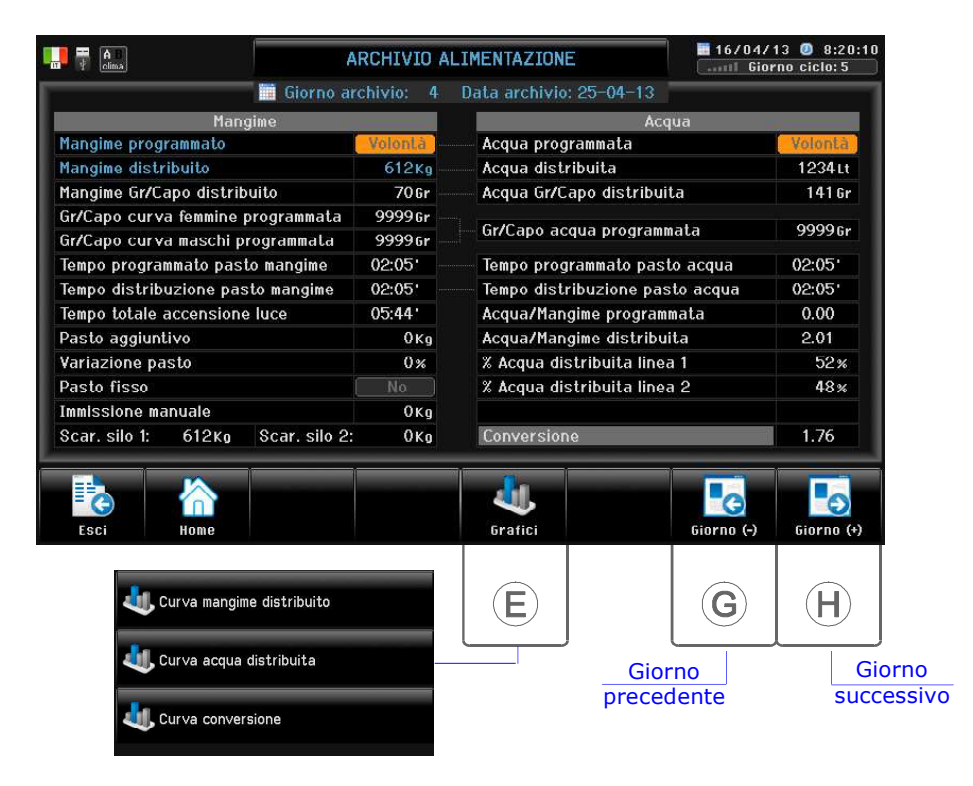

# G.6 Pesate capi

Percorso: Home>  $\bigcirc$  Archivio> $\bigcirc$  Pesata capi

In questo archivio vengono registrate le pesate capi giorno per giorno.

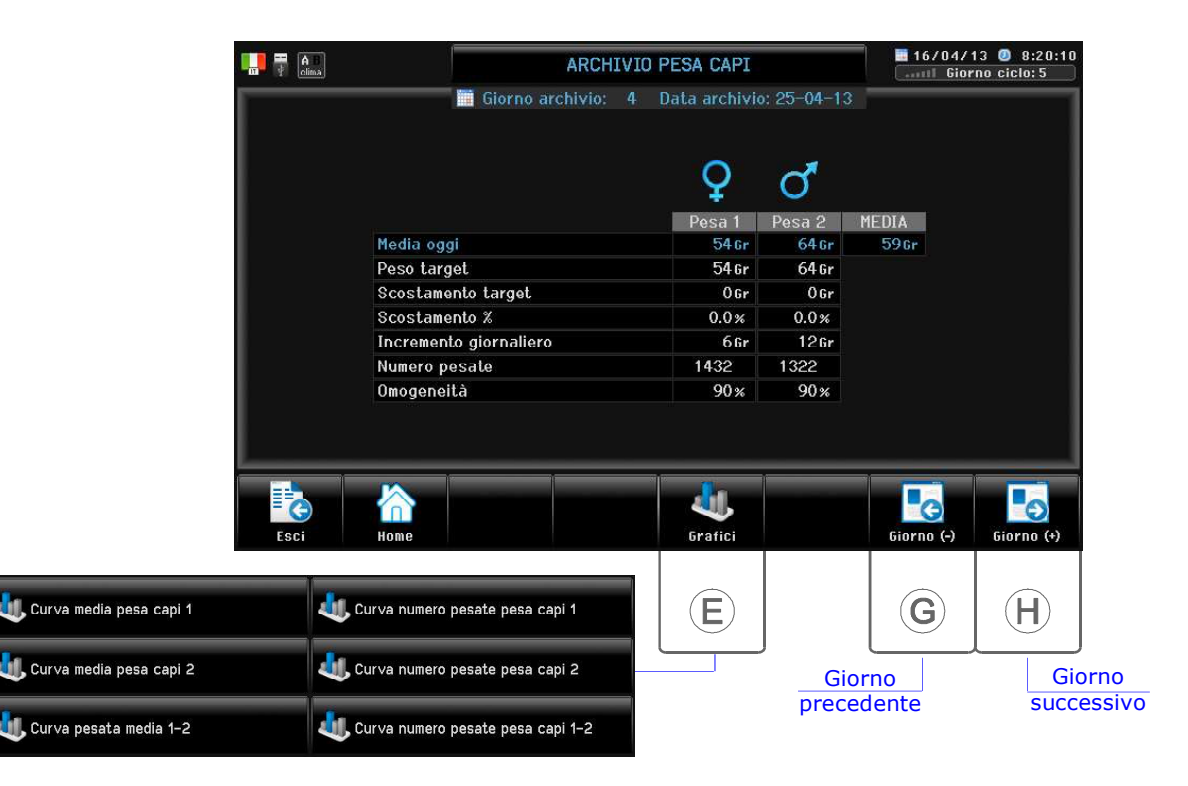

# G.7 Carico silos

Percorso: Home> C Archivio> 7 Carico silos

In questo archivio vengono registrati i carichi di mangime dei Silos.

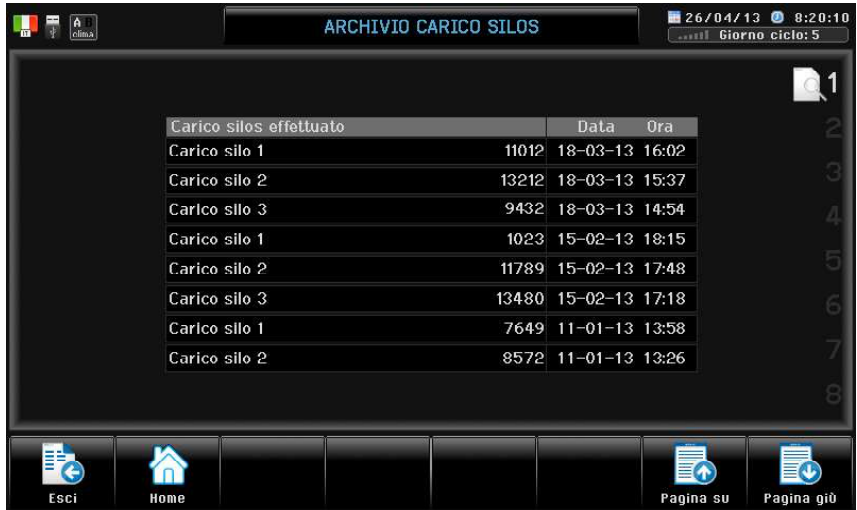

G. Archivio

# G.8 Ispezioni giornaliera

Percorso: Home>  $\bigcirc$  Archivio> $\bigcirc$  Ispezioni giornaliera

In questo archivio vengono registrate le ispezioni giornaliere effettuate. viene registrata la prima ispezione effettuata dalle 00:00 alle 11:59 e la prima effettuata dalle 12:00 alle 23:59. Viene anche registrato il test funzionamento allarme (nel caso di più test giornalieri viene registrato l'ultimo).

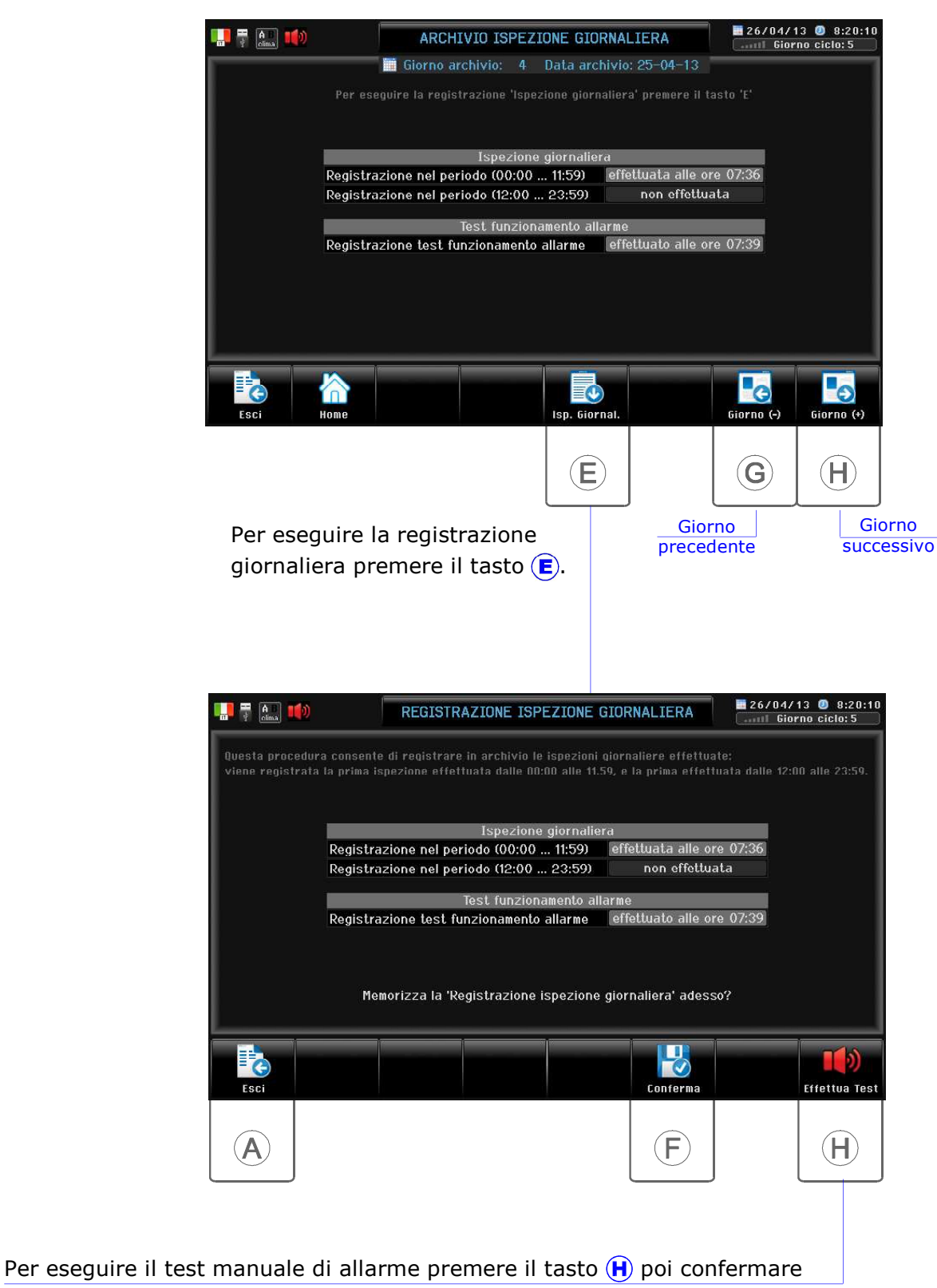

con il tasto  $\left(\mathbf{E}\right)$ . Per eseguire il test automatico vedi par. E.1.8.0.

# G.9 Totali ciclo

Percorso: Home> C Archivio> 9 Totali ciclo

In questo archivio vengono registrati i dati Totali del ciclo.

# G.9.1 Alimentazione

Percorso: Home> Archivio> Totali ciclo> Alimentazione

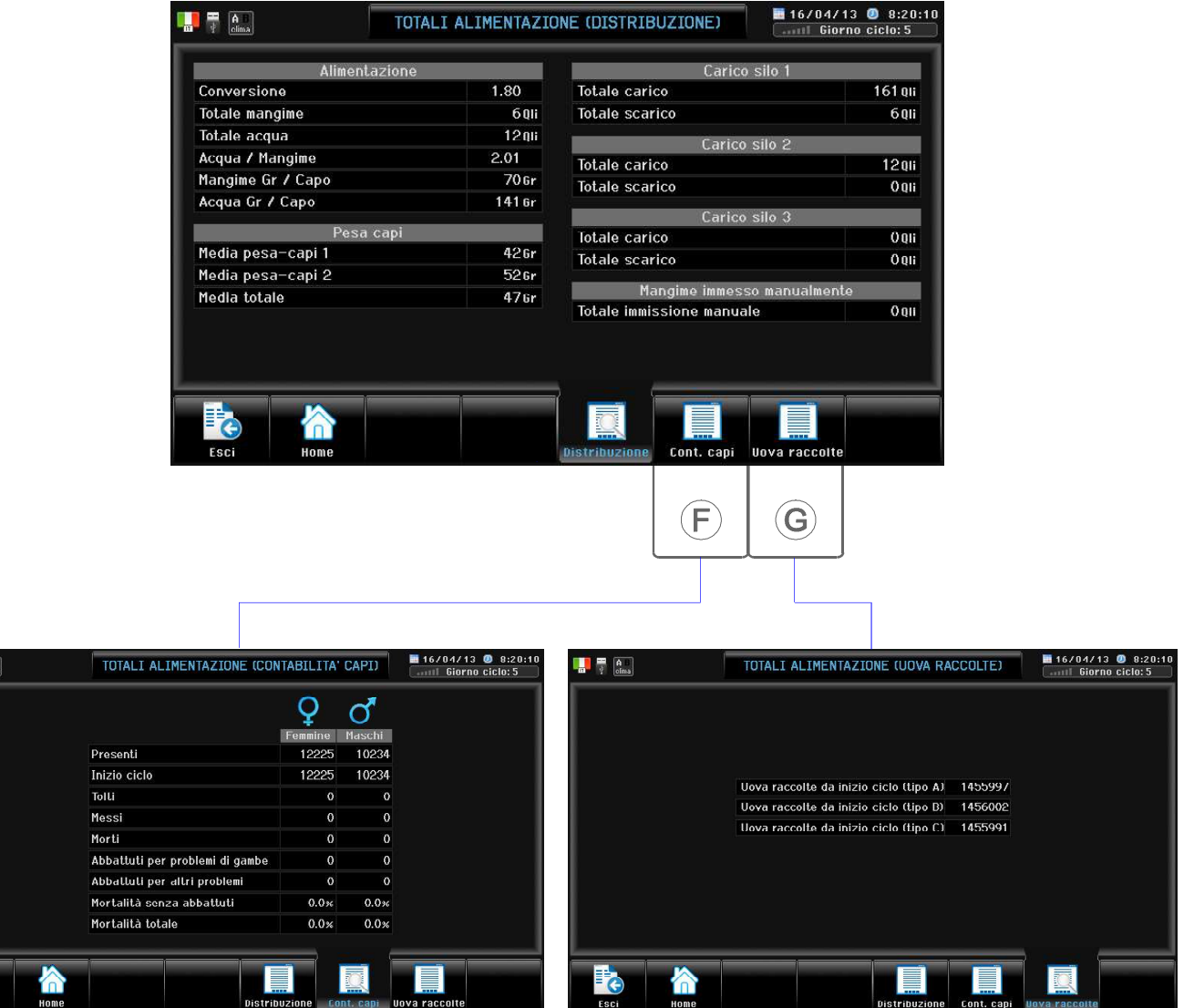

**De** 

 $\blacksquare$ 

**I** 

## G.9.2 Ambiente

Percorso: Home> $\left(\frac{E}{2}\right)$  Archivio> $\left(\frac{Q}{2}\right)$  Totali ciclo> $\left(\frac{Q}{2}\right)$  Ambiente

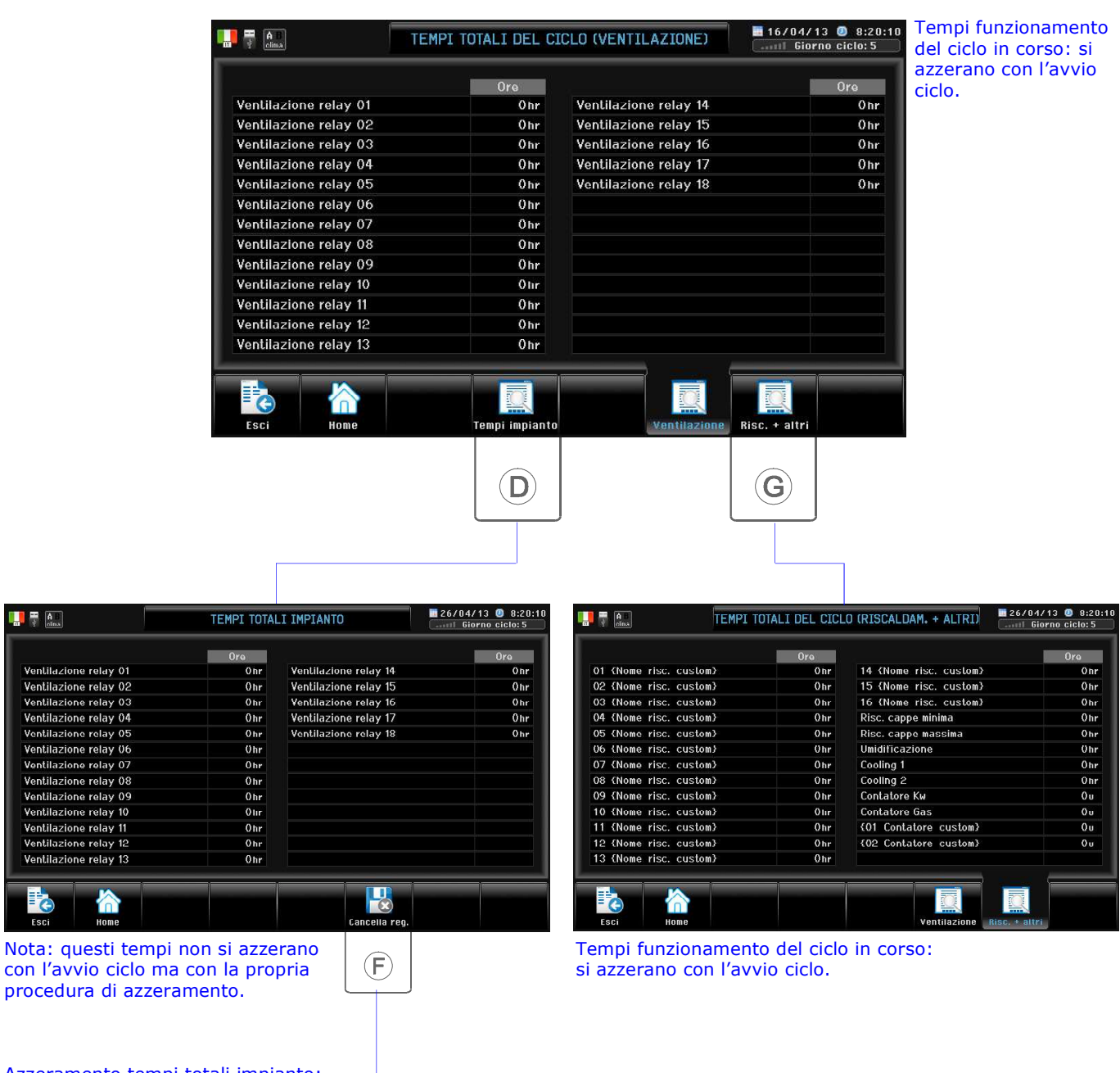

Azzeramento tempi totali impianto: premere per più di 3 secondi a conferma

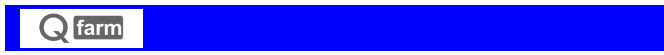

# H. Check Control

Percorso: Home> (H) Check Control

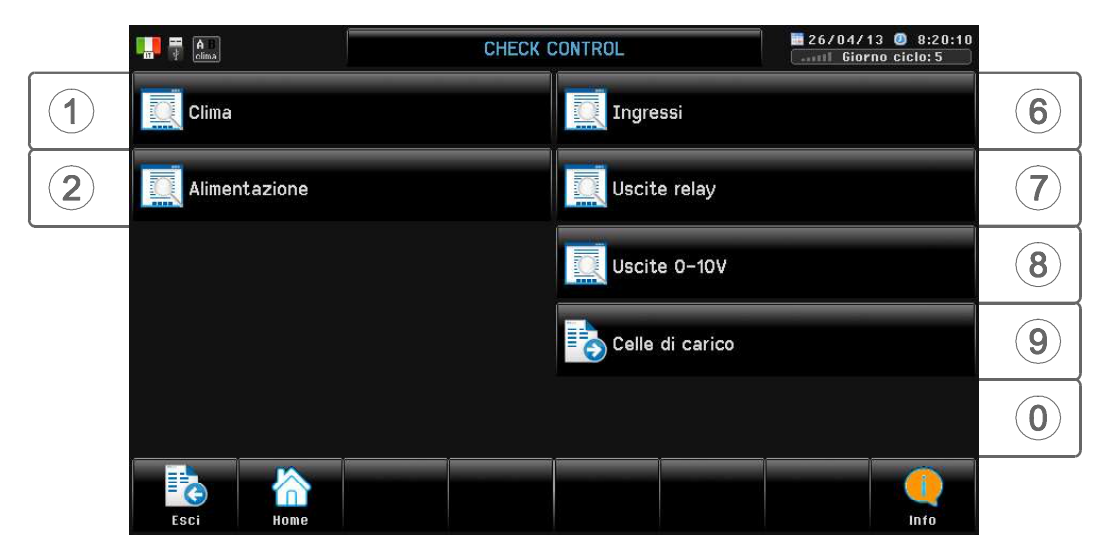

Tramite il Check Control è possibile visualizzare tutti gli stati di funzionamento della *Qfarm*.

# H.1 Clima

Percorso: Home> $(H)$  Check Control> $(1)$  Clima

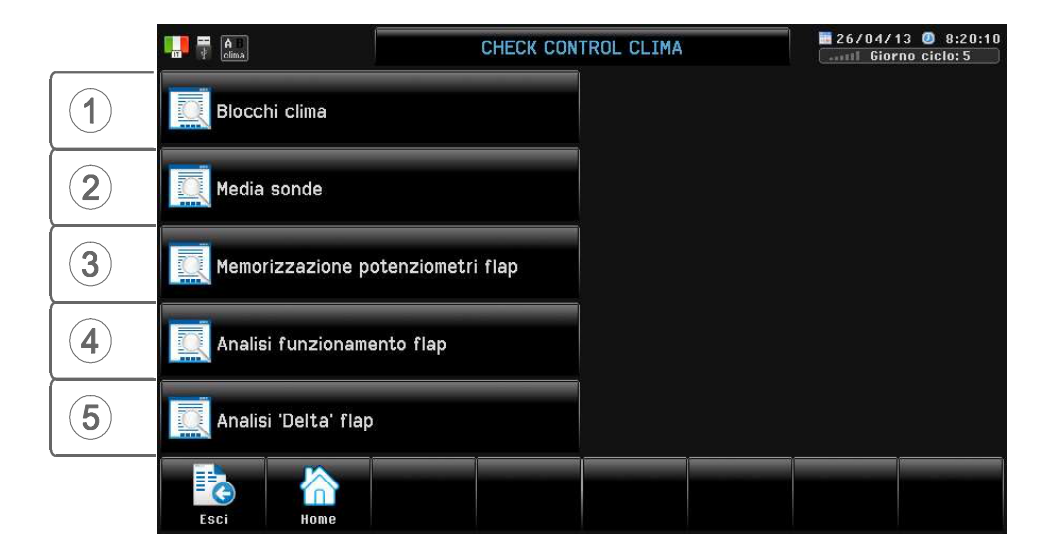

## H.1.1 Blocchi Clima

Percorso: Home> $\left(\text{H}\right)$  Check Control> $\left(\text{T}\right)$  Clima> $\left(\text{T}\right)$  Blocchi clima

Questa videata dà la situazione dello Stato dei Blocchi e dei condizionamenti in corso (vengono rappresentati max 10 blocchi in corso contemporaneamente):

l'intervento dei blocchi viene visualizzato nelle videate di Zoom 1.....5 (Stato Blocco).

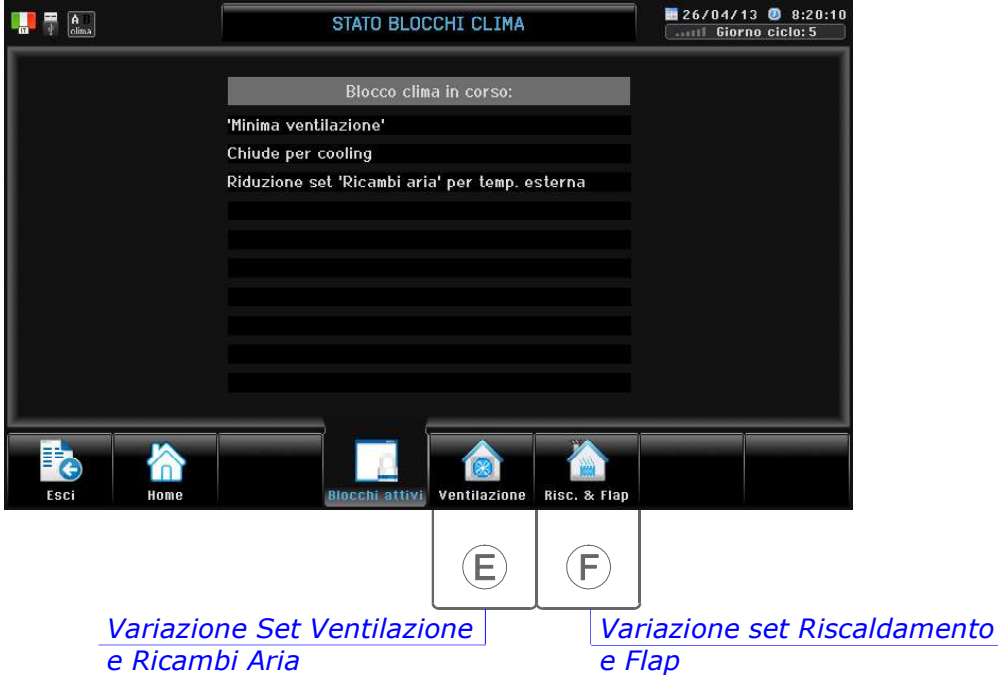

#### Blocchi Ventilazione

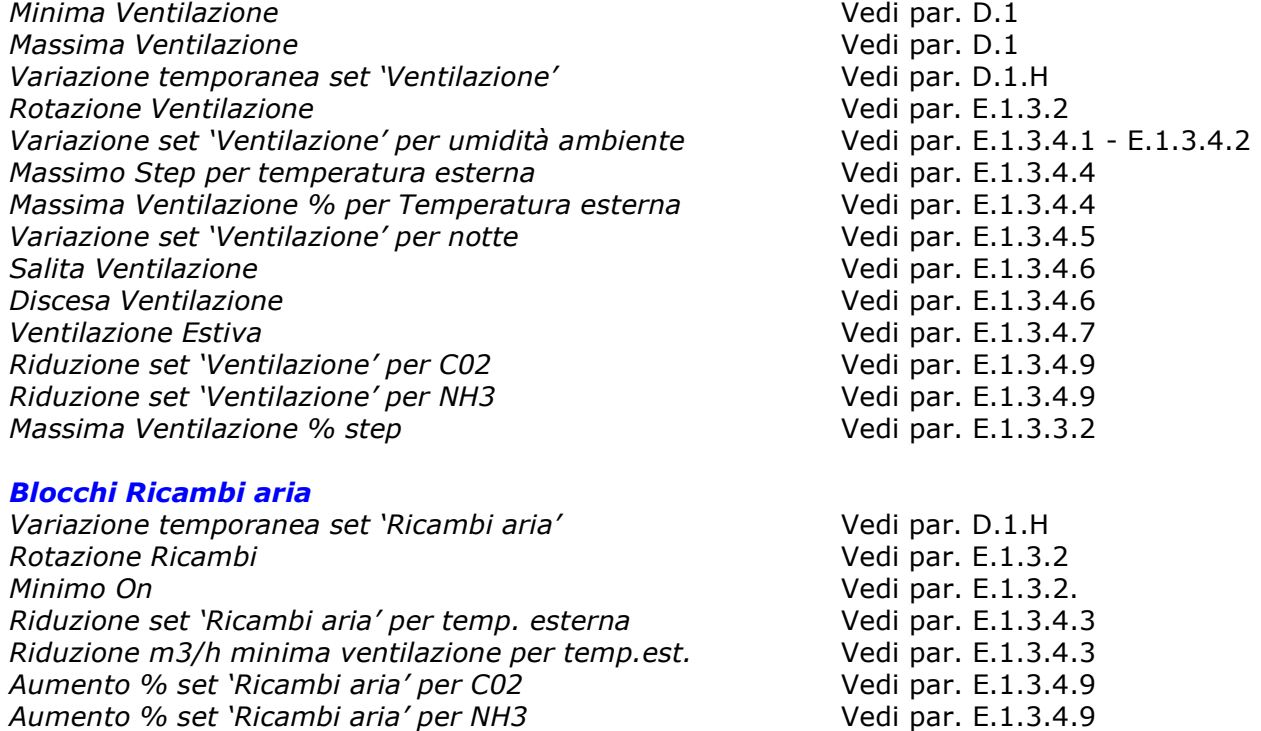

#### Continua

#### Blocchi Riscaldamento

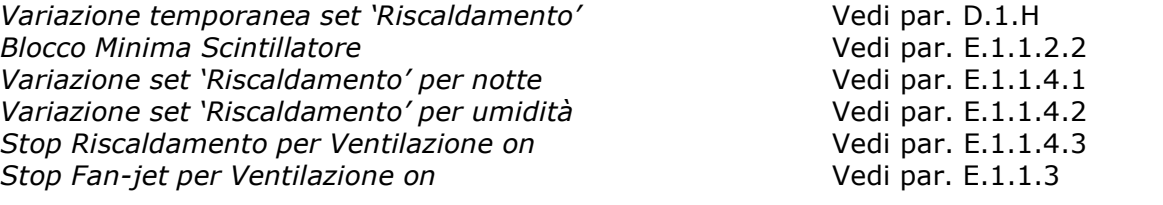

#### Blocchi Flap

Minima apertura flap a depressimetro / Delta T Vedi par. E.1.2.1 - E.1.2.5.5 Aumento 'Set Pressione aria' per temp. esterna Vedi par. E.1.2.5.1 Anemometro Sinistro **Vecessity** Vedi par. E.1.2.5.2 Anemometro Destro Vedi par. E.1.2.5.2 Salita Flap **Salita Flap** Vedi par. E.1.2.5.3 Discesa Flap **Vedi par. E.1.2.5.3** Inverno Flap **Inverno** Flap Estate Flap Contract Contract Contract Contract Contract Vedi par. E.1.2.5.3 Esterno 1 Flap Vedi par. E.1.2.5.3 Esterno 2 Flap **Vedi par. E.1.2.5.3** Apre per Cooling and Cooling Cooling Cooling Cooling Cooling Cooling Cooling Cooling Cooling Cooling Cooling Cooling Cooling Cooling Cooling Cooling Cooling Cooling Cooling Cooling Cooling Cooling Cooling Cooling Cooling C Chiude per Cooling Chiude paragonal Chiude paragonal vedi par. E.1.2.5.3 Tiraggio 1 Flap **Vedi par. E.1.2.5.4** Tiraggio 2 Flap **Vedi par. E.1.2.5.4** Riduzione % Associativo flap per temp. esterna Vedi par. E.1.2.5.6

#### Blocchi Vari

Preavvio ciclo **Vedi parameters** and *Preavvio ciclo* Vedi par. D.0.F Clima esterno umido vedi par. E.1.1.4.2 Umidificazione minima temperatura versione versi vedi par. E.1.4 Cool 1 massima umidità Vedi par. E.1.5 Cool 2 massima umidità Vedi par. E.1.5

#### H.1.2 Media sonde

Percorso: Home> $\overline{H}$ ) Check Control> $\overline{A}$ ) Clima> $\overline{2}$ ) Media sonde

Compaiono tutte le sonde che concorrono alla media della temperatura di ventilazione.

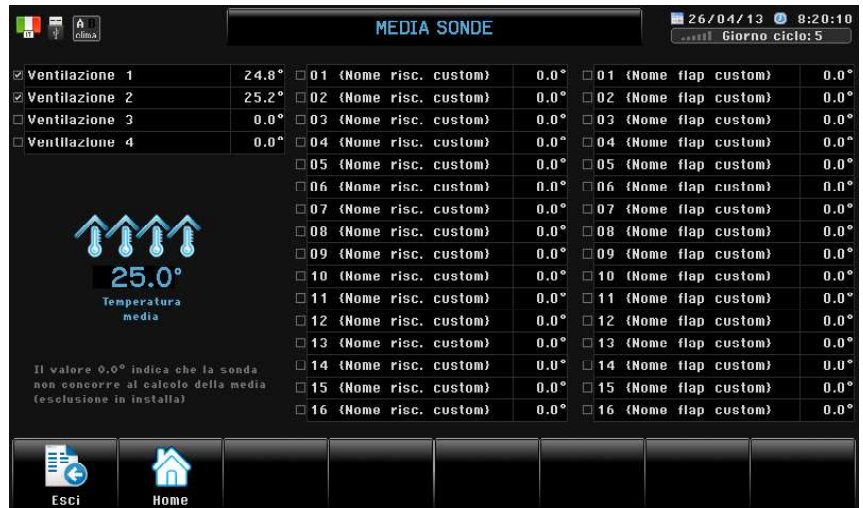

## H.1.3 Memorizzazione potenziometri flap

Percorso: Home> $\left(\widehat{H}\right)$  Check Control> $\left(\widehat{I}\right)$  Clima> $\left(\widehat{3}\right)$  Memorizzazione potenziometri flap

Questa videata visualizza i valori in Ohm di memorizzazione del potenziometro del relativo Flap. La procedura di Memorizzazione potenziometro è spiegata al par. E.1.2.4

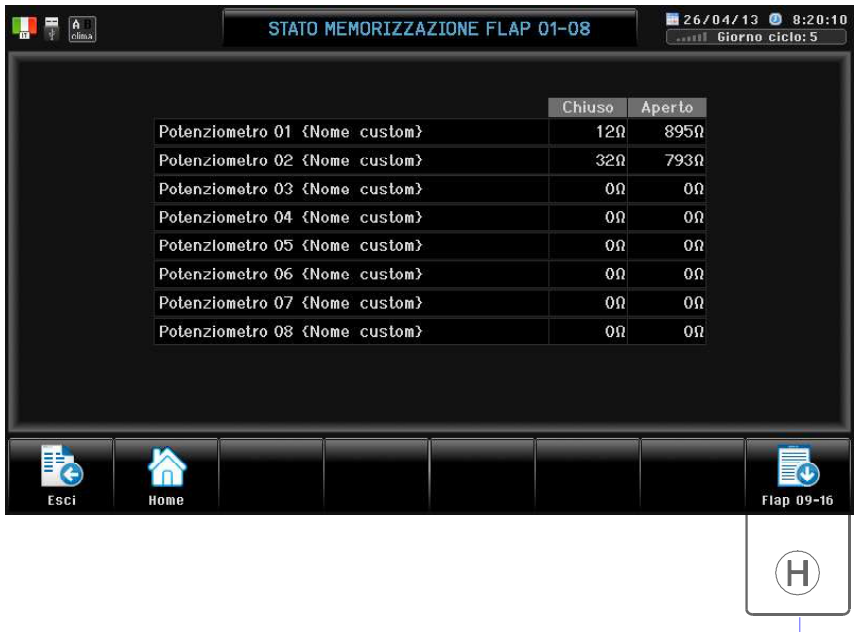

Alla pagina successiva (nel caso di numero Flap superiore a 8)

## H.1.4 Analisi funzionamento flap

Percorso: Home> $\left(\widehat{H}\right)$  Check Control> $\left(\widehat{I}\right)$  Clima> $\left(\widehat{A}\right)$  Analisi funzionamentoFlap

Questa videata visualizza lo stato di funzionamento dei Flap con potenziometro. La procedura di Memorizzazione potenziometro è spiegata al par. E.1.2.4

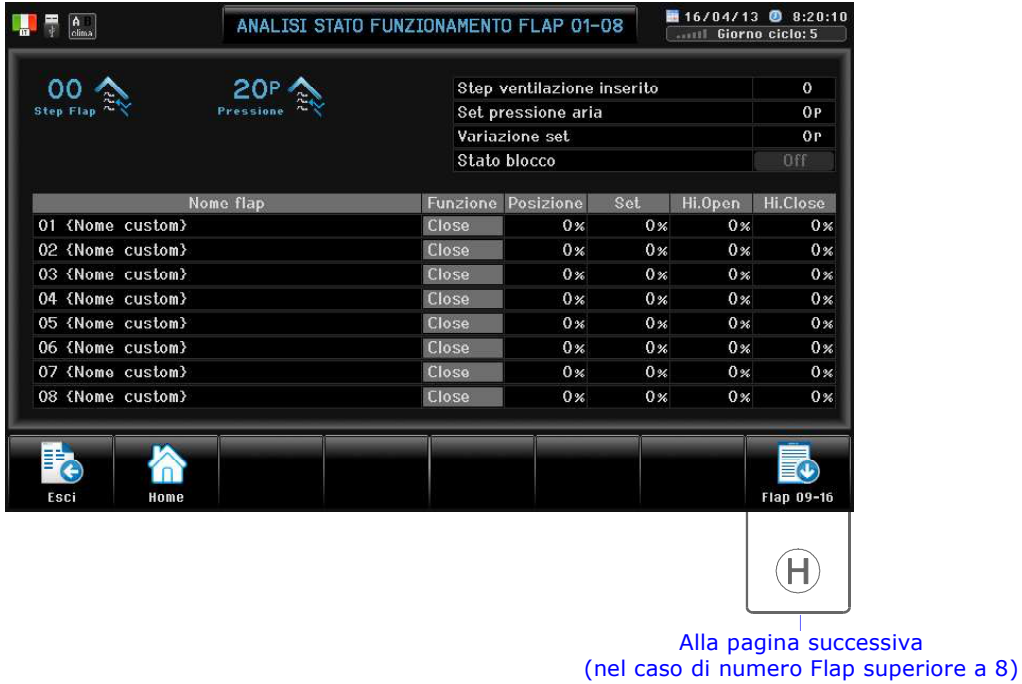

## H.1.5 Analisi 'Delta' flap

Percorso: Home> $\overline{H}$ ) Check Control> $\overline{A}$ ) Clima> $\overline{B}$ ) Analisi 'Delta' Flap

Questa videata visualizza lo stato di funzionamento dei Flap funzionamento a Delta temperatura.

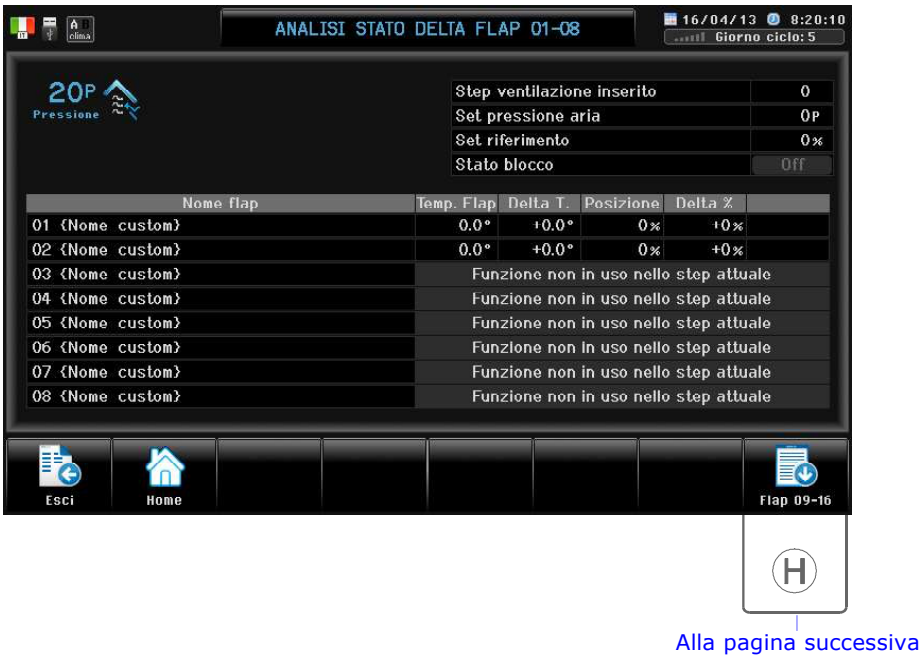

(nel caso di numero Flap superiore a 8)

### H.2 Alimentazione

Percorso: Home> $(H)$  Check Control> $(2)$  Alimentazione

#### H.2.1 Stato programma Alimentazione

Percorso: Home> $\left(\widehat{H}\right)$  Check Control> $\left(\widehat{2}\right)$  Alimentazione> $\left(\widehat{1}\right)$  Stato programma Alimentazione

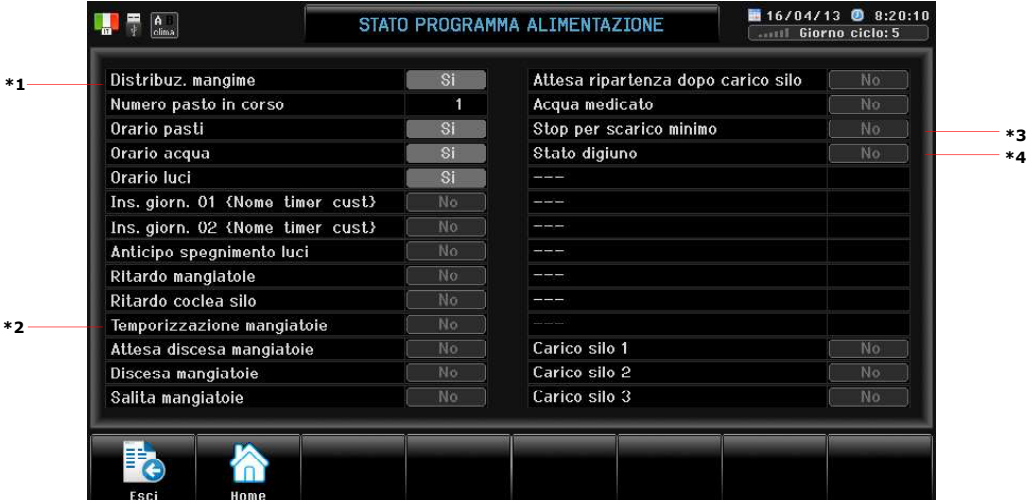

- \*1 No se Orario Mangime ON ma pasto terminato (con alimentazione razionata).
- \*<sup>2</sup> Si se inserito tempi parzializzazione (vedi par. E.2.3).
- \*<sup>3</sup> Si durante i 3 tentativi di ripartenza della coclea silo (vedi par. E.2.6 Fermo coclea silo)
- \*4 No (non in corso) Prog (programmato ma non in corso) Si (in corso)

## H.2.2 Stato programma Luci

Percorso: Home> $\left(\widehat{H}\right)$  Check Control> $\left(\widehat{2}\right)$  Alimentazione> $\left(\widehat{2}\right)$  Stato programma Luci

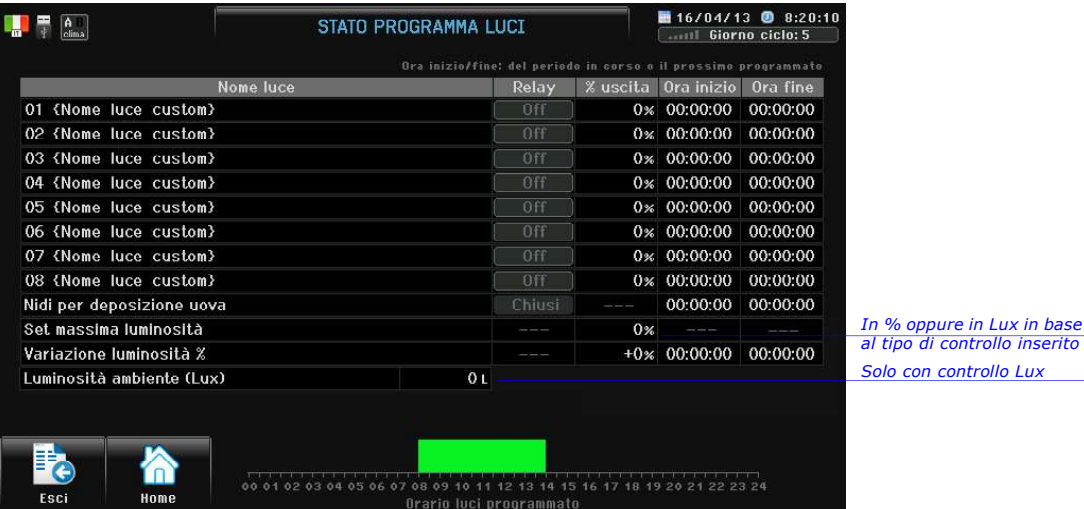

\*1 Programmato in Orario Luci (vedi par. D.3.1.2).

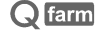

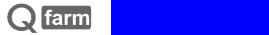

# H.2.3 Media sonde luminosità

Percorso: Home>  $\bigoplus$  Check Control> 2 Alimentazione> 3 Media sonde luminosità

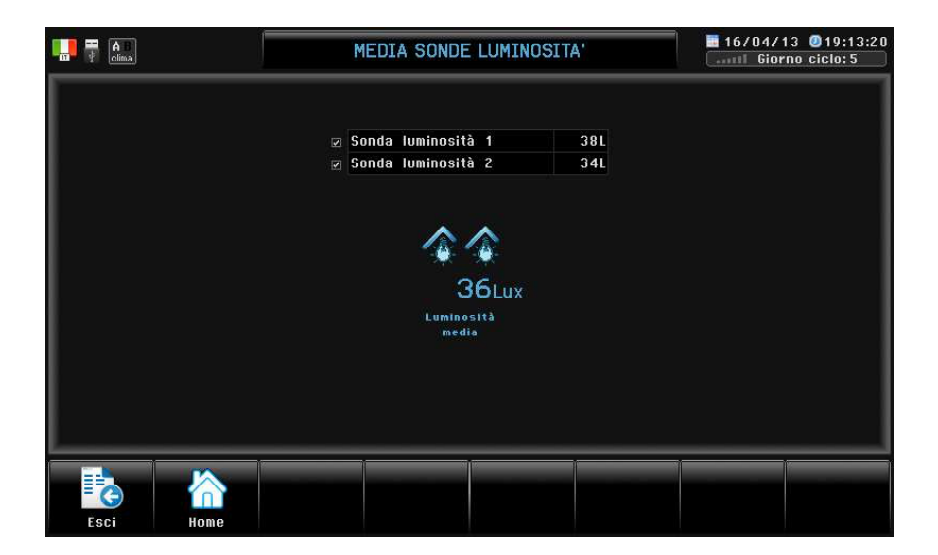

# H.6 Ingressi

Percorso: Home> $(H)$  Check Control> $\left(\widehat{G}\right)$  Ingressi

Questa videata dà la situazione degli Ingressi. In questo modo si può controllare il corretto collegamento tra le estensioni **HXNE** e il **Qfarm**: l'assegnazione delle uscite e degli ingressi dei vari moduli di estensione viene effettuata con il **Qfarm Lab**. Il programma provvederà, ad assegnazione completata, a stampare gli schemi elettrici del collegamento delle varie estensioni.

#### INGRESSI CLIMA

Temperatura Ventilazione 1 contina fino a.. Temperatura Ventilazione 4 Bulbo Umido Umidità Ambiente 4-20mA Umidità Esterna 4-20mA Temperatura Esterna Temperatura Flap 01 contina fino a.. Temperatura Flap 16 Temperatura Tiraggio 1 Temperatura Tiraggio 2 Potenziometro Flap 01 contina fino a.. Potenziometro Flap 16 Temperatura Riscaldamento 01 contina fino a.. Temperatura Riscaldamento 16 Temperatura Riscaldamento Cappe Temperatura Fan-jet 1 bassa Temperatura Fan-jet 1 alta contina fino a.. Temperatura Fan-jet 4 bassa Temperatura Fan-jet 4 alta Depressimetro DP59/W Amper Fase 1 Amper Fase 2 Amper Fase 3 C02 ambiente 4-20mA NH3 ambiente 4-20mA/0-10v Anemometro sinistro Anemometro destro Contatto Salita Ventilazione Contatto Discesa Ventilazione Contatto Clima B Contatto Salita Flap Contatto Discesa Flap Contatto Esterno 1 Flap Contatto Esterno 2 Flap Contatto Protez.Motori Contatto Blocco Risc.01 contina fino a.. Contatto Blocco Risc.16 Contatto 01 Allarme Generico\*1 Contatto 02 Allarme Generico\*1 Contatto Tacita allarme Contatto 01 Conteggio\*1 Contatto 02 Conteggio\*1

#### INGRESSI ALIMENTAZIONE

Contatto sensore Conta-Kw Contatto sensore Conta-Gas Contatto sensore conta-Acqua 1 Contatto sensore conta-Acqua 1 Contatto sensore conta-Mangime Contatto sensore livello tramogge Contatto sensore nidi aperti Contatto sensore nidi chiusi Contatto sensore vasca vuota Contatto sensore carico silo

#### Per ingressi delle sonde di temperatura:

 $-52.1^{\circ}$  (lettura temperatura) = circuito aperto (guasto al collegamento o al sensore)

190.0 $^{\circ}$  (lettura temperatura) = circuito in corto (guasto al collegamento o al sensore)

#### Per ingressi contatti puliti:

**Aperto** = contatto aperto  $Chiuso =$  contatto chiuso

\*1 Rinominabile da Qfarm Lab

# H.7 Uscite relay

Percorso: Home> $(H)$  Check Control> $(T)$  Uscite relay

Questa videata dà la situazione dello Stato dei relays di uscita delle estensioni HDY6. In questo modo si può controllare il corretto collegamento tra le estensioni (HXNE-HDY6) e il Ofarm. L'assegnazione delle uscite e degli ingressi dei vari moduli di estensione viene effettuata da Personal Computer con l'ausilio del programma **Qfarm Lab**. Il programma provvederà, ad assegnazione completata, a stampare gli schemi elettrici del collegamento delle varie estensioni.

#### USCITE CLIMA

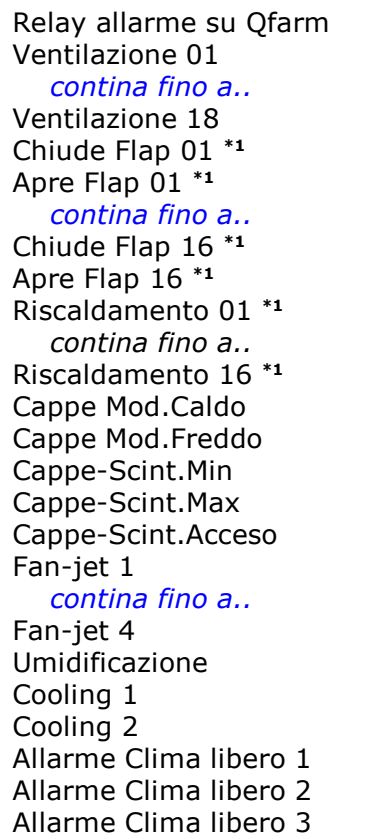

#### USCITE ALIMENTAZIONE

Coclea Silo Mangiatoie 1 contina fino a.. Mangiatoie 6 Luci  $1$   $*$ <sup>1</sup> contina fino a.. Luci  $8$   $*1$ Apertura nidi (Ovaiole) Chiusura nidi (Ovaiole) Linea Acqua Carico vasca medicato Scarico vasca medicato Inseritore giornaliero 01\*1 Inseritore giornaliero 02\*1 Inseritore giornaliero Aux 1 Inseritore giornaliero Aux 2 Allarme Alimentazione libero 1 Allarme Alimentazione libero 2 Allarme Alimentazione libero 3 Watch-dog (per **HP29/W**)\*2

OFF=contatto relay aperto ON= contatto relay chiuso

\*1 Rinominabile da Lab

\*2 Contatto in uscita per il collegamento all'allarme HP29/W - XP29.

# H.8 Uscite 0-10V

Percorso: Home> $\left(\mathbf{H}\right)$  Check control> $\left(\mathbf{\hat{s}}\right)$  Uscite 0-10V

Questa videata dà la situazione dello stato delle uscite a relays e a 0-10V . In questo modo si può controllare il corretto collegamento tra le estensioni (HXDA) e il *Qfarm*. L'assegnazione delle uscite e degli ingressi dei vari moduli di estensione viene effettuata da Personal Computer con l'ausilio del programma **Ofarm Lab**. Il programma provvederà, ad assegnazione completata, a stampare gli schemi elettrici del collegamento delle varie estensioni .

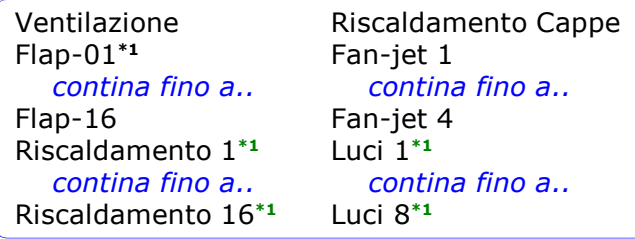

 $0.0V = 0.0v$  output 10.0V=10.0v output

\*1 Rinominabile da Lab

H. Check Control

## H.9 Celle di carico

Percorso: Home> $(H)$  Check Control> $\left( \frac{9}{2} \right)$  Celle di carico Questa videata dà la situazione degli Ingressi a celle di carico. In questo modo si può controllare il corretto collegamento tra le estensioni (TLC2-TLCO) e il Qfarm.

## H.9.1 Celle pesa-capi

Percorso: Home> $\left(\widehat{H}\right)$  Check Control> $\left(\widehat{9}\right)$  Celle di carico> $\left(\widehat{1}\right)$  Celle pesa-capi

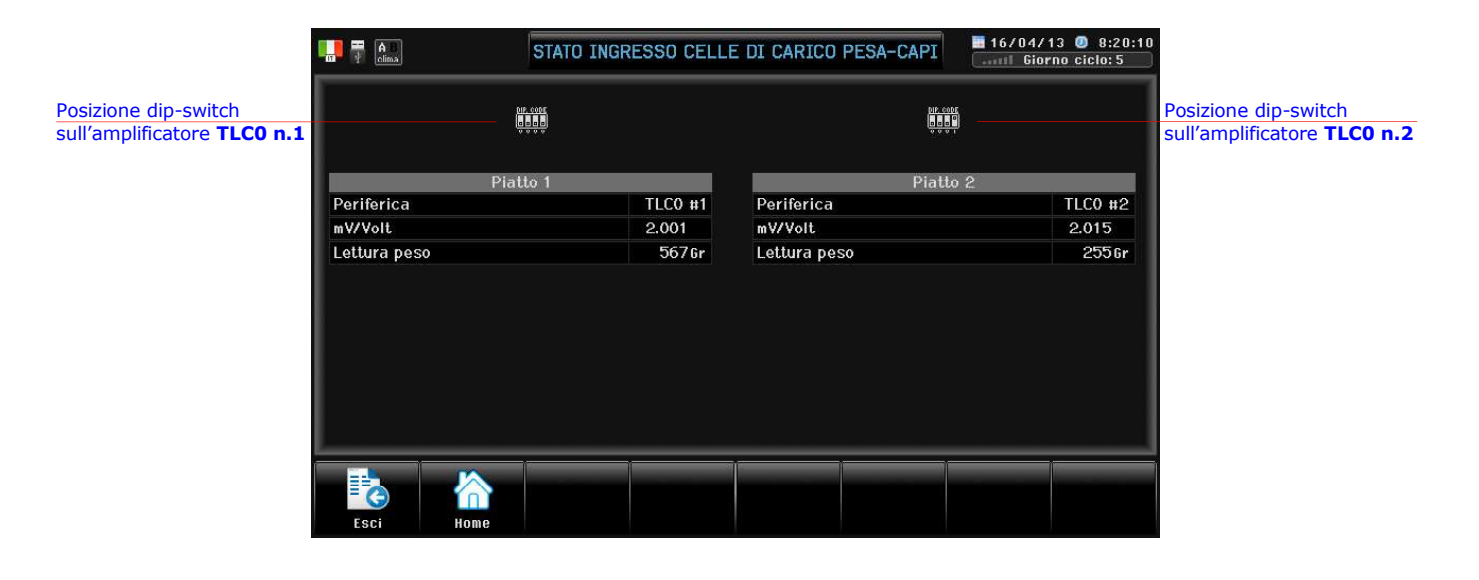

# H.9.2 Celle silos

Percorso: Home> $\left(\widehat{H}\right)$  Check Control>  $\left(\widehat{9}\right)$  Celle di carico> $\left(\widehat{2}\right)$  Celle silos

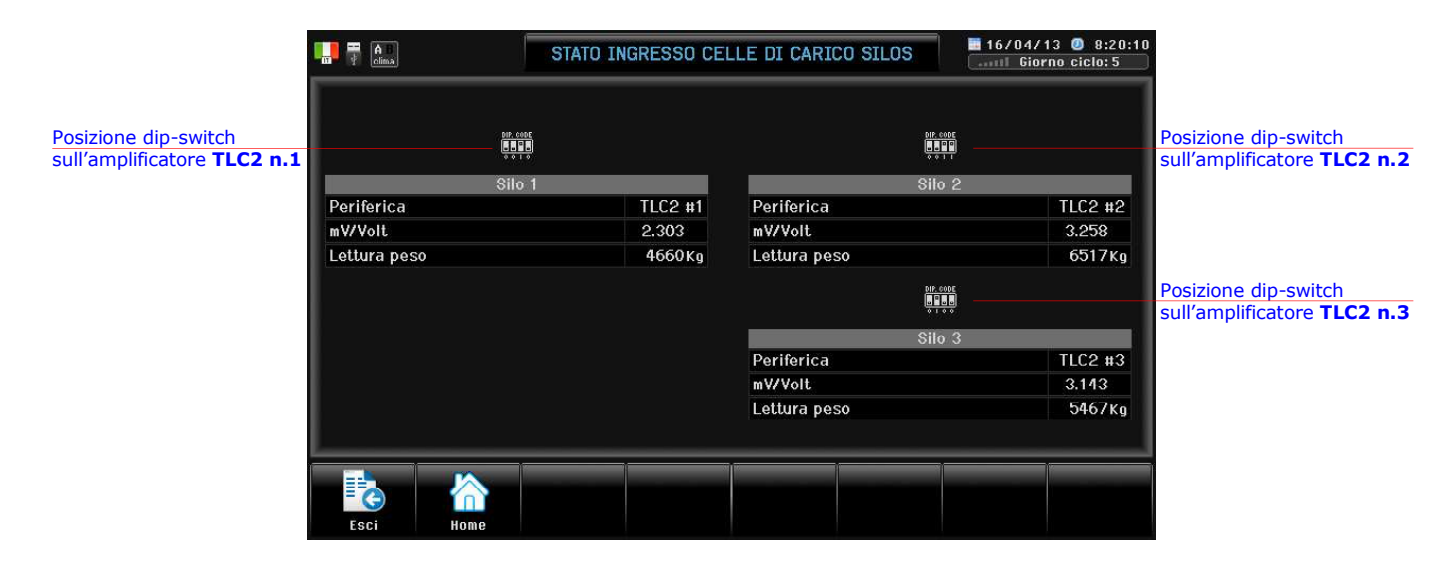

# H.H Info

Percorso: Home> H Check Control> F Info

Vengono visualizzati tutti i dati identificativi della macchina in base al settaggio da *Qfarm Lab*.

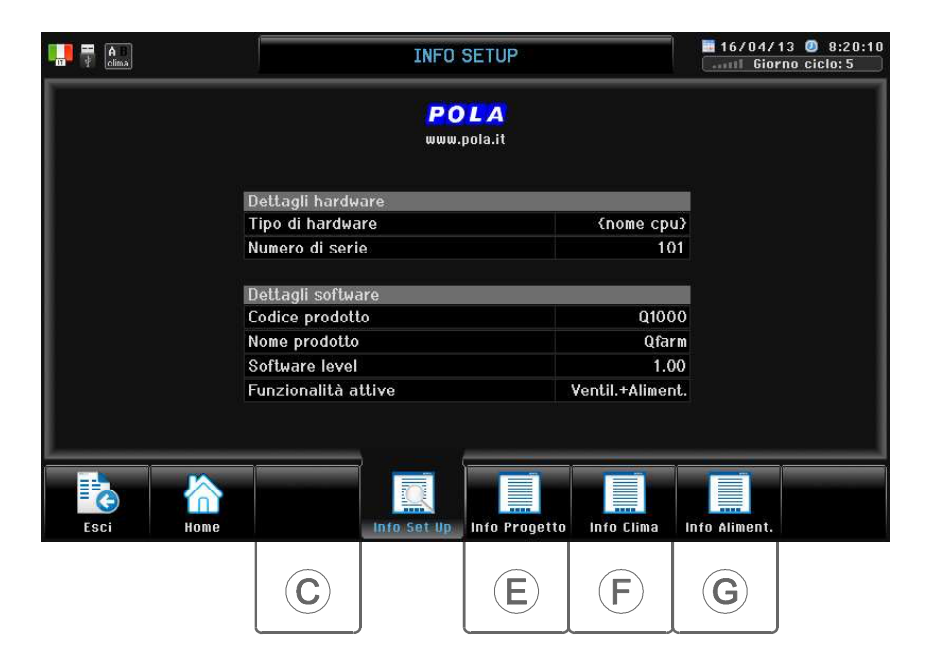

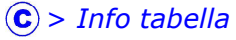

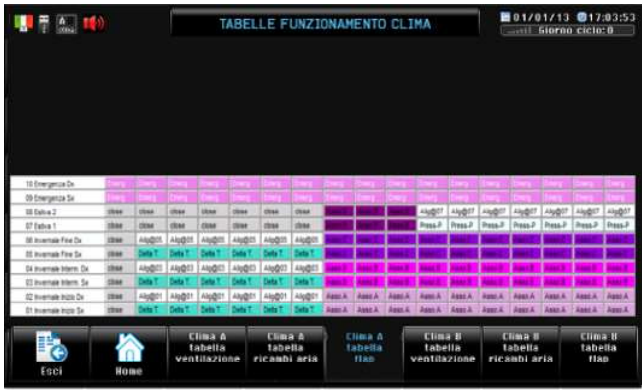

#### $\left(\mathbf{E}\right)$  > Info Progetto

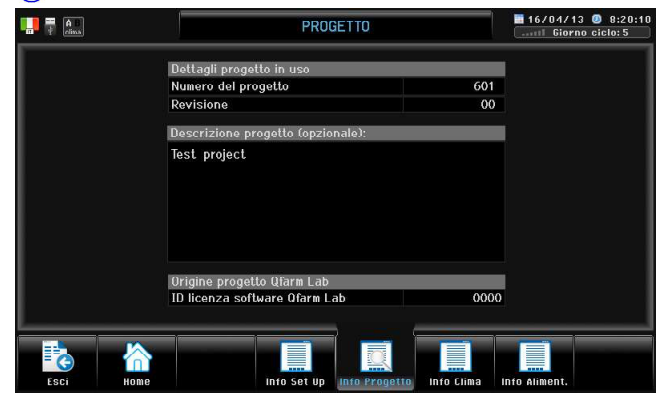

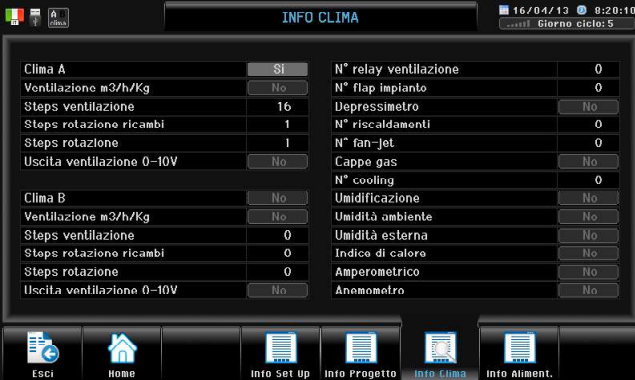

#### $\left(\widehat{F}\right)$  > Info Clima  $\left(\widehat{F}\right)$  > Info Alimentazione

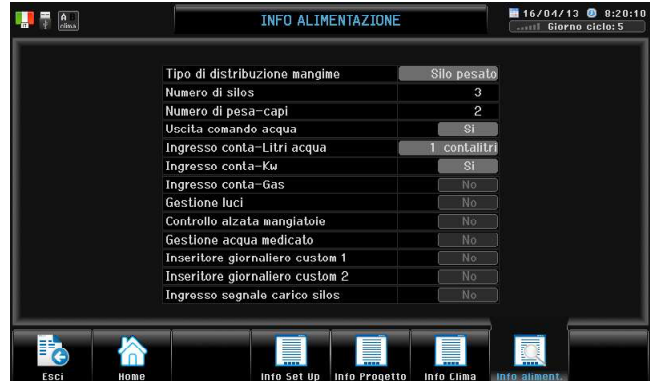

Q farm Manuale d'uso **INSEE 15** 11 230623

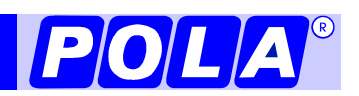